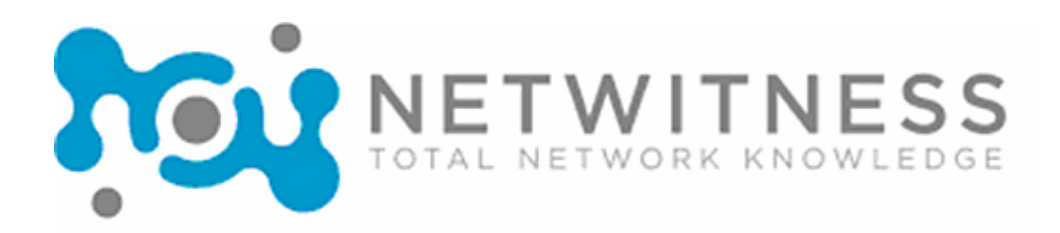

# **Investigator User Guide**

Version 9.

5i [i gh 201&

#### **NetWitness® Corporation**

**10700 Parkridge Boulevard 6th Floor Reston, VA 20191 www.netwitness.com**

#### **Trademarks and Copyrights**

Subject to the terms and conditions set forth herein and in the License Agreement, NetWitness Corporation hereby grants to Licensee a nontransferable, nonexclusive, limited license to use the NetWitness Corporation computer software products, together with all documentation and other materials accompanying such product(s) (together, the Software).

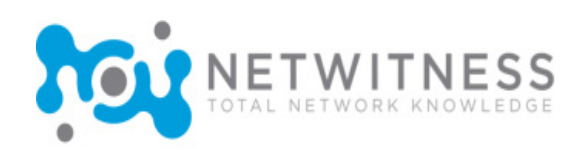

## **NetWitness®NextGen Investigator User Guide**

**Table of Contents** 

Version 9., November 201&

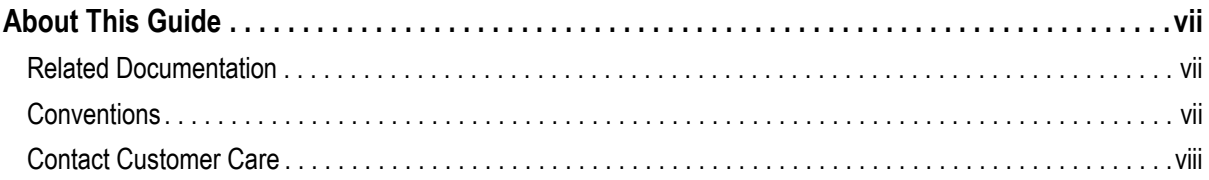

#### Chapter 1

### **Overview**

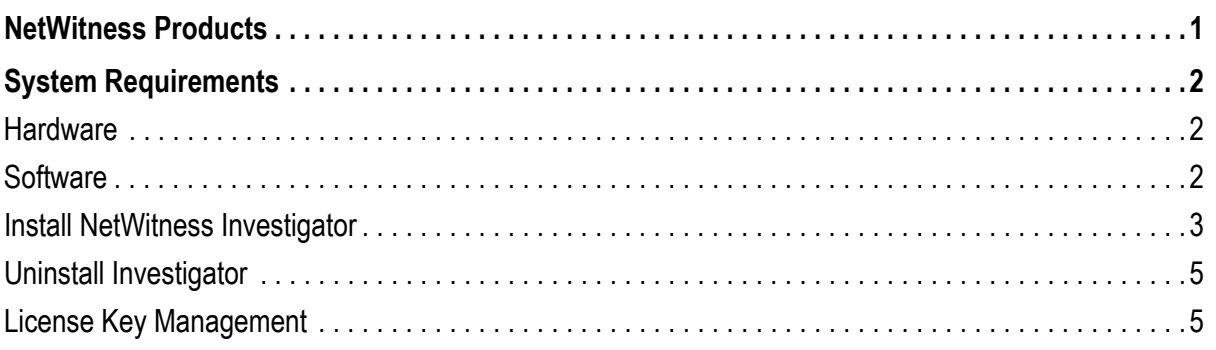

#### Chapter 2

### **Investigator Basics**

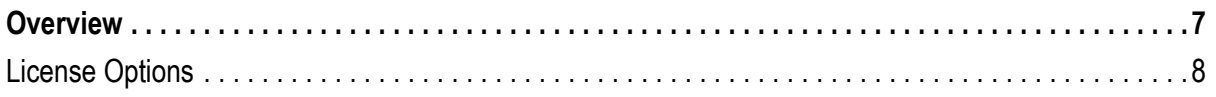

### NetWitness® Investigator User Guide

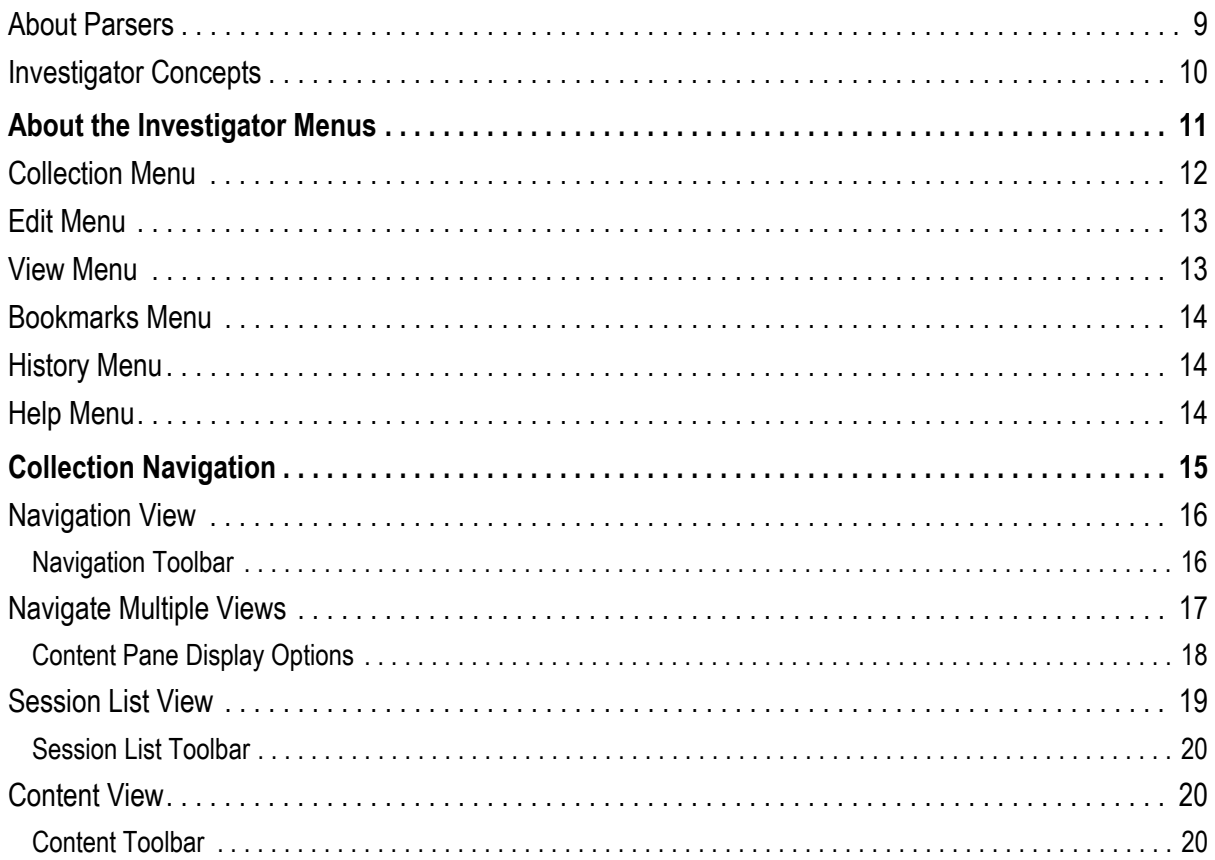

#### Chapter 3

## **Getting Started**

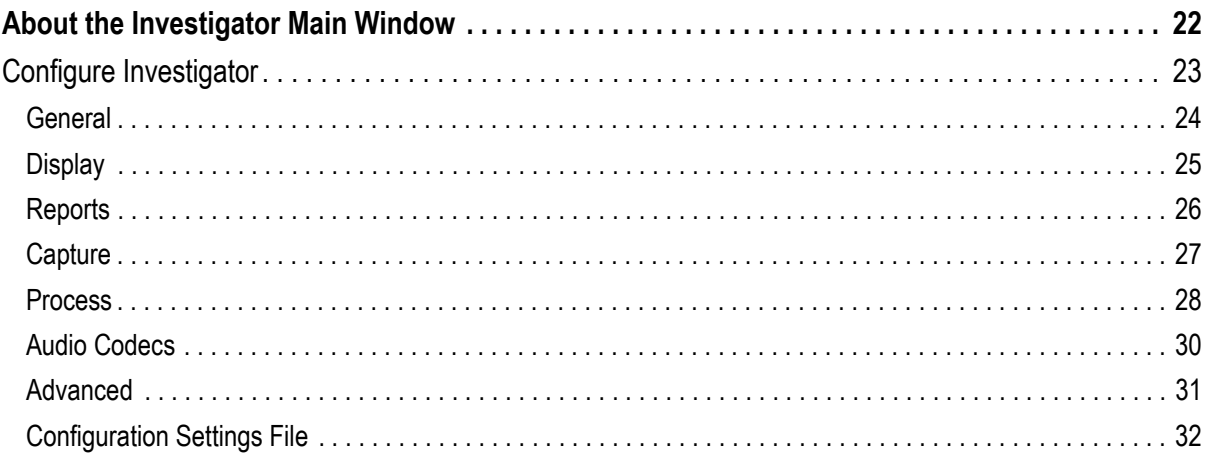

#### Chapter 4

## **Collection Management**

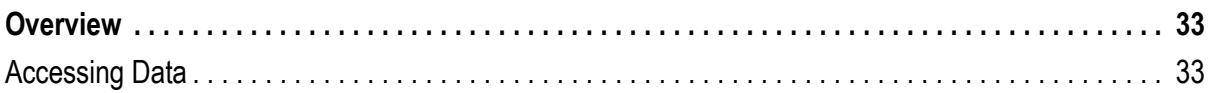

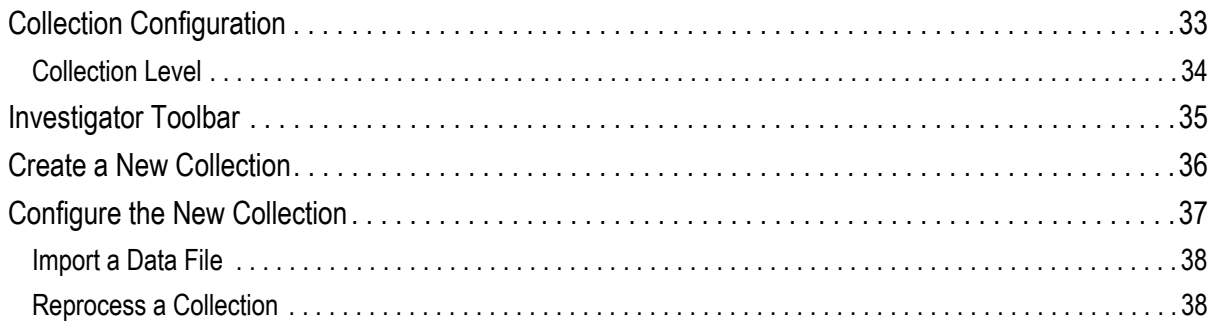

#### Chapter 5

### **Data Capture**

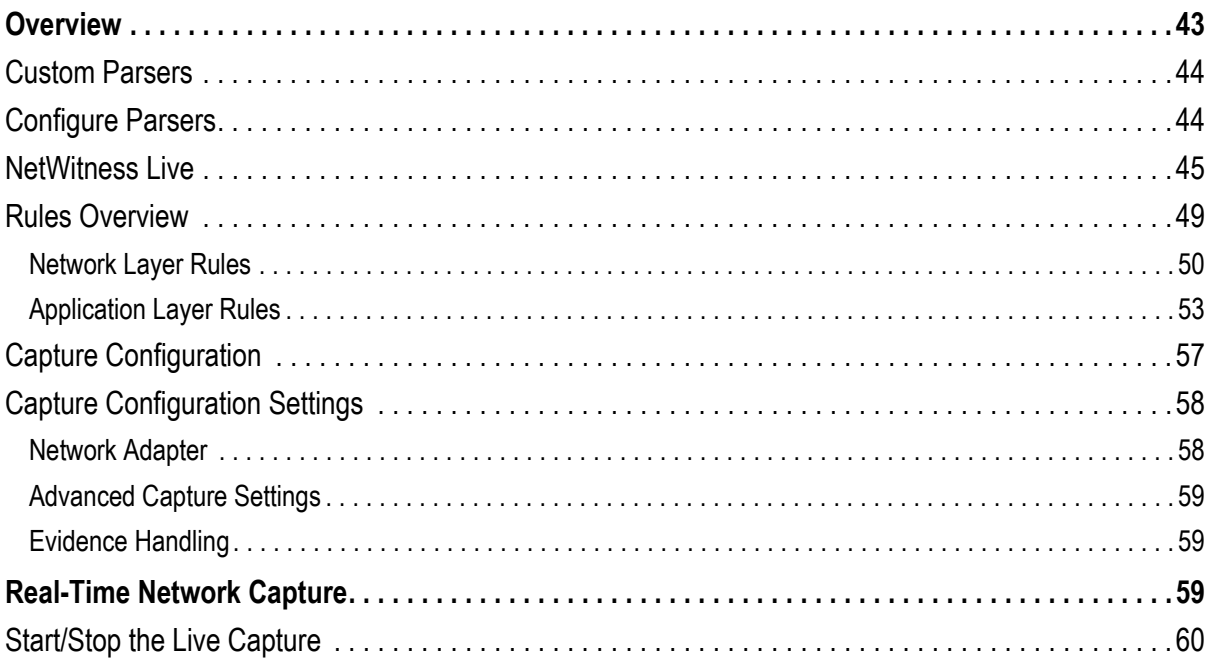

### Chapter 6

### **Data Analysis**

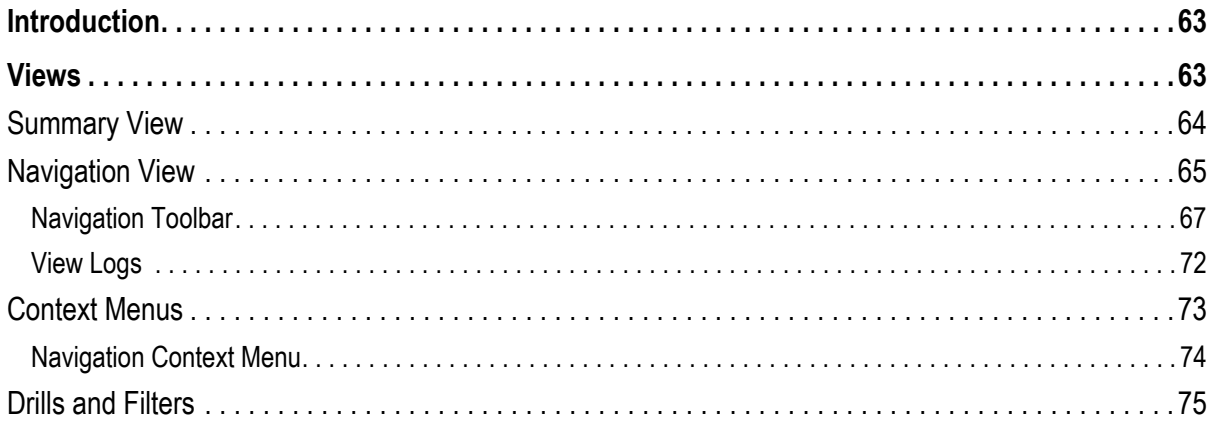

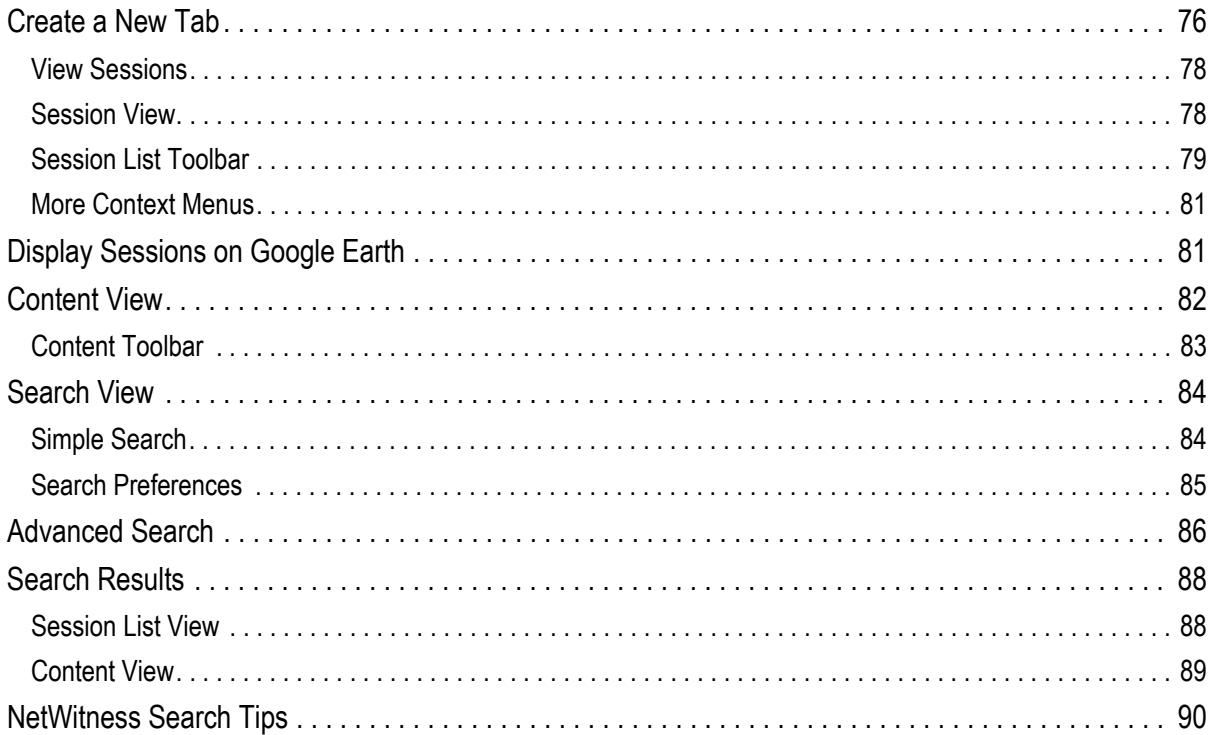

### Appendix A

### Rules

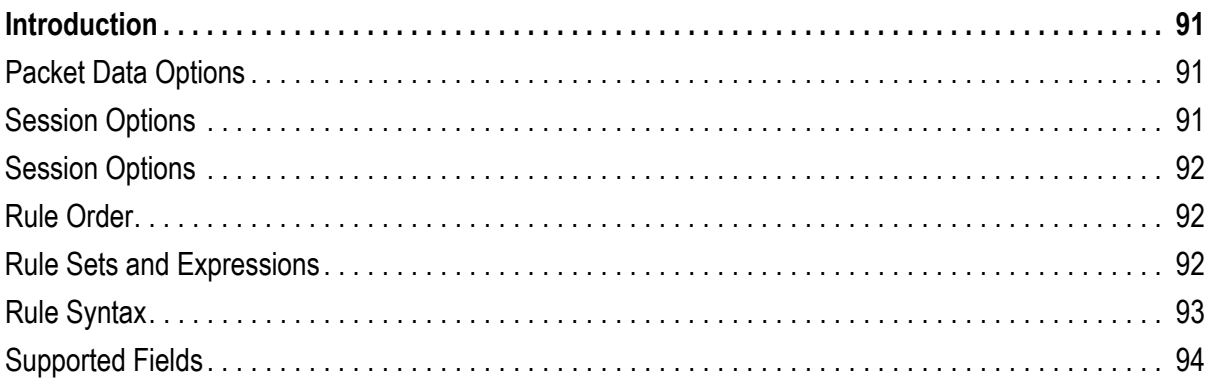

### Appendix B

### **Custom Parsers**

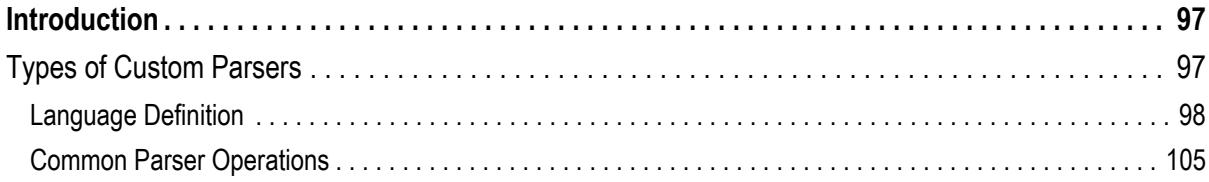

#### *Appendix C*

### **[Reference List Documents](#page-120-0)**

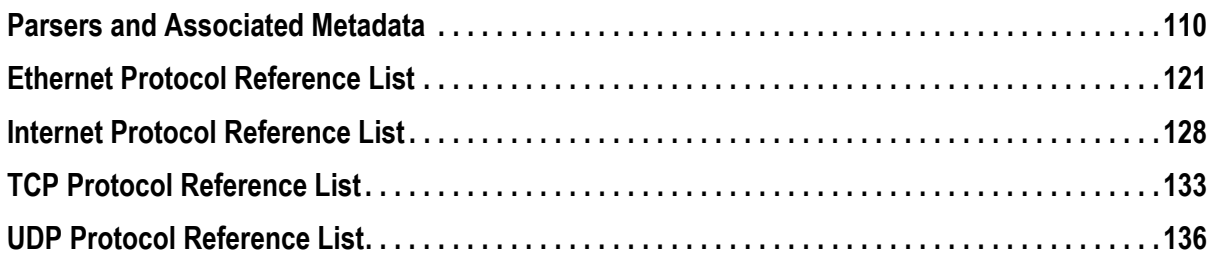

#### *Appendix D*

## **[SDK Data Types](#page-150-0)**

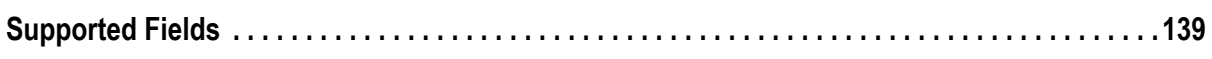

#### *Appendix E*

### **[Wireless Packet Capture](#page-154-0)**

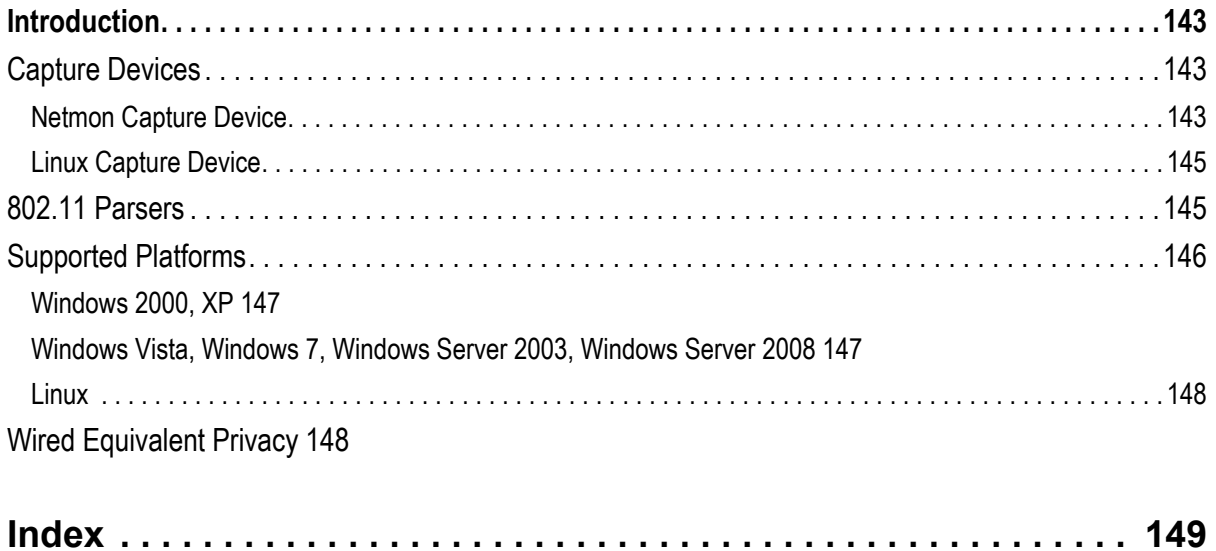

*NetWitness® Investigator User Guide*

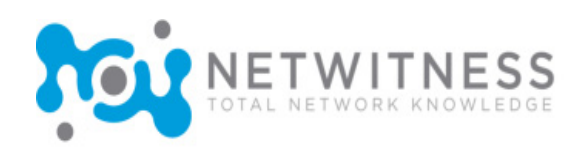

## <span id="page-8-0"></span>About This Guide

This *NetWitness®* Investigator User Guide provides information about performing the analysis of the data captured from your network or from other collection sources using INVESTIGATOR. To use this dynamic tool effectively, basic strategies are presented to illustrate the possible approaches. There are no absolutes. The user must become familiar with the capabilities of the application in order to effectively evaluate potential threats to your network.

This guide applies to releases beginning with the version 8.6 series. There will be periodic updates made to the content.

Anyone using this guide should possess experience as a network engineer, equivalent to at least that of a journeyman, and also have a strong understanding of network concepts and TCP/IP communications.

### <span id="page-8-1"></span>Related Documentation

The following document is also available:

 *NetWitness® System Administrator Guide* – This document provides information about the setup, configuration and management of the NetWitness appliances (DECODER and CONCENTRATOR).

### <span id="page-8-2"></span>**Conventions**

#### Fonts and Typefaces

This Guide uses fonts and typefaces to connect what you read in this book to what you see on the screen or what you need to type when using the system. Of particular importance are the following:

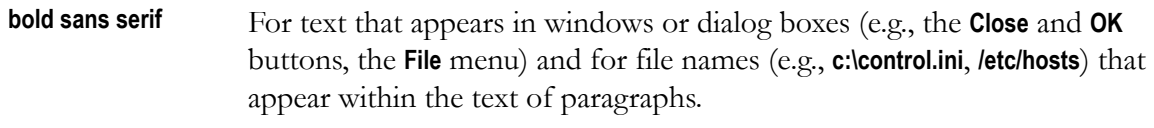

SMALL CAPITALS For keyboard key names, such as ENTER or TAB.

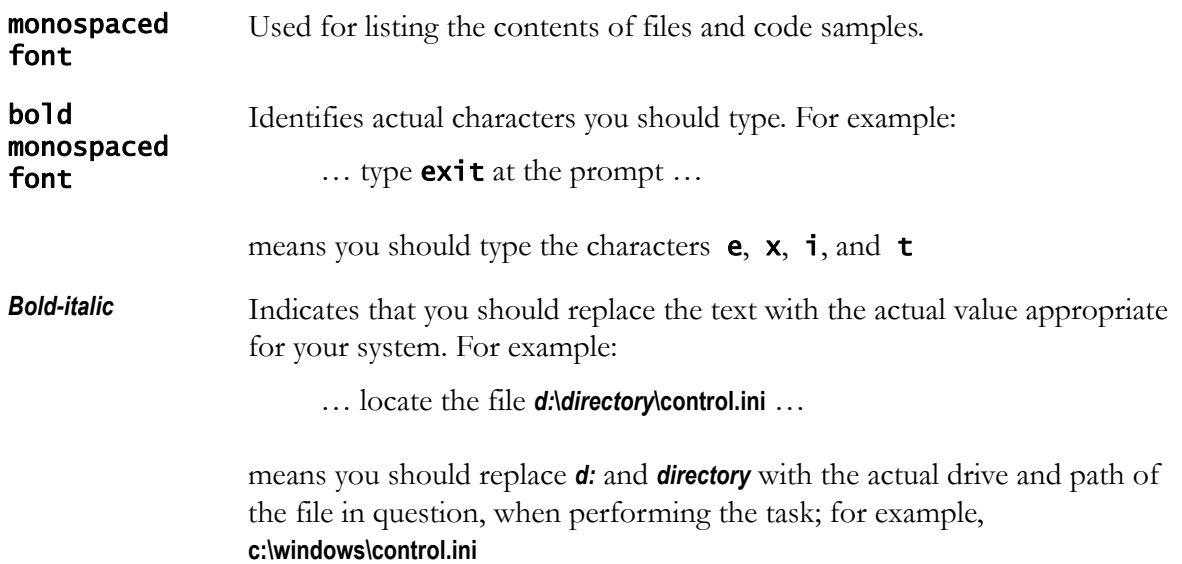

#### Special Symbols

 $\rightarrow$  This arrow is used to show a series of selections (menu options, tabs, links, etc.). For example:

… select **File** → New → Folder …

means you should pull down the **File** menu and select **New** and then **Folder**.

മ The book symbol identifies a cross-reference to related information.

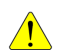

The caution symbol indicates that you should carefully read and follow any directions associated with it to prevent serious errors or data loss.

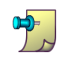

The note symbol identifies a helpful tip or technique, or additional information about the current topic.

### <span id="page-9-0"></span>Contact Customer Care

If you have any questions about your NETWITNESS<sup>®</sup> software, refer to the particular software's user guide or online help. If you cannot find the answer, contact one of our representatives. Customer Care is available Monday through Friday, 8:00 AM–8:00 PM Eastern Time, except holidays:

Phone: 866.601.2602 Fax: 703.651.3126 Contact: httpR1.3.1111://community.netwitness.com

#### Preparing to Call

When you contact Customer Care, you should be at your computer and have the appropriate product documentation at hand. Be prepared to give the following information:

- $\triangle$  The version number of NETWITNESS<sup>®</sup> product or application you are using.
- The type of hardware you are using.
- The exact wording of any messages that appear on your screen.
- A description of what happened and what you were doing when the problem occurred.
- A description of how you tried to solve the problem.
- If possible, a screen print demonstrating where the problem or issue occurs. This helps the Customer Care Engineer with the resolution process.

### Trademarks and Copyrights

Subject to the terms and conditions set forth herein and in the License Agreement, NetWitness Corporation hereby grants to Licensee a nontransferable, nonexclusive, limited license to use the NetWitness Corporation computer software products, together with all documentation and other materials accompanying such product(s) (together, the **Software**).

*NetWitness® Investigator User Guide*

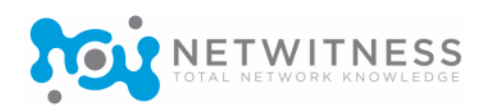

## <span id="page-12-0"></span>*Chapter 1*  **Overview**

## <span id="page-12-1"></span>NetWitness Products

NETWITNESS provides a group of products to capture all network traffic and use the same data to solve a broad range of business and security problems.

- **Administrator**—a Graphical User Interface (GUI) that allows you to manage a NetWitness Service product. Management capabilities include:
	- Configuration
	- Stopping and starting services
	- Monitoring service health and performance
	- Monitoring application performance
	- Viewing service logs
- **Decoder**—an appliance-based network capture device that fully reassembles and normalizes traffic at every layer for full session analysis. This enables users to collect, filter, and analyze full network traffic by an infinite number of dimensions.
- ◆ **Concentrator**—a network appliance that consolidates multiple decoders to create single logical views for analysis. This enables users to instantly analyze network and application layer detail across multiple capture locations, including full content.

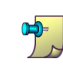

Both DECODER and CONCENTRATOR are compatible with the free NetWitnessAPI/SDK applications. For more information about these applications, contact *support@netwitness.com*.

- **Broker**—a NetWitness application that brokers and distributes queries across multiple CONCENTRATORS (concentration points) to provide a single view across an entire network
- **Investigator**—a NetWitness application that provides the capability to process pre-existing data or capture live data from a network interface and perform analysis on data collected by either of the two capture methods. INVESTIGATOR can connect live into DECODER or CONCENTRATOR for interactive browsing and searching.

#### *NetWitness® Investigator User Guide*

- **Informer**—a NetWitness application that enables users to create customized reports on real-time incidents, threats, anomalies, misconfigurations, compliance violations, and other malicious or benign activities on the network. Report results can be verified by using links to NetWitness INVESTIGATOR.
- **NwConsole**—a command interface accessed through the Windows Command Shell or the Secure Socket Shell (SSH). In addition to the management capabilities outlined in Administrator, you can run scripts from the NwConsole.

## <span id="page-13-0"></span>System Requirements

## <span id="page-13-1"></span>**Hardware**

Hardware requirements vary greatly based on the volume and nature of the network being monitored. The following are the core hardware specifications and configuration for NetWitness DECODER and CONCENTRATOR products:

- $\bullet$  Intel Xeon (or AMD equivalent) x86-64 dual-core processor  $-2$  GHz or higher
- 16GB RAM
- $\bullet$  High speed, high capacity RAID storage system with 4 separate physical and logical volumes, with ample storage for collected data(>4TB)
- Optional high-speed capture interface card (DECODER)

If you need assistance, see *Contact Customer Care* on page viii.

## <span id="page-13-2"></span>**Software**

NetWitness products are offered as software for certain environments. The following are the core operating system requirements:

- ◆ Servers
	- Linux Fedore Core 8, x86-64 (highly recommended) Kernel Version 2.6.23.9-85fc8
	- Windows 2003 Server RC2 with proper capture drivers
- Client Applications—Windows® XP, 2003 Server, or Vista with Internet Explorer v7+

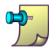

NetWitness recommends that client applications should be IE v7+.

## <span id="page-14-0"></span>Install NetWitness Investigator

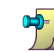

Į

Current users must close any current version of INVESTIGATOR before proceeding with the installation of a newer version or update installation.

The installation of ADMINISTRATOR must be performed on the Windows platform. The necessary files are included in the installer package, available from netwitness.com/downloads.

- **1.** Double-click on the installer file (**.exe**).
- **2.** The SETUP WIZARD opens the **License Agreement** window automatically.

In the **License Agreement** window, click **I Agree** to continue.

**NOTE:** Clicking **I Agree** is required by the SETUP WIZARD.

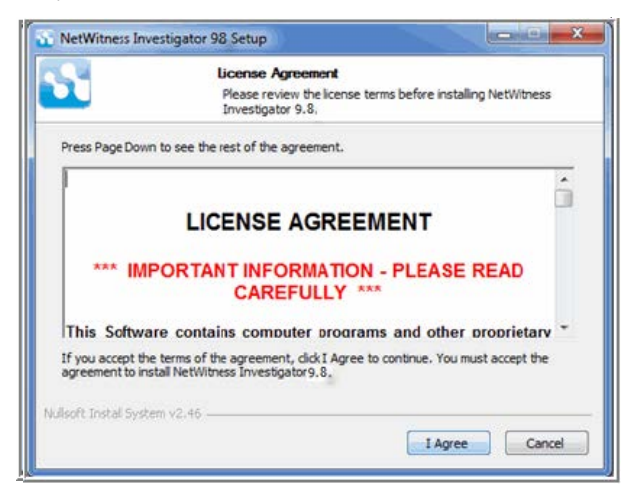

**3.** The **Choose Install Location** window opens. Click **Install** to accept the default Destination Folder displayed or click **Browse** to select another folder.

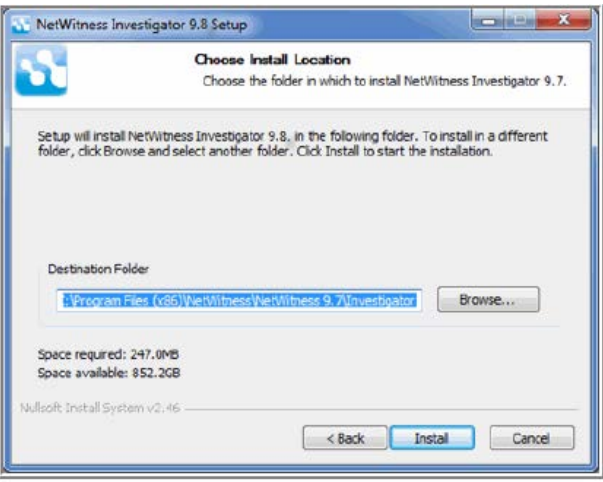

**4.** You have the option to install WINPCAP on your computer. It is only necessary if you will be capturing packets directly while using NETWITNESS INVESTIGATOR, rather than importing **pcap** files. To complete the **Setup Wizard**, check the option to install **WinPcap** and click FINISH.

If not, click FINISH to complete the NETWITNESS INVESTIGATOR installation. When the installation is complete, click **Close** to close the SETUP WIZARD.

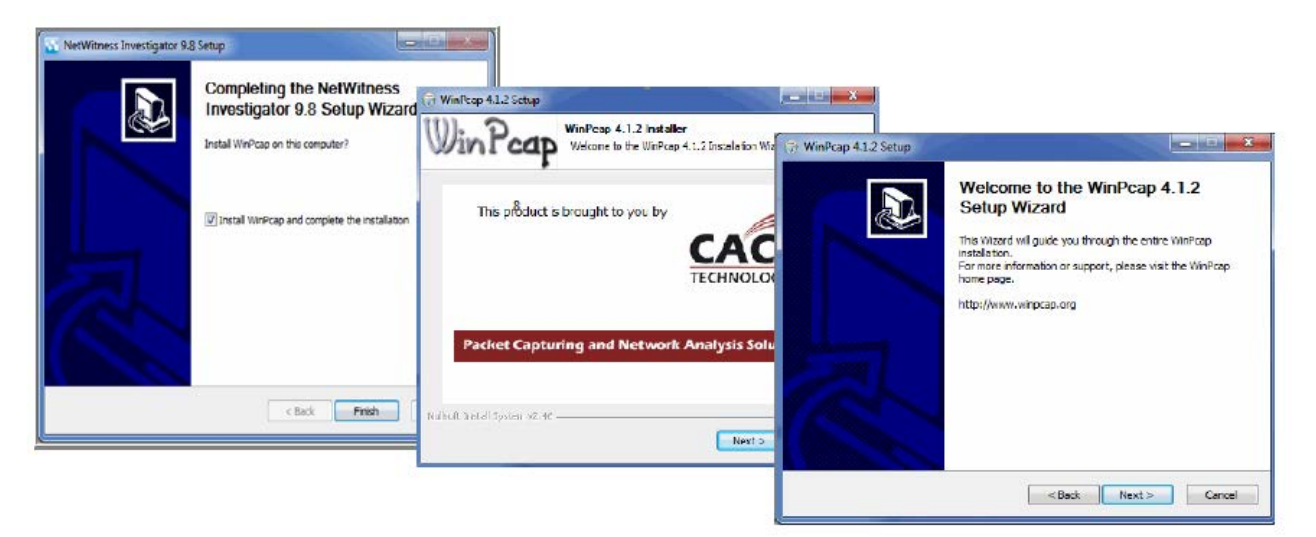

The **License Agreement** dialog is displayed.

**5.** You must accept the license agreement. Click on **I Agree** to continue.

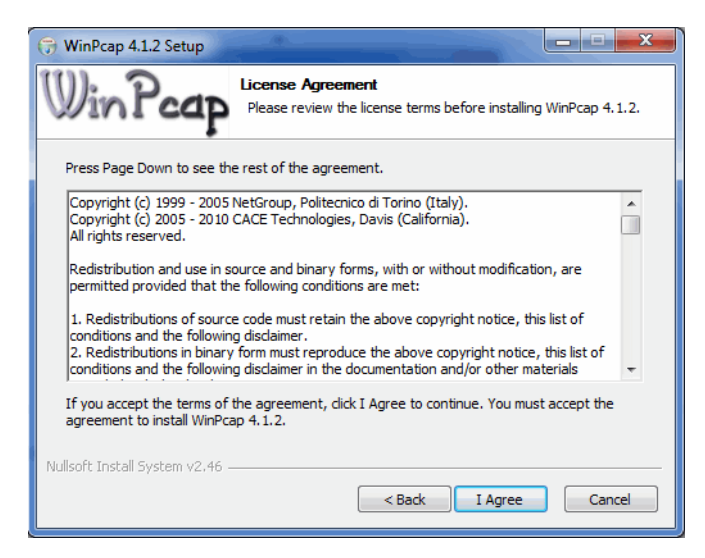

**6.** By default, WINPCAP installs to start when you open NETWITNESS INVESTIGATOR. Click **Install**.

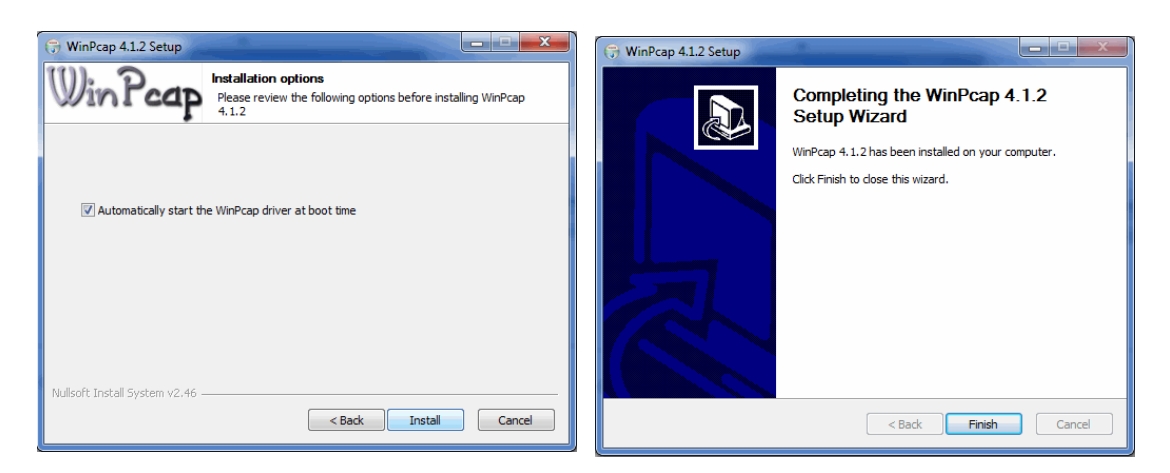

**7.** When the installation is complete, click **Close** to close the SETUP WIZARD.

## <span id="page-16-0"></span>Uninstall Investigator

- **1.** Close all programs.
- **2.** From the **Start** menu, click **Control Panel**.
- **3.** Double-click the **Add/Remove Programs** icon.
- **4.** Highlight **NetWitness Investigator 8.6** from the list of installed applications, and then click **Remove**.
- **5.** Follow the instructions.

### <span id="page-16-1"></span>License Key Management

NetWitness requires a valid license key. License keys can be set to expire. Every computer will have a unique Computer ID, which is associated with a specific license key.

**1.** Request a license key for NetWitness:

**PATH:** Start→Programs→NetWitness→NetWitness 8.6→Investigator→ License Manager

The **NetWitness License Key Manager** window appears.

**2.** In the **Computer ID** field, copy the computer ID and send it to *support@NetWitness.com*.

NetWitness will respond with an e-mail containing a key file (.nwk) attachment.

**3.** Re-open the **License Key Manager** window and click the **IMPORT KEYS** button. The **Open** window appears.

- **4.** Select the .nwk file and then click the **OPEN** button.
- **5.** Click **OK**. The valid keys display on the **NetWitness License Key Manager** window.
	- **a.** To view the **Product**, **Status**, **Generated** and **Expires** for the license key, click the **KEY DETAILS** button.
	- **b.** To delete a key, select the key that you want to delete and then click the **DELETE KEYS** button.
- **6.** Click the **EXIT** button.
- **7.** Incorrect license key entry is a common source of NetWitness operation errors. Therefore, please verify your key options including **product**, **number of sources**, and **expiration date**. If you are still having problems, please contact NetWitness Support at *support@NetWitness.com*, preferably with a screenshot of the **KEY DETAILS** dialog.

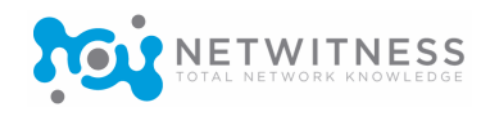

## <span id="page-18-0"></span>*Chapter 2*  Investigator Basics

## <span id="page-18-1"></span>**Overview**

NetWitness is a security intelligence product that audits and monitors all traffic on a network. It creates a comprehensive log of all network activities and interprets the activities into a format that network engineers and non-engineers alike can quickly understand.

NetWitness INVESTIGATOR is the application you use to analyze the data captured from your network in order to identify possible internal or external threats to your security and IP infrastructure. You can import data from other collection sources or, if you have the Field Edition, perform live data capture (see *[License Options](#page-19-0)* on page 8).

You can capture directly from a local network interface or download a collection from a localhost or a remote service (such as a DECODER or CONCENTRATOR). Username/password are required to authenticate to the NetWitness Framework. Connection can be encrypted with SSL.

Application and Network rules are created for live capture collections as well as for imported collections. Users can customize these rules or disable them as needed (see *[Rules Overview](#page-60-1)* on [page 49\)](#page-60-1).

NetWitness converts each protocol into a common language, so knowledge of protocols is no longer needed. Performing analysis using INVESTIGATOR can be as simple as looking for user names, e-mails, applications, resources, actions, computer names.

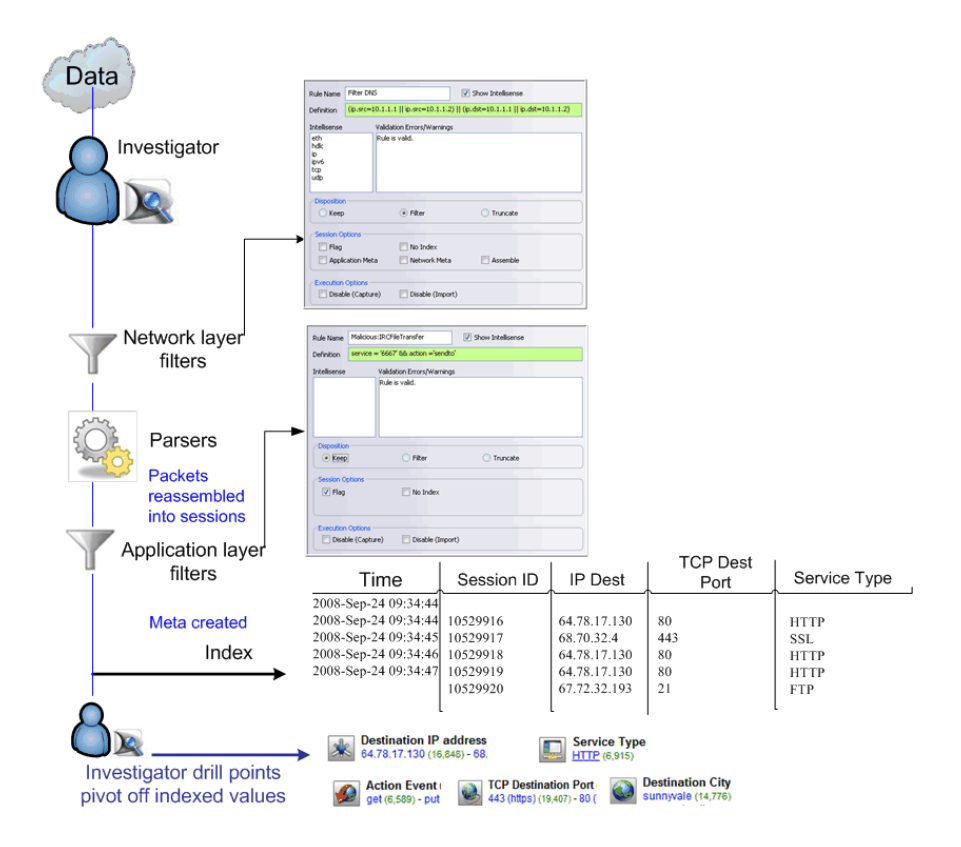

The user can keep several windows open, arrange them on the screen to facilitate comparison, or create tabs to view the content as the analysis progresses.

- **Investigator Concepts** [\(see page 10\)](#page-21-0)
- **Menus**[\(see page 11\)](#page-22-0)
- **Navigation** [\(see page 15\)](#page-26-0)
- **Navigate Multiple Views** [\(see page 17\)](#page-28-0)

## <span id="page-19-0"></span>License Options

NetWitness INVESTIGATOR has extensive licensing options. Some features in this User Guide may not be available to you. Please contact your account manager for more details.

## <span id="page-20-0"></span>About Parsers

A parser is a program, usually part of a compiler, that receives input in the form of sequential source program instructions, interactive online commands, markup tags, or some other defined interface and breaks them up into parts (for example, the nouns (objects), verbs (methods), and their attributes or options) that can then be managed by other programming (for example, other components in a compiler). A parser may also check to see that all input has been provided that is necessary.

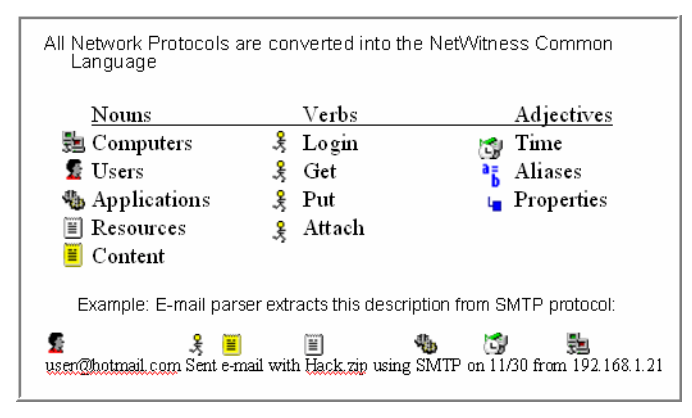

The metadata contains important information such as network and application events. All enabled parser plugins examine sessions and produce metadata. For example, in an FTP session, the FTP parser will produce metadata such as **login name**, **password**, and file operations including **get**, **put**, or **delete**. For a detailed list of the 45 parsers used by NetWitness, see *[Parsers and Associated](#page-121-1)  Metadata* [on page 110](#page-121-1).

The custom-defined **Search** parser and the **FLEXPARSE™** tool can be configured by the user, extending your analysis capabilities considerably [\(see page 57\)](#page-68-1).

## <span id="page-21-0"></span>Investigator Concepts

Some of the concepts that pertain to using INVESTIGATOR are briefly described in the following table.

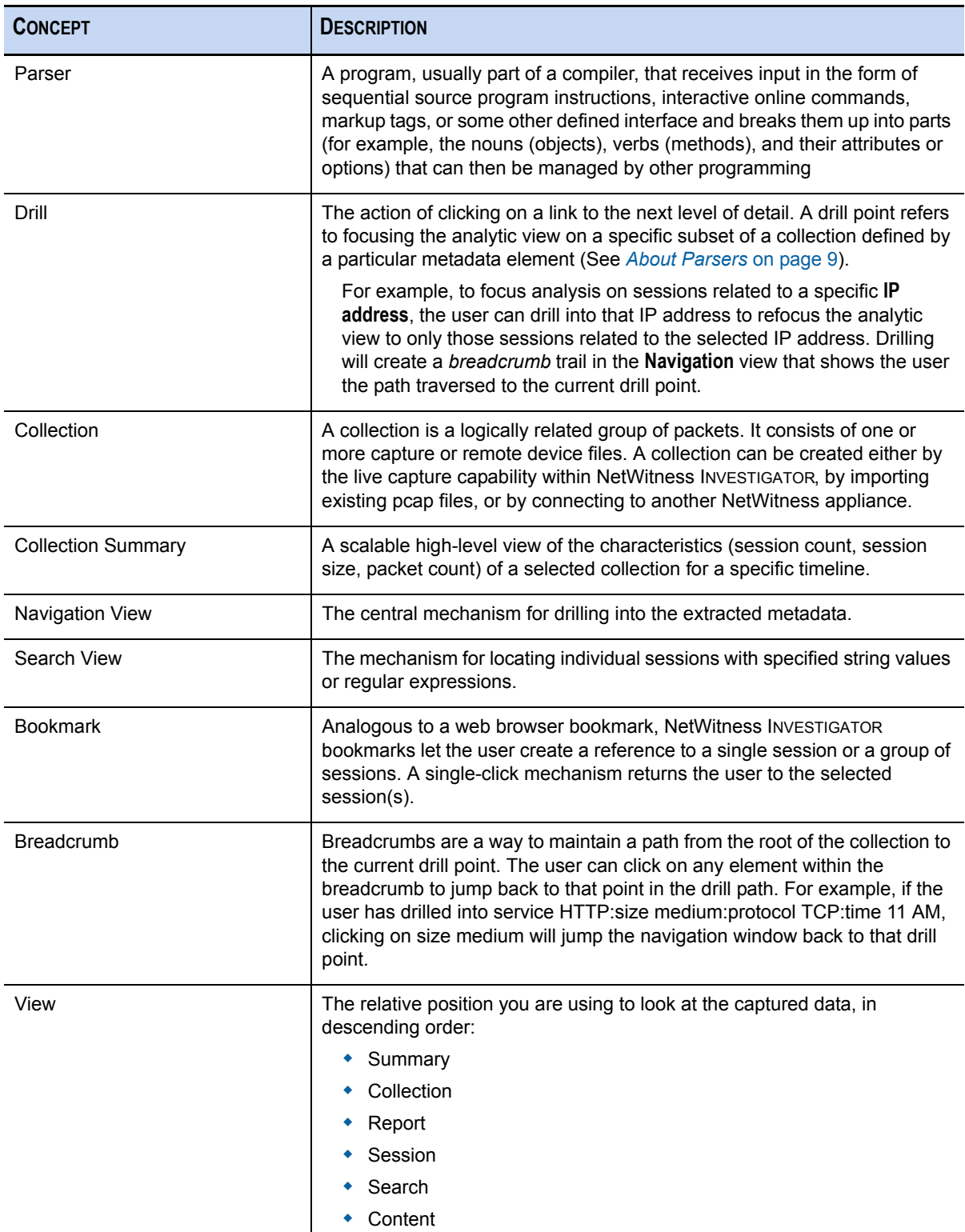

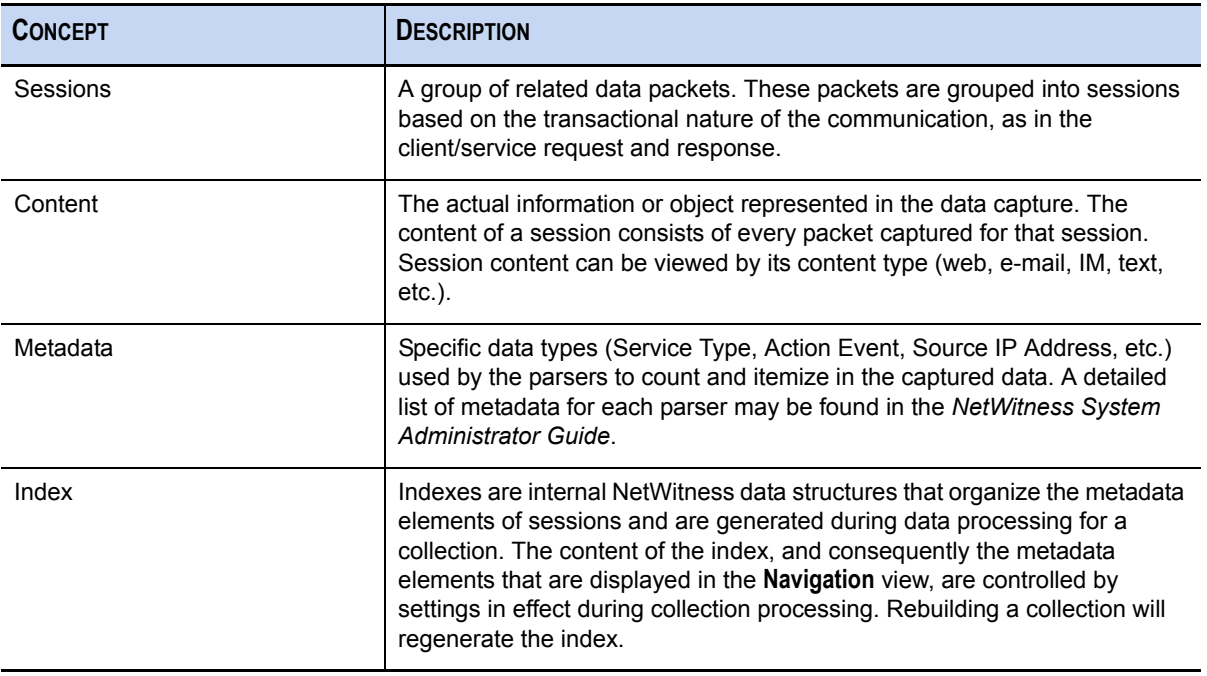

## <span id="page-22-0"></span>About the Investigator Menus

The menus for INVESTIGATOR are:

- **Collection** [\(see page 12\)](#page-23-0)
- **Edit** [\(see page 13\)](#page-24-0)
- **View** [\(see page 13\)](#page-24-1)
- **Bookmarks** [\(see page 14\)](#page-25-0)
- **History** [\(see page 14\)](#page-25-1)
- ◆ **Help** [\(see page 14\)](#page-25-2)

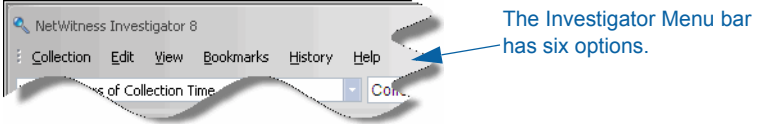

Each menu contains commands that perform specific functions inherent in INVESTIGATOR procedures. While the menus are available on all screens in INVESTIGATOR, some of the menu options are dependent upon the level where you are working. An option must appear highlighted for it to be available. If it is gray or dimmed, the option is not available.

You should also be aware of the **right-click option** menus. There may be options available that are not represented by an icon on the toolbar for a particular view. These are explained in the chapter on *[Data Analysis](#page-74-3)* on [page 63.](#page-74-3)

Each menu lists commands that can be executed by clicking on the command or by using a shortcut key. An underlined character in a command, when pressed simultaneously with the CTRL key, serves as a shortcut key for that command. Some commands have an additional shortcut key or keystroke combination that is listed alongside the command.Some commands carry out an action immediately while others open a dialog box allowing you to select options. A description of each menu and its options follows.

## <span id="page-23-0"></span>Collection Menu

 $\mathbf{\Phi}_{\mathbf{r}}$ 

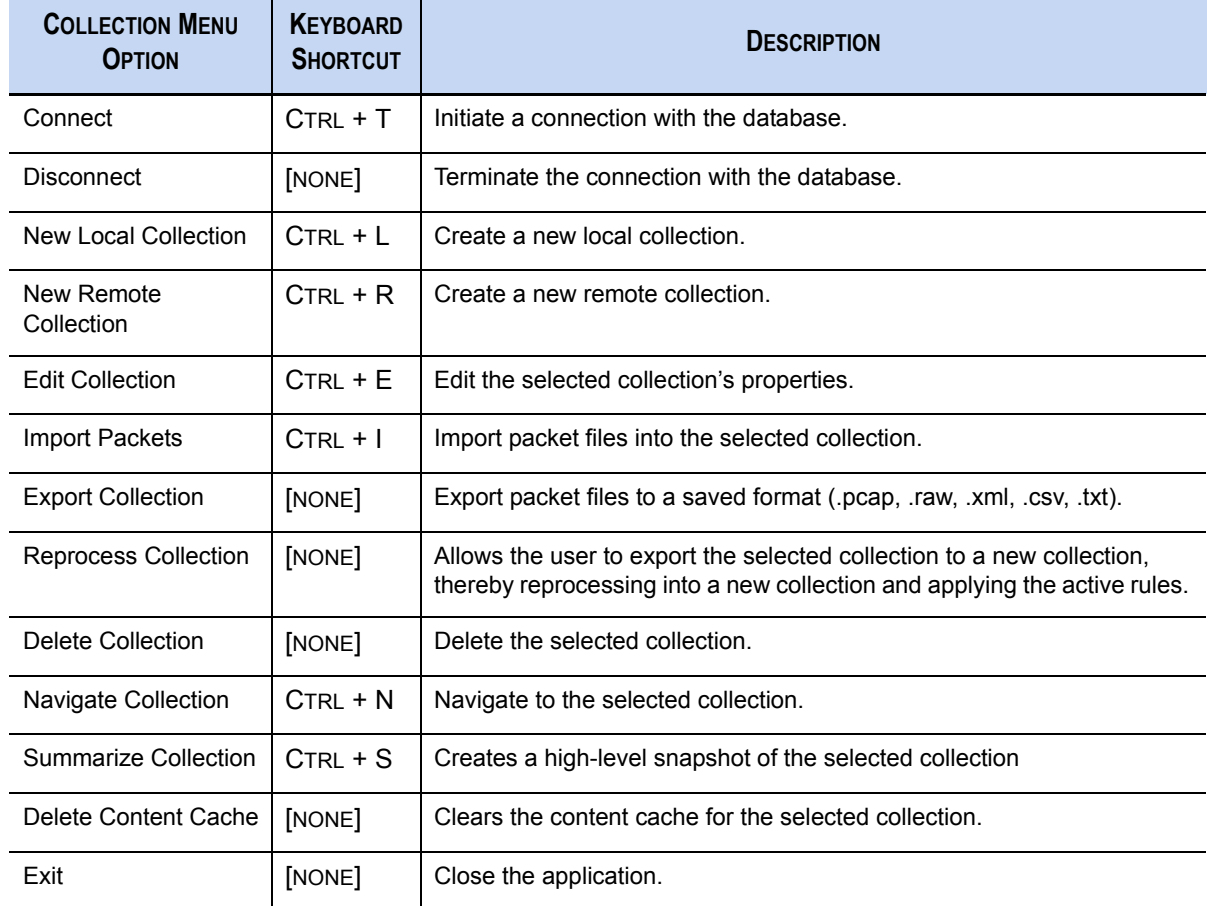

## <span id="page-24-0"></span>Edit Menu

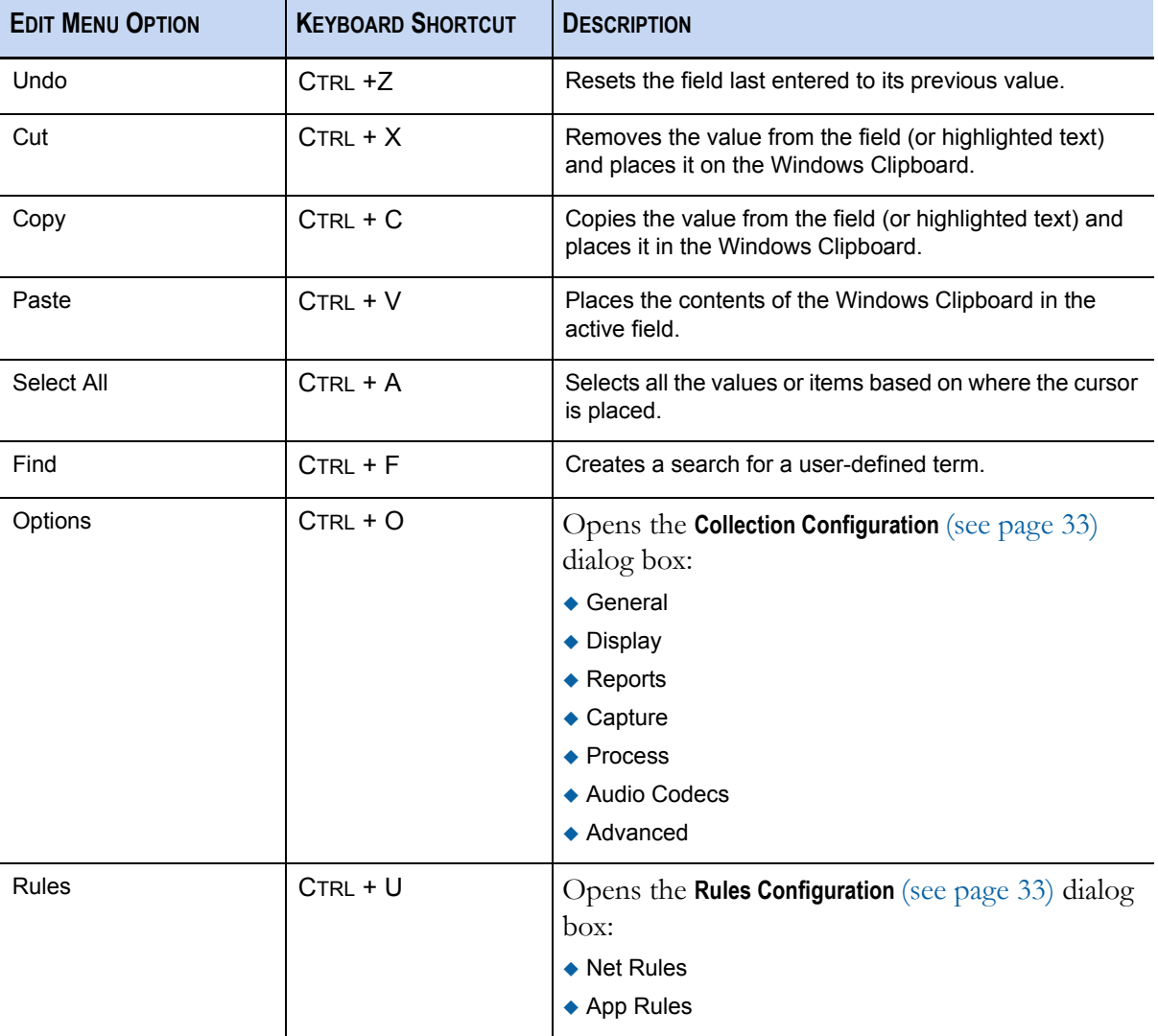

## <span id="page-24-1"></span>View Menu

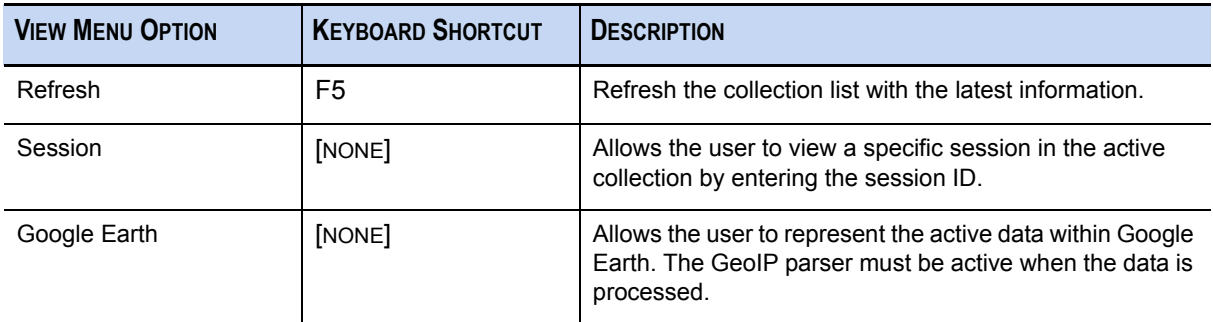

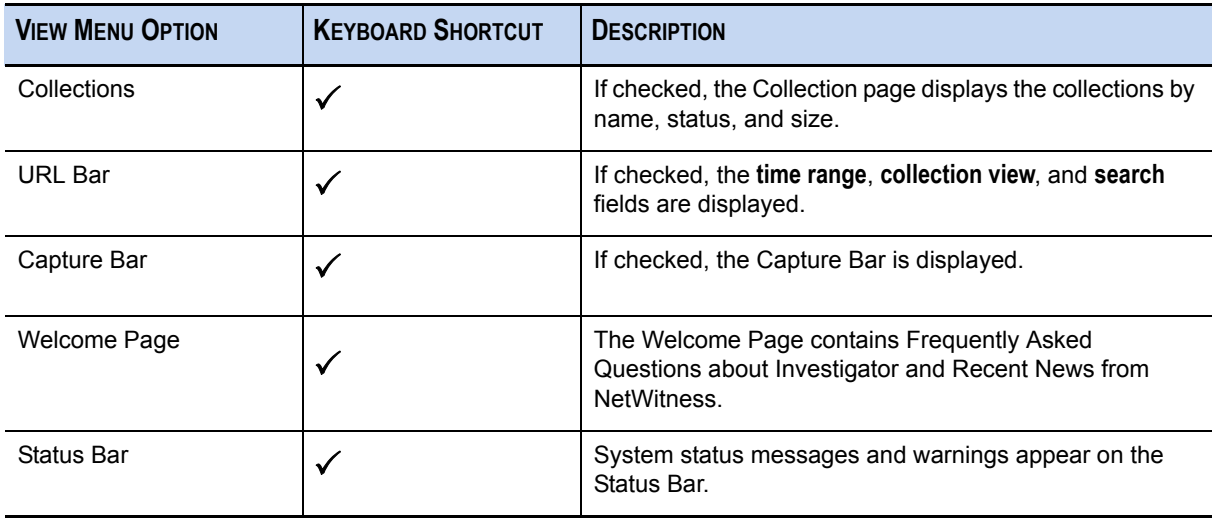

## <span id="page-25-0"></span>Bookmarks Menu

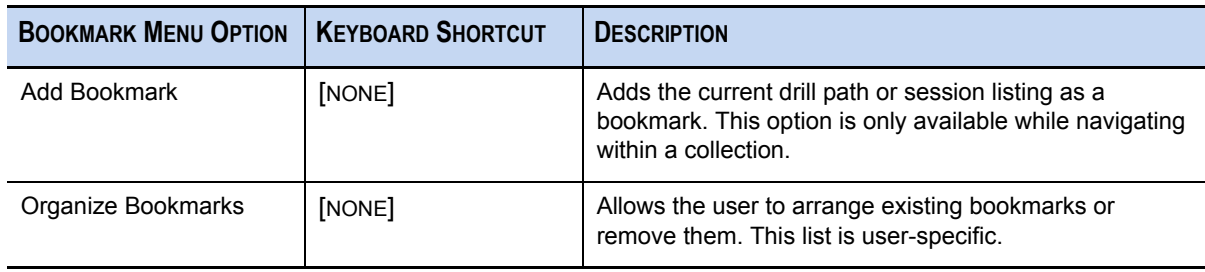

## <span id="page-25-1"></span>History Menu

The **History Menu** displays and allows an immediate jump to any of the last 10 drill points created by the user.

## <span id="page-25-2"></span>Help Menu

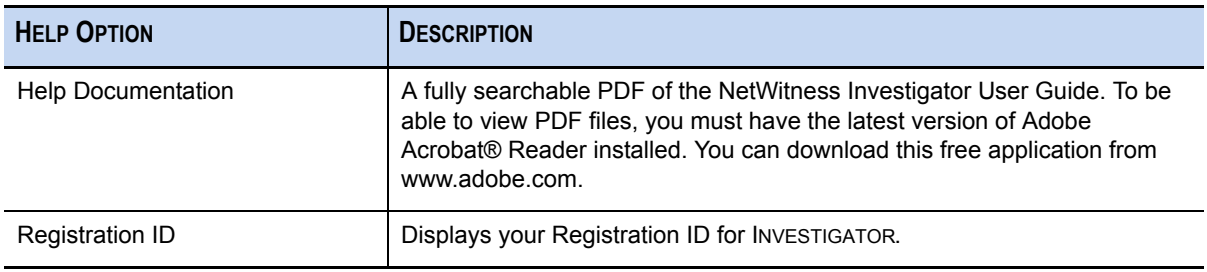

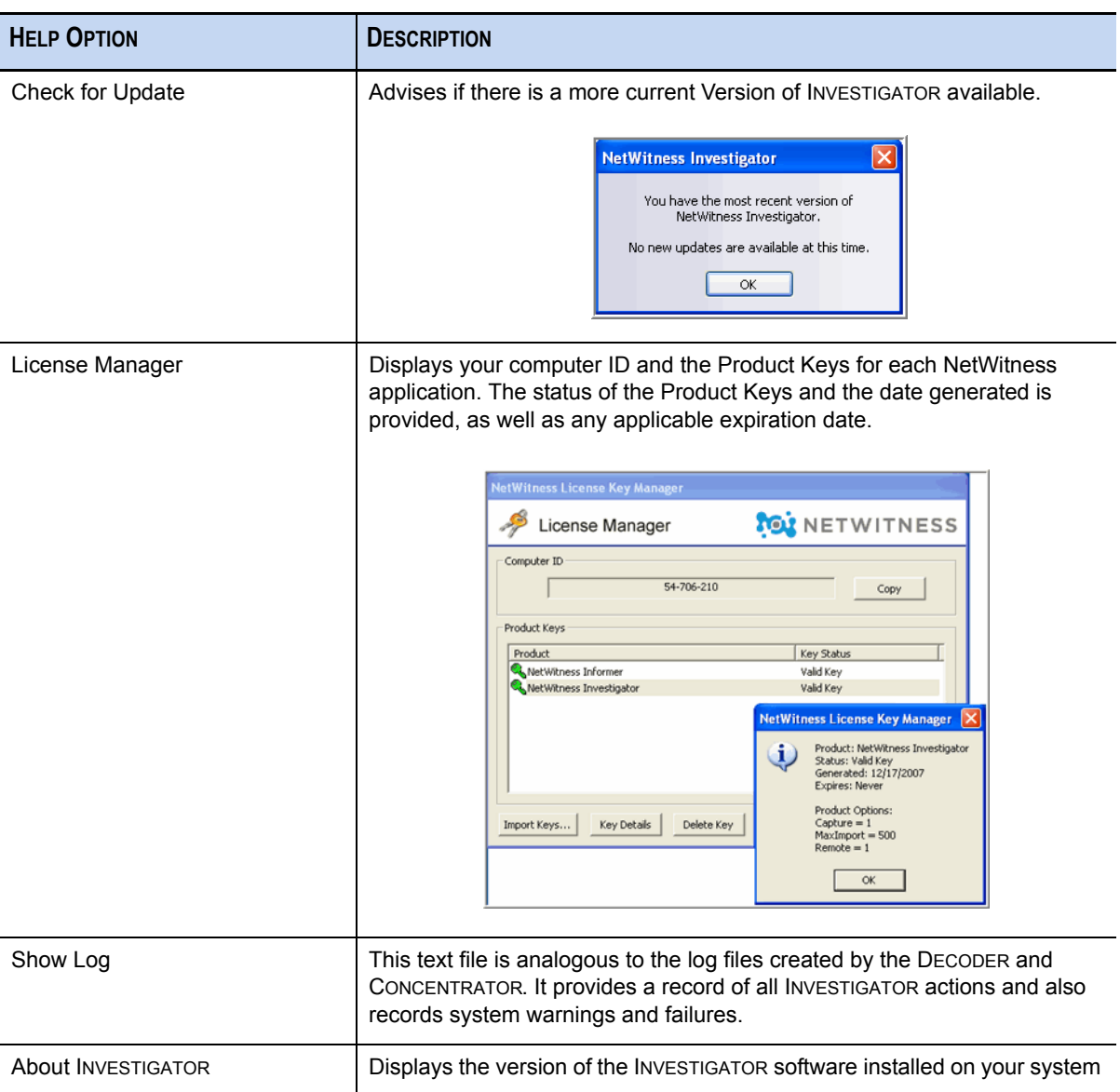

## <span id="page-26-0"></span>Collection Navigation

As you explore the data in a collection, it is important that you understand the features in INVESTIGATOR so that you know where you are in the collection. Because there are multiple data items that you can drill into at any point along the way, it would be easy to direct yourself away from an item of interest and proceed down a less productive path.

- **Navigation View** [\(see page 16\)](#page-27-0)
- **Navigate Multiple Views** [\(see page 17\)](#page-28-0)
- ◆ **Session List View** [\(see page 19\)](#page-30-0)
- **Content View** [\(see page 20\)](#page-31-1)

## <span id="page-27-0"></span>Navigation View

On the main **Collection** screen, double-click the desired collection (**Sample Data**) to open a new tab for the **Navigation** process.

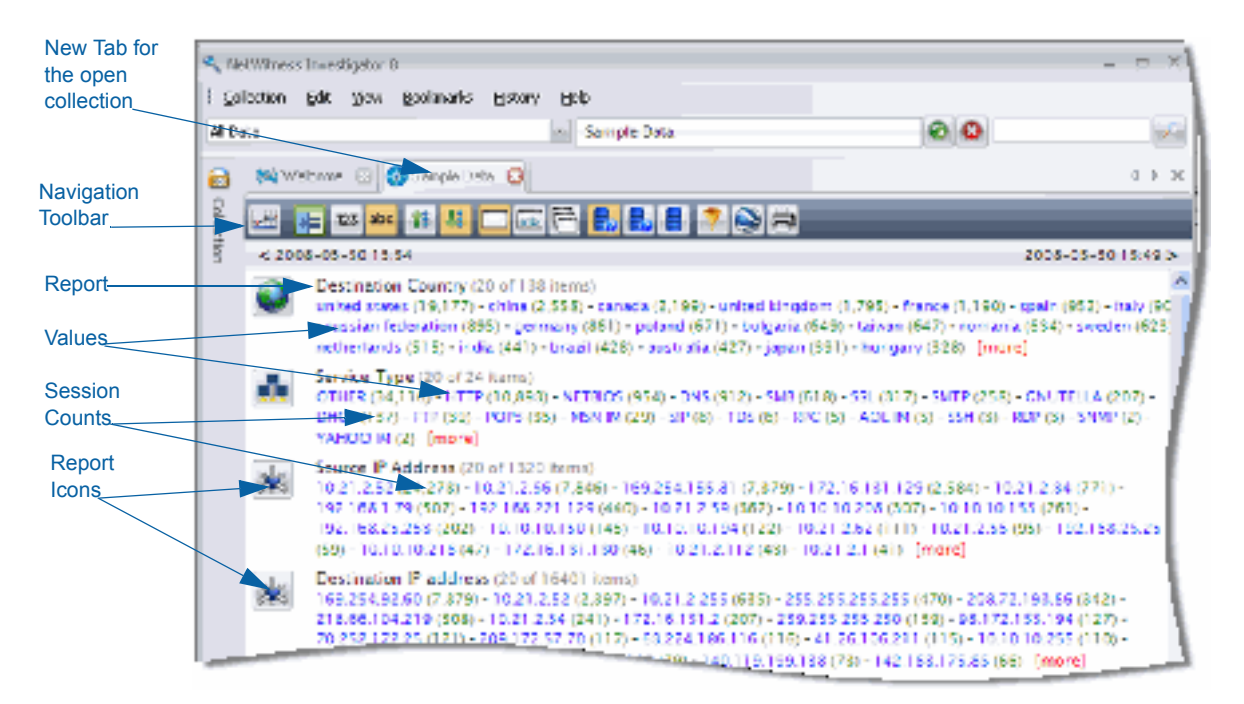

The tab for the selected collection shows a listing of the processed reports (e.g. **IP Protocol**, **Service Type**, **Action Event**, etc.). Each of the report types [\(see page 110\)](#page-121-1) lists report values and their associated session counts.

## <span id="page-27-1"></span>Navigation Toolbar

The appearance of the collection reports and the data contained are determined by the combination of selections you make on the **Navigation** toolbar. For example, the **Time Graph** allows you to expand a section of time for closer examination. For a detailed explanation, see *[Navigation Toolbar](#page-78-1)* on page 67.

The user can now perform either of the following two functions:

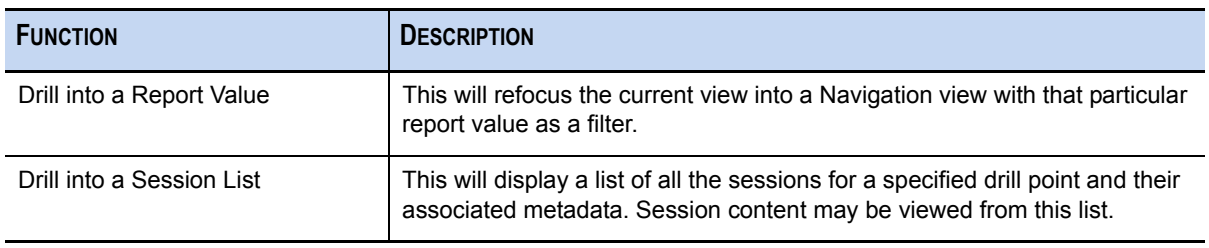

## <span id="page-28-0"></span>Navigate Multiple Views

As you begin to drill into sessions and values, it is usually helpful to arrange the session and content panes so that you can easily compare data. Each of the labeled elements can be undocked and moved, or hidden. The displayed arrangement is the default when INVESTIGATOR is installed.

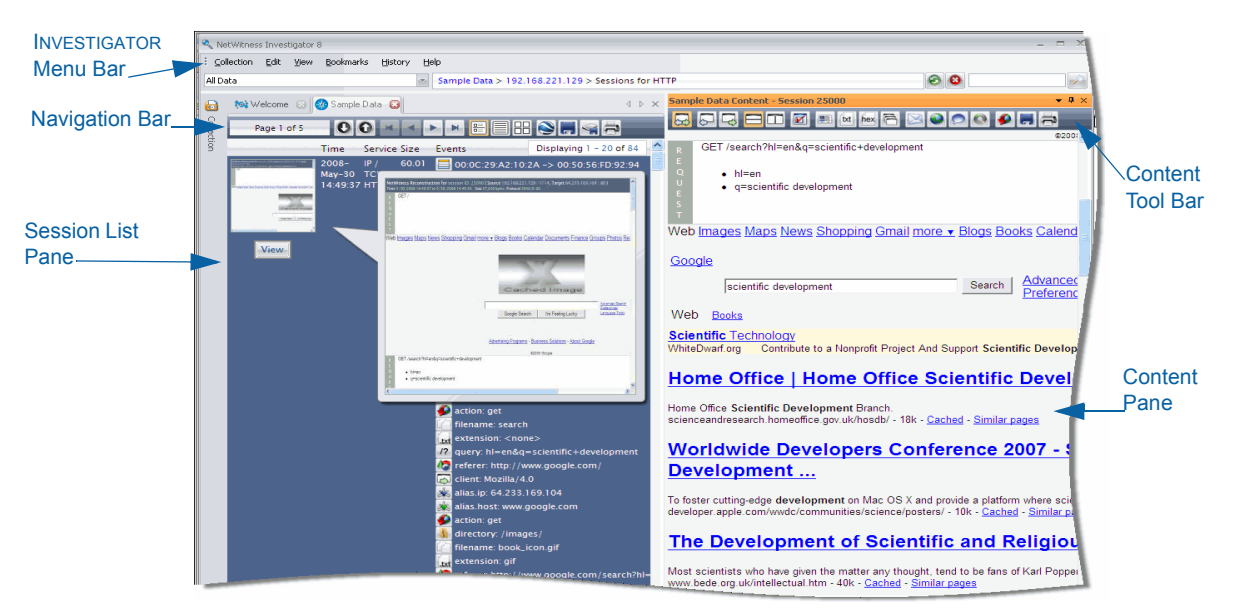

 If you want change the position or orientation of the **Session List** pane or the **Content** pane, grab the edge of the pane and drag it out of position. Docking guides show possible positioning for the pane. The transparent blue area indicates the original position of the pane.

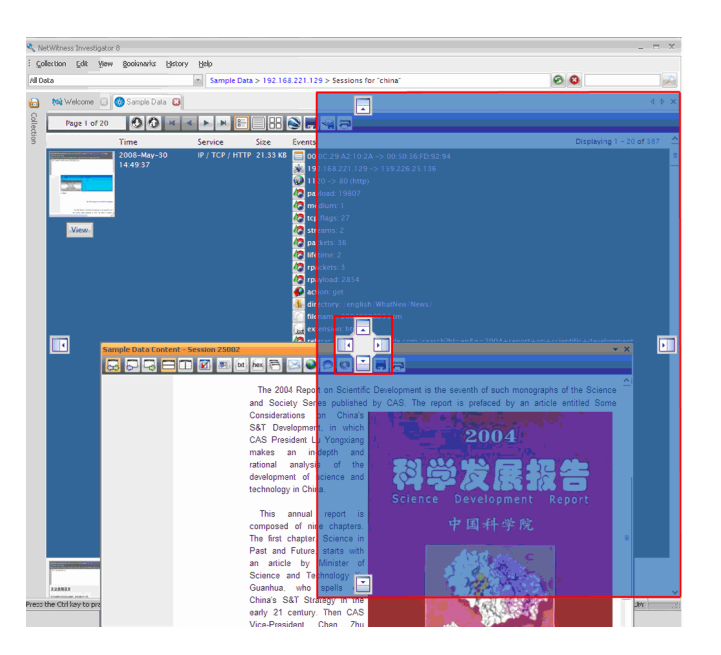

#### *NetWitness® Investigator User Guide*

One possible re-arrangement of the panes is shown below. You can determine which arrangement works best for yourself.

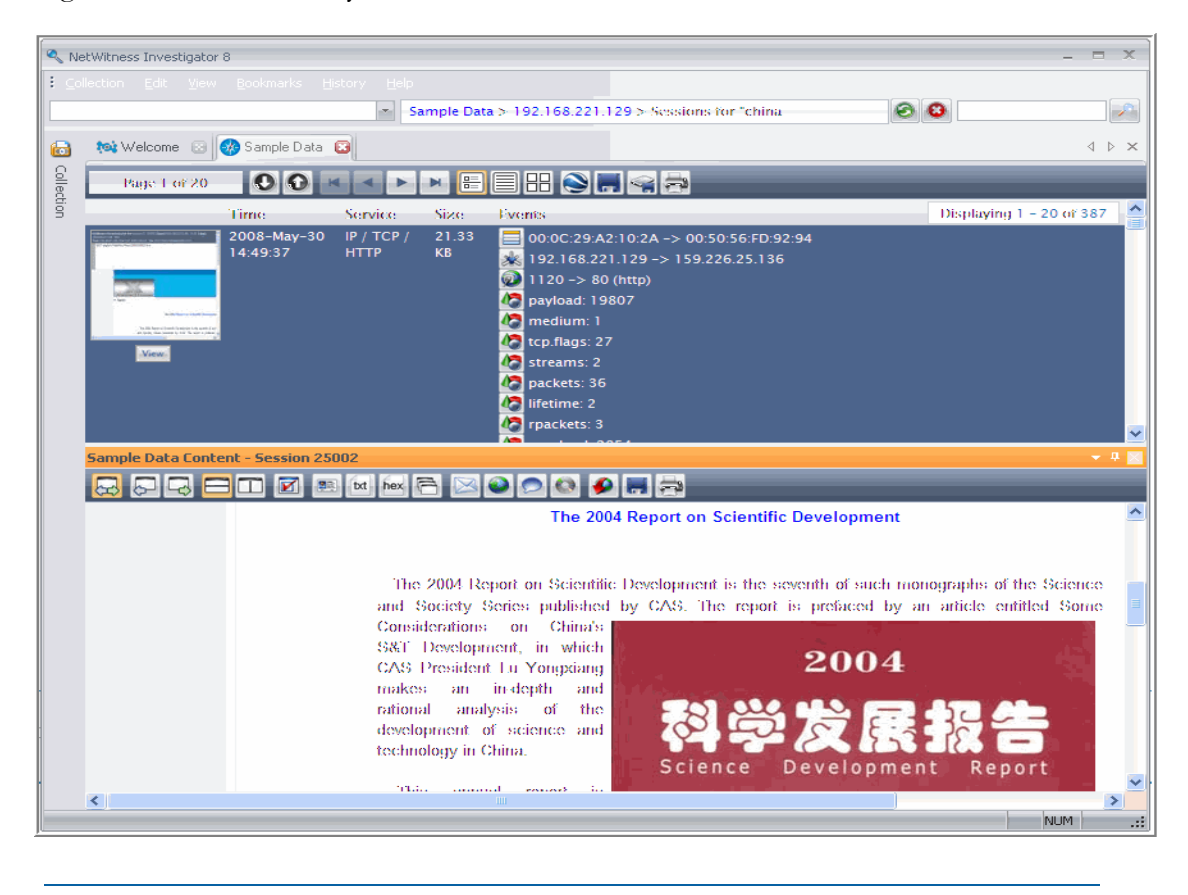

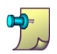

The Docking Guides are only available if you are using one of the 2007 themes (Edit $\rightarrow$  Options).

### <span id="page-29-0"></span>Content Pane Display Options

You can also use the display buttons in the upper right-hand corner of the **Content** pane.

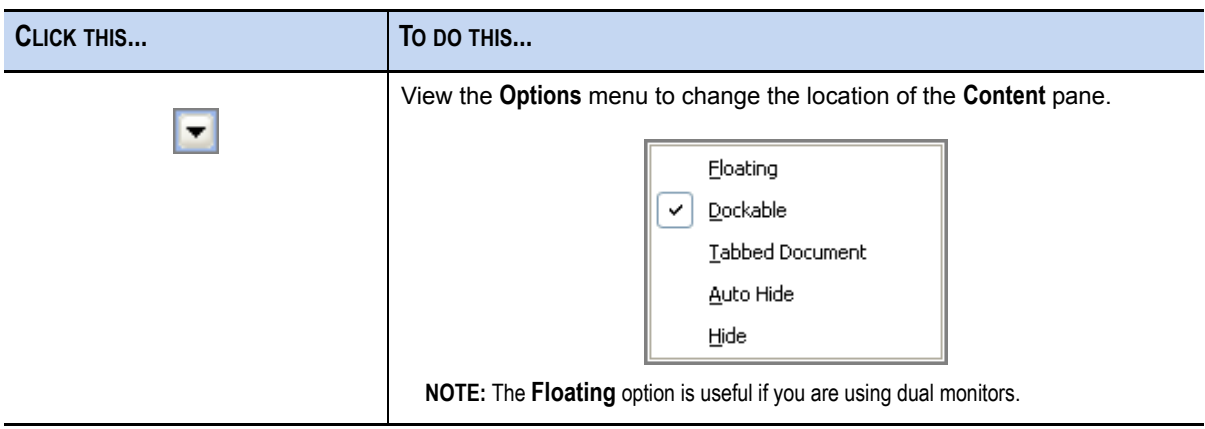

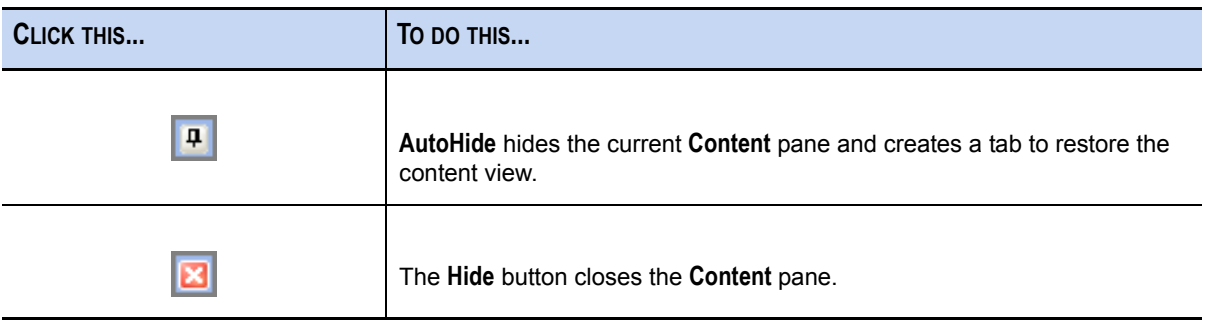

Click on the **Options** icon to change the properties of the pane.

## <span id="page-30-0"></span>Session List View

The **Session List** view will display a representation of all the sessions that correspond to the drill from the **Navigation** view:

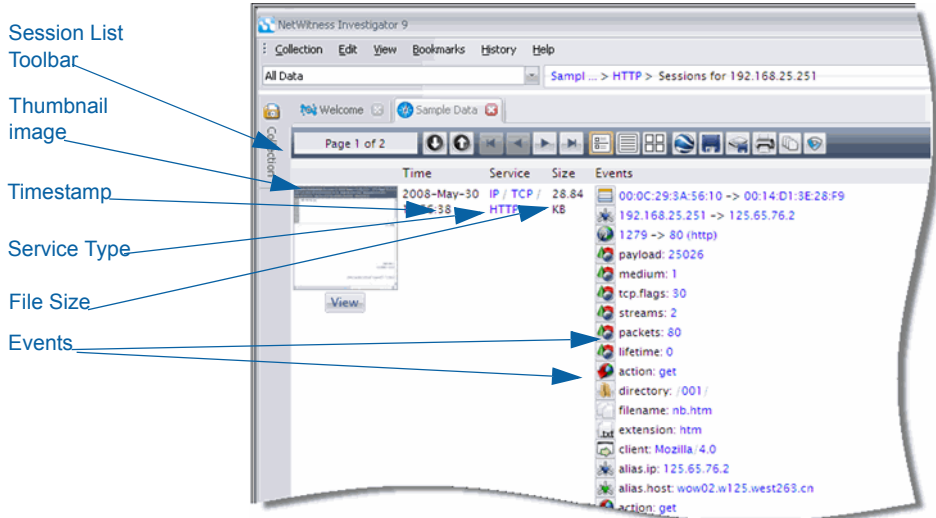

- **Thumbnail image** A small image of the content for that session. If you click on the image, the **Content** pane opens.
- **Time** The date and time of the data capture
- ◆ **Service** The protocol(s) used by the network
- **Size**–The session size
- **Events** List of metadata items found in the session.

For example, if a user has clicked on a session count of 212 to the right of a particular **Address** report value from the **Navigation** view, the resulting 212 sessions will be listed on the **Session List** view.

## <span id="page-31-0"></span>Session List Toolbar

This toolbar facilitates moving among the individual sessions for the chosen **Report** and **Value**. appearance of the collection reports and the data contained are determined by the combination of selections you make on the **Navigation** toolbar. For a detailed explanation, see *[Session List Toolbar](#page-90-1)* [on page 79.](#page-90-1)

## <span id="page-31-1"></span>Content View

To view the content in a particular session, you click on the Thumbnail image. A separate pane displays the content detail for that session. You can select any one of the following formats, such as **View Web** , from the **Content Toolbar**.

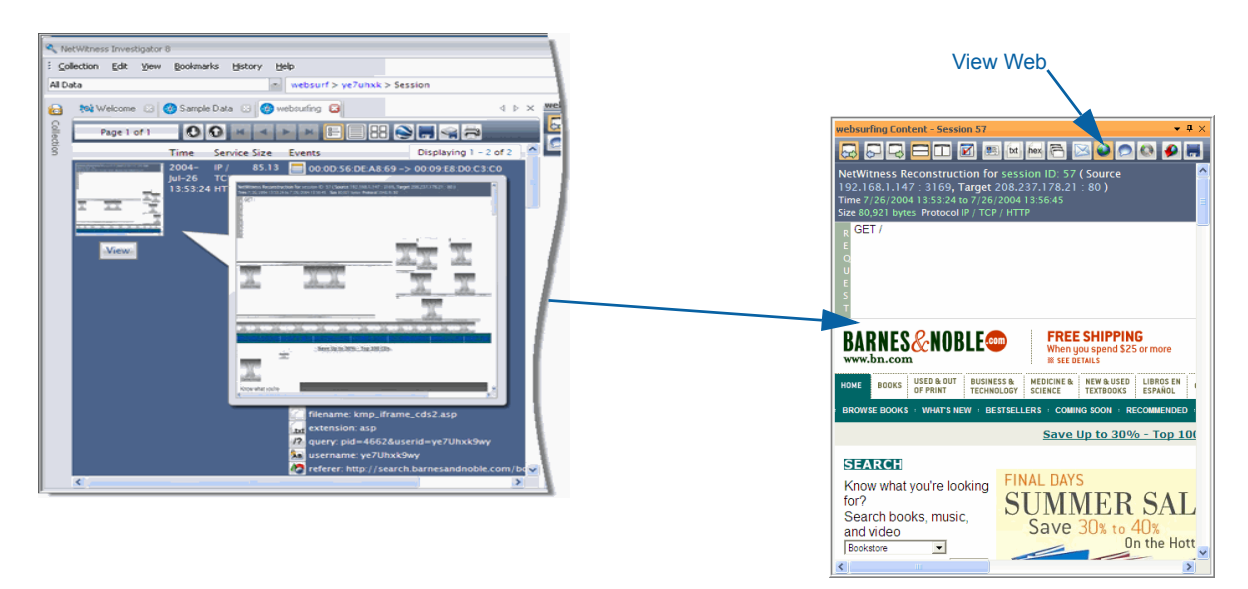

You can continue to explore the data through drilling into specific items, search the session for a particular term, string, or other values.

For more details about viewing content through INVESTIGATOR, see *[Content View](#page-93-1)* on page 82.

## <span id="page-31-2"></span>Content Toolbar

When you view content, INVESTIGATOR selects the probable best format, based on the collection's type of service. Once you open the **Content** view, you are able to change from the default **Auto** to any of the other options. For more information, see *[Content Toolbar](#page-94-1)* on page 83

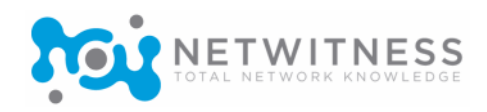

## <span id="page-32-0"></span>*Chapter 3*  Getting Started

This *User Guide* illustrates the capabilities of INVESTIGATOR, although your effectiveness depends upon the types of threats your organization is experiencing. Generally, there are two main categories that concern an organization:

- Malicious user activity–The introduction of malware that is destructive to your network, such as virus or other intrusive programming.
- Anomalous activity–This can be anything from downloads from your network during off-peak hours to excessive activity with a suspicious source or content.

INVESTIGATOR, through the NetWitness Data Model, enables you to see the content through filters that you customize to fit your specific objective(s). How you do this necessarily depends on your understanding of the characteristics of your network. It is beyond the scope of this document to attempt to illustrate an extensive number of scenarios describing how INVESTIGATOR should be utilized on any specific network.

INVESTIGATOR can enable an historical investigation into events leading up to a network alarm or incident.

If you know that a certain type of activity is taking place on your network, you can select only the reports of interest to examine the content of data collections.

Once you become familiar with data navigation methods, you can explore the data more completely through:

- Drilling into reports and report values
- Searching for specific types of information
- Reviewing specific sessions and session content in detail.

The initial task of configuring INVESTIGATOR is described in the remainder of this chapter. As you work with the application, you may decide to change certain settings to optimize performance.

## <span id="page-33-0"></span>About the Investigator Main Window

When you first open INVESTIGATOR, the **Collections** screen and the **Welcome Page** display. This window enables you to create new collections and manage the existing saved collections.

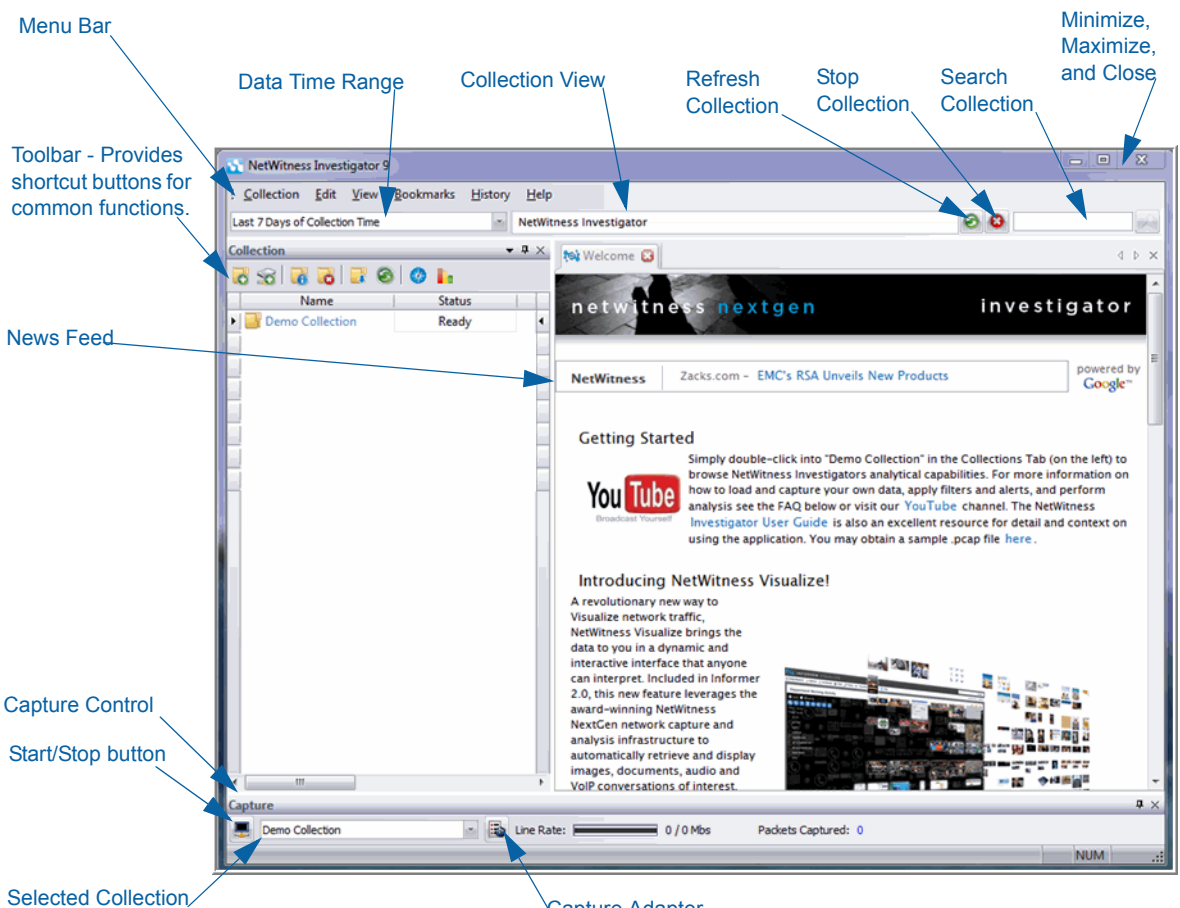

Capture Adapter

A **Collection** may display any of the following in the **Status** column:

- **Not Connected**
- **Connecting**
- **Unable to Connect**
- **Ready**
- **Processing**
- **Exporting**
- **Importing**
- **Error**

## <span id="page-34-0"></span>Configure Investigator

You access the configuration options from the **Edit** menu on the INVESTIGATOR main window. Settings that are not listed in these options may be viewed or changed in the Application Data File

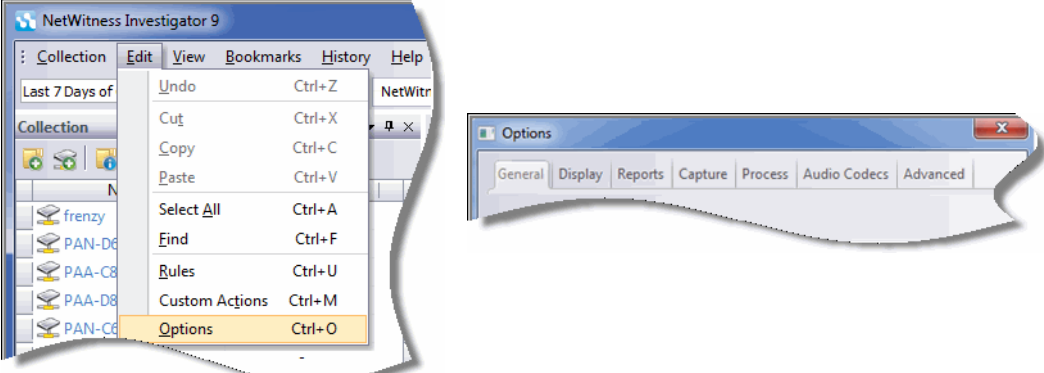

The **Options** dialog box has seven categories:

- **General** [\(see page 24\)](#page-35-0)
- **Display** [\(see page 25\)](#page-36-0)
- **Reports** [\(see page 26\)](#page-37-0)
- **Capture** [\(see page 27\)](#page-38-0)
- **Process** [\(see page 28\)](#page-39-0)
- **Audio Codecs** [\(see page 30\)](#page-41-0)
- **Advanced** [\(see page 31\)](#page-42-0)

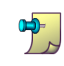

The complete configuration settings for INVESTIGATOR are available in the **Application Data File** on your system after installation. For a detailed description of these settings, see *Investigator Configuration Settings* on page 131.

### <span id="page-35-0"></span>**General**

This section allows you to determine where all collections are stored, thumbnail size, and warning prompt settings.

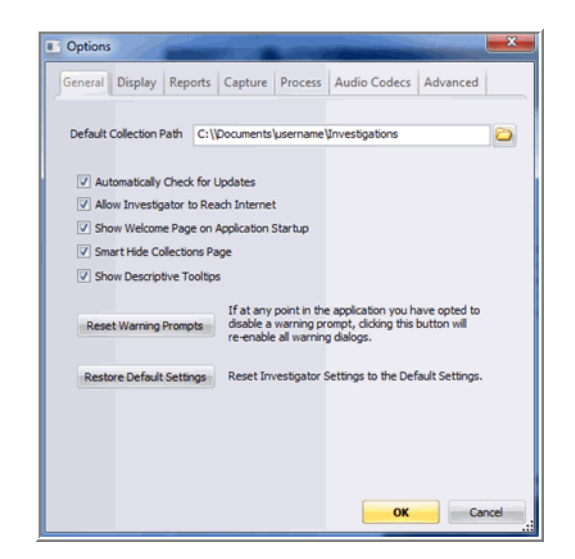

- ◆ **Default Collection Path**–This is the default directory path where all collections are stored on the system. The default path is My Documents\NetwWitness\Collections.
- **Automatically Check for Updates**–When checked, INVESTIGATOR automatically checks for new updates and prompts the ser to download them.
- **Allow Investigator to reach Internet**–When checked, INVESTIGATOR reaches out to the NetWitness web service to load the most recent FAQs, News and Community posts in the Welcome page.
- ◆ **Show Welcome Page on Application Startup**–When checked, the Welcome page is automatically displayed when INVESTIGATOR opens.
- ◆ **Smart Hide Collections Page**–When checked, the Collection bar collapses when a collection is navigated.
- **Show Descriptive Tooltips**–When checked, tooltip descriptions display as you roll over icons or regions of the INVESTIGATOR pane(s).
- **Reset Warning Prompts**–This button re-enables all warning dialogs.
- **Restore Default Settings**–This button restores all settings to their default values.
## **Display**

This section allows you to specify the way INVESTIGATOR appears and options for Session and Content View.

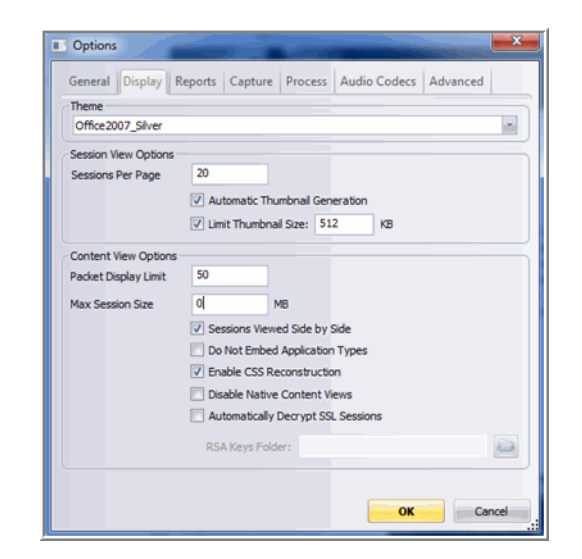

### Theme

A theme is a set of elements, such as color scheme, that allows the user to personalize the appearance of INVESTIGATOR.

Choosing any of the 2007 themes allows the use of docking guides, as described in *[Navigate](#page-28-0)  [Multiple Views](#page-28-0)* on page 17.

### Session View Options

- **Sessions per Page**–The number of sessions shown in **Session List** view.
	- **Automatic Thumbnail Generation**–If checked, thumbnails will automatically be generated when viewing a session list.
	- **Limit Thumbnail Size**–When **Automatic Thumbnail Generation** is checked, the user can specify a size limit for thumbnail generation for any session content above the limit.

### Content View Options

- **Sessions Viewed Side by Side**–When checked, **Content View** shows **side1**/**side 2** side by side, as opposed to top down. You must clear the content cache for each collection for this option to take effect.
- **Do Not Embed Application Types**–When checked, **application**, **audio**, and **video** content types are not embedded into the NetWitness content display page.
- **Enable CSS Reconstruction**–When checked, the application attempts to find and load the website's CSS files from other sessions. If you are having problems viewing specific websites, try checking this option.
- **Disable Native Content Views**–When checked, the user is prevented from viewing content in Web, MAIL, IM, and VOIP formats. This option is not normally used.
- **Automatically Decrypt SSL Sessions**–When checked, the content display page decrypts SSL sessions that were encrypted with any of the provided RSA keys.
	- **RSA Keys Folder**–When the **Decrypt SSL Sessions** is checked, the user can specify the location to save RSA keys.

## **Reports**

The user specifies the reports that are compiled when data is processed. The available settings for reports are:

- ◆ **Auto**–This selection allows the application to determine whether the report is opened. If there are less than 10,000 sessions, it is opened.
- **Open**–This selection opens the report regardless of the number of sessions.
- ◆ **Closed**–This selection does not display the query results for the report.
- ◆ **Hidden**–This selection does not display the report.

For example, if the user only sets the **Service**, **Time**, and **Address** reports as **Open** and sets the rest of the reports as **Hidden**, any Collection processed with those settings, only those three reports are listed in the view. If you change the report settings, you must refresh the collection to reflect those changes.The **Reports Toolbar** allows the user to group or re-arrange reports for ease of use.

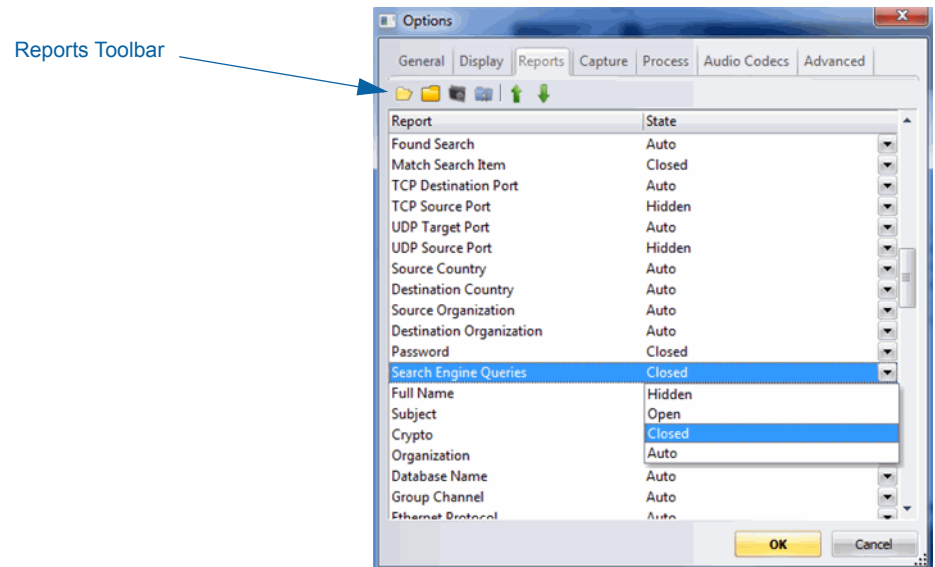

### Reports Toolbar

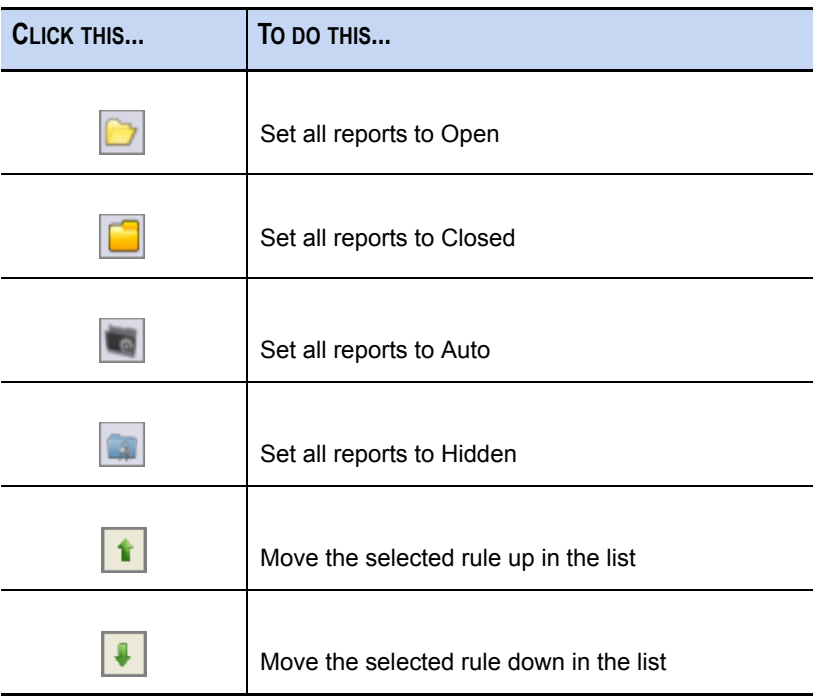

### **Capture**

In this section, you specify the capture configuration options for INVESTIGATOR.

### Network Adapter

Select the appropriate adapter for your network.

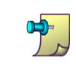

The default network adapters available are set at installation. Consult your System Administrator for more information.

### Advanced Capture Settings

- **Max Disk Usage–**The percentage of drive space allowed to be used by the system. If this value is 100, the drive is allowed to fill up completely
- **Buffer Size** (MB)**–**Specify the size in MB that is used to cache packets on the network

### Evidence Handling

- **Hash Captures**–External files that can be used to validate that the original capture files are intact.
- ◆ **Hash Directory**–Specifies the file location.

### Process

There are three processes configured on this tab. Use the scroll bar to move through the dialog box.

- Application Parsers [\(see page 28\)](#page-39-0)
- Assembler Properties [\(see page 29\)](#page-40-0)
- Memory (see page 29)

### <span id="page-39-0"></span>Application Parsers

Use the Select All  $\boxed{1}$  icon or the Clear All  $\boxed{1}$  icon to make your selections.

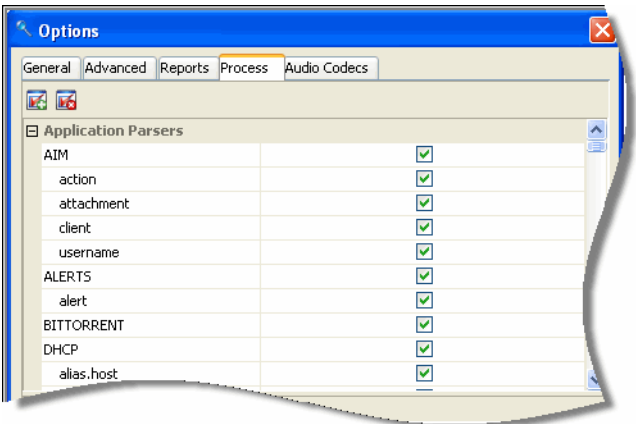

### <span id="page-40-0"></span>Assembler Properties

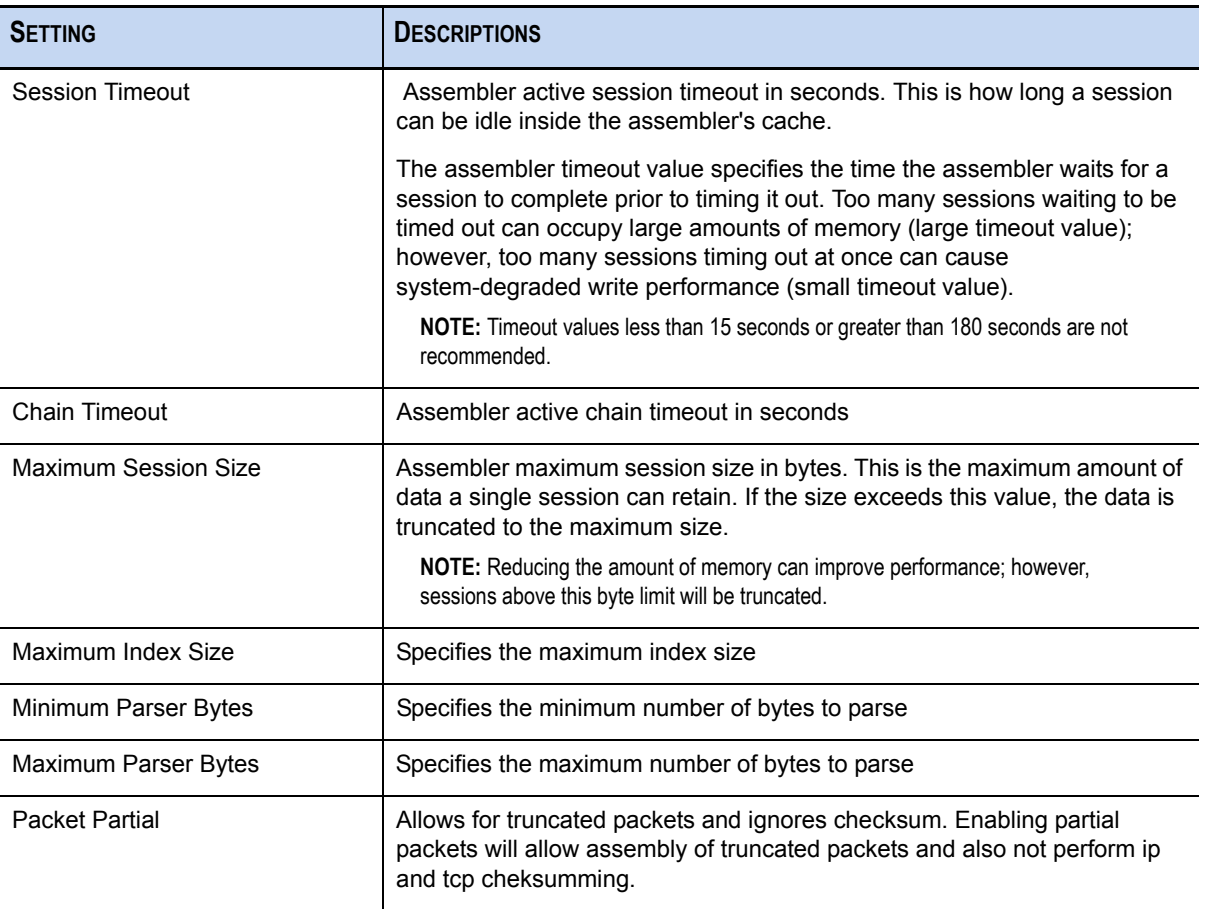

### Memory

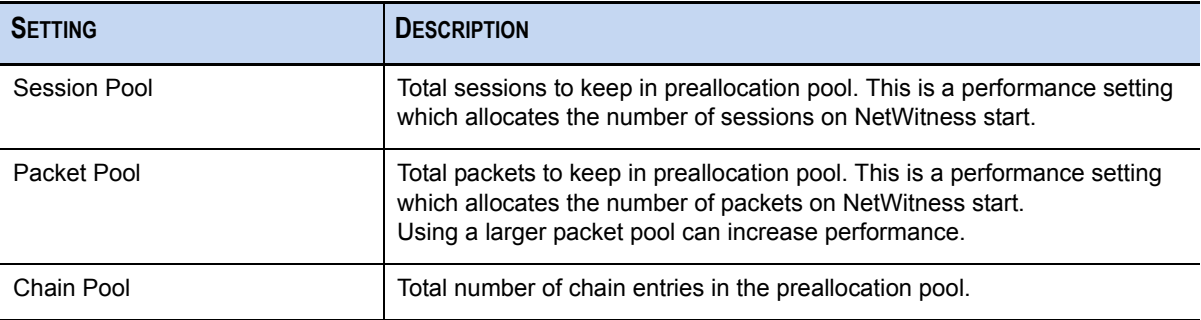

## Audio Codecs

NetWitness loads the standard Microsoft Operating System codecs; however, the user can modify existing codecs. Codecs can be bound to the channels for replay; however, the required codecs must be installed locally to be available for channel assignment.

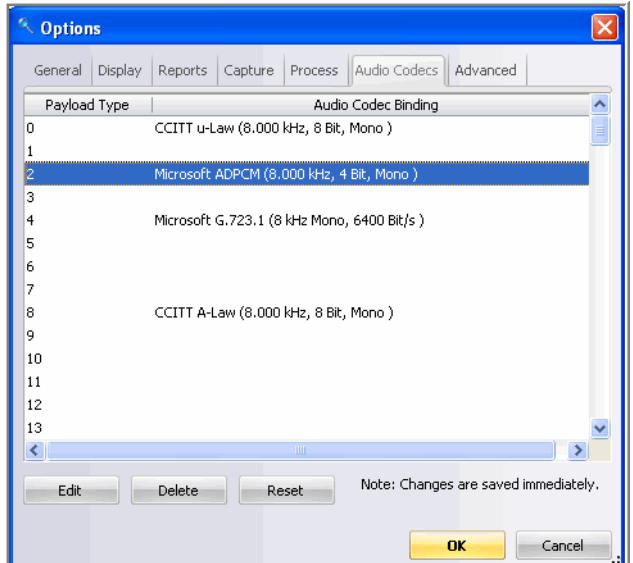

When you highlight a row, there are three actions available:

- **Edit**–When you click the **Edit** button, a dialog box opens that allows you to select:
	- **Name** (sound quality)–The choices are CD, radio, or telephone. Click **Save As...** to give the new codec a Name. Click **Remove** to remove the value from the dropdown list.
	- **Format**–Select the format you want associated with the codes from the dropdown list.
	- **Attributes**–Select the attributes you want associated with the codes from the dropdown list.

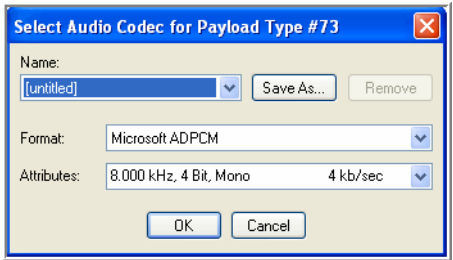

- ◆ **Delete**–When you click the **Delete** button, the actual audio codec is not deleted. Its content is merely cleared.
- **Reset**–When you click the **Reset** button and click **Yes** to confirm, all the standard Microsoft Operating System codecs are reinstated.

### Advanced

This section allows you to set options for Indexing, Threads, and Log Messages.

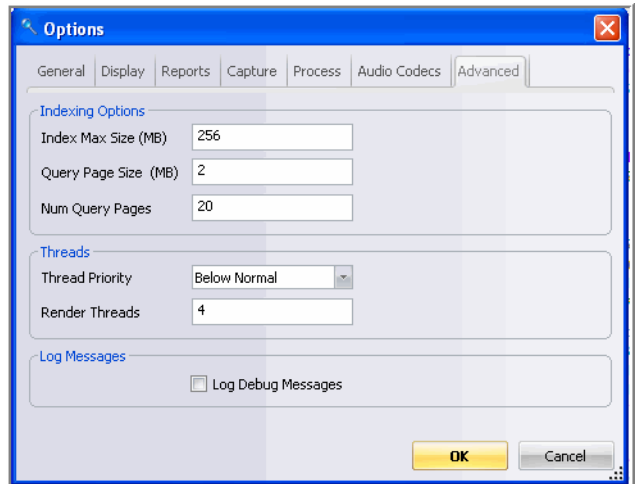

### Indexing Options

- **Index Max Size**–The maximum size in MB that the local index can attain.
- ◆ **Query Page Size–**The query page size in KB. For large queries, an increased size can produce more accurate results.
- **Num Query Pages**–The number of memory query pages to be cached for reuse.

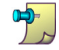

Changing either of the query page settings requires a service restart.

### **Threads**

- **Thread Priority**–The user can control the thread priority of the overall user interface.
	- Normal–This setting gives no priority to the data capture thread.
	- Below Normal –This setting gives priority to the data capture thread during a sustained capture.
- **Render Threads**–The number of CPU threads allocated for rendering data, as users perform other analysis operations simultaneously.

### Log Messages

When checked, all debug messages are written to the log.

# Configuration Settings File

The configuration settings for INVESTIGATOR in the **Edit**  $\rightarrow$  Options menu described in this chapter are not the complete settings available. The complete list of settings is found in the **NwInvestigator8.settings** file created on your system at installation (see *Investigator Configuration Settings* on page 131).

PATH: C:\Documents and Settings\user\Application Data\NetWitness\

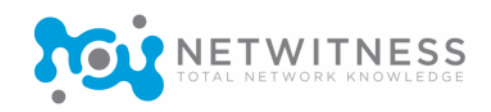

# *Chapter 4*  Collection Management

# **Overview**

Collections are logically-related sets of packet data. This packet data is processed by NetWitness<sup>®</sup> INVESTIGATOR into the NetWitness Data Model. Once processed it is available for analysis.

INVESTIGATOR has very flexible configuration options to reduce the amount of time required to process the data analysis. This chapter describes how to configure your data collection to find a specific kind of activity.

Collections are created and populated with data through import from another source or live network capture before analysis with INVESTIGATOR may occur.

# Accessing Data

Investigator enables you to analyze data from two sources:

- A remote device, such as a DECODER or CONCENTRATOR
- A **Local** collection, either a live capture or packet imports (size is defined by NetWitness License Agreement (see *[License Options](#page-19-0)* on page 8)

# Collection Configuration

Before actually capturing data for analysis, you must set the options for the collection that govern the behavior of data processing and the user interface.

There are two levels of configuration that are required with INVESTIGATOR.

 **Application Level** - Settings for new collections, such as where collections are stored, thumbnail size, index settings and content view, and warning prompt settings. Changes at this level do not affect existing saved collections. [\(see page 23\)](#page-34-0)

 **Collection Level** - Settings for file location, locking a collection, or making a collection the default collection. [\(see page 34\)](#page-45-0)

## <span id="page-45-0"></span>Collection Level

When you create a new collection, the configuration dialog box displays.

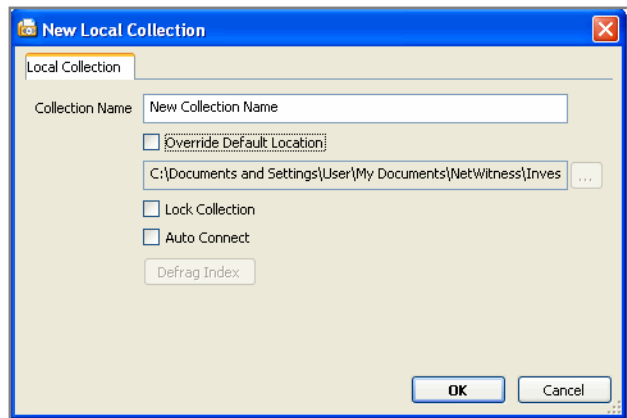

Enter a unique name for the new collection in the **New Local Collection** dialog box.

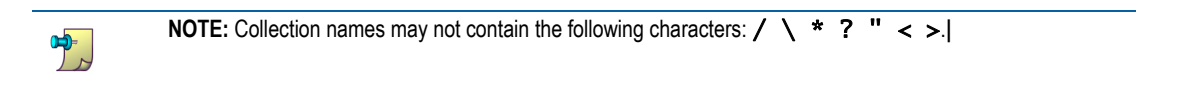

- Specify a location for the new collection if you want it saved other than the displayed folder by checking the **Override Default Location** checkbox.
- Check the **Lock Collection** checkbox if you want to prevent the collection from being deleted or used for future capture/import.
- Check the **Auto Connect** checkbox if you want the collection to open each time you open INVESTIGATOR.

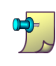

The settings for a collection can be changed at any time.

# Investigator Toolbar

The INVESTIGATOR toolbar contains shortcut buttons that are used frequently to work with collections. Some of these operations can be accessed with keyboard shortcuts. There are other actions available from the Collection menu (see *[Collection Menu](#page-23-0)* on page 12).

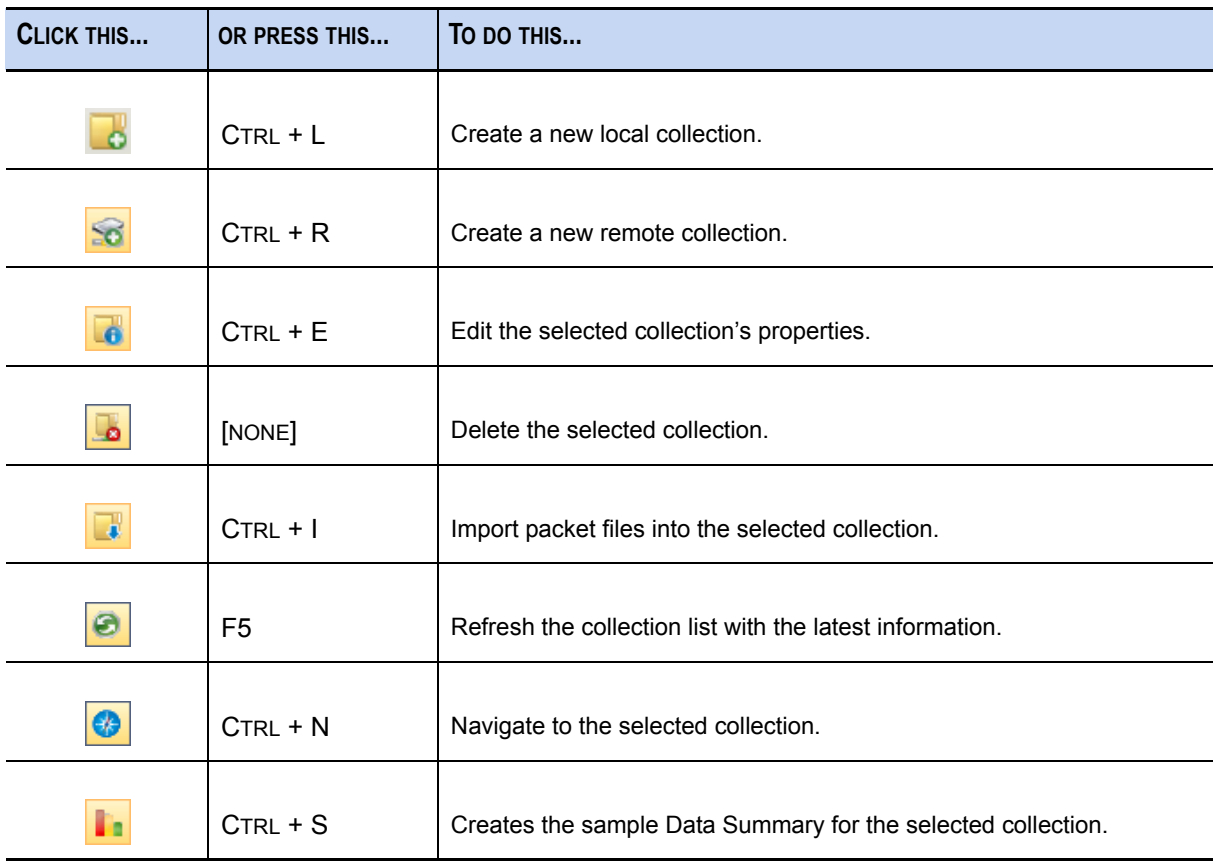

## *How To...*

- Create a new collection in INVESTIGATOR [\(see page 36\)](#page-47-0)
- Configure the new collection [\(see page 37\)](#page-48-0)
- Import a data file [\(see page 38\)](#page-49-0)
- Reprocess a collection [\(see page 38\)](#page-49-1)

# <span id="page-47-0"></span>Create a New Collection

**1.** On the INVESTIGATOR Toolbar, click the **New Local Collection** is icon.

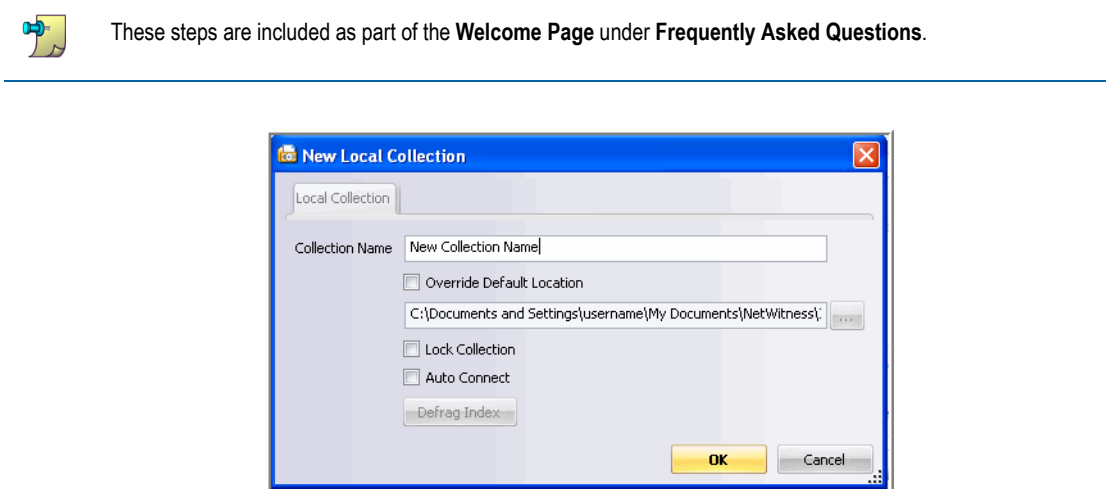

**a.** Enter a unique name for the new collection in the **New Local Collection** dialog box.

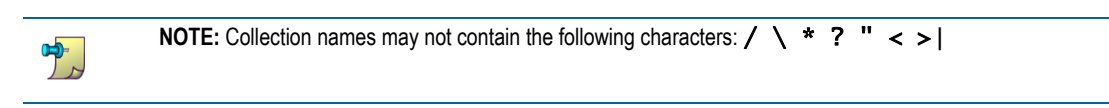

- **b.** Specify a location for the new collection if you want it saved other than the displayed folder by checking the **Override Default Location** checkbox.
- **c.** Check the **Lock Collection** checkbox if you want to prevent the collection from being deleted or used for future capture/import.
- **d.** Check the **Auto Connect** checkbox if you want the collection to open each time you open INVESTIGATOR.

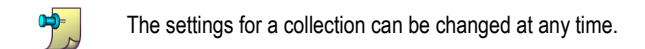

**2.** Click **OK**. The named collection is added to the list on the **Collections** tab. Double-click the collection to connect to the database. When the **Status** shows **Ready**, continue to the **Capture Control** box.

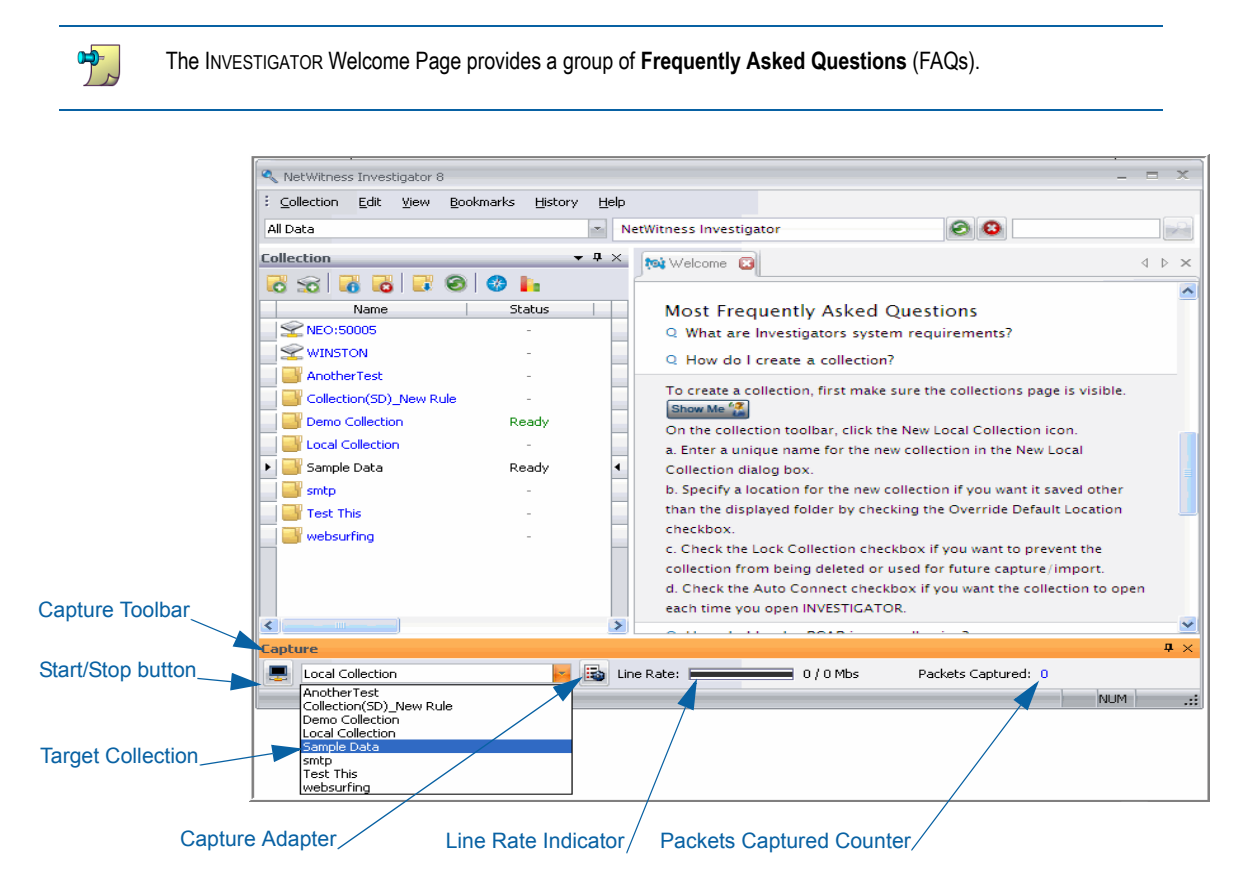

**3.** Select the target collection from the dropdown box. Proceed to configure the collection.

# <span id="page-48-0"></span>Configure the New Collection

You can create a new collection in one of two ways:

Importing an existing data file (see *[Input File Types List](#page-52-0)* on page 41)

The file is processed based on the current INVESTIGATOR configuration settings (see *[Configure Investigator](#page-34-0)* on page 23).

• Configure live data from the network.

You set the **Adapter** and **Rules** before you begin the capture process (see *[Data Capture](#page-54-0)* on [page 43\)](#page-54-0).

## <span id="page-49-0"></span>Import a Data File

**1.** Double-click the **New Collection Name** to connect to the database. The **Status** changes to **Ready**.

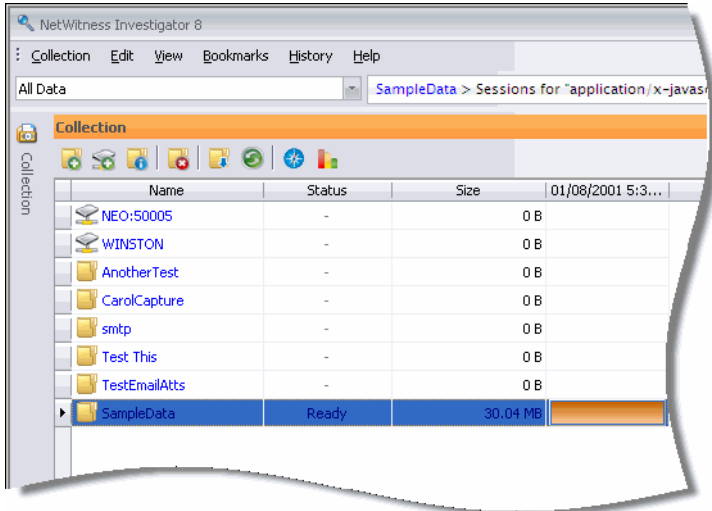

- **2.** On the CAPTURE Toolbar, click the **Import** icon.
- **3.** Navigate to the folder where the capture files are saved. Select the file to import and click **OK**.

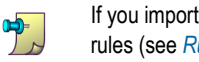

If you import a collection under a different name, you can apply a different set of Network and Application layer rules (see *[Rules Overview](#page-60-0)* on page 49) to obtain a different view of the same data.

## <span id="page-49-1"></span>Reprocess a Collection

When you capture data with INVESTIGATOR, the Network layer and Application layer rules that you define are applied to the data. You might decide that it would be beneficial to use a different set of rules. The rules on INVESTIGATOR apply to all collections. In order to reprocess an existing collection, you must delete the existing rules and replace them with the new set of rules.

**1.** Export your rules to a file (.nwr) and then delete the existing files for the Network layer and Application layer rules.

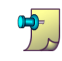

Any rules you do not delete will be applied with the new rules to the collection when it is reprocessed.

**2.** On the **Collections Page**, highlight the collection that you want to reprocess.

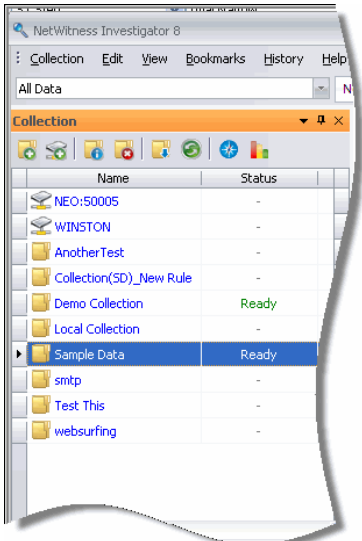

**3.** From the **Collections** menu, select **Reprocess**.

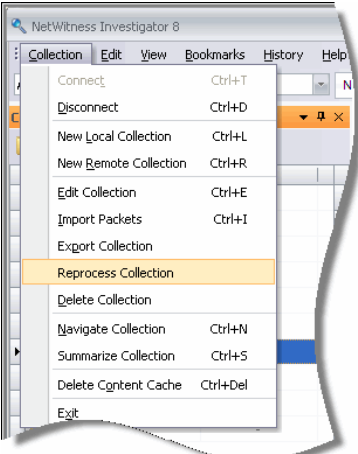

**4.** Click YES to confirm that you want to proceed with reprocessing the selected collection. If you click NO, the procedure terminates.

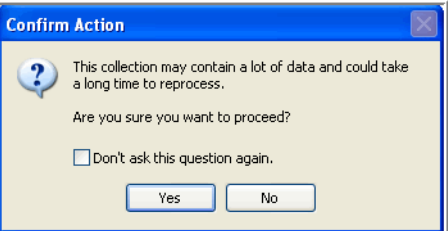

### *NetWitness® Investigator User Guide*

**5.** Enter a unique name for the reprocessed collection and click OK.

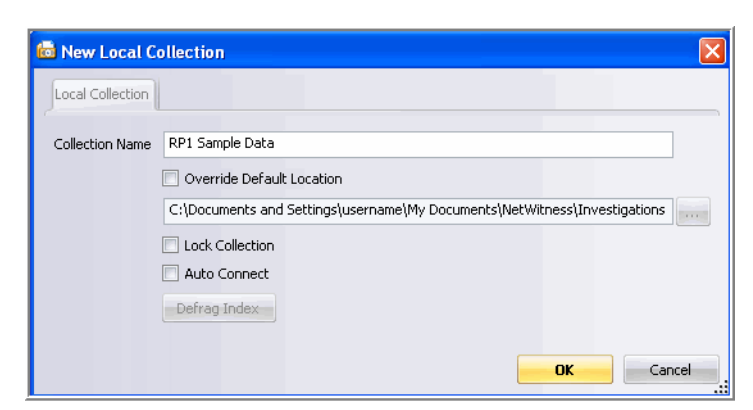

**6.**

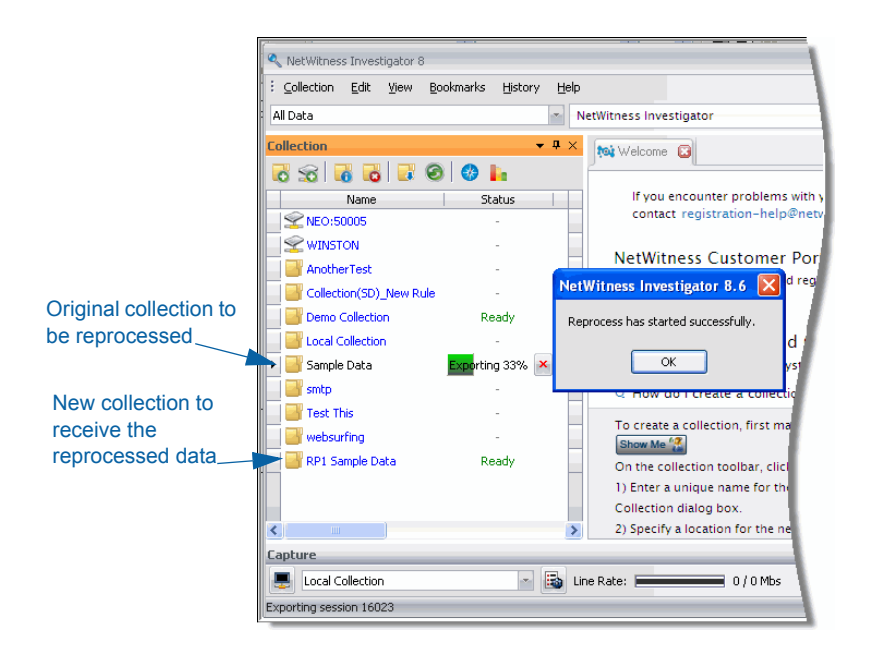

**7.** When reprocessing is complete, click OK.

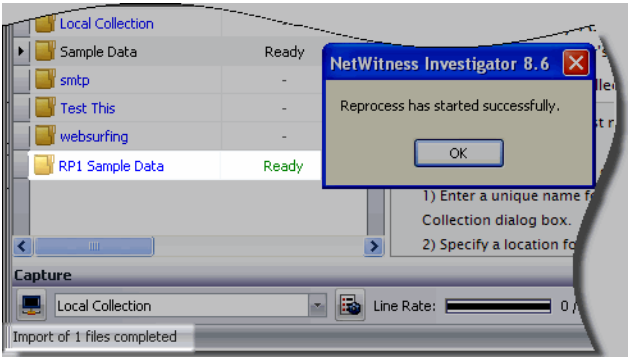

### <span id="page-52-0"></span>Input File Types List

NetWitness INVESTIGATOR can read as file-based input any of the file types listed in the table below. Packets provided in **TCPDump** format are preferred since this is the industry standard for packet data. If data is in a format not listed here, a conversion utility, **editcap**, can perform format conversions either the open-source **Ethereal** or **Wireshark**.

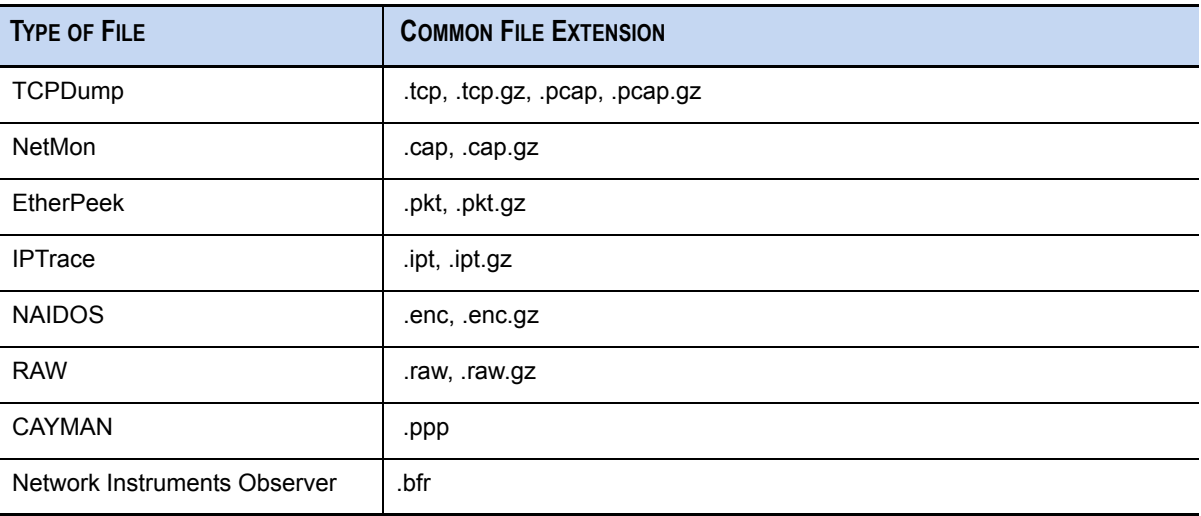

*NetWitness® Investigator User Guide*

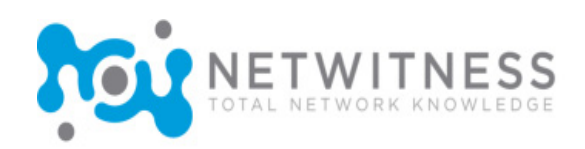

# <span id="page-54-0"></span>*Chapter 5*  Data Capture

# **Overview**

This chapter explains the steps necessary to prepare INVESTIGATOR for live data capture, as well as the way captured data is processed. The two areas that affect how the data will be processed are:

- **Custom Parsers**–This introduces specialized or user-defined parsers. For a general discussion of parsers and what they do, see *[About Parsers](#page-20-0)* on page 9.
- ◆ **NetWitness Live–NETWITNESS LIVE provides immediate access to multiple sources of threat** intelligence and reputational content. For a discussion of the process, see *[NetWitness Live](#page-56-0)* on [page 45.](#page-56-0)
- **Rules**–There are two categories of rules that affect data capture, **Network Layer** and **Application Layer** rules.For a discussion of the process, see *[Rules Overview](#page-60-1)* on page 49.

Use this list to prepare to capture live data with INVESTIGATOR.

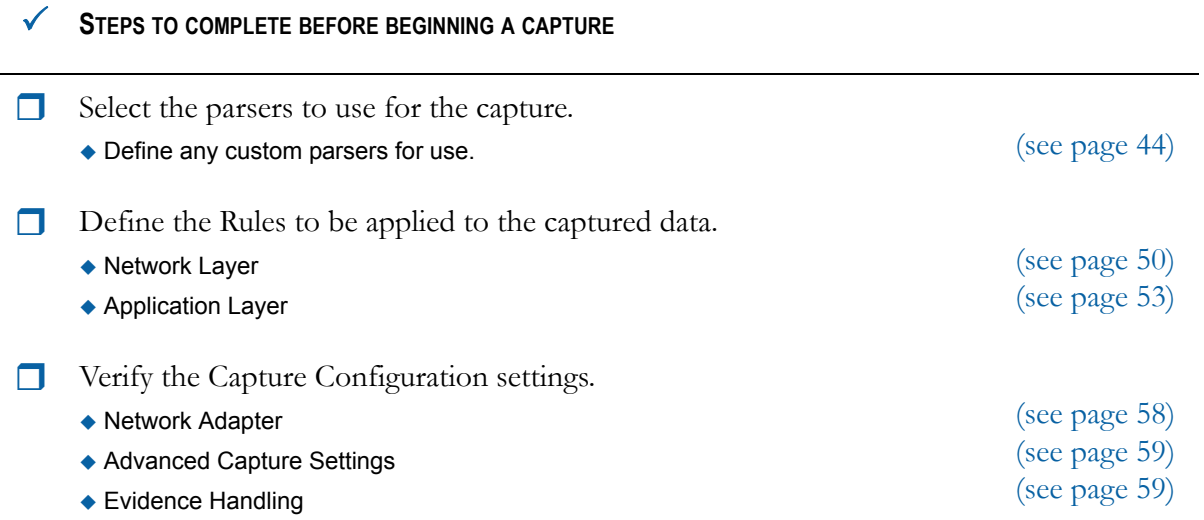

#### **STEPS TO COMPLETE BEFORE BEGINNING <sup>A</sup> CAPTURE**

Start the capture. [\(see page 60\)](#page-71-0)

# <span id="page-55-0"></span>Custom Parsers

NetWitness INVESTIGATOR users can create custom parsers to unique specifications using any one of several special parsers.

- GeoIP–This parser associates the IP addresses with actual geographical locations.
- Search–This parser is user-configured to generate metadata by scanning for pre-defined keywords and regular expressions.
- FLEXPARSE™–This parser format that allows the user to define a parser for a new application protocol.

For more information about these parsers, see *[Custom Parsers](#page-108-0)* on page 97.

# <span id="page-55-1"></span>Configure Parsers

In INVESTIGATOR, to configure the parsers:

#### **PATH:** Edit→Options→Process

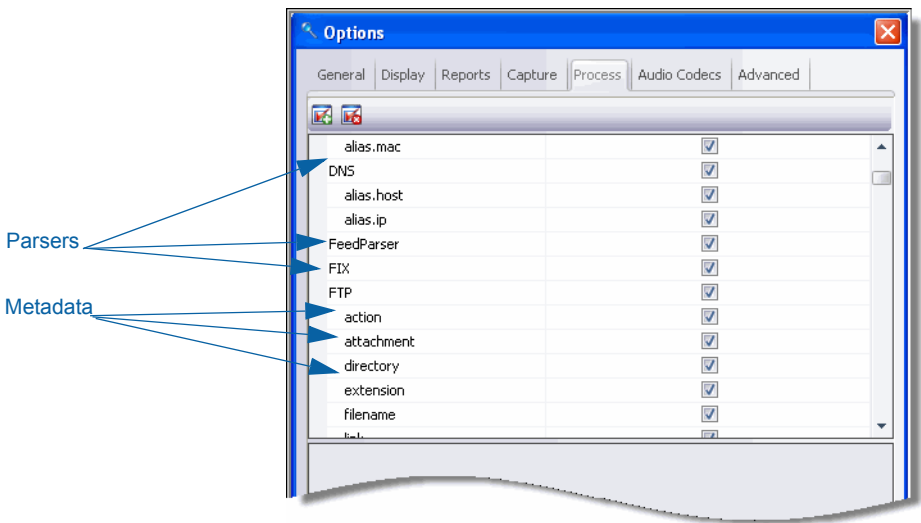

To customize the parsers for use in a particular collection, you can begin with all parsers selected or clear the entire list of parsers and manually enable the parser(s) and which associated metadata you wish to use. For the first method:

- **1.** Click on the **Select All Parsers F** icon to select all parsers and associated metadata enabled.
- **2.** Scroll through the list to disable any of the parsers or the associated metadata in the list. Click **OK**.

For the second method:

- **1.** Click on the **Clear All Parsers 1.** icon to disable all the parsers and associated metadata.
- **2.** Scroll through the list to select the parsers and the associated metadata to enable. Click **OK**.

 $\mathbf{P}_j$ 

When you define a new parser, it does not appear in this list of parsers until the next time you open INVESTIGATOR.

## <span id="page-56-0"></span>NetWitness Live

NETWITNESS® LIVE is a content management system that enables users to subscribe to similar rules, protocols, flex parsers, and feeds that have been validated and made available by NetWitness. When your subscription to the NETWITNESS® LIVE services is activated, you are given the credentials to access the NetWitness **Live 2.0 Service**. You are then able to select from the available content to download to INVESTIGATOR.

There are more than 200 alerts that can be imported into INVESTIGATOR and applied during live capture or **.pcap** import. These are excellent examples of how to author your own rules for INVESTIGATOR.

ណ For more detailed information, see the *NetWitness LiveManager User Guide*.

Some of the data types that the baseline rules provided will help identify are:

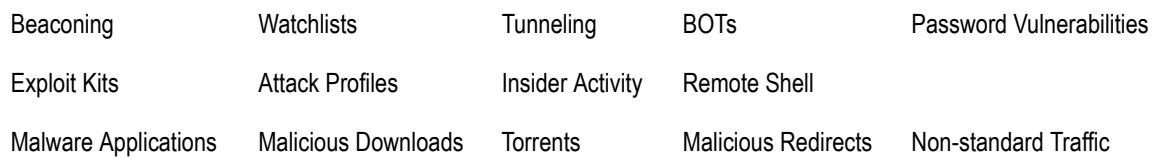

The *SANS Internet Storm Center*, contains the top 10,000 source IPs, associated with malicious activity and tracked by *SANs* and its contributors. As a NETWITNESS [Feed, sessions containing](http://isc.sans.org)  [these IP addresses are flagged as new meta data for analysis. For more information on the SANs](http://isc.sans.org)  [Top Source list, visit](http://isc.sans.org) *http://isc.sans.org*.

To get started, follow these steps:

### *NetWitness® Investigator User Guide*

**1.** Navigate to the **Edit→Options** menu and click on the **Advanced** tab. Complete the Live Content **Management** credentials for your subscription. Click **OK**.

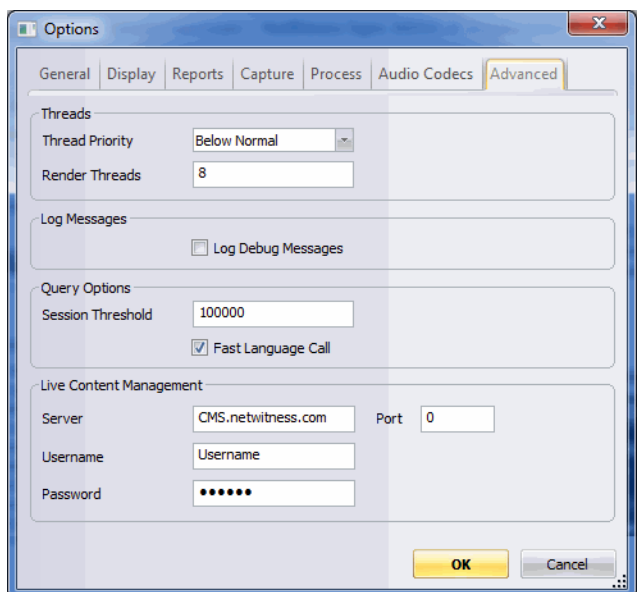

**2.** On the **View** menu, select **Live Content** and the **Resources** option.

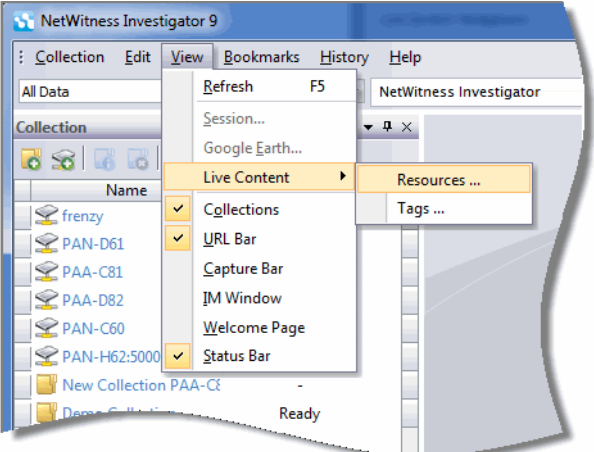

The **Live Content** dialog is displayed. When you select a topic in the **Refresh Tree Hierarchy**, the results are displayed in the **CMS Resource Library** pane to the right.

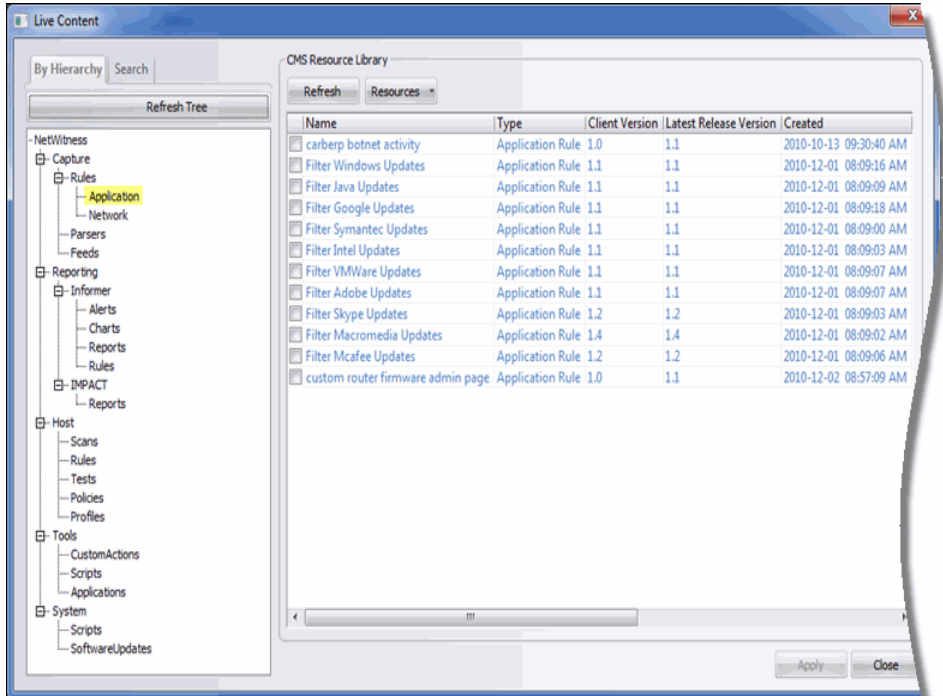

 The **Hierarchy** view allows the user to browse all of the content in the system to which he has access, arranged by content type.

Additional information about the displayed results are shown as you scroll to the right:

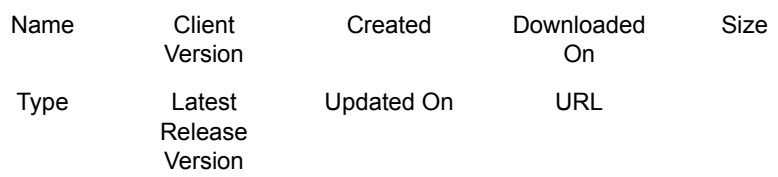

 When you click on the **Resources** in the **CMS Resource Library**, an option menu displays that allows the user to control the subscriptions.

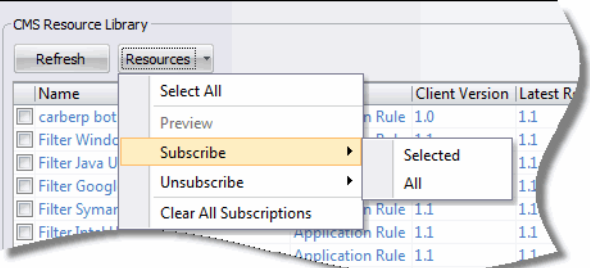

### *NetWitness® Investigator User Guide*

 The **Search** tab allows you to search your subscribed content on the system. You can narrow your search by content type, tag, and keyword.

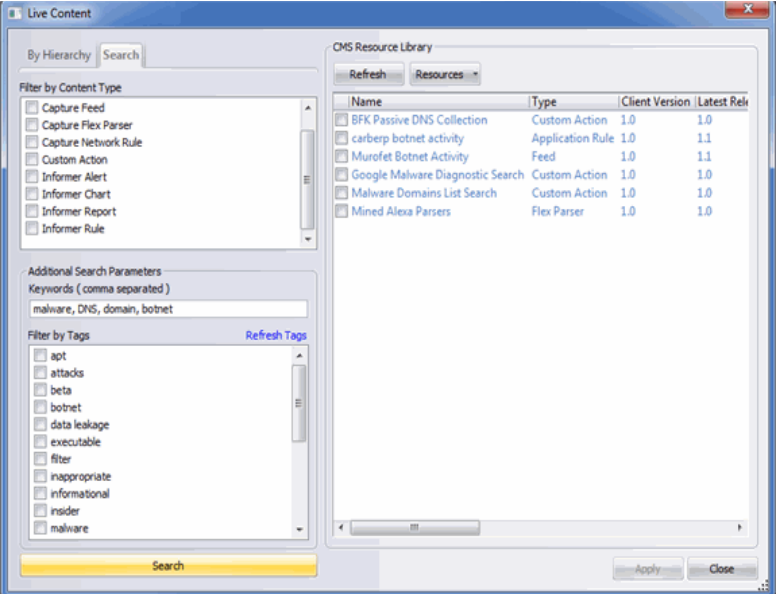

### Preview Content

When browsing the content, you can click the **Preview** rewiew icon for any selected item. This opens a dialog window that allows you to view text-based content. You will not be able to preview binary content, such as a binary feed file. The preview dialog also allows you to view a resource's comments, tags, and any dependencies.

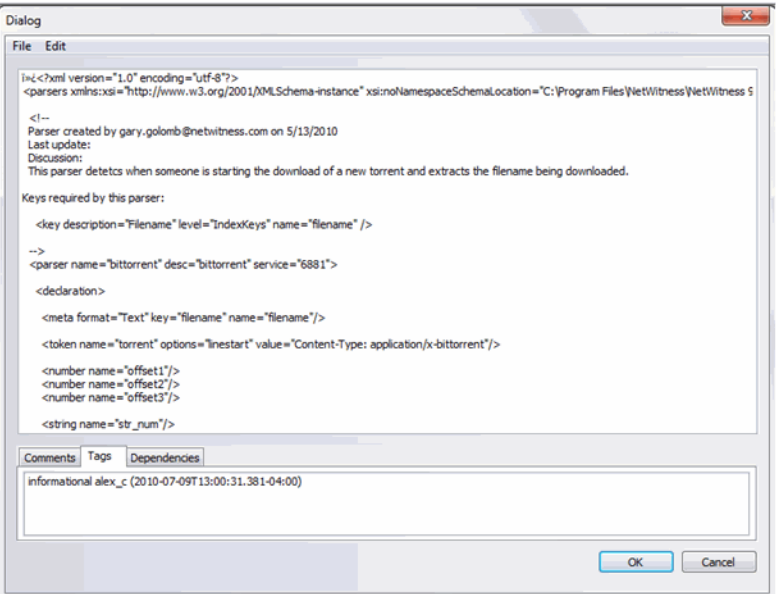

### Update Content

When you click the subscribed check box in the content list the system downloads the content from the server and checks that content against the server each time the application is started. This happens without user intervention and is currently not configurable. An installed resource is displayed with a check on its icon in the **Rules Configuration** dialog.

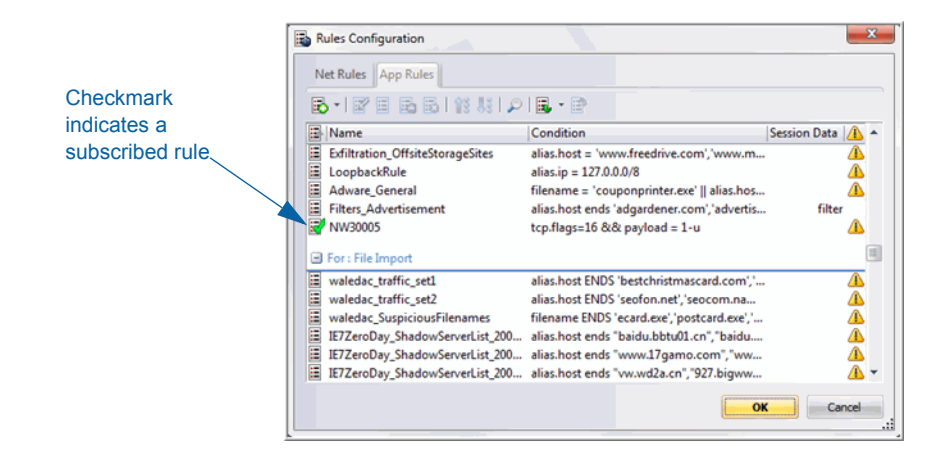

# <span id="page-60-1"></span><span id="page-60-0"></span>Rules Overview

Rules can be defined as filters created for specific metadata, that when matches are found, can result in predefined behavior(s), known as actions. For example, if the user wanted to keep all traffic that fit certain criteria, but filter all others, they might create a rule with the necessary actions in order to fulfill this requirement. When applied, rules will affect both packet capture file importing, as well as live network capture.

The two most common uses of rules within INVESTIGATOR are:

- To filter out certain types of traffic that does not add value to the analysis of the data.
- To alert, and thereby create a custom alert meta value, when certain conditions are found while INVESTIGATOR is processing and reconstructing packets into sessions.

By default, there are no rules defined when you first install INVESTIGATOR. Unless there are rules specified, the packet(s) will not be filtered.

To configure the **Network Layer** and **Application Layer** rules, from the INVESTIGATOR menu bar:

### **PATH:** Edit→Rules

You configure the software rules for live network capture, as well as processing packet data previously collected. There is a tab for each type of rules:

• Network Layer Rules [\(see page 50\)](#page-61-0)

Application Layer Rules [\(see page 53\)](#page-64-0)

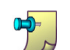

Network Rules are applied prior to session reconstruction and Application Rules are applied after session reconstruction. For additional information about creating rules, see *Rules* [on page 91](#page-102-0).

## <span id="page-61-0"></span>Network Layer Rules

Network layer rules are applied at the packet level and are made up of rule sets from Layer 2 - Layer 4. Multiple rules may be applied to the INVESTIGATOR. Rules may apply to multiple layers (for example, when a network rule filters out specific ports for a specific IP address).

- **1.** From the INVESTIGATOR **Edit** menu, select the **Rules** option. The **Rules Configuration** dialog displays.
- **2.** The **Net Rules** tab is selected by default.

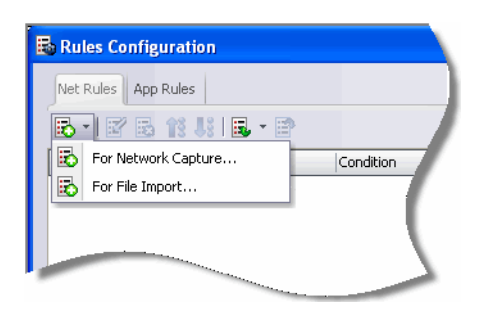

- **3.** Click the **New Rule Type**  $\mathbf{F}$  icon to specify whether the rule applies to:
	- **a. Network Capture**

or

**b. File Import**

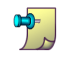

The same rules can be applied for both live **Network Capture** or **File Import**.

**4.** In the **Add Rule** dialog, enter a descriptive name in the **Rule Name** field.

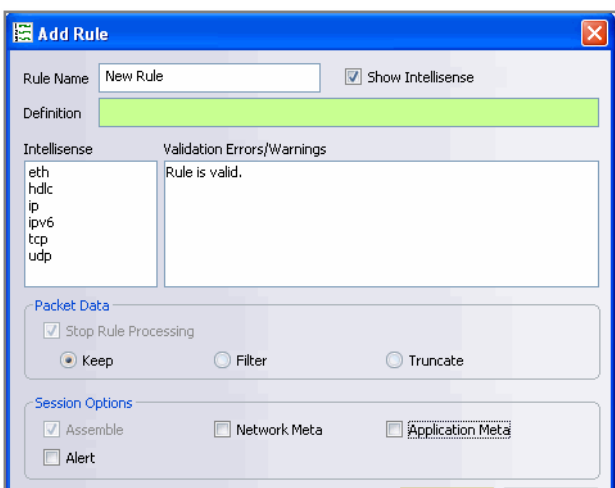

**5.** Complete the **Definition** field by entering directly in the field or by double clicking a meta from the *Intellisense* window. As you build your rule definition, *Intellisense* displays syntax errors and warnings.

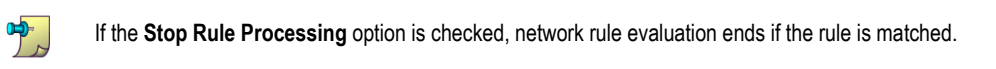

**6.** Click **OK** to submit the rule.

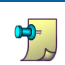

*Intellisense* lets you know that the rule you created is valid. For more information about capture rules, refer to *Rules* [on page 91](#page-102-0).

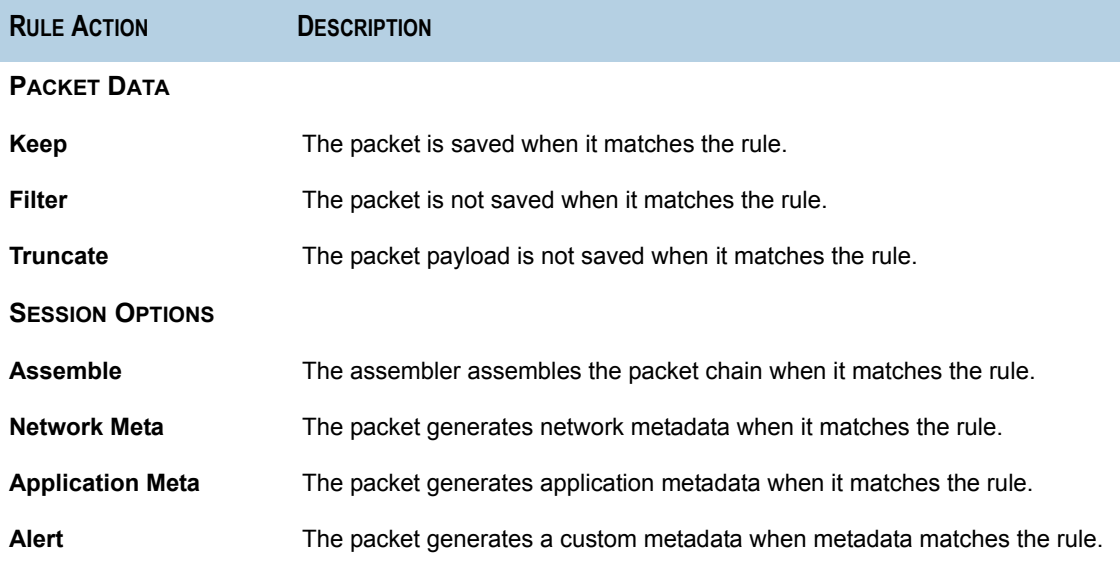

### Sample Network Layer Rules

**a.** Truncate all SSL from the source port **–** tcp.srcport=443 **Rule Action** – Truncate

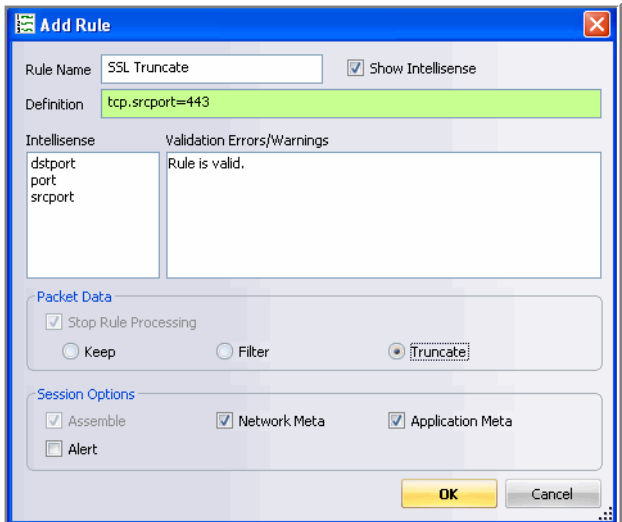

**b.** Create a subnet filter – ip.addr=192.168.2.0/24 **Rule Action** – Filter

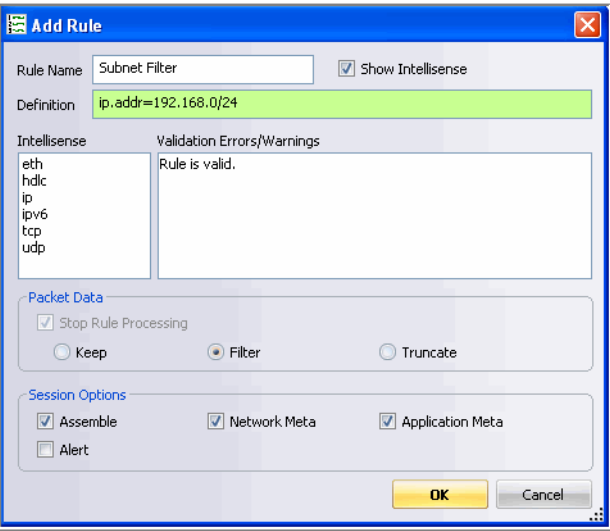

### Working with Network Layer Rules

When several Network layer rules exist, you can edit or delete rules or change the rule priority.

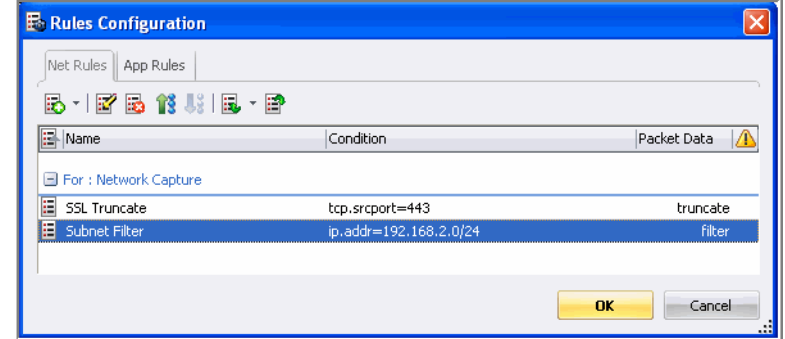

When you select a rule, the following options are available:

- **a.** Add Click the  $\ddot{\mathbf{i}}$  icon to continue adding new rules.
- **b. Edit** Click the  $\frac{1}{2}$  icon to change the parameters of the existing rule.
- **c.** Enable– Click the  $\boxed{ii}$  icon to make the selected rule active.
- **d. Disable** Click the **independent of the selected rule inactive.**
- **e. Delete** Click the  $\frac{1}{2}$  icon to remove the selected rule.
- **f. Promote** Click the  $\left| \mathbf{R} \right|$  icon to move the selected rule up in execution priority.
- **g. Demote** Click the  $\mathbf{I}^{\text{g}}$  icon to move the selected rule down in execution priority.
- **h. Import** Click the  $\mathbf{F}$  icon to load rules from a file and append to the rules list.
- **i. Export** Click the  $\mathbf{F}$  icon to save all rules to a file.

When you attempt to import a group of rules, INVESTIGATOR checks the type of rules imported. If you are successful, a message displays the number of rules imported. If the rule type differs from the active tab type, you must re-import the group under the correct tab or select another file to import.

## <span id="page-64-0"></span>Application Layer Rules

 $\sqrt{N}$ 

Application layer rules are applied at the session level. Once the first application layer rule is hit, rule evaluation stops. If the first rule listed is not a match, INVESTIGATOR then attempts to match the next rule listed, until a match is found.

**1.** From the INVESTIGATOR **Edit** menu, select the **Rules** option. The **Rules Configuration** dialog displays.

### *NetWitness® Investigator User Guide*

**2.** The **Net Rules** tab is selected by default. Select the **App Rules** tab.

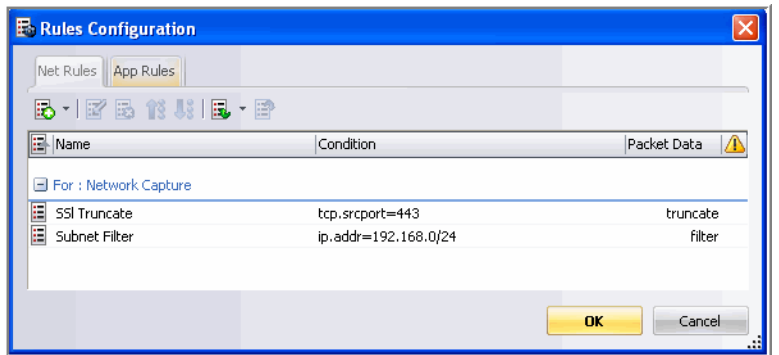

**3.** Click the **Add a New Rule i** icon. You must designate the rule type.

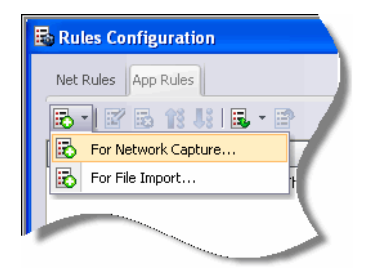

When you add a rule, the following options are available:

- **a.** Add Click the  $\ddot{\mathbf{r}}$  icon to continue adding new rules.
- **b. Edit** Click the  $\frac{1}{2}$  icon to change the parameters of the existing rule.
- **c.** Enable– Click the  $\|\cdot\|$  icon to make the selected rule active.
- **d. Disable** Click the **ight** icon to make the selected rule inactive.
- **e. Delete** Click the  $\mathbf{e}$  icon to remove the selected rule.
- **f. Promote** Click the  $\mathbf{R}$  icon to move the selected rule up in execution priority.
- **g. Demote** Click the  $\mathbf{u}_i^{\mathbf{s}}$  icon to move the selected rule down in execution priority.
- **h. Import** Click the  $\mathbf{r}$  icon to load rules from a file and append to the rules list.
- **i. Export** Click the  $\mathbf{F}$  icon to save all rules to a file.

When you attempt to import a group of rules, INVESTIGATOR checks the type of rules imported. If you are successful, a message displays the number of rules imported. If the rule type differs from the active tab type, you must re-import the group under the correct tab or select another file to import.

 $\sqrt{N}$ 

**4.** In the **Add Rule** window, enter a descriptive name in the **Rule Name** field.

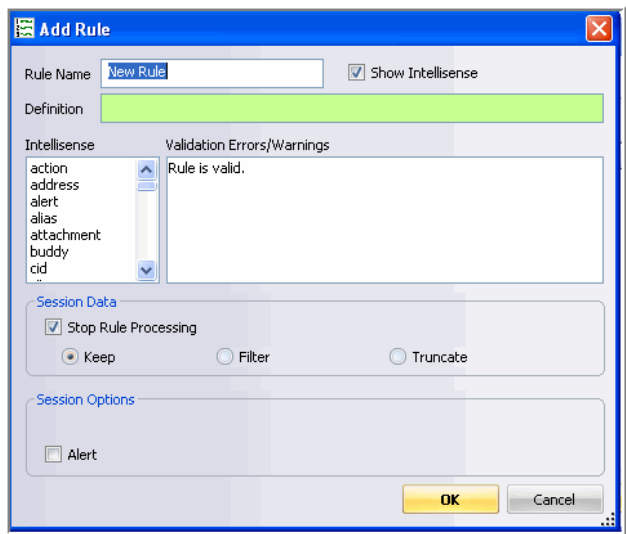

**5.** Complete the **Definition** field by entering directly in the field or by double clicking a meta from the *Intellisense* window. As you build your rule definition, *Intellisense* displays syntax errors and warnings.

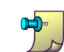

Intellisense lets you know that the rule you created is valid. For more information about capture rules, refer to *Rules* [on page 91.](#page-102-0)

- **6.** In the **Session Data** area, specify the action for the new rule.
- **7.** In the **Session Data** area, indicate whether you want an **Alert** to be created and verify that the new rule is valid.
- **8.** Click **OK** to submit the rule.

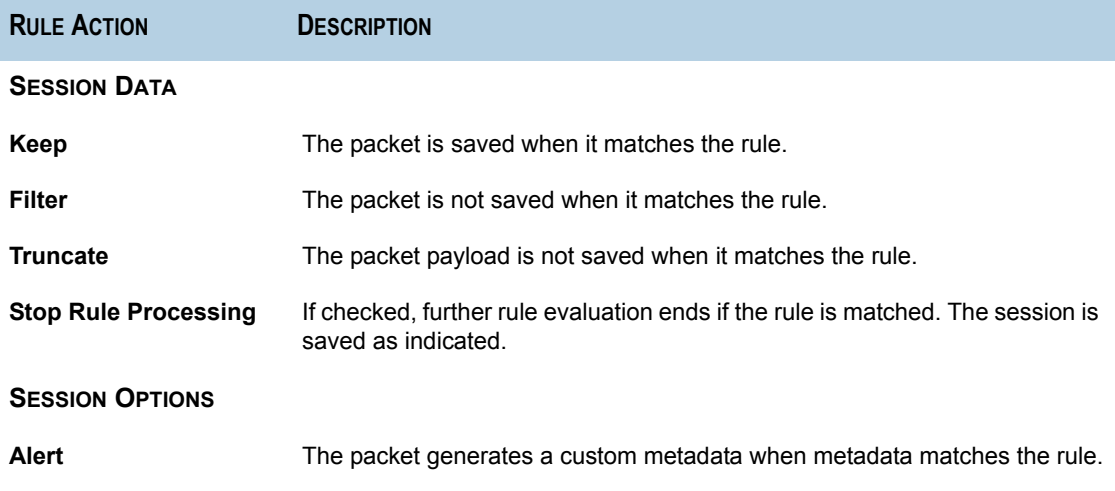

### Sample Application Layer Rules

**a.** Truncate SMB **–** service=139 **Rule Action** – Truncate

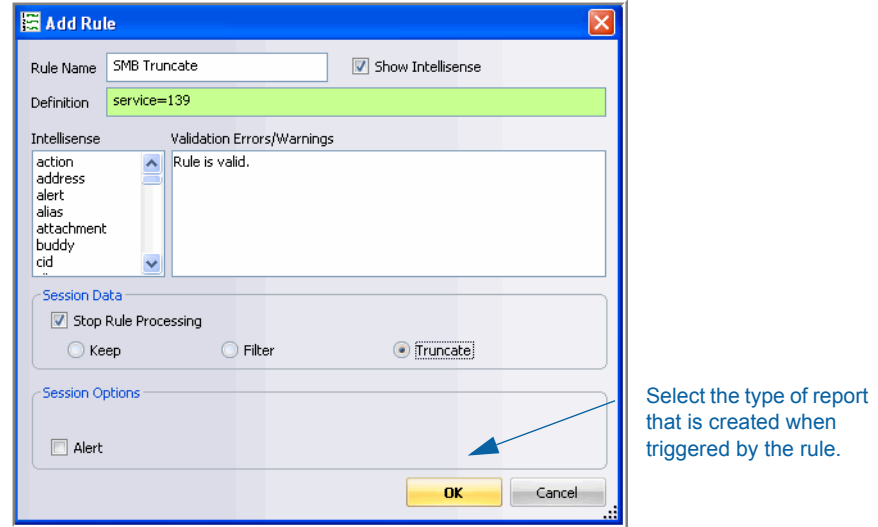

**b.** E-mail Filter to retain a specific e-mail address- **email= name@company.com Rule Action** – Filter

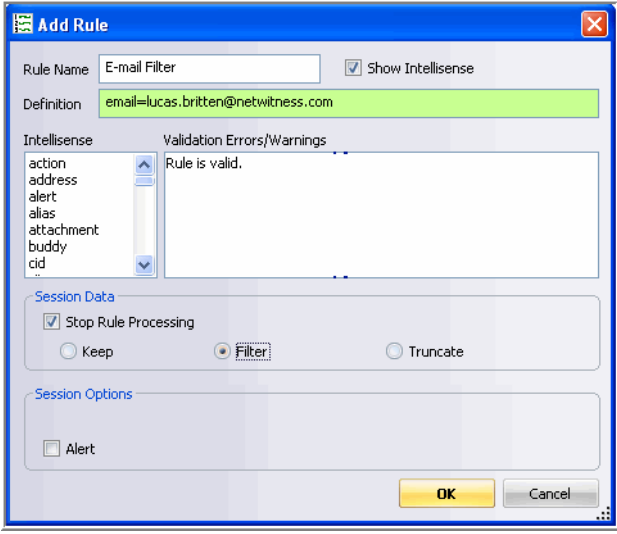

### Working with Application Layer Rules

When several Application Layer Rules exist, you can edit or delete rules or change the priority of the rules.

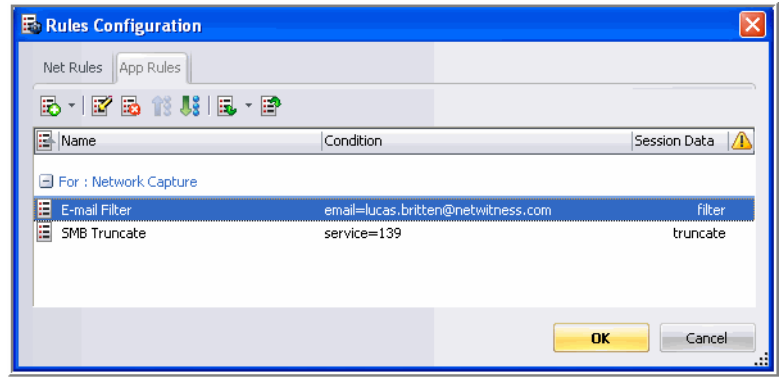

When you select a rule, the following options are available:

- **a.**  $\text{Add} \text{Click the } \left| \frac{\partial}{\partial \theta} \right|$  icon to continue adding new rules.
- **b. Edit** Click the  $\mathbf{R}^2$  icon to change the parameters of the existing rule.
- **c. Delete** Click the  $\mathbf{z}$  icon to remove the selected rule.
- **d. Demote** Click the  $\mathbf{I}$  icon to move the selected rule down in execution priority.
- **e. Promote** Click the  $\left| \mathbf{R} \right|$  icon to move the selected rule up in execution priority.
- **f. Import** Click the  $\overline{\mathbf{r}}$  icon to load rules from a file and append to the rules list.
- **g. Export** Click the  $\mathbf{F}$  icon to save all rules to a file.

When you attempt to import a group of rules, INVESTIGATOR checks the type of rules imported. If you are successful, a message displays the number of rules imported. If the rule type differs from the active tab type, you must re-import the group under the correct tab or select another file to import.

# Capture Configuration

- **1.** From the INVESTIGATOR **Edit** menu, select **Options**. The **Options** dialog displays. The default focus is on the **General** tab.
- **2.** Click on the **Capture** tab**.**

The three areas to configure are:

**Network Adapter–**Select the appropriate adapter for your network.

The default network adapters available are set at installation. Consult your System Administrator for more information

**Advanced Capture Settings**

 $\sqrt{2}$ 

- **Max Disk Usage–**The percentage of drive space allowed to be used by the system. If this value is 100, the drive is allowed to fill up completely.
- **Buffer Size**(MB)**–**Specify the size in MB that is used to cache packets on the network card.
- **Evidence Handling–** Specify whether **Hash Captures** are to be saved and their file location.

# Capture Configuration Settings

The **Capture** tab controls the **Network Adapter**, **Advanced Capture Settings**, and **Evidence Handling**. This is where you set the parameters for disk usage and hash files.

### <span id="page-69-0"></span>Network Adapter

Verify that the appropriate setting is being used.

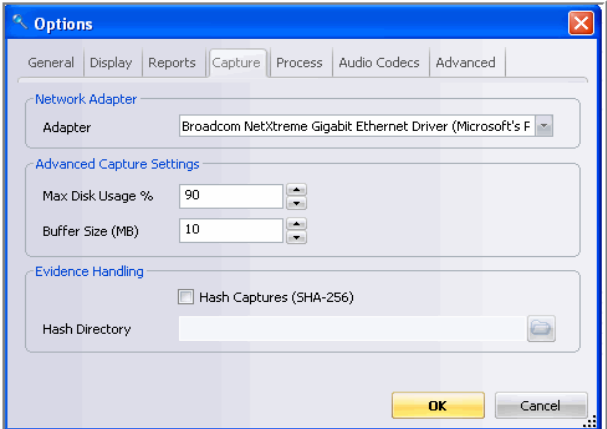

There are three wireless capture devices available:

- **packet\_netmon\_** (Microsoft Netmon)
- **packet\_mac80211\_** (Linux mac80211)
- **packet\_airport\_** (Mac OS X AirPort)

For more information about wireless LAN capture, see *[Capture Devices](#page-154-0)* on page 143.

## <span id="page-70-0"></span>Advanced Capture Settings

- ◆ **Max Disk Usage**–This setting allows the user to designate a percentage of total disk space (5% - 100%) that will be used to store collected data. For example, if this is set to 95%, then live network capture will only use 95% of the target drive for the storage.
- ◆ **Buffer–**The user designates the percentage (1% 100%) of the drive that is reserved as a temporary storage area.

### <span id="page-70-1"></span>Evidence Handling

This setting allows the user to designate whether the system hashes the output **.pcap** files as they are written to the hard drive. The user can also designate where the hash value file will be written. There will be a hash file written for every **.pcap** file written.

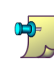

To protect the integrity of the hash values written during live capture, the user should consider designating an external drive for the hash value files.

# Real-Time Network Capture

Real-time network capture allows the collection of traffic from the network using the WinPCap capture driver. NetWitness monitors on a hub, a port-spanned switch, or a passive network tap. Inserting NetWitness between your corporate firewall and the corporate intranet allows monitoring of outbound and inbound Internet traffic. NetWitness does support wireless data capture. For a more detailed description of its requirements, see *[Wireless Packet Capture](#page-154-1)* on [page 143](#page-154-1).

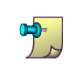

This feature may or may not be supported under your organization's license agreement with NetWitness. Please contact your account manager for more information.

### *NetWitness® Investigator User Guide*

When NetWitness INVESTIGATOR **Collection** window opens, the live traffic capture configuration options and controls are located on the **Capture Toolbar** in the lower panel.

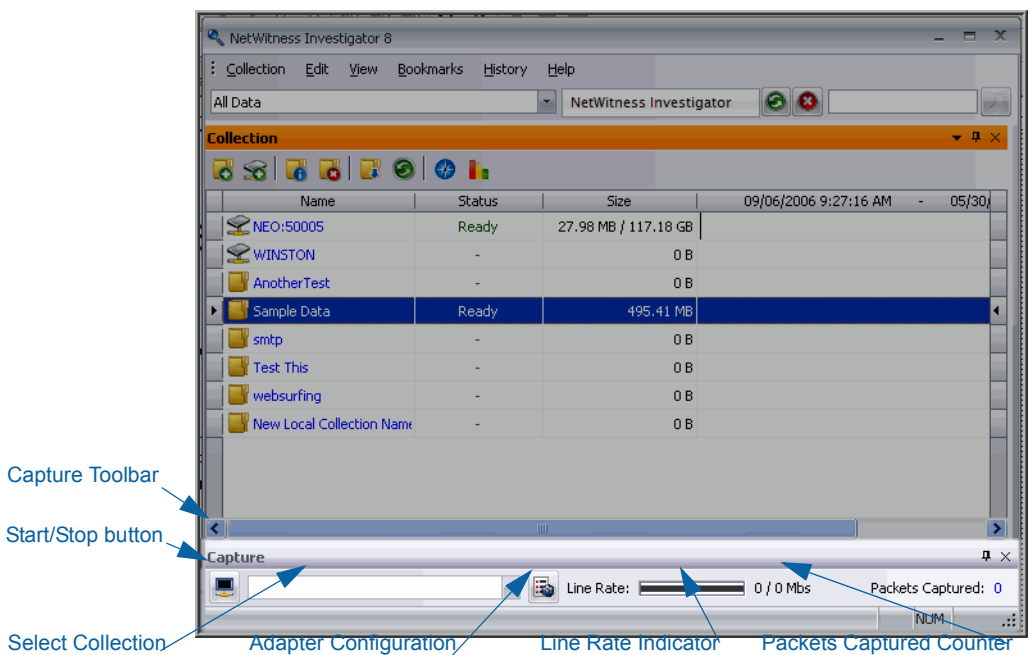

## <span id="page-71-0"></span>Start/Stop the Live Capture

- **1.** Verify that Parsers are correctly configured. (*[Configure Parsers](#page-55-1)* on page 44)
- **2.** Verify that the **Network Layer** and **Application Layer Rules** are correctly defined. (*[Rules Overview](#page-60-1)* on [page 49\)](#page-60-1)
- **3.** On the **Capture** toolbar, click the **Start D** button. The Line Rate counter and the Packets **Captured** counter begin increasing as the device actively captures traffic. In addition, the **Start DE** button will blink red to indicate that live capture is in process.

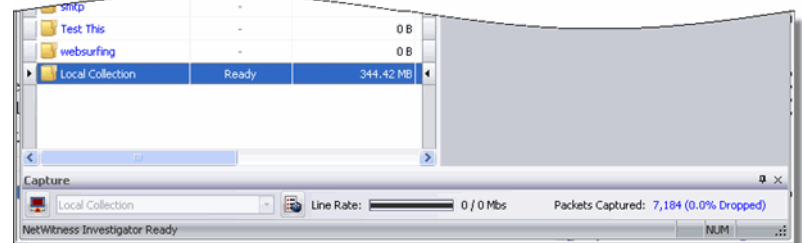
**4.** To stop the live capture, click the **Start/Stop** button again and it will stop blinking red when the capture process terminates.

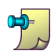

**StealthMode** is a configuration that keeps the point of collection logically invisible to hackers or other targets. NetWitness INVESTIGATOR can collect data in stealth mode on Windows XP and Windows 2003. Stealth mode is only applicable to Ethernet networks; it is not applicable to Token Ring or FDDI networks.

- From the **Start** menu, select **Control Panel**.
- Open **Network Connections**.
- ◆ Position the cursor over a network connection and then right-click the mouse button. In the Options menu, select the **Properties** option.
- In the *This connection uses the following items* panel, clear all check boxes. Click **OK**.
- in NetWitness INVESTIGATOR, select the network adapter that you want use to collect data on the **Capture Configuration** dialog.

*NetWitness® Investigator User Guide*

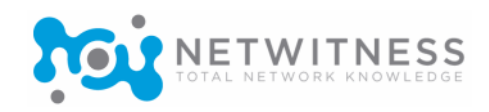

# *Chapter 6*  Data Analysis

# Introduction

Data analysis is the process of looking systematically into processed network data for specific patterns of activity or content that may indicate a threat to the network or to highlight network sessions of interest.

This chapter describes the two primary methods for analyzing network data processed by NetWitness. You must become familiar with both methods so that you develop the critical ability to choose the most effective way to look at the data from your network. Every situation is somewhat unique in terms of the types of information you are attempting to find. The two methods to examine the data in a collection are:

- **Navigation** the central mechanism for drilling into the extracted metadata [\(see page 65\)](#page-76-0)
- **Search** the mechanism to locate sessions with specified string values or regular expressions [\(see page 82\)](#page-93-0)

INVESTIGATOR presents the content of the captured packet as a **Collection**. The defined target metadata are shown as **Reports** and the number of **Sessions** is represented as a numerical value. When you click on one of these values at any given level, you are presented with a view of the results on the next level.

# Views

You can move between the views of data in INVESTIGATOR. They are presented in the order of specificity. Your familiarity and use of **Bookmarks** and **History** as well as the **Drill Path** makes navigation among the levels easier. The available views are:

- **Summary**[\(see page 64\)](#page-75-0)
- **Navigation** [\(see page 65\)](#page-76-0)
- **Session** [\(see page 78\)](#page-89-0)
- **Content** [\(see page 82\)](#page-93-0)

# <span id="page-75-0"></span>Summary View

This is the highest level that you can look at the characteristics of a selected collection. There are three snapshots displayed over the timeline.

- Session Count
- Session Size
- ◆ Packet Count
- **1.** Highlight a **Collection** in the INVESTIGATOR Collection Pane.
- **2.** Double-click the collection to connect to the database.
- **3.** When the **Status** displays **Ready**, click on the **Collection Summary i**s icon.

In each of the snapshot views, you can zoom into a selected portion of the timeline. You can use the **Navigate 1** icon to open a new tab to navigate to a selected slice of the timeline. You can return to the previously selected time range by using the **Zoom Out**  $\bigcirc$  icon.

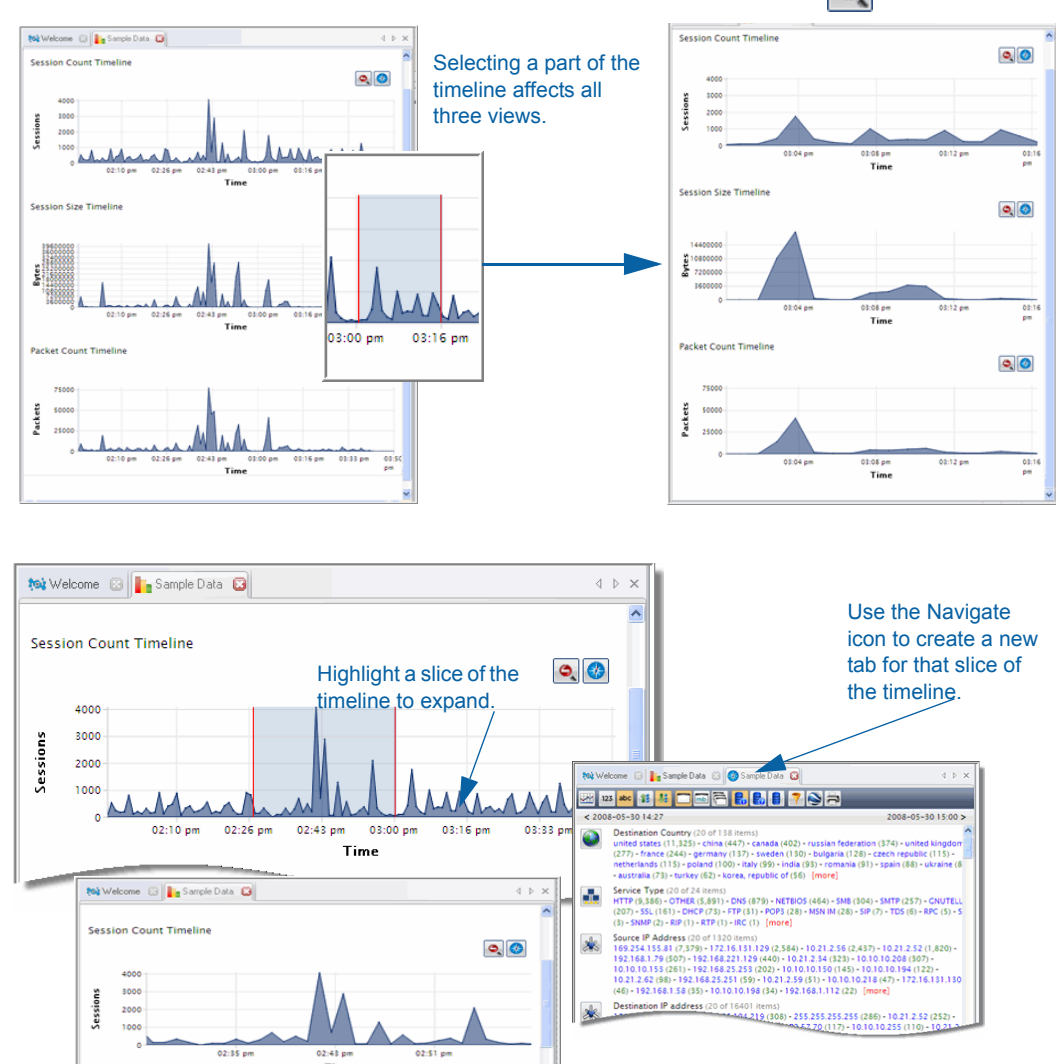

### <span id="page-76-0"></span>Navigation View

To begin data analysis, highlight the desired **Collection** in the INVESTIGATOR Main Window. The steps you utilize are simply moving from the general to the specific by selecting a more specific value to add to the drill path. There are many variations in the way you display the data. The basic pattern is the following:

- **1.** Select a **Collection**. Click on the **Navigation C** icon to view the collection
- **2.** Select a **Report**.
- **3.** Select a group of **Sessions**.
- **4.** View the **Content** in the selected **Sessions**.
- **5. Search** for specific content to determine whether it meets your threat criteria.
- **6.** Repeat the process for the next potential threat type in your network.

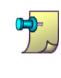

There may be circumstances that cause you to alter the order or deviate from this basic pattern. Your general knowledge about network traffic and that of your organization determines the perception of anomalous activity and how you use INVESTIGATOR to look more closely.

Select a **Collection** and double-click the name to connect to the database. When the **Status** field shows **Ready**, click on the **Navigation i** icon on the toolbar.

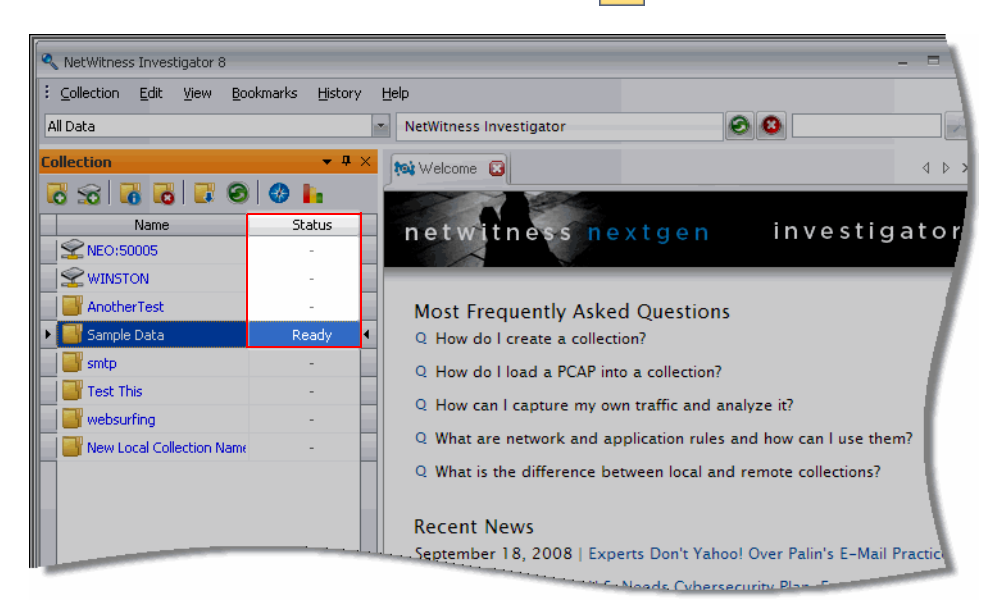

The listing displays the processed reports (e.g. **Address**, **E-mail Address**, **File**, etc.). Each of the report types lists the report values and the associated session counts. Generally, it is useful to narrow the scope of your drill in order to reveal the amount and type of activity you are searching.

#### *NetWitness® Investigator User Guide*

In this illustration, the reports are ordered to display **Destination Country** first, so a concern is evident for suspicious traffic with foreign countries. For more information on configuring the report display in collections, see *Reports* [on page 26](#page-37-0).

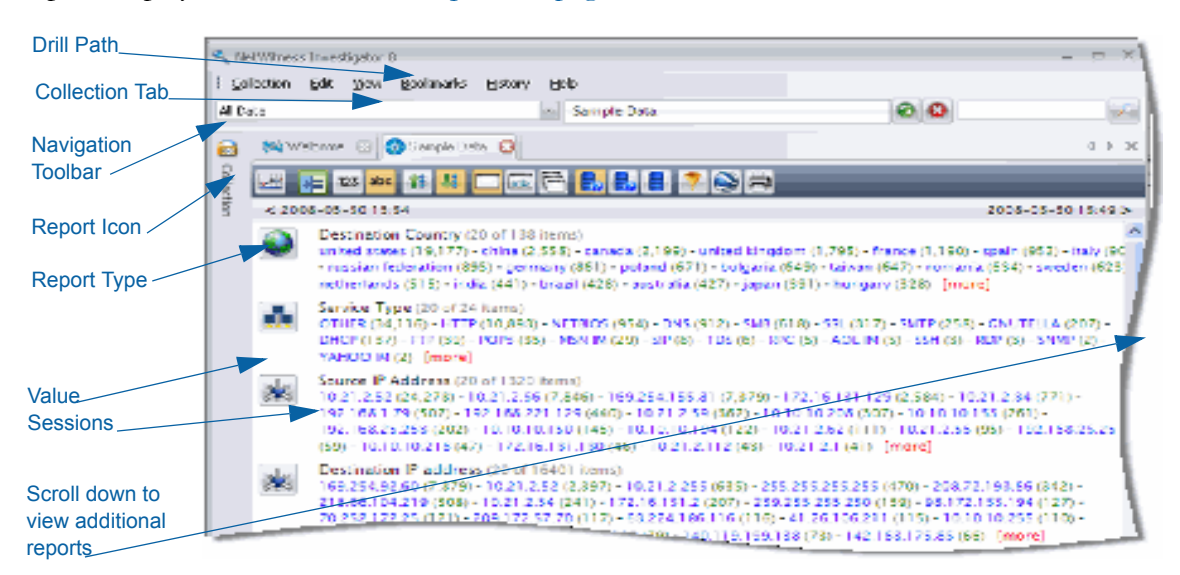

**Drill Path**–Shows the items you have selected as part of your analysis (This allows a quick method for stepping back to an earlier view of the data.)

**Collection Tab**–Shows the active collection in this view

**Navigation Toolbar**–Controls the appearance of the reports and the data [\(see page 67\)](#page-78-0)

**Report Icon**–Symbol for the report with a context menu for results display [\(see page 73\)](#page-84-0)

**Report Type**–The items selected in the **Collection** configuration (metadata fields)

**Value**–The instances in the collection that match the **Report Type** (20 are displayed by default)

**Sessions**–The number of instances identified in the network data containing the specific metadata

#### <span id="page-78-0"></span>Navigation Toolbar

The appearance of the collection reports and the data contained are determined by the combination of selections you make on the **Navigation** toolbar.

When you first install INVESTIGATOR, the default settings are highlighted:

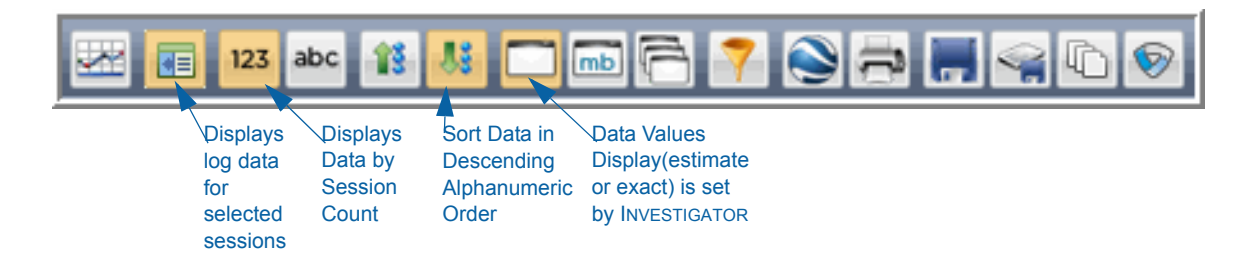

As each icon is selected, the resulting view is displayed in the following table:

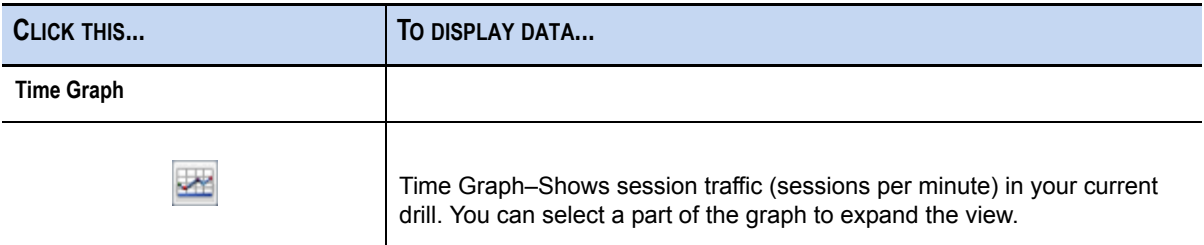

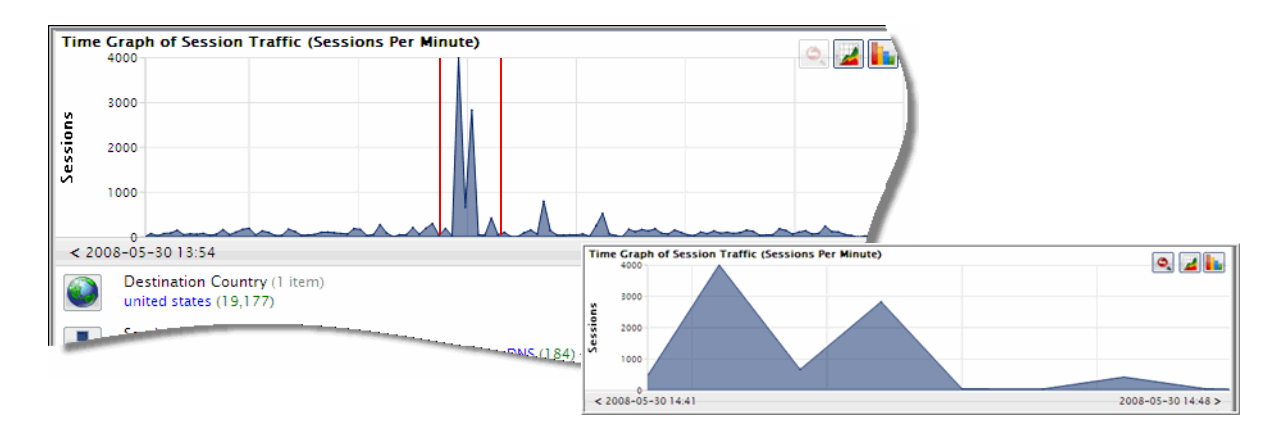

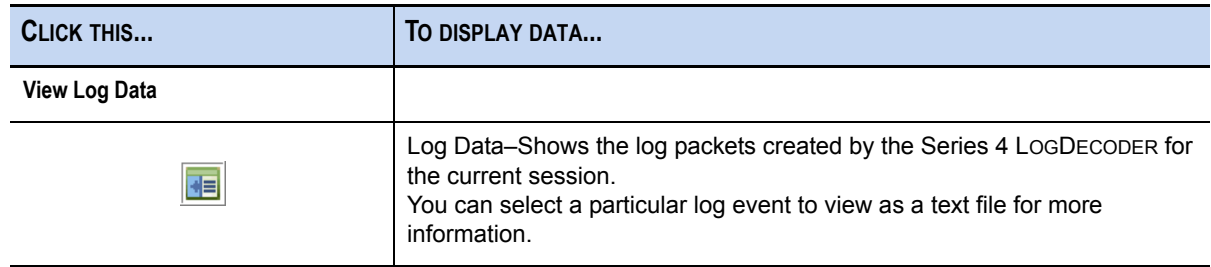

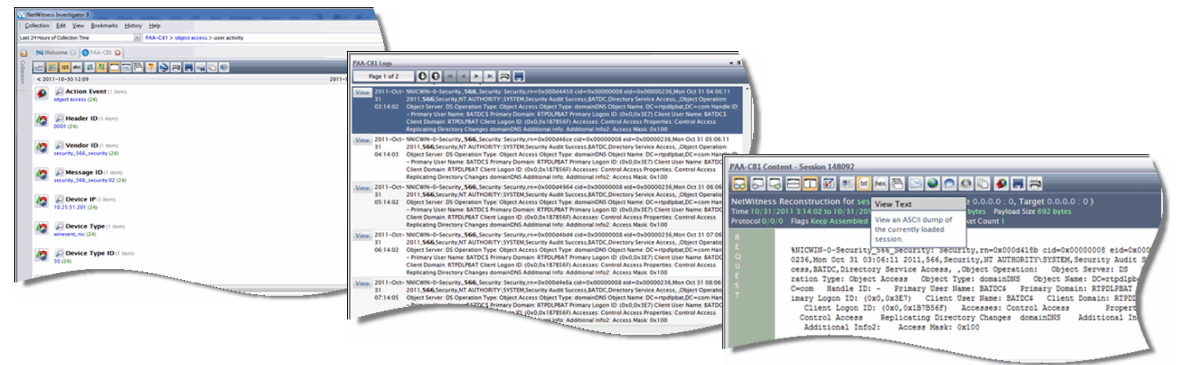

**Sort Data**

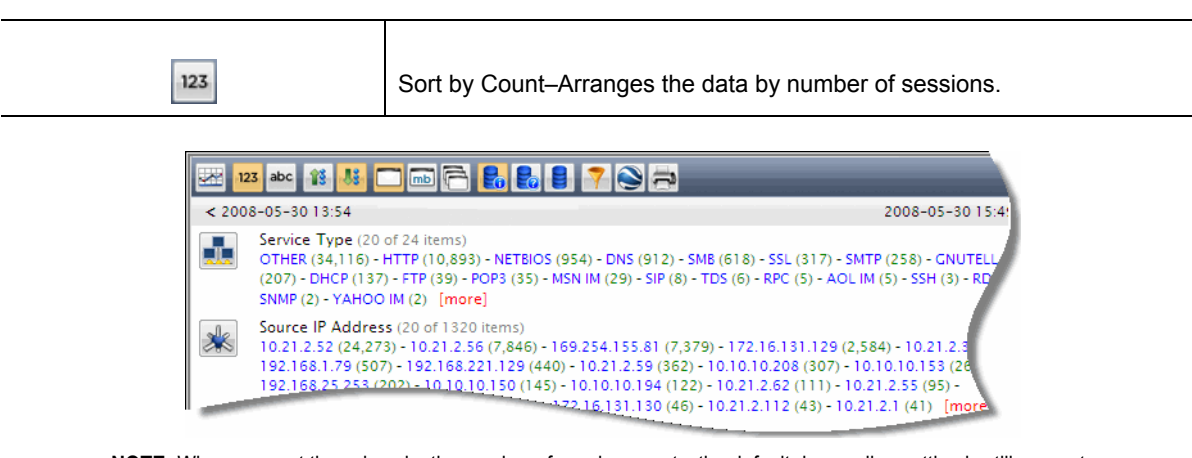

**NOTE:** When you sort the values by the number of session counts, the default descending setting is still operant.

 $abc$ 

Sort Alphanumeric–Arranges the data by alphabetic order. If there are numbers as part of the value or alias, they will precede the first alphabetic value.

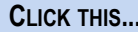

**CLICK THIS... TO DISPLAY DATA...**

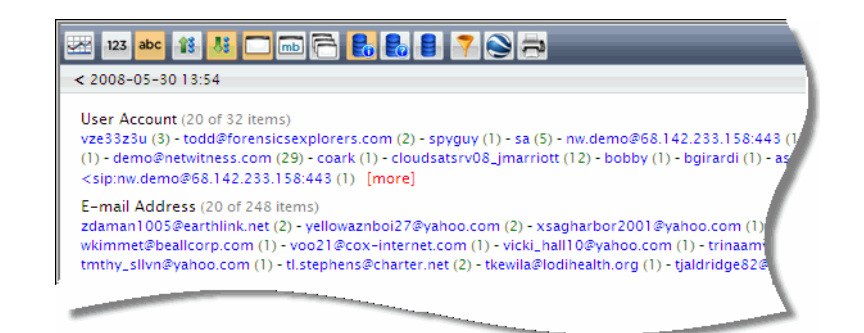

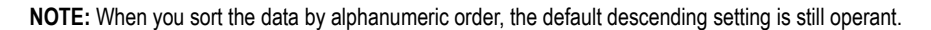

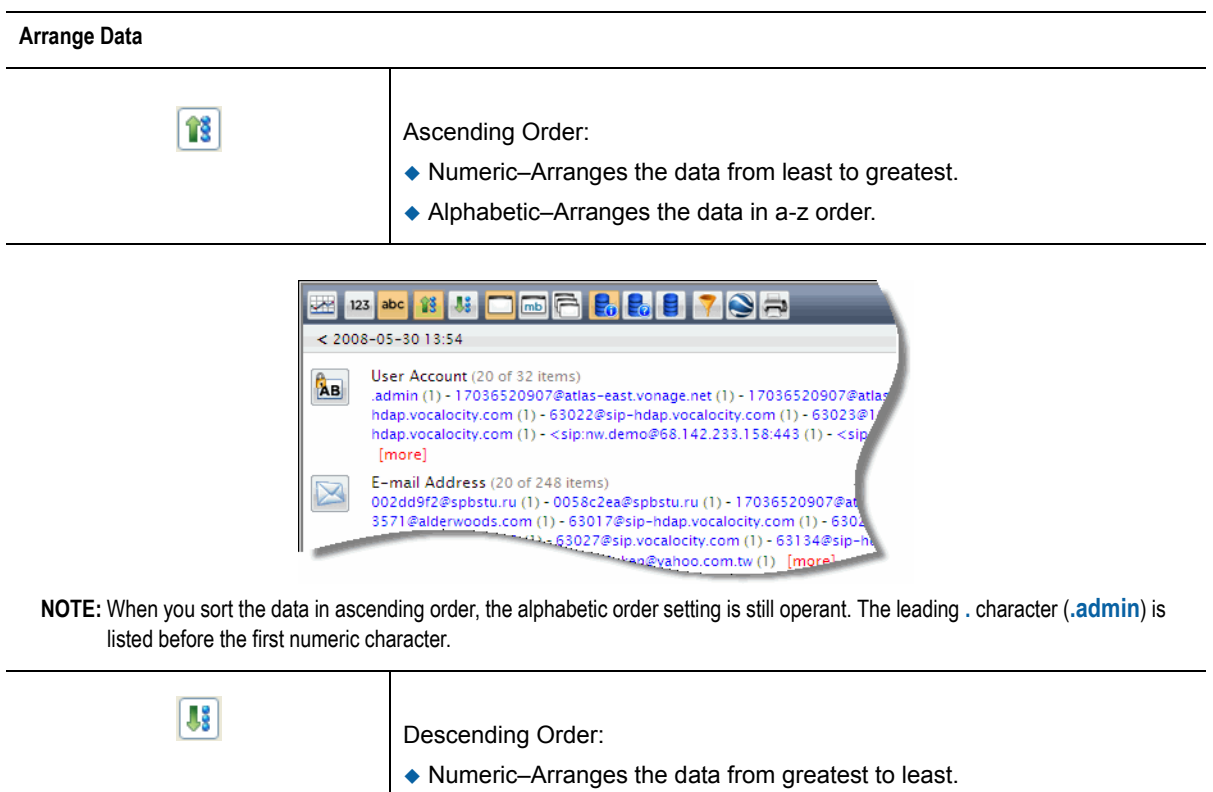

Alphabetic–Arranges the data in z-a order.

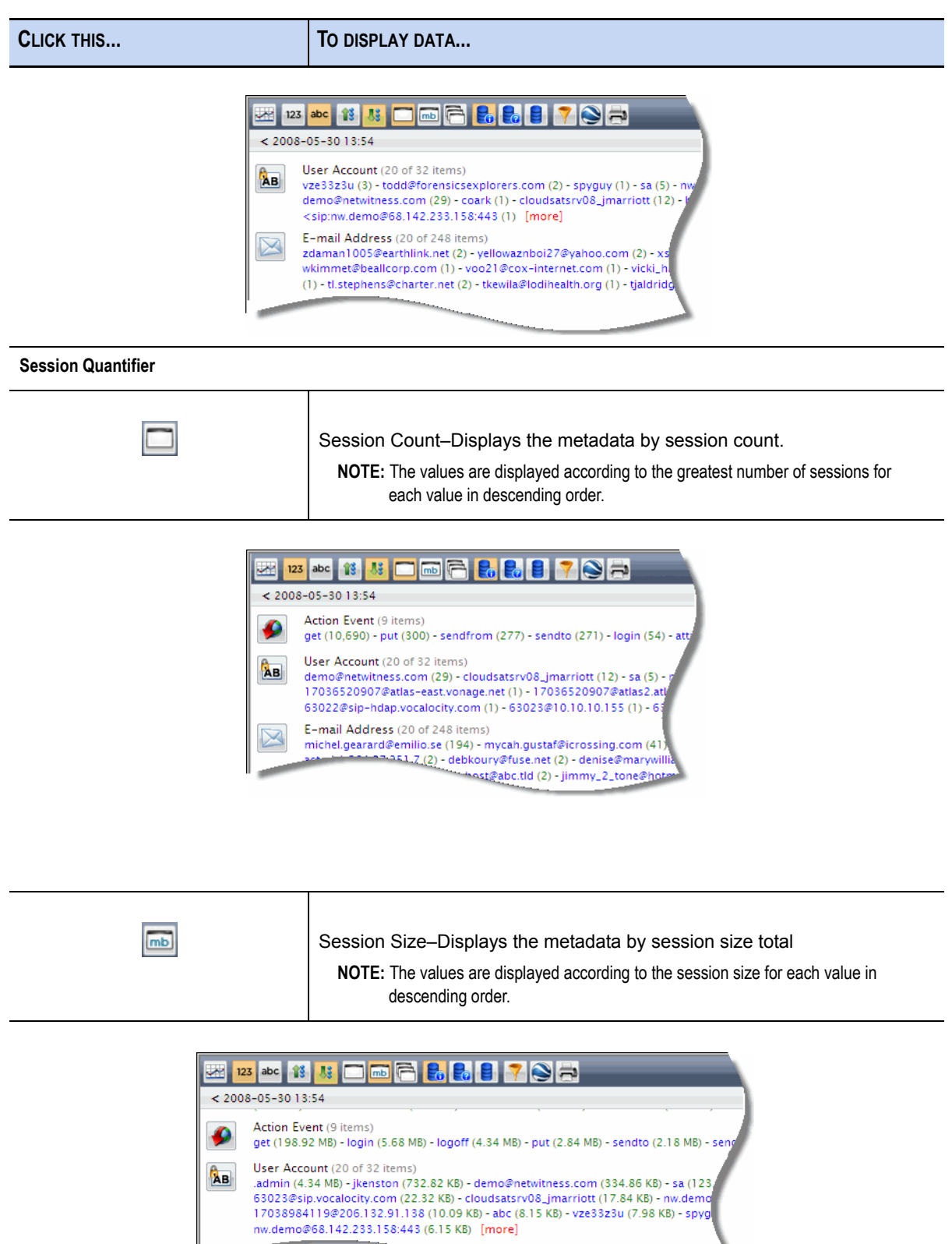

abal.gearard@emilio.se (645.18 KP

Åв

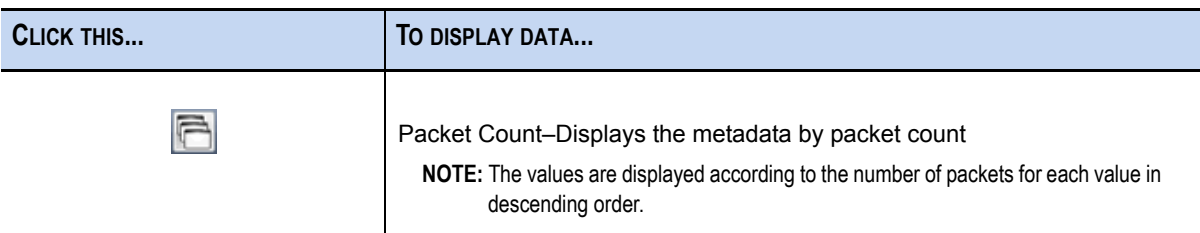

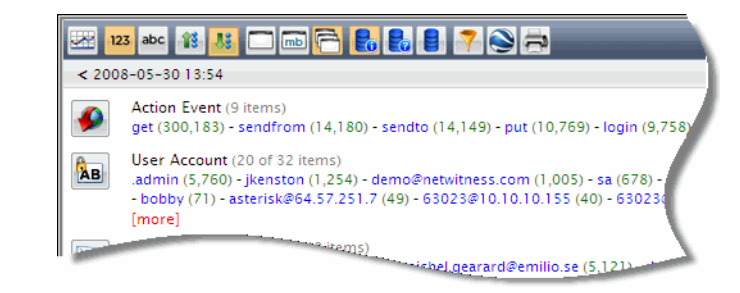

#### **Index Calculation**

These options determine how INVESTIGATOR displays values totals.

| E. | Hybrid (Normal)–Investigator decides when to display exact or estimated<br>values.                                                                                      |
|----|----------------------------------------------------------------------------------------------------|
| Eo | Estimates (Fast)–This is the fastest way to obtain results, but is the least<br>accurate.                                                                               |
|    | Exact (Slow)–Depending on the amount of data being indexed, this can<br>slow operations considerably. If Navigation is taking too long to load, switch<br>to Estimates. |

**Actions**

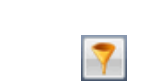

Custom Drill–The user defines the drill criteria.

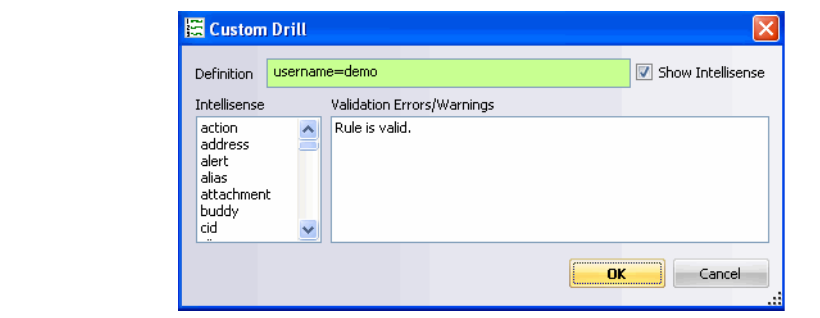

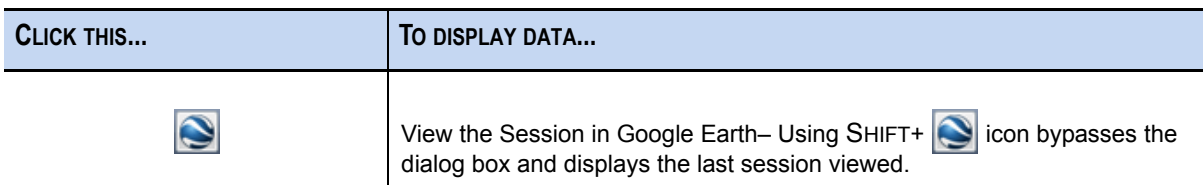

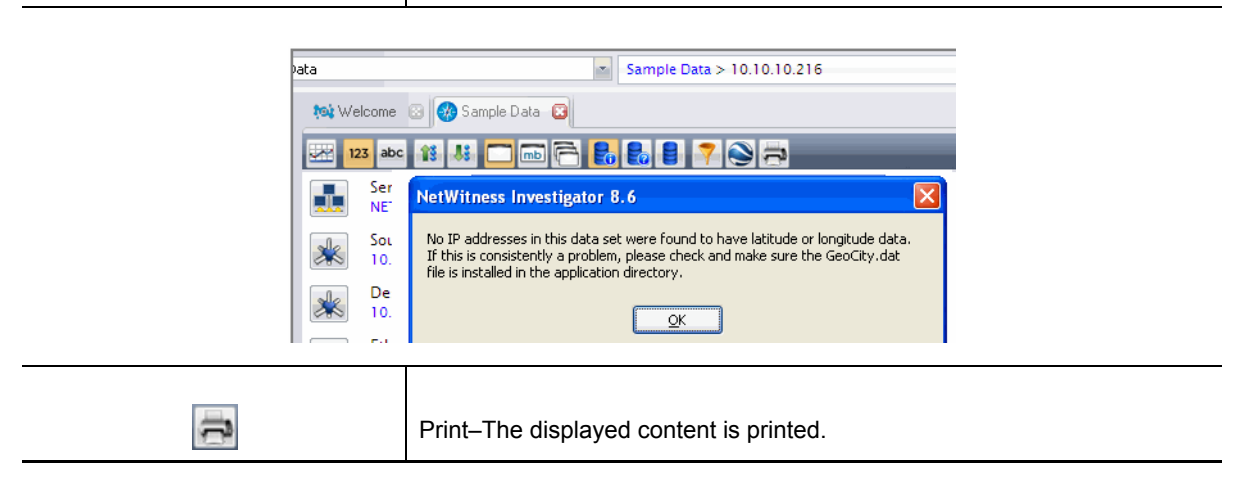

#### View Logs

When the LOGDECODER is part of your organization's architecture, the Log Data **is a** icon displays the raw logs in time order.

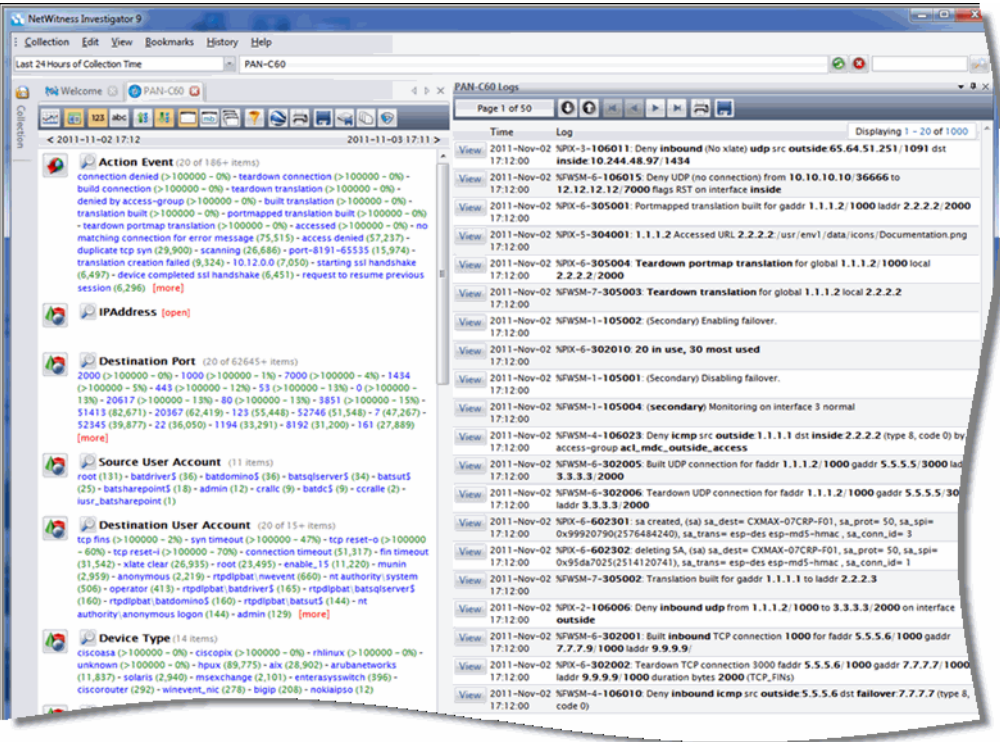

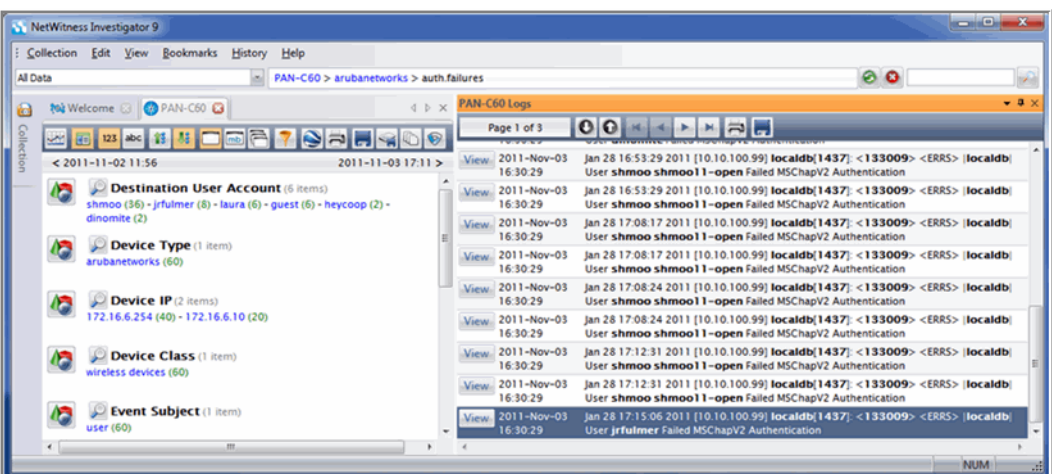

When you drill into the meta, the **Logs View** pane updates to reflect that content.

If you click on the VIEW button for a specific log event, you can view the details for the currently loaded session.

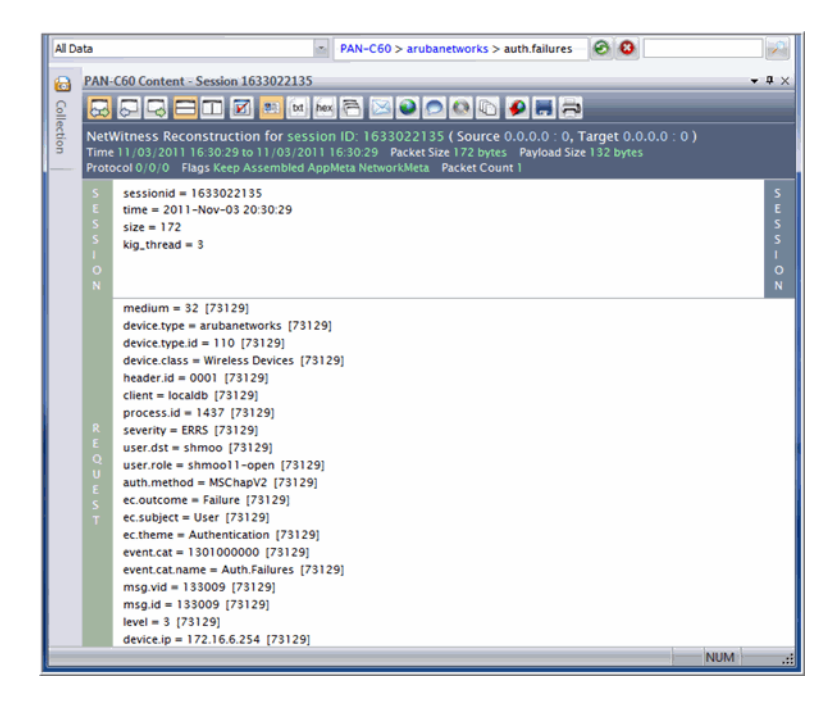

#### <span id="page-84-0"></span>Context Menus

When you right-click in a pane (**Collection** or **Navigation**) on the INVESTIGATOR screen, a **Context** menu opens. The functions on the toolbar, such as **Print** and **Custom Drill**, are accessible, as well as current settings.

## Navigation Context Menu

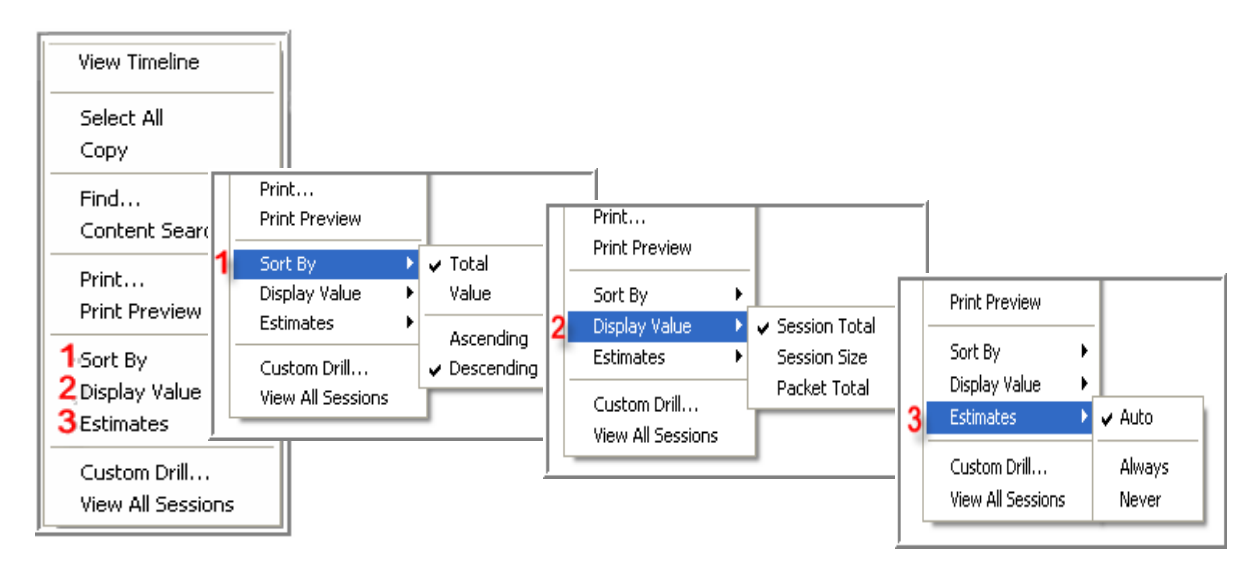

The reports display the first 20 results by default. If **[open]** or **[more]** is displayed at the end of the list of value, that means that there are more results that you can view. When you click on a **Report** icon, the following options are available:

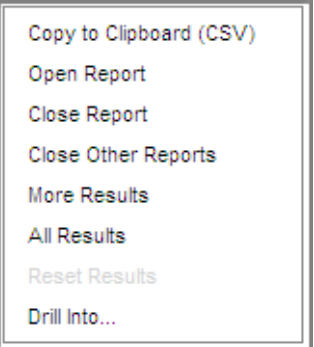

If the options are greyed out, they are not available from the current view.

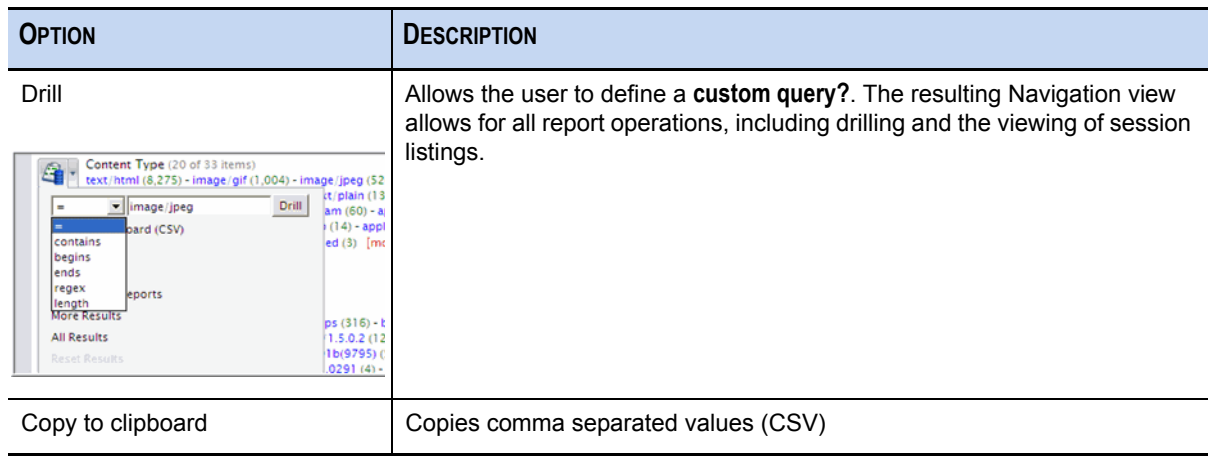

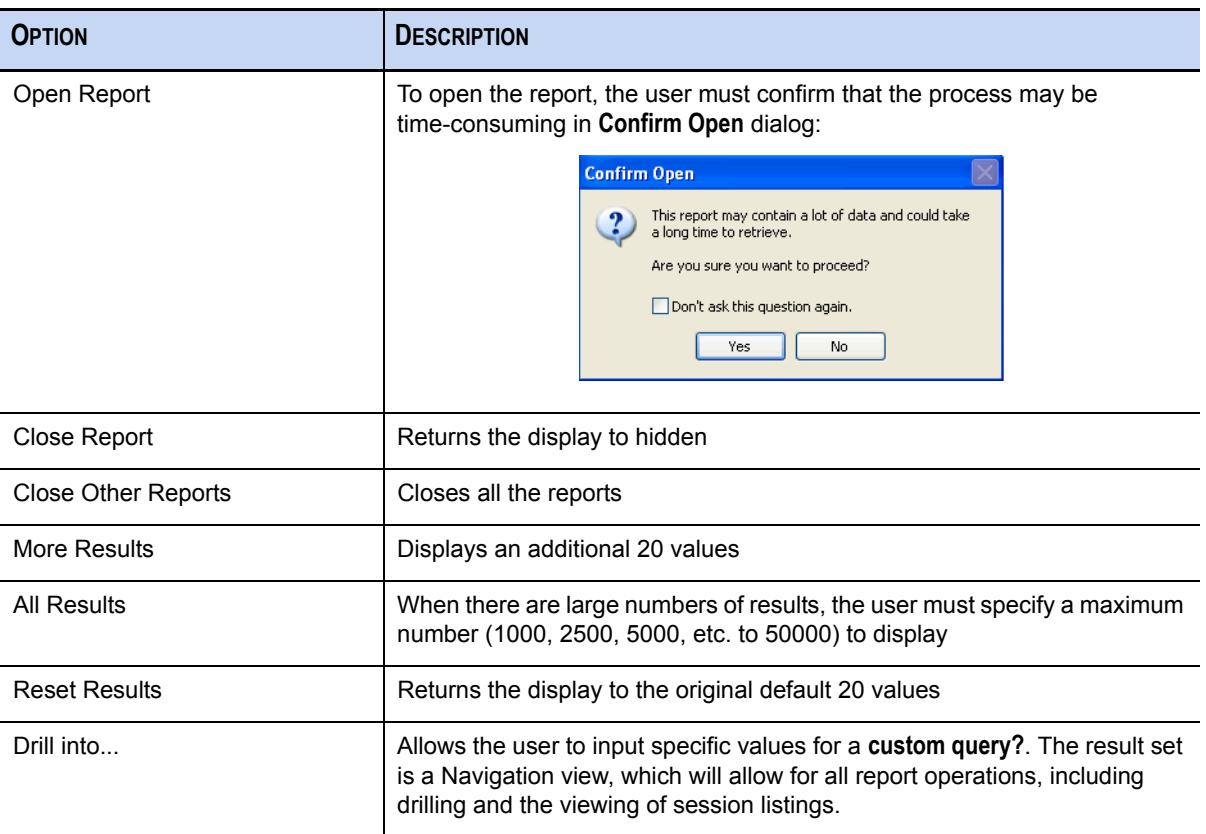

## Drills and Filters

There are many possible approaches for analyzing the data with INVESTIGATOR. The primary purpose of this chapter is to show how you can use the INVESTIGATOR features. As you become more familiar with the application, your preferred approach may vary from what is presented in this guide.

Clicking on a **Report Value** in the collection removes all items not associated with the chosen value. This is useful because you are able to see patterns in events more easily. You can also create a separate tab when you drill into a value or session group. The decision whether to continue to extend the drill path in one tab, to create a separate tab for a secondary drill, or to create a new tab with the last level as the root for the drill path depends upon your experience and personal preference.

#### *NetWitness® Investigator User Guide*

If a user were interested in HTTP activity with foreign countries, especially activity that contained javascript files, a preliminary method for analysis of their network data is provided in this chapter.

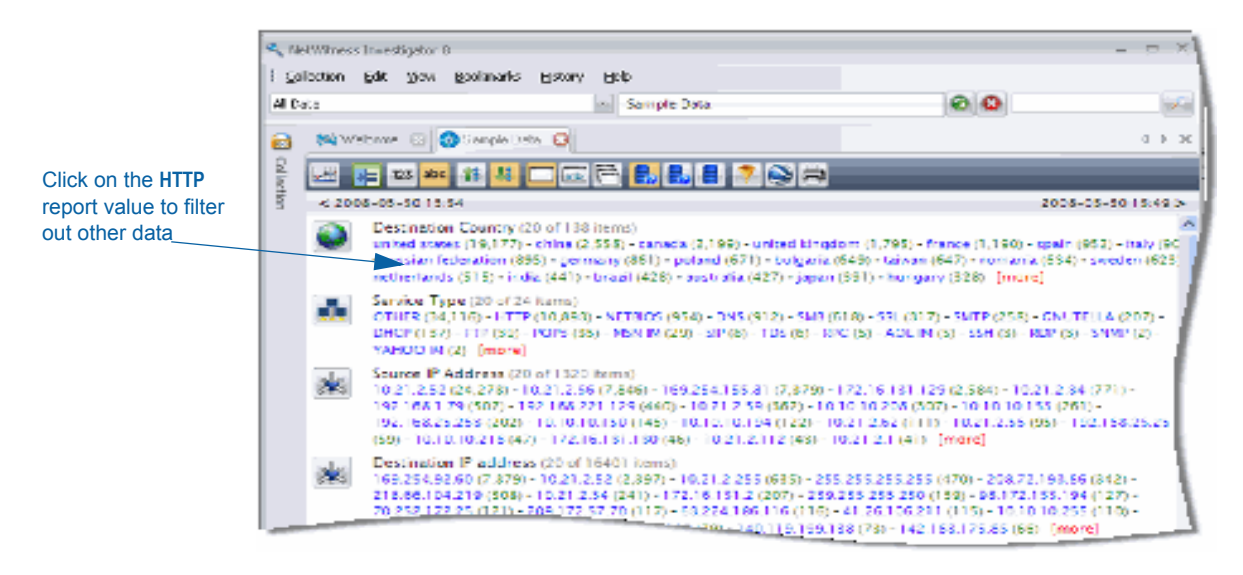

In order to keep the drill path clear, a new tab is needed for this drill.

### Create a New Tab

This can be done on the report value level or on a specific value

- **Ctrl +Click** on the report to open a separate tab.
- **Alt +Click** to make the report value the root of the **Drill Path** in a separate tab.

As you drill further into the collection, having these separate tabs improves your ability to go back and refine the drill and look more closely at items of interest.

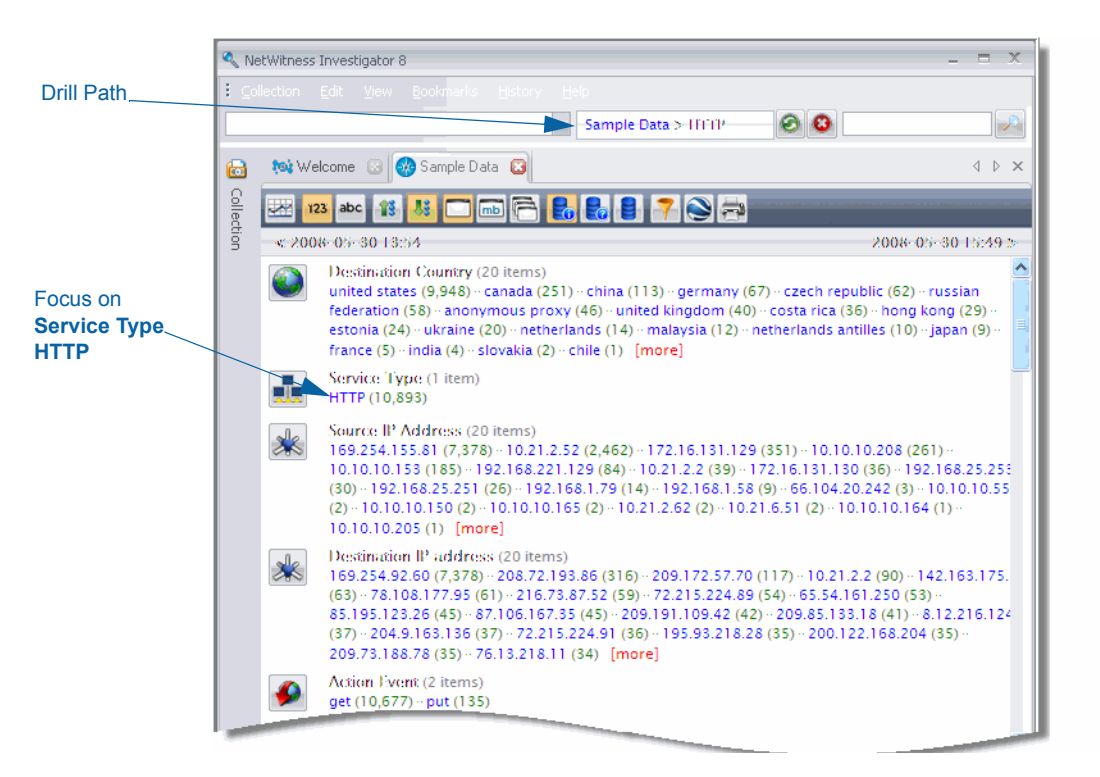

The new view of the data has filtered out the other **Service Types**.

At this point, you must evaluate the **Report Values** and **Session** counts to determine the next item of interest. Possible drills of interest might include an additional filter for:

- A **Destination Country** (**China**)
- A specific **Source IP Address**
- A **Destination IP Address**
- An **Action Event** with an unusual number of sessions (**get**)

#### View Sessions

Once the focus of the analysis has been narrowed to a particular type of event, clicking on the number opens the drill to the **Session** level.

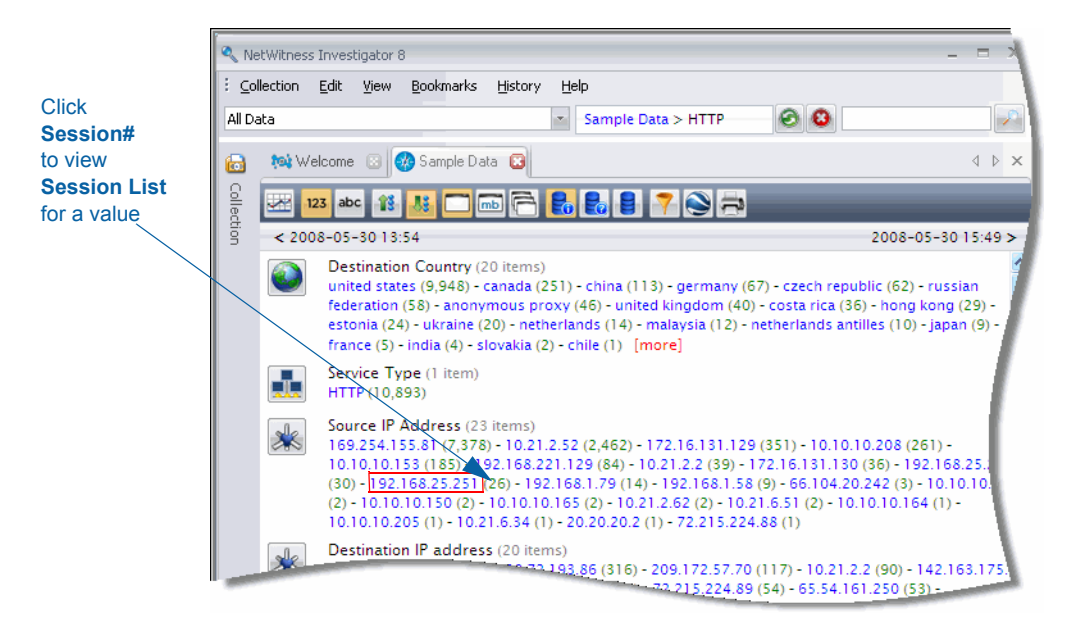

#### <span id="page-89-0"></span>Session View

The **Session** view displays a representation of all the sessions that correspond to the drill from the **Navigation** view. For example, if a user clicks on a session count of **26** to the right of a particular **IP Address** in the **Navigation** view, the resulting 26 sessions will be listed on the **Session List** view.

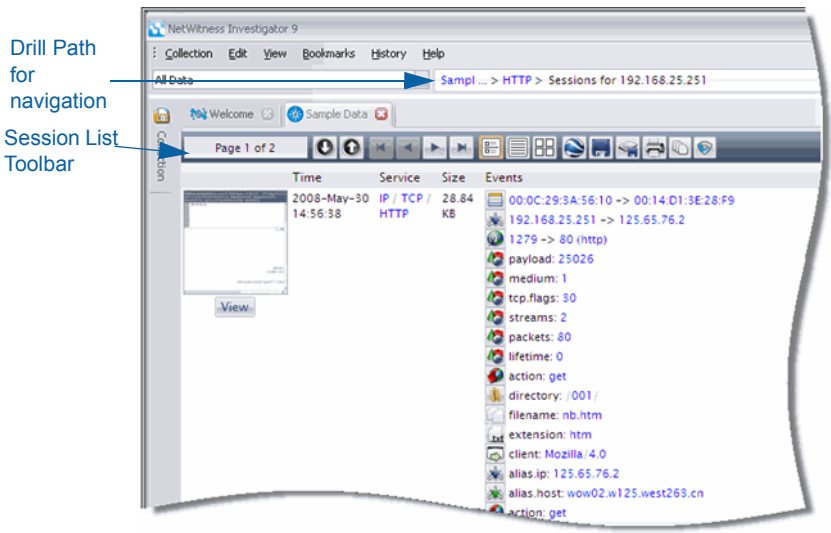

You can use the **Session List** toolbar to:

- $\bullet$  Move through the pages of sessions.
- Change the way you view the sessions.
- View the sessions with Google Earth.
- Export or print the session information.

#### Session List Toolbar

This toolbar facilitates moving among the individual sessions for the chosen **Report** and **Value**. The appearance of the collection reports and the data contained are determined by the combination of selections you make on the **Navigation** toolbar [\(see page 67\).](#page-78-0)

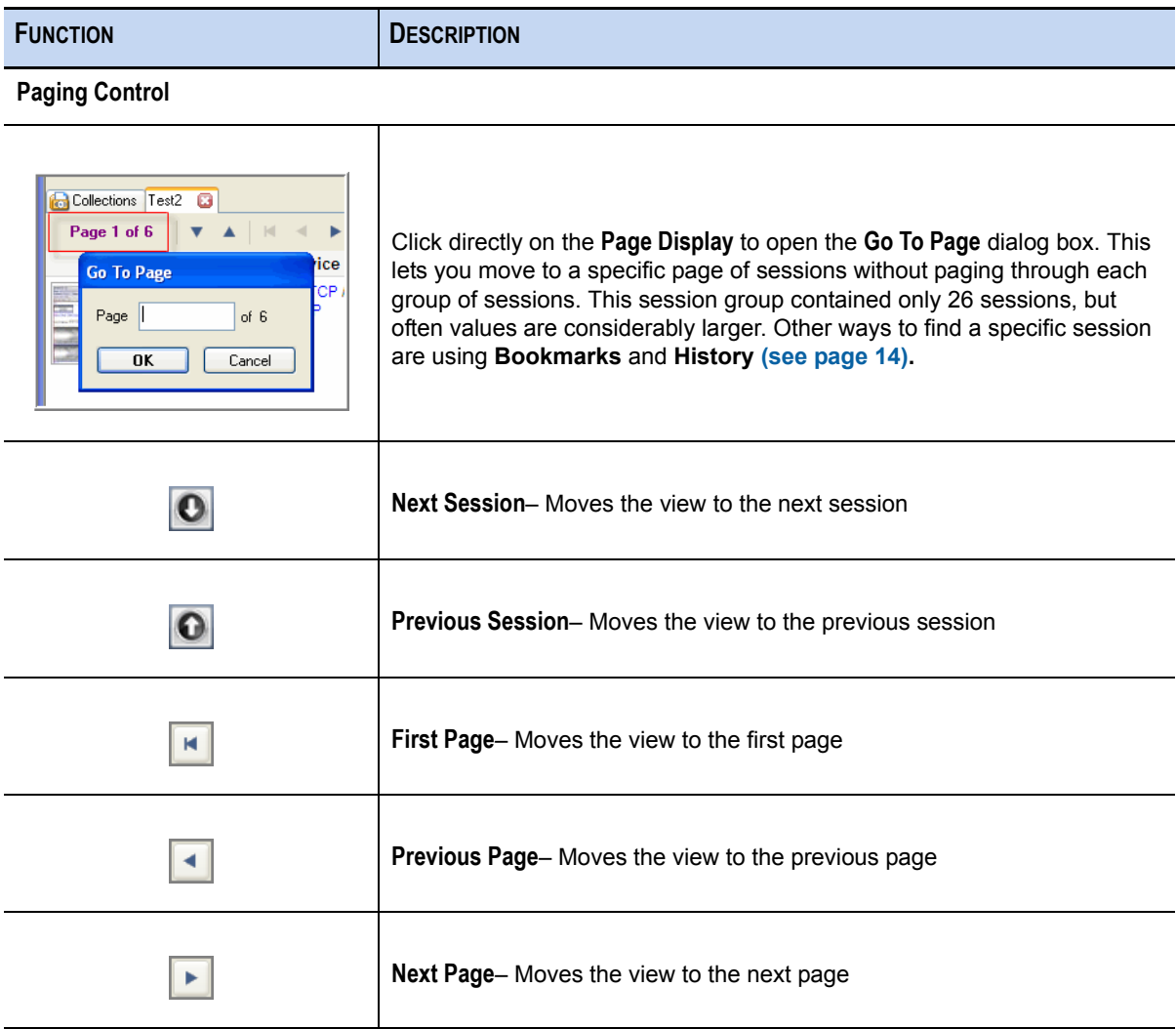

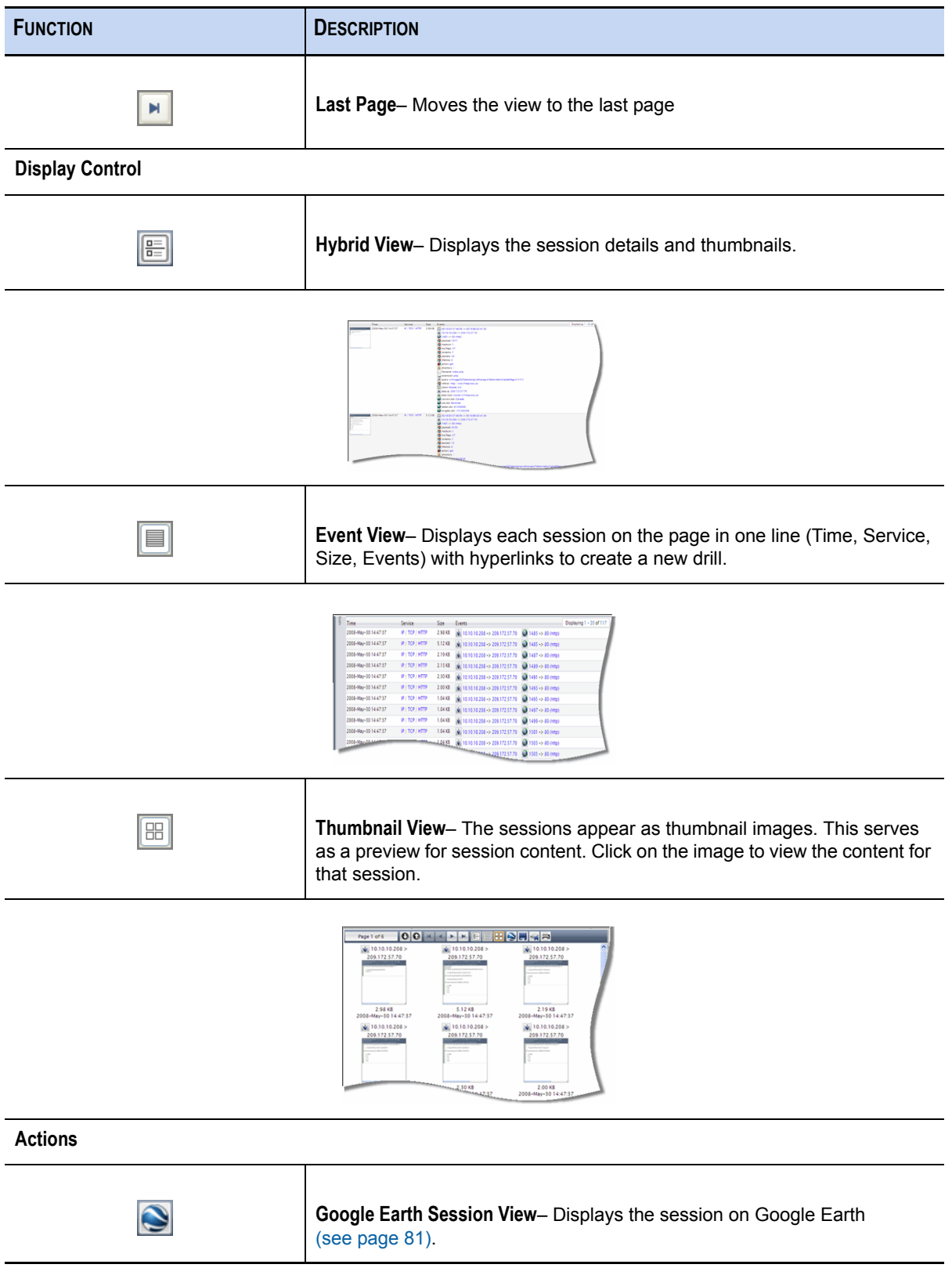

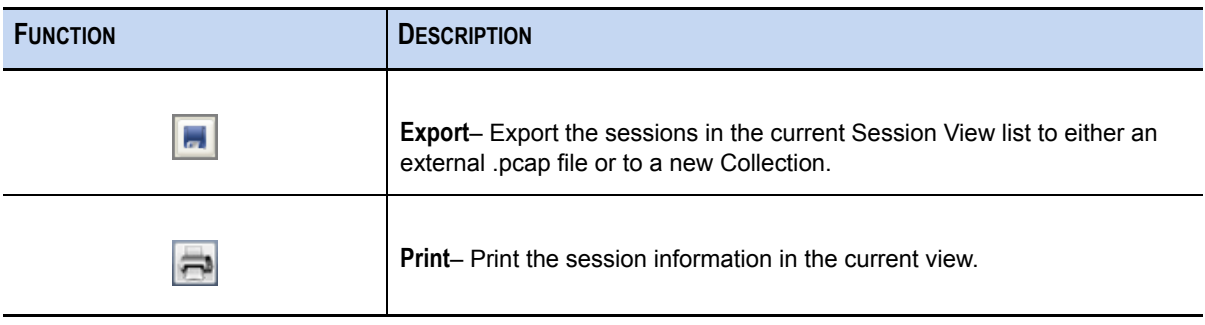

#### More Context Menus

Several of the functions on the toolbar (**Paging**, **View**, **Print**, and **Export to File**) are also available by right-clicking any place on the INVESTIGATOR **Session View** screen. The **Context** menu opens.

**NOTE:** This **Context** menu allows you to create a new collection without leaving the current view.

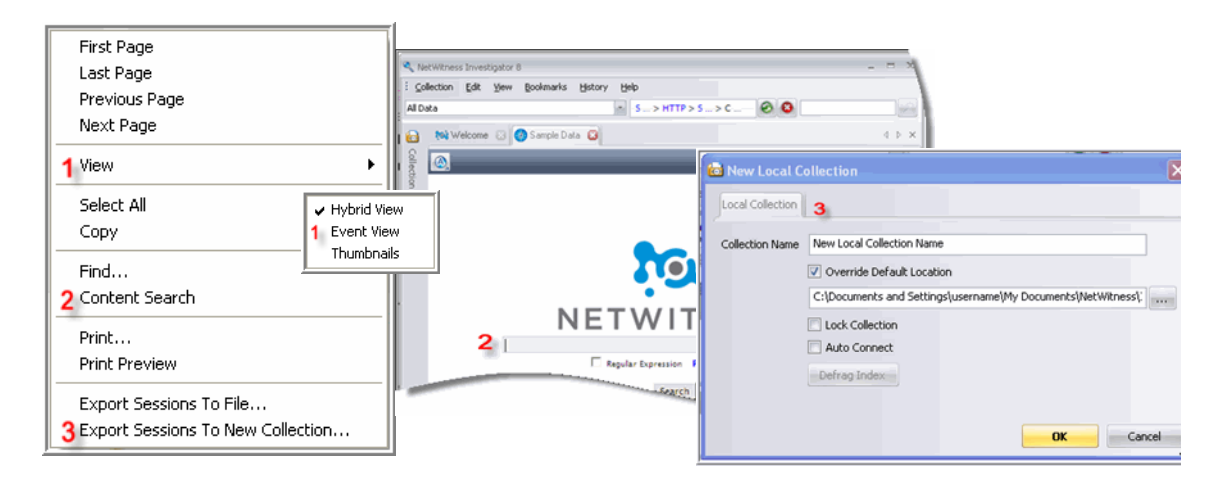

## <span id="page-92-0"></span>Display Sessions on Google Earth

This feature uses Google Earth to map session activity from source and destination IP addresses, using the **GeoIP** database. By default, NetWitness installs the GeoIP Lite version of the database.

#### *NetWitness® Investigator User Guide*

You must enable the **GeoIP** parser to see this functionality.

#### **PATH:** Edit→Options→Process

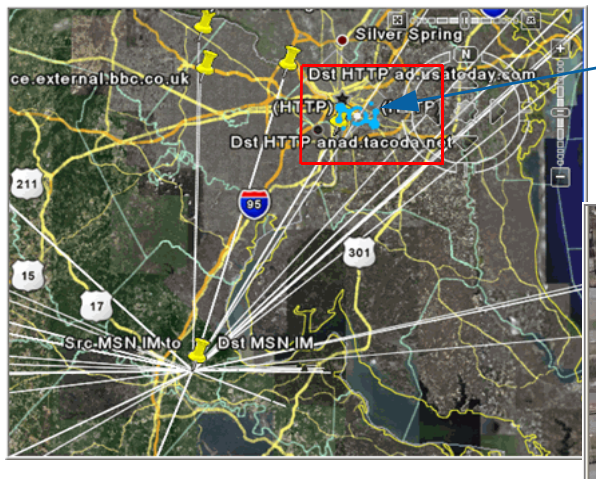

Target destination IP address in shown in context of network traffic from the source IP address.

Zoom in to view the street-level location for the target destination IP address.

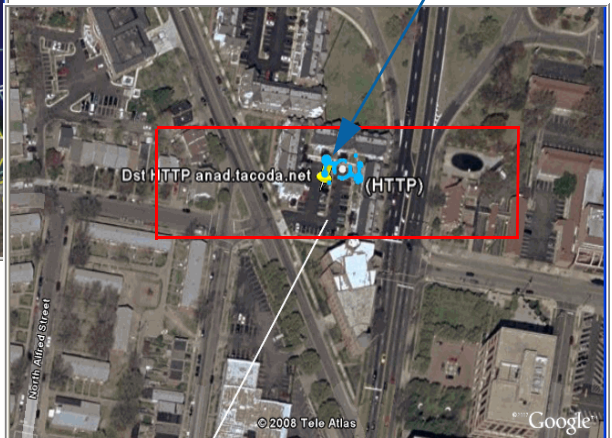

#### <span id="page-93-0"></span>Content View

To view the content in a particular session, you click on the Thumbnail image. A separate pane displays the content detail for that session. You can select any one of the following formats on the **Content Toolbar**.

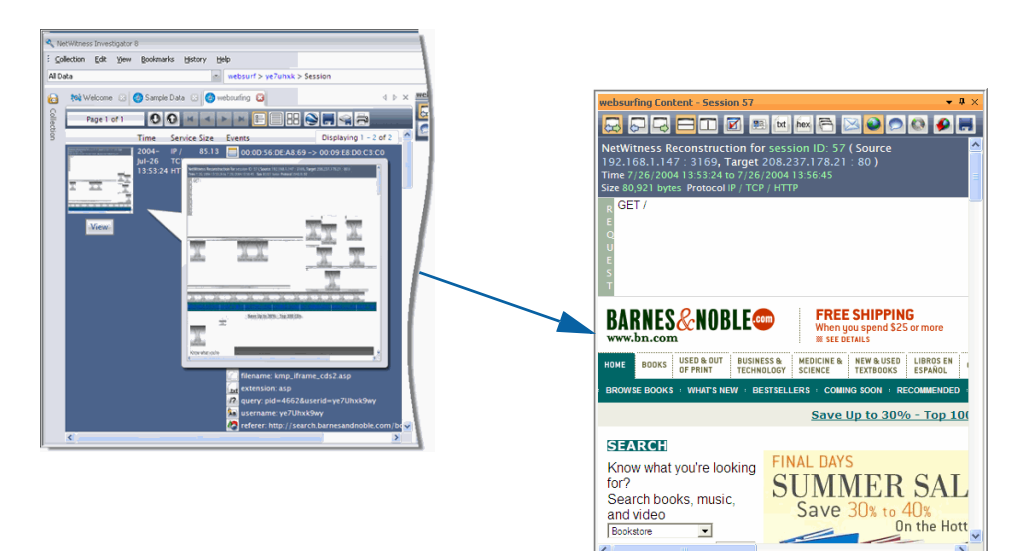

#### Content Toolbar

When you view content, INVESTIGATOR selects the probable best format, based on the collection's type of service. Once you open the **Content** view, you are able to change from the default **Auto** to any of the other options.

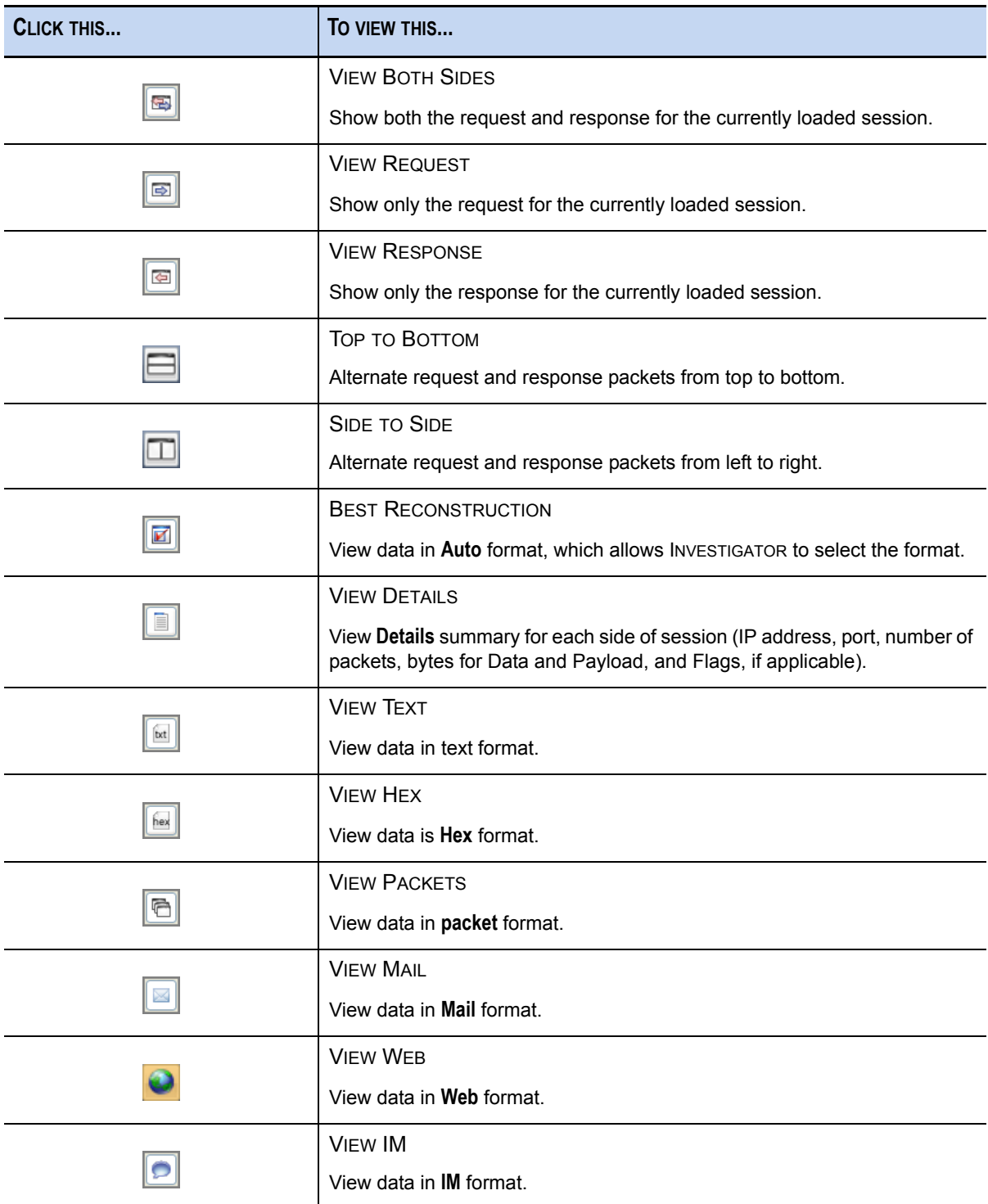

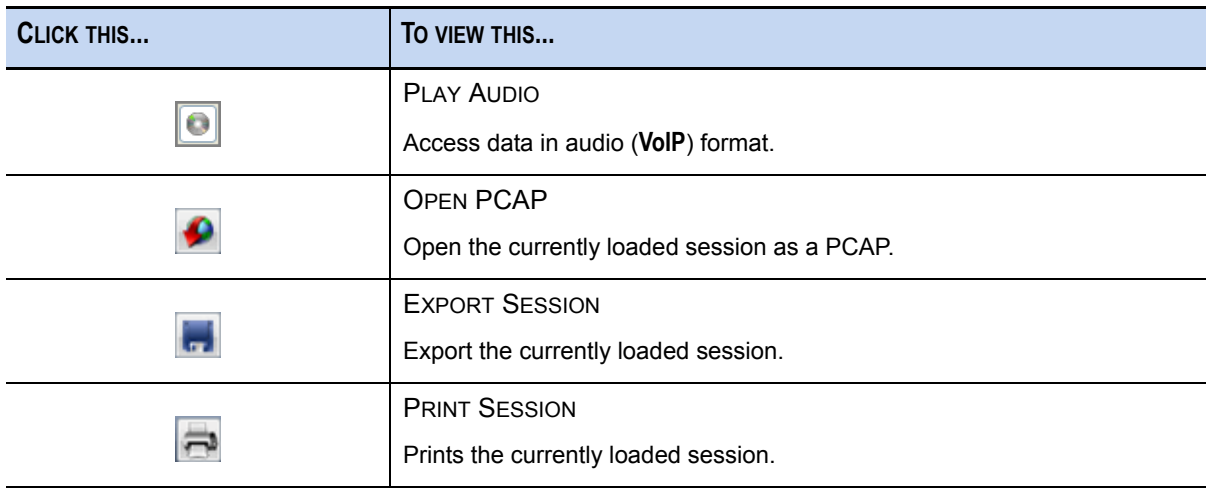

You can continue to explore the data through drilling into specific items, search the session for a particular term, string, or other values.

### Search View

NetWitness Search allows users to search collections for keywords and regular expressions (pattern matches). You have the option to create a new search or use any combination of various common search criteria (e.g. social security numbers, credit card numbers, EIN tax numbers) found in a compiled library.

The following describes the capabilities of the NetWitness Search engine and explains the various options that users have when searching through their NetWitness data.

#### Simple Search

To search a collection:

**1.** Open and navigate to a collection from the list of NetWitness Collections. Click the **Content Search** confound on the **Collection Toolbar**. The **Search Dialog** displays, which allows users to create and run ad hoc searches on either a keyword or a regular expression.

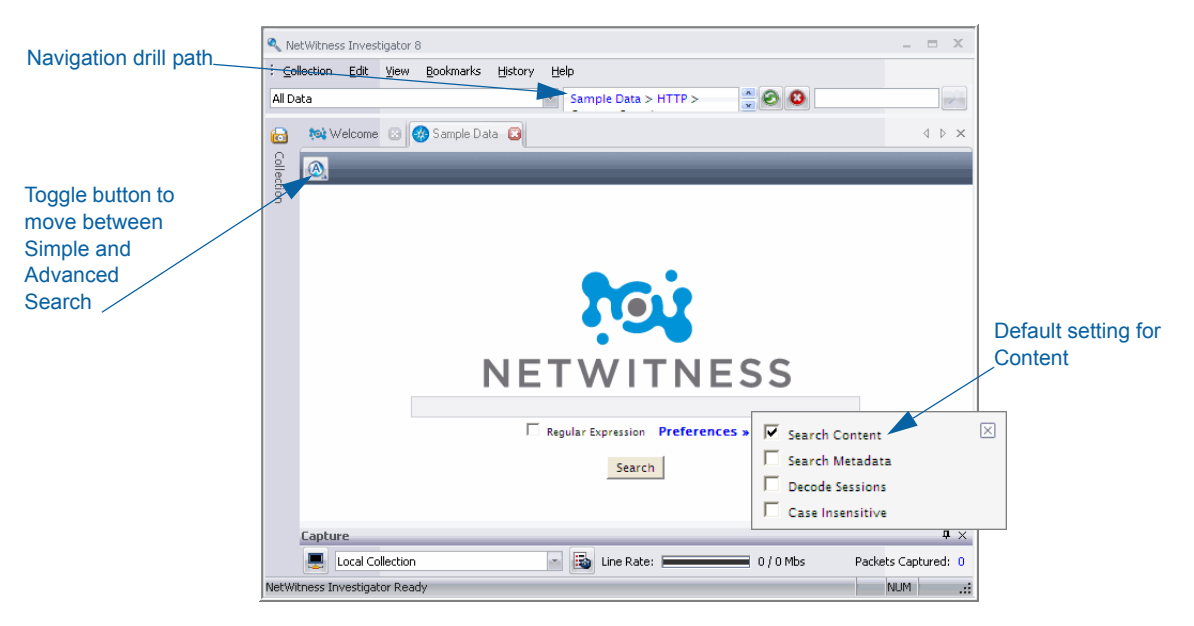

You could expand the search to include metadata by changing the settings in **Preferences**. You could also specify that your search criteria are to be **Case Insensitive**, if necessary. For more details about preference options, see *[Search Preferences](#page-96-0)* on page 85.

**2.** The user has the option to designate whether or not the search is in the form of a regular expression by making the appropriate check in the **Regular Expression** checkbox. If **Regular Expression** is enabled, but the search string entered by the user is not a valid regular expression, NetWitness will notify the user of an invalid query. If **Regular Expression** is not enabled, the search engine will treat the search string as a keyword.

NetWitness uses the Boost Perl regular expression engine. All regular expressions must be formatted in the appropriate syntax. More information about the Boost Perl regular expression library and syntax can be found at the Boost Homepage

**3.** Click on the **A** icon in the upper-left corner of the **Search** screen to go to **Advanced Search**.

#### <span id="page-96-0"></span>Search Preferences

 $\mathbf{P}_\mathrm{r}$ 

Before initiating either a **Simple** or **Advanced Search**, You can set or change your search preference options by clicking on the **Preferences** text beneath the search box.

- **Search Content**: This is the default setting.
- ◆ **Search Metadata:** If this option is enabled, NetWitness will search the metadata for each session as well as the content. By default, NetWitness **Search** will only search through the content of a session.

 **Decode Sessions**: Often, the payload of a session will be compressed, usually in a **gzip** format, to reduce the amount of information sent over the network. If this option is enabled, NetWitness attempts to decompress the content of every session it searches to find a match for the search. Many web pages are gzipped on the web service and unzipped by the web browser. NetWitness also unzips the content so that the search engine can search through the original plain text.

This option does not mean that NetWitness decrypts the content of a session and extract matches from encrypted 中 traffic.

**Case Insensitive**: This option designates whether the search should be case-sensitive.

### Advanced Search

**Advanced Search** allows users to create a more advanced search and save that search to a search library for future use or use one of the many pre-packaged searches that are standard with NetWitness INVESTIGATOR.

In the **Advanced Search** dialog, users can select from saved searches by clicking on the drop down menu, located to the right of **Search Name**. This list includes all default searches along with any other advanced searches created and saved by the user.

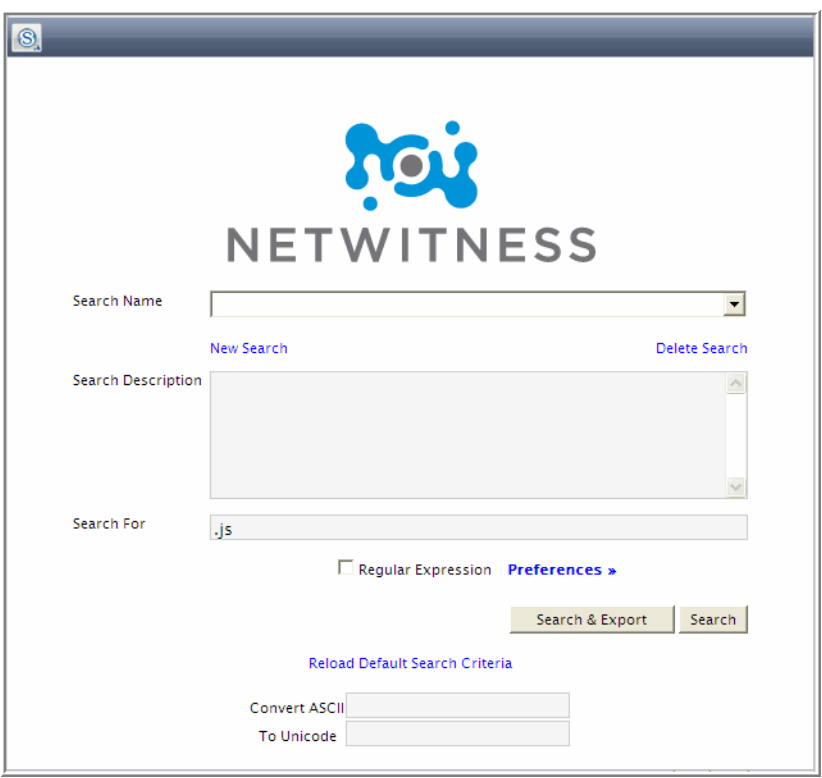

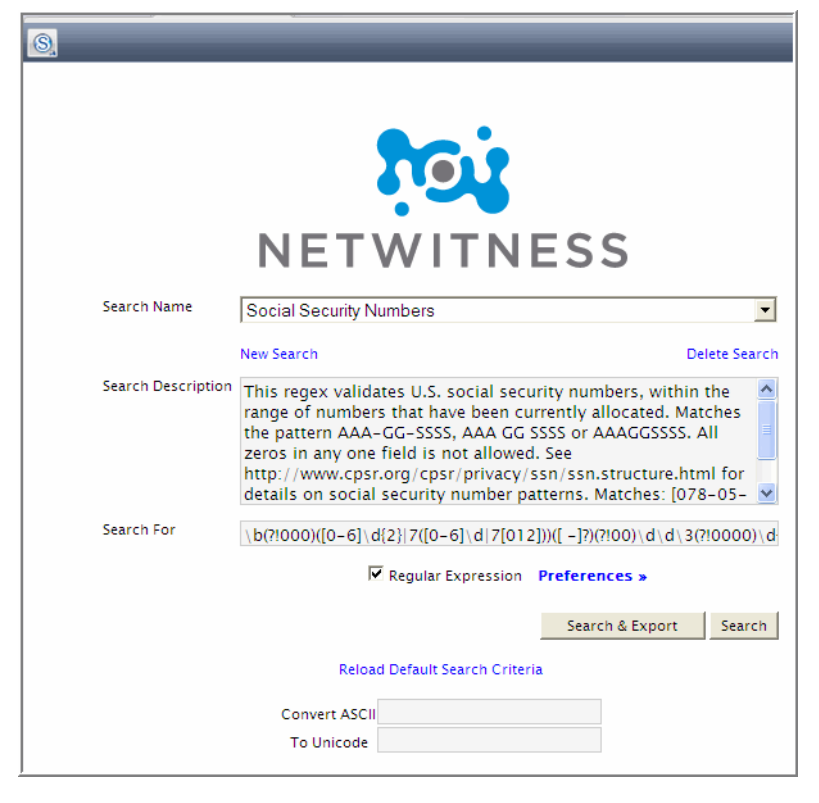

The **Search Description** box is used to describe each saved search.

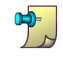

If you are creating a custom regular expression, it is often useful to include which strings will match the saved regular expression and which will not. See the description of Social Security Numbers as an example of how to best save the description of a new regular expression.

The actual search pattern (or text) is specified in the text box next to **Search For**.

Advanced Searches created by a user must be given a name, description, and search string before they can be saved. These saved searches continue to exist until they are deleted by selecting the search to be deleted and clicking the **Delete Search** text.

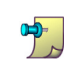

If one of the original **Advanced Searches** is changed, the user can revert to the default criteria by clicking **Reload Default Search Criteria**.

# Search Results

The search for **.js** files in the 84 sessions from IP Address 192.168.221.129 produced two pages of results.

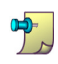

The original search results show all **.js** files in bold. When you enter .js in the search field a second time, each instance in the results is highlighted.

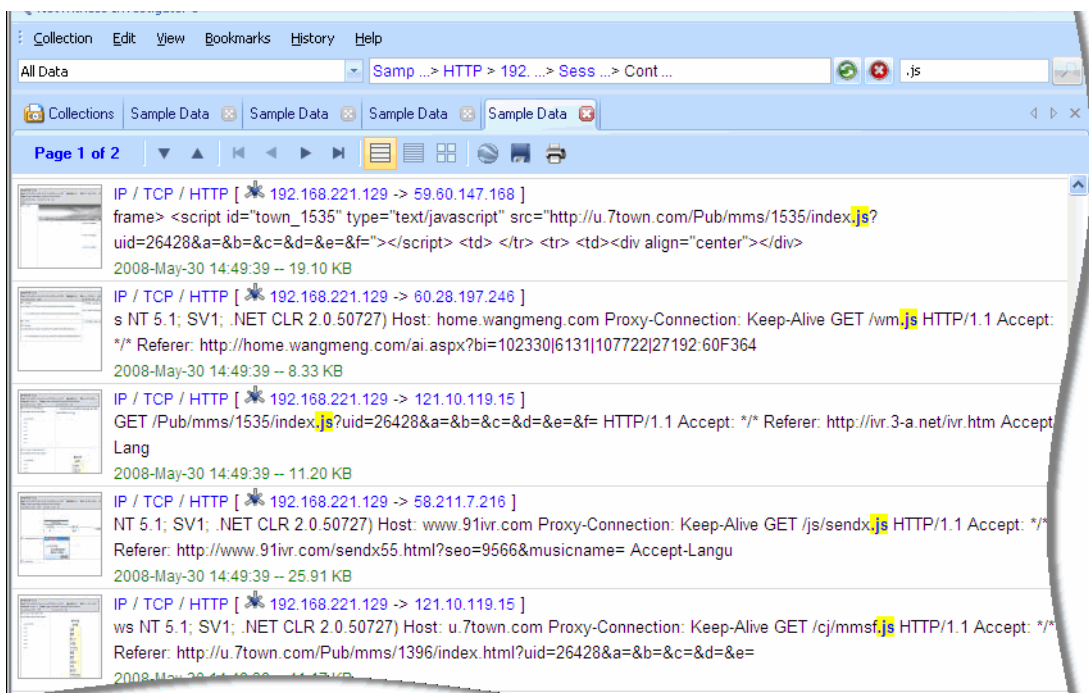

#### Session List View

Regardless of the type of search, the engine returns all instances of the search criteria in the following form:

- $\leftrightarrow$  A thumbnail of the matching session
- The service type of the matching session (e.g. HTTP, FTP, MSN IM, etc.)
- The source and destination IP addresses and ports
- The chunk of text in which the search term was found
- The time stamp of the beginning of the matching session
- The size of the matching session

Once any results are displayed, the user can use the NetWitness **Search** toolbar to execute any of the following actions:

- Export the results to another collection for further searching and navigating (Click the **Export**  $\boxed{\blacksquare}$  icon on the toolbar)
- ◆ Export the results to a **.pcap** file (Click the **Export**  $\begin{bmatrix} \blacksquare \end{bmatrix}$  icon on the toolbar)
- Page through the results using the paging controls on the top toolbar
- Change the number of results displayed per page.
- Jump to a specific page of the result set
- Initiate another **Simple Search**

The top bar will also give feedback as to the number of sessions that contained a match. Another way to export the results of a NetWitness Search is to right click the body of the results page and select Export Sessions.

#### Content View

中

To open and view the content of a search result, either click on the pre-generated thumbnail or the search term in the content snippet.

The matching search text will be in bold text to make the match stand out from the other text.

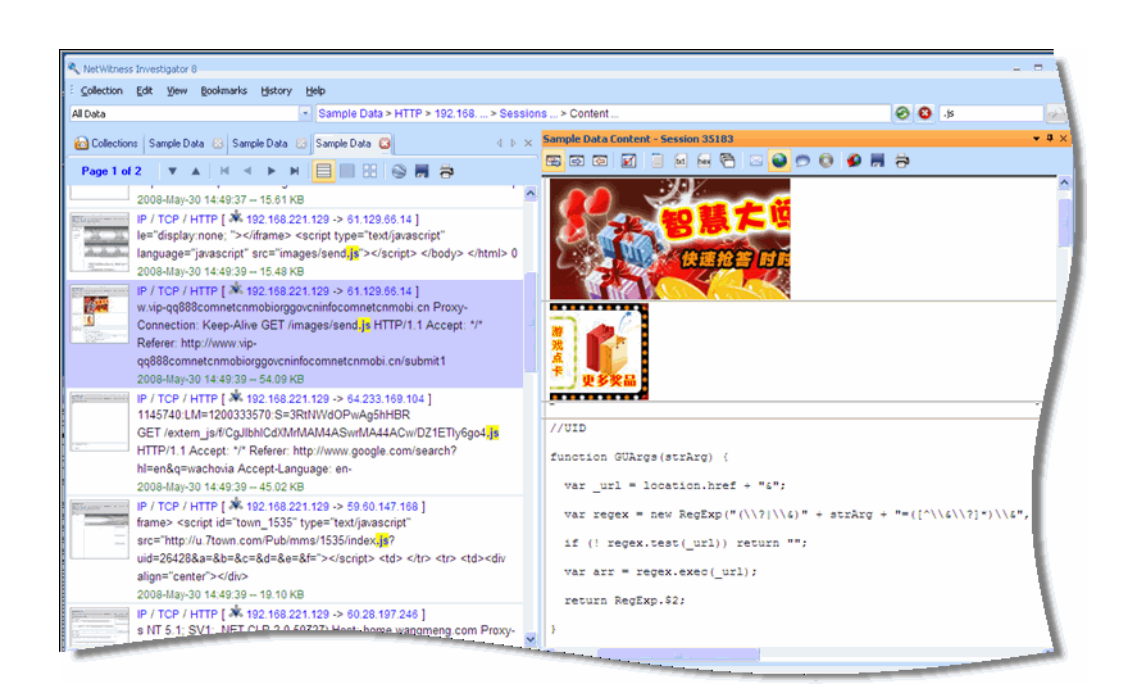

# NetWitness Search Tips

- A NetWitness **Search** can be stopped at any point by clicking on the **Stop** icon while the search is in progress. Stopping the search leaves any of the already displayed results on the page.
- An **Advanced Search** can be initiated from the results page by clicking on the **Advanced Search** text underneath the input box.
- NetWitness **Search** maintains a record of the last 10 searches. This list drops down automatically when the user begins a search in the text box.
- NetWitness **Search** caches the results of each search so that the search can be repeated very quickly.
- Multiple search windows can be open and running at the same time. The user is advised that the number of simultaneous searches may affect the overall performance of NetWitness INVESTIGATOR, especially when NetWitness is collecting in a sustained mode with heavy traffic volumes.

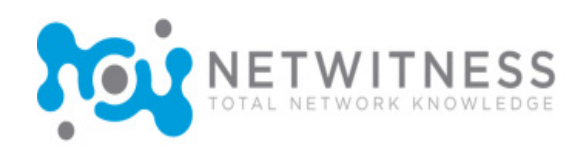

# *Appendix A* Rules

# Introduction

Network layer rules are applied at the packet level and are made up of rule sets from Layer 2 – Layer 4. Multiple rules may be applied to multiple layers (for example, when a network rule filters out specific ports for a specific IP address.)

Application rules are used to define the data collected by the NetWitness system at the session level. A rule can be used to either include or exclude all traffic not otherwise selected. NetWitness processes rules in the order they are listed in the **Rules Configuration** dialog. A default rule, if used, must always be placed at the bottom of the rule list. Otherwise, rule processing stops as soon as the default rule is evaluated since, by definition, all traffic is selected by the default rule.

A general rule of thumb for order of rules is to have **filter** and **truncation** rules set as the first rules to be tested. Then any **alert** rules follow. Finally, any additional **keep** or **filter** rules would be placed at the very bottom of the list.

# Packet Data Options

When creating or working with both network and application rules, one of three actions can be performed, based on a rule match:

- **Keep** Keeps or retains the data based on a match.
- **Filter** Filters the data based on a match.
- **Truncate** The payload information is not saved, but the metadata elements are retained.

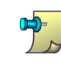

If the criteria match, no subsequent rules will be evaluated, if the Stop Rule Processing checkbox is checked.

# Session Options

For **Network Rules**, when choosing to **Keep** or **Truncate** a rule, the following options are available:

- ◆ **Network Meta**–When selected, the capture system directs those packets to the component that will extract network meta elements (i.e. MAC Address, IP address, tcp/udp port information, etc.).
- ◆ **Application Meta**–When selected, the capture system directs those packets to the component that will extract application meta elements (i.e. hostnames, filenames, e-mails accounts, passwords, etc.).
- ◆ **Alert**–Creates a new meta element when the rule criteria matches. The new meta element is listed under the **Alert** field and the value of the meta element will be the name of the rule.

# Session Options

For **Application Rules**, when choosing to **Keep** or **Truncate** a rule, the following option is available:

◆ **Alert**– Creates a new meta element when the rule criteria matches. The new meta element will be under the alert field and the value of the meta element will be the name of the rule.

## Rule Order

Both network and application rules are applied in a top-down order. When a specific rule is matched, the operation and options are acted upon. At that point, if the **Stop Processing** flag is checked, then no further rules will be applied for that session. Rule evaluation will continue if Stop Processing checkbox is unchecked.

For example, if there are three network rules and three application rules defined and network rule #2 has the **Stop Processing** option checked. If network rule number 2 is matched for a session which designates a **Keep**, then network rule number three will not be applied. The application rules will then be measured against that specific session.

## Rule Sets and Expressions

Groups of capture rules form rule sets. These rule sets can be imported and exported from the system using the **EL** Load Rules (import) or the **EP** Save Rules (export) icons on the Rules **Configuration** dialog. This feature enables multiple rule sets to be maintained for various scenarios. The exported rule set, in the form of an **.nwr** file, can be copied to other NetWitness devices, simplifying the deployment and configuration of multiple devices.

Capture rules consist of three logical parts, called an expression. The simplest form of a expression would contain these elements:

```
Example: [\langle \text{Field}\rangle + \langle \text{Operator}\rangle + \langle \text{Value}\rangle] + \text{Action}
```
Expressions may be grouped and logically combined with other expressions using Boolean **Operator**(s). A **Value** can be a single value or a range of values.

**Actions** are assigned to a rule to tell the NetWitness system how to deal with packets that match the rule. The following table lists the possible actions for a rule.

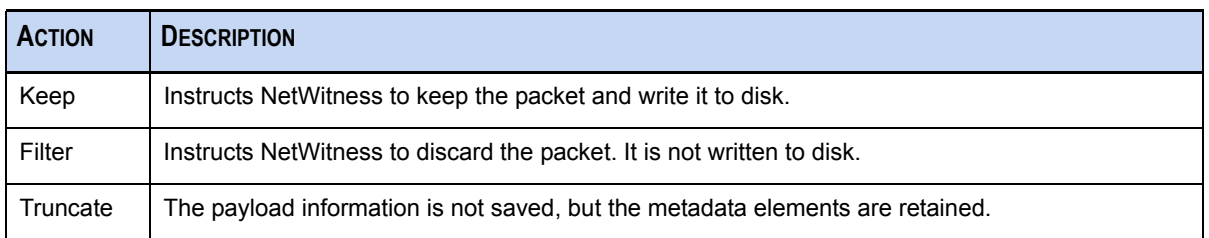

### Rule Syntax

The syntax for writing capture rules consists of comparing a field to a value using a comparison operator. The supported comparison operators are equals  $(=)$  and not equals  $(\neq)$ .

Values can be expressed as discrete values, a range of values, an upper or lower bound or a combination of these three. Greater than  $(>)$  and less than  $($ ) comparisons are accomplished through the use of ranges.You can create a greater than or less than comparison, test equality or inequality against a range of values or an upper/lower bound.

The following table summarizes the supported comparison operators and the syntax for expressing values.

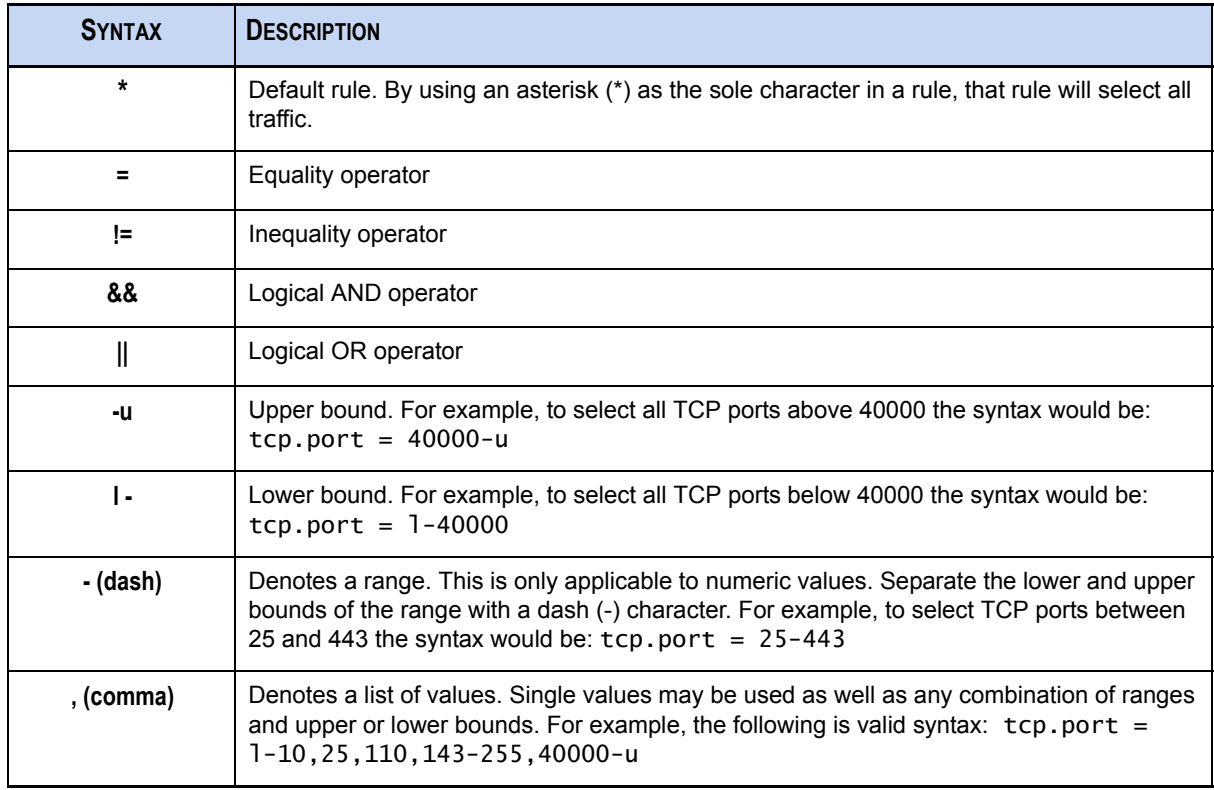

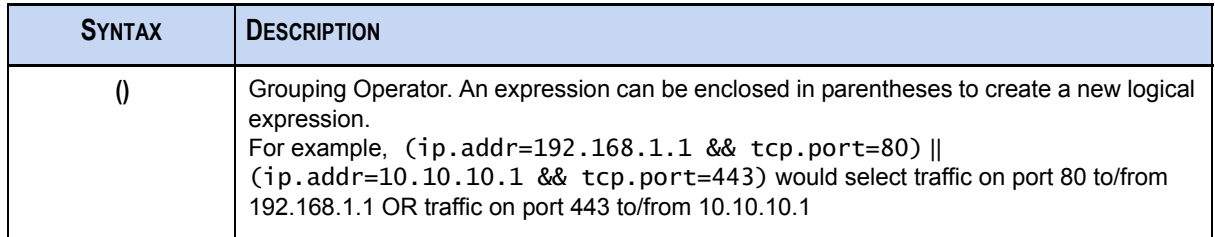

# Supported Fields

Supported metadata fields for creating capture rules are different for Network or Application Layer Rules. Refer to *[Parsers and Associated Metadata](#page-121-0)* on page 110 for the metadata fields supported for use in Application Layer Rules. The following metadata fields are supported for use in Network Layer Rules:

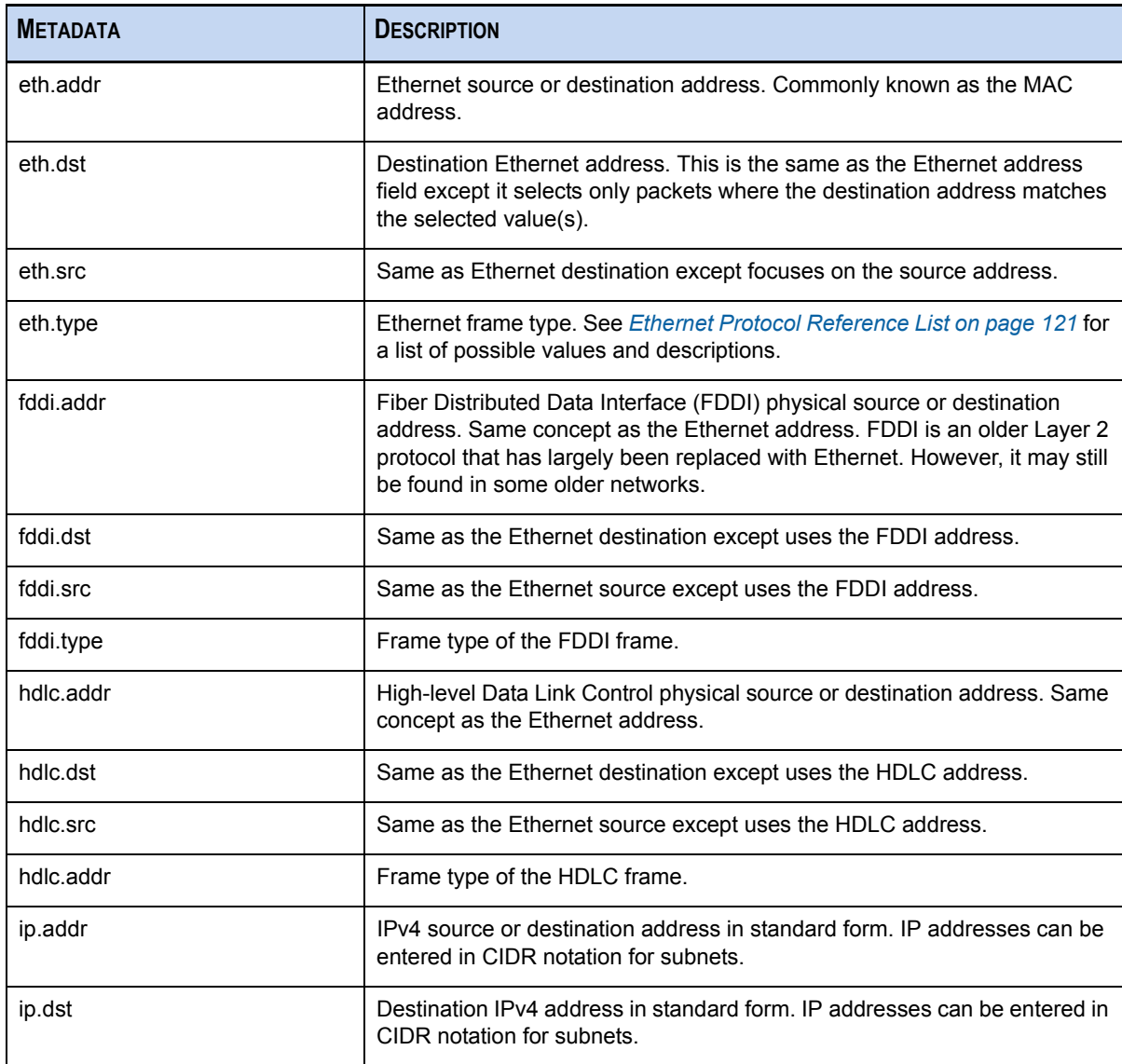

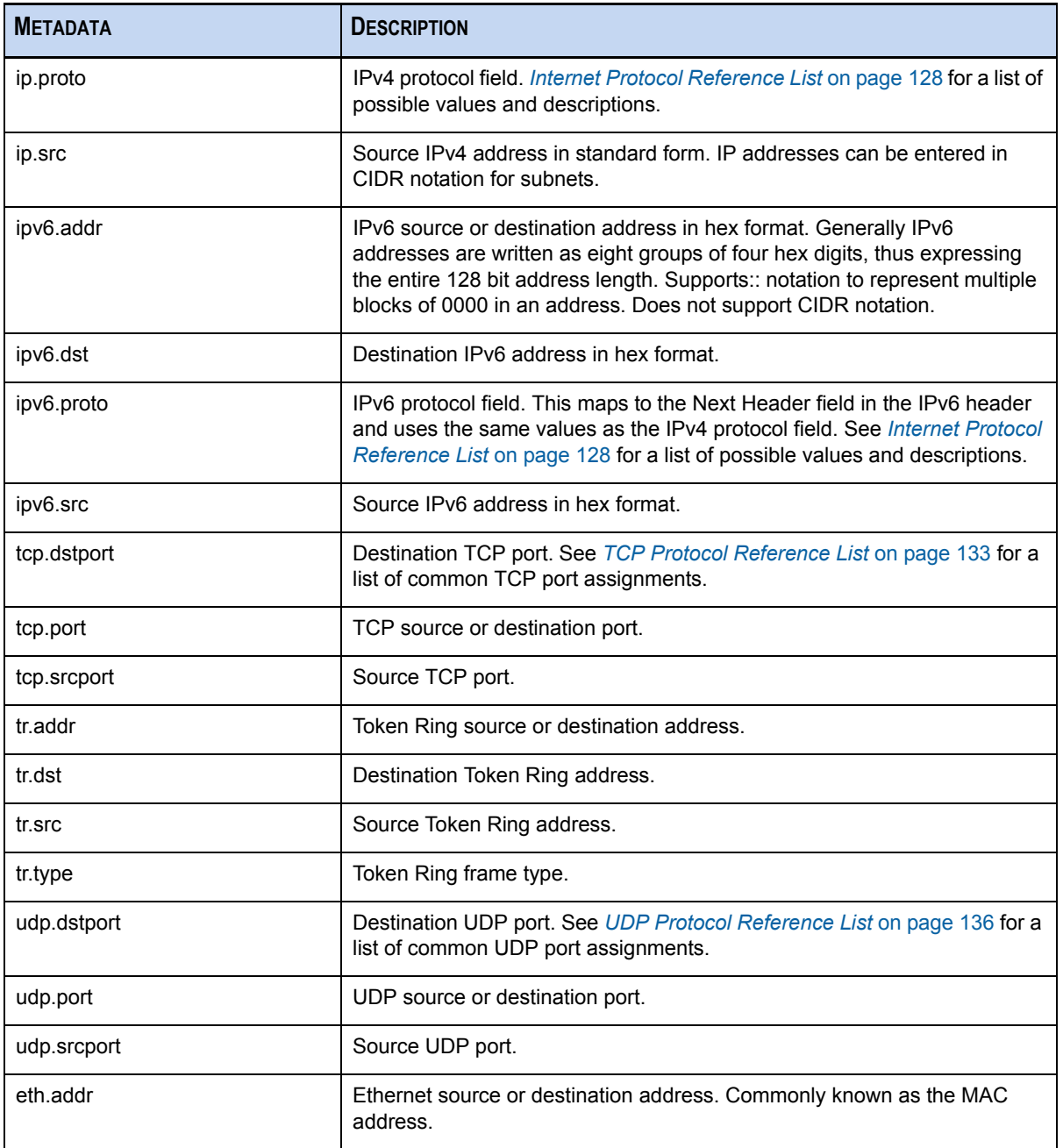

*NetWitness® Investigator User Guide*
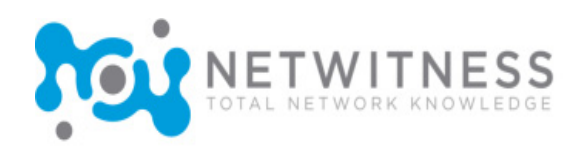

## *Appendix B* Custom Parsers

## Introduction

The NetWitness parsing engine allows the user to customize definitions of the core parsers for parsing network data. These parsers, known as the FLEXPARSE™ tool, are loaded and compiled when either processing capture files in INVESTIGATOR or capturing data with DECODER. Most commonly, they are used for static meta extraction and service identification. This flexible definition allows users to easily extend the core NetWitness-defined services to provide extra service type identification and metadata extraction. This is important in today's world due to the volume of custom applications that are used on networks around the world.

Each custom parser is defined as an XML-formatted **.parser** file. Each definition file must contain at least one parser definition but may contain more. When the definition is created in a text editor that understands the XML format, it is possible to provide full syntax validation as well as *Intellisense* support for the designer.

## Types of Custom Parsers

There are two types of custom parsers:

- **Service identification based solely on port.** These are parsers that just use the source and/or destination ports to identify the session application type (service). These are the most basic, easiest to define.
- **Service identification based on a found token(s).** These parsers use tokens to identify the service type. This is also an easy way to expand which service types are identified. These are important when identifying non-internet standard applications. These parsers require that the protocol has a definable token that can uniquely identify the service type.

### Language Definition

The following table describes the XML schema used to define a parser using the FLEXPARSE™ tool. The XML node, attribute, and values referenced in descriptive text are **bold**. The root node of every file must be the **parsers** node. Under that node there can be any number of **parser** nodes. Each **parser** node defines a single parser. A **parser** node can have an optional **declaration** node and any number of **match** nodes.

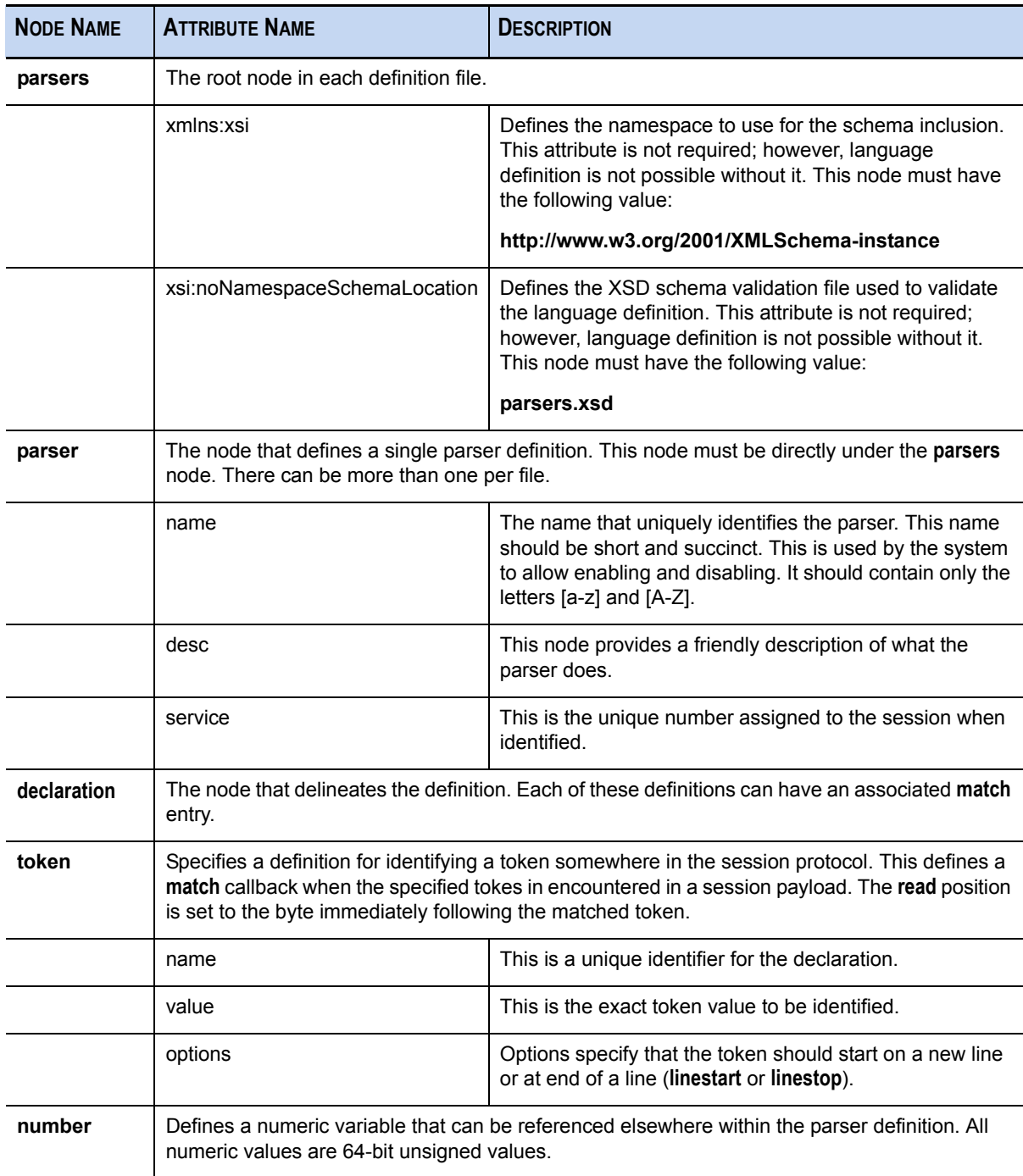

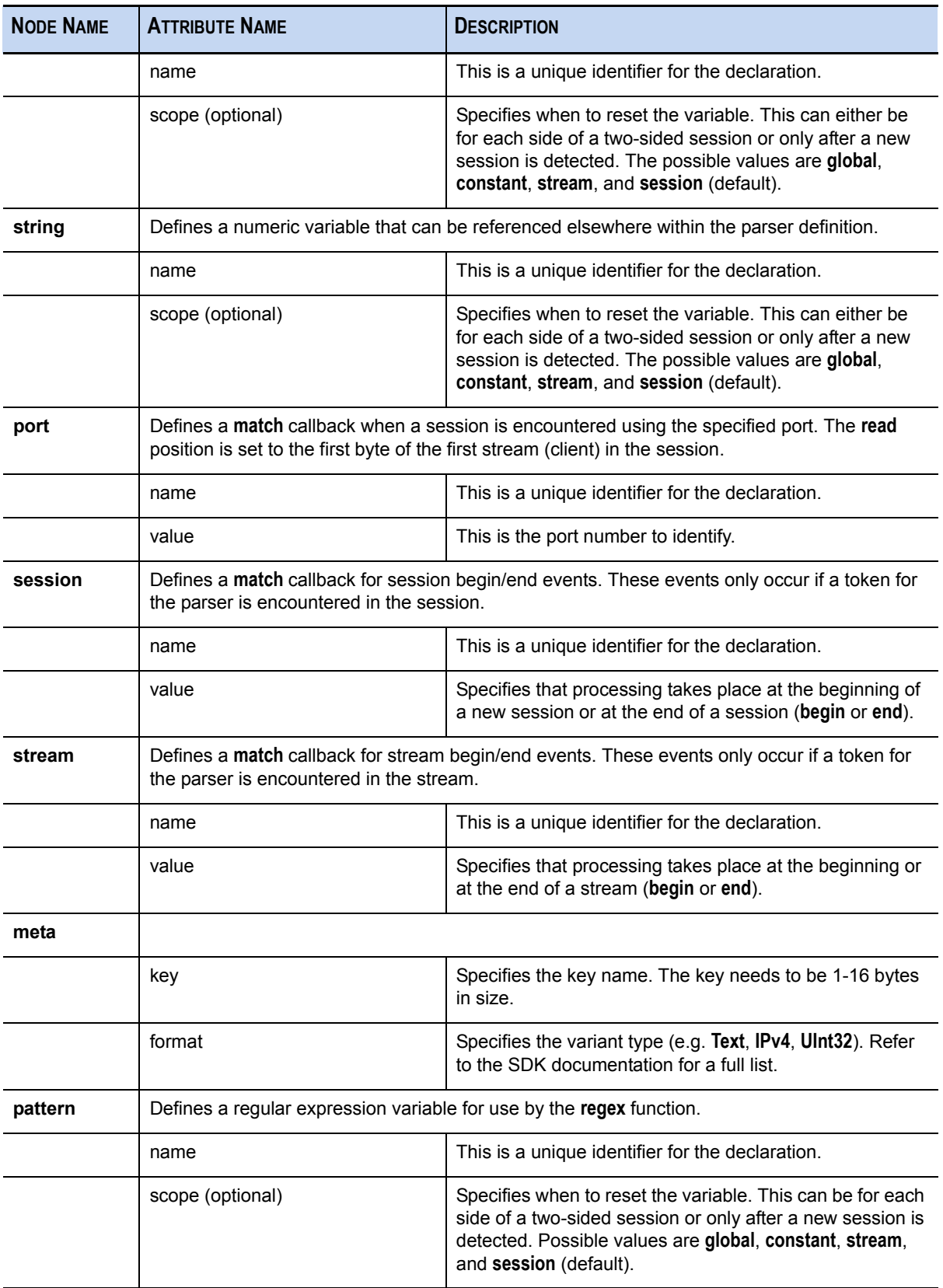

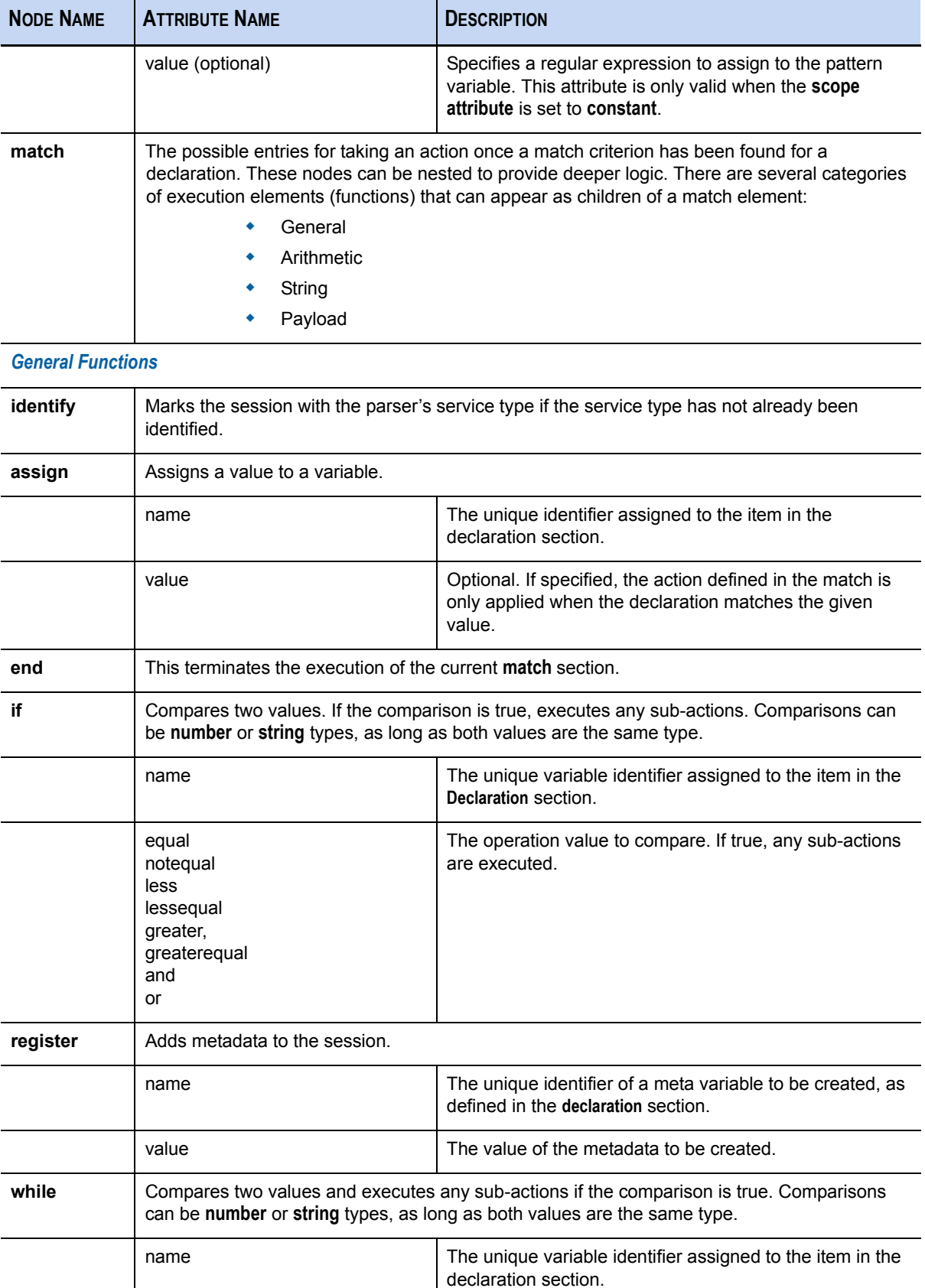

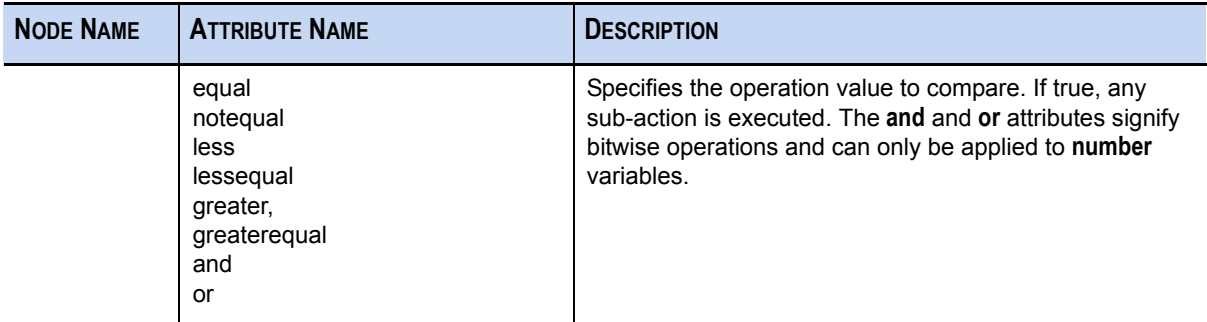

#### *Arithmetic Functions*

**NOTE:** All numbers are 64-bit unsigned values and subject to both underflow and overflow, depending on the operation.

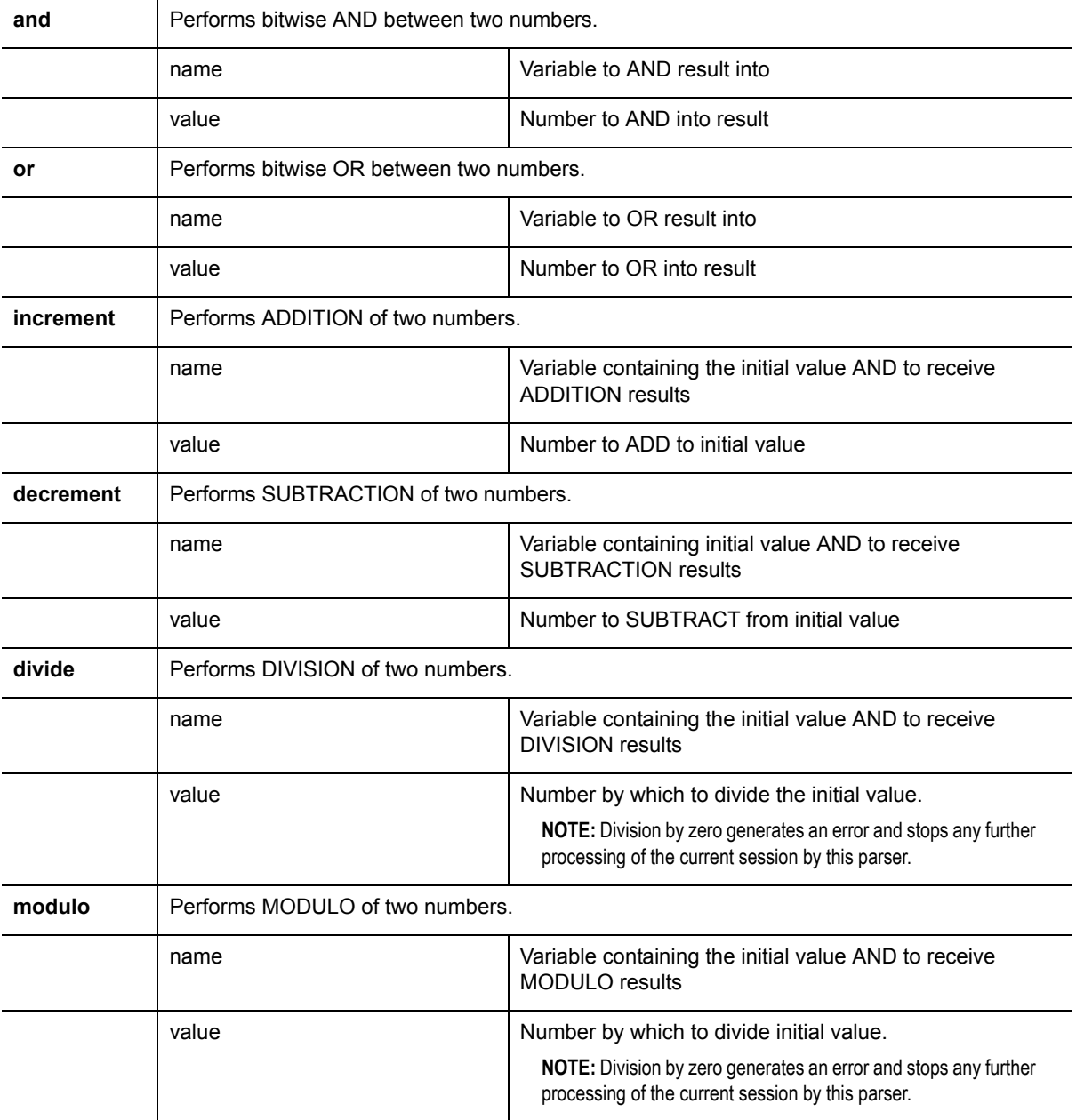

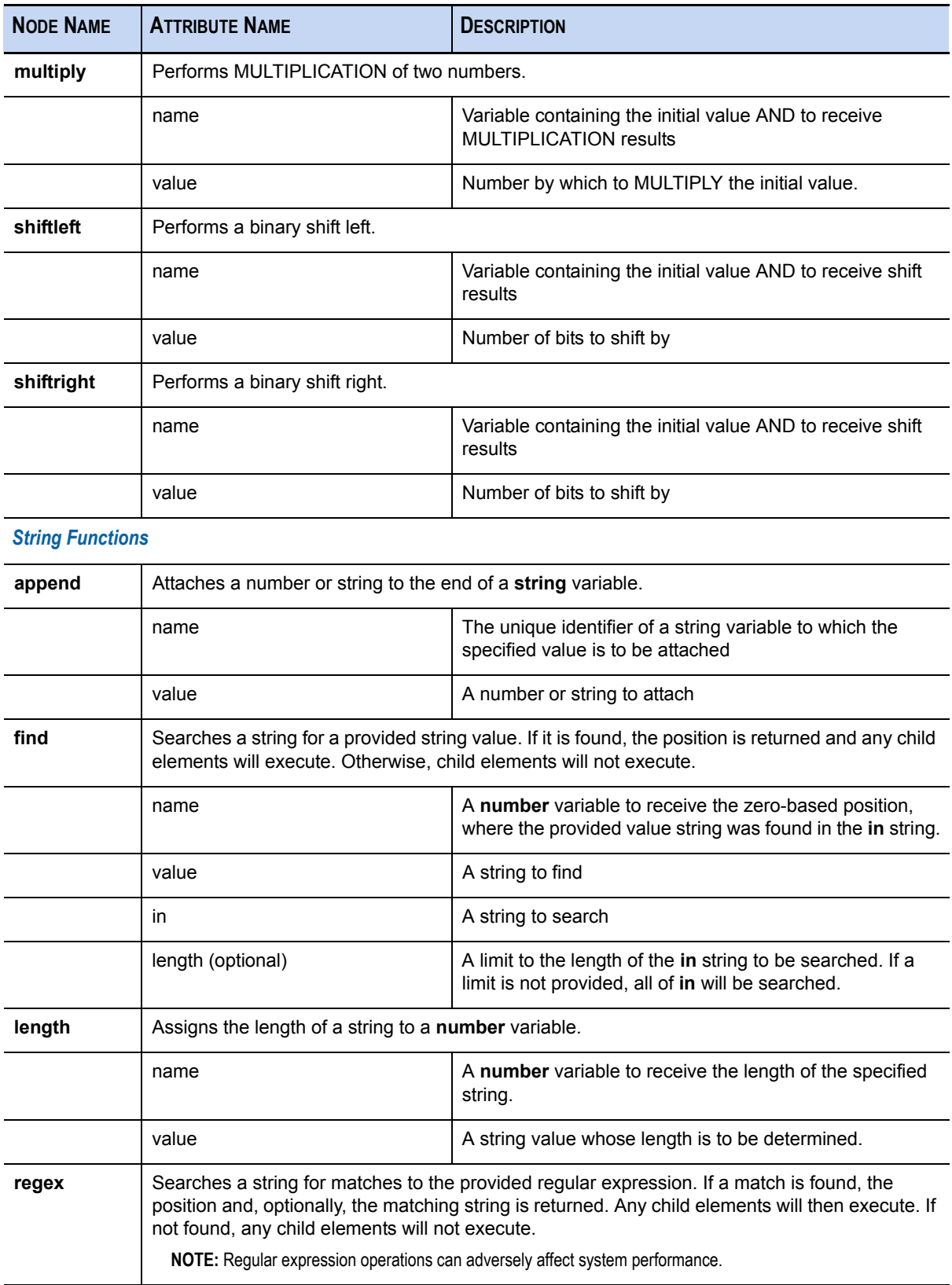

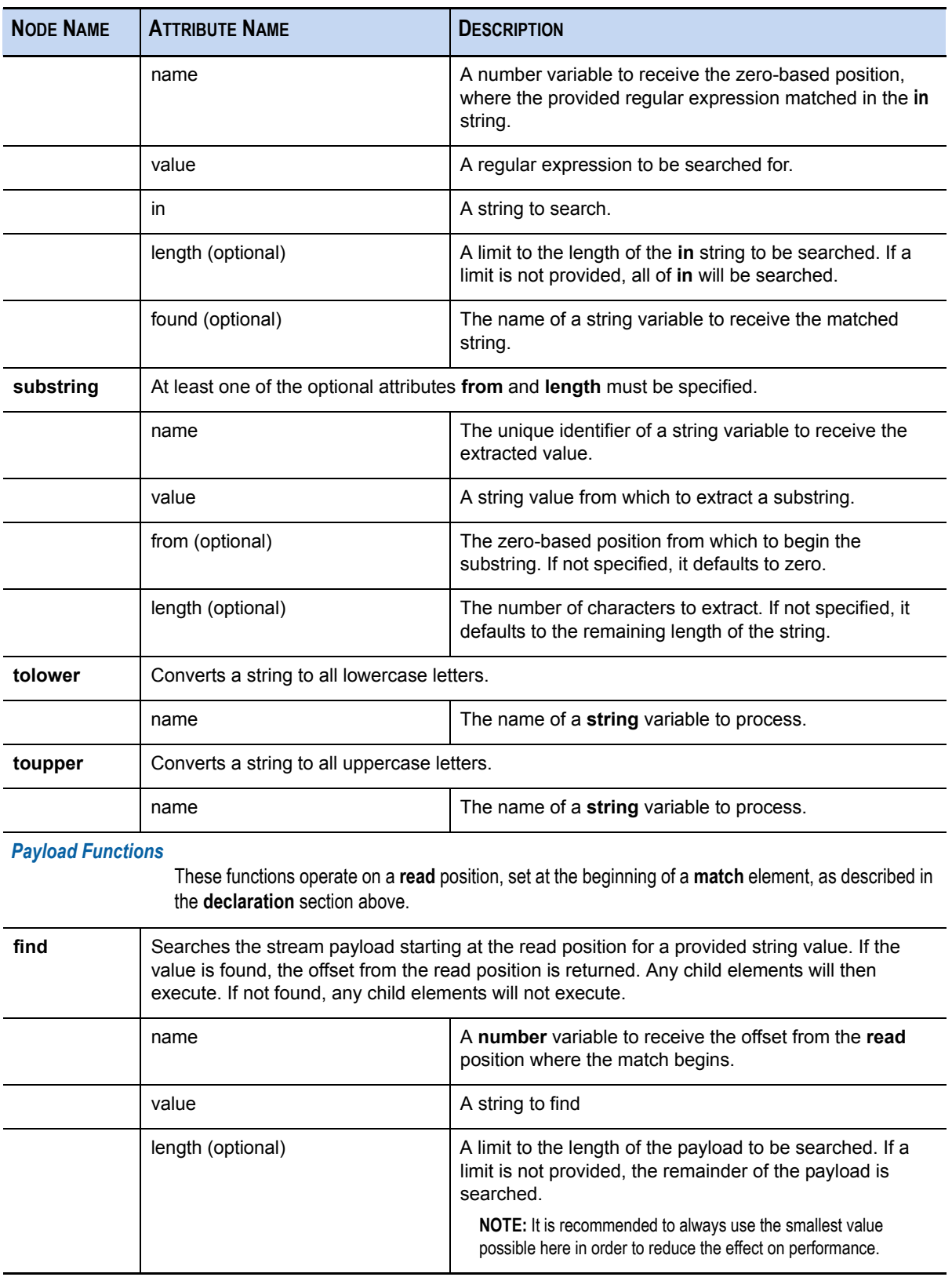

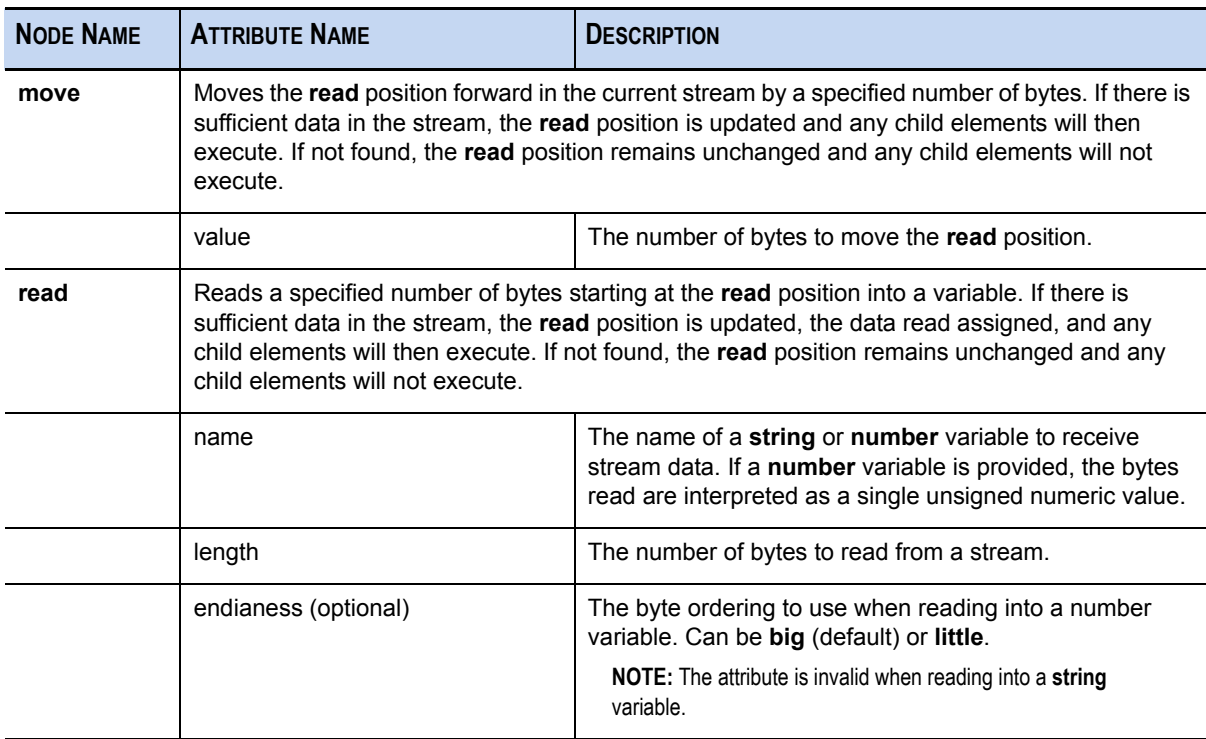

**Regex**–Searches the stream payload starting at the **read** position for matches to a provided regular expression. If found, the offset from the **read** position and, optionally the matched string, is returned. Any child elements execute. Otherwise, child elements do not execute.

**NOTE:** Regular expression operations can adversely affect system performance.

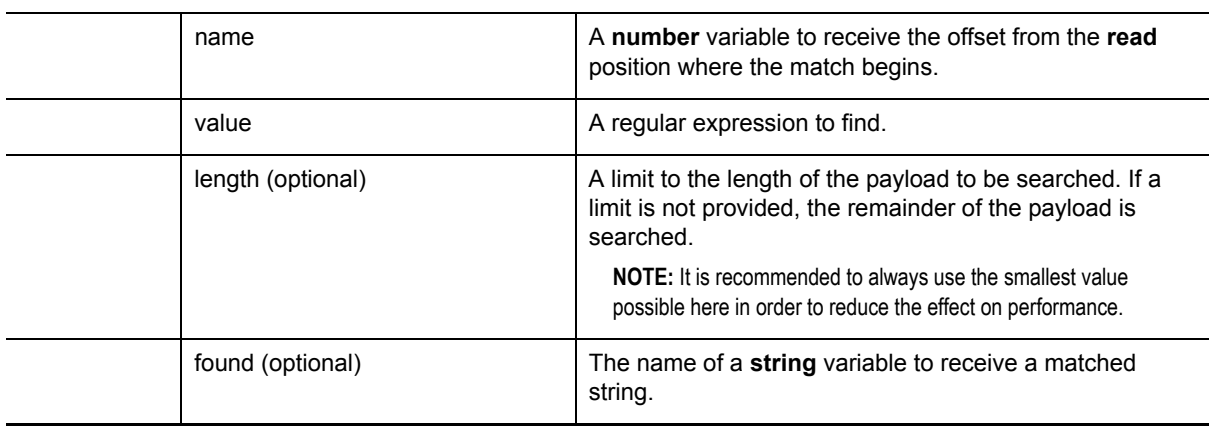

### Common Parser Operations

Examples of defining six common parser operations are included.

- Match Port and Identify Immediately [\(see page 105\)](#page-116-0)
- Match Port and Delay Identification [\(see page 105\)](#page-116-1)
- Match Token and Identify Immediately [\(see page 106\)](#page-117-0)
- Match Multiple Tokens [\(see page 106\)](#page-117-1)
- Match Token and Create Metadata [\(see page 107\)](#page-118-0)

<span id="page-116-0"></span>Match Port and Identify Immediately

```
<?xml version="1.0" encoding="utf-8"?>
<parsers
   xmlns:xsi="http://www.w3.org/2001/XMLSchema-instance"
   xsi:noNamespaceSchemaLocation="parsers.xsd">
      <parser name="CustApp" desc="Acme Custom App" service="45324">
            <declaration>
                  <port name="port" value="45324" />
            </declaration>
            <match name="port">
                  <identify />
            </match>
     \langle/parser>
</parsers>
```
<span id="page-116-1"></span>Match Port and Delay Identification

```
<?xml version="1.0" encoding="utf-8"?>
<parsers
    xmlns:xsi=http://www.w3.org/2001/XMLSchema-instance
    xsi:noNamespaceSchemaLocation="parsers.xsd">
      <parser name="MSRPC" desc="Microsoft RPC protocol" service="135">
             \trianglelefteclaration\triangleright<port name="port" value="135" />
                    <number name="state" scope="session" />
                     <session name="end" value="end" />
             </declaration>
             <match name="port">
                    <assign name="state" value="1" />
             \langle/match>
             <match name="end">
                    \langleif name="state" equal="1">
                           \frac{1}{\sqrt{2}} \frac{1}{\sqrt{2}}\langle/if>
             \frac{2}{\pi} match
      \langle/parser>
</parsers>
```
<span id="page-117-0"></span>Match Token and Identify Immediately

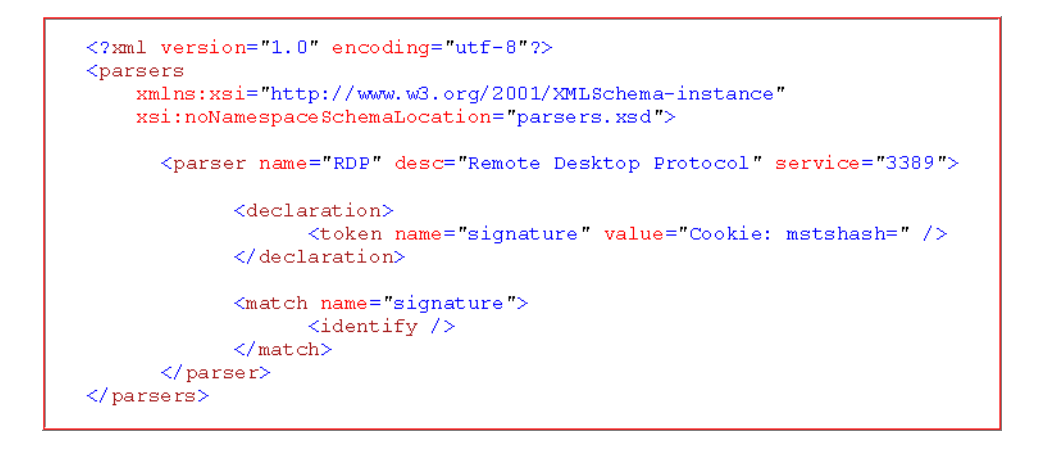

#### <span id="page-117-1"></span>Match Multiple Tokens

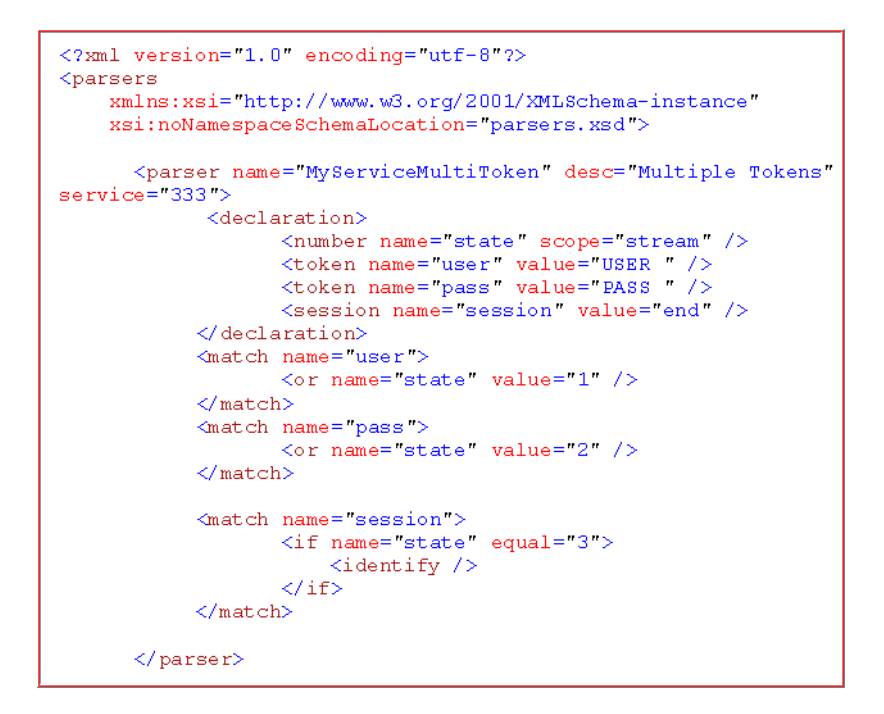

#### <span id="page-118-0"></span>Match Token and Create Metadata

```
<?xml version="1.0" encoding="utf-8"?>
xsi:noNamespaceSchemaLocation="parsers.xsd">
     \trianglelefteclaration>
               <token name="cmd.exe" value="(C) Copyright 1985-2001
Microsoft Corp" options="linestart" /><br>
<meta name="client" key="client" format="Text" />
          \langle/declaration>
          \leqmatch name="cmd.exe">
               <register name="client" value="MS Command Shell" />
          \langle/match>
     \langle/parser>
\langle/parsers>
```
*NetWitness® System Administrator Guide*

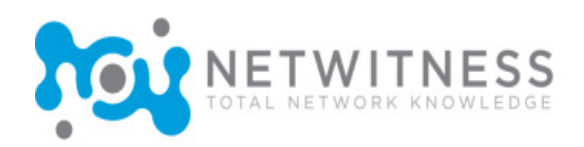

## *Appendix C*  Reference List Documents

This section contains several reference lists that you use to help define the appropriate rules for the NetWitness capture configuration:

- **Parsers and Associated Metadata** [\(see page 110\)](#page-121-0)
- **Ethernet Protocol Reference List** [\(see page 121\)](#page-132-0)

These protocols are valid for Ethernet, Token Ring, and FDDI.

- **Internet Protocol Reference List** [\(see page 128\)](#page-139-0)
- **TCP Port Reference List** [\(see page 133\)](#page-144-0)
- **UDP Port Reference List** [\(see page 136\)](#page-147-0)

# <span id="page-121-0"></span>Parsers and Associated Metadata

The following table presents a complete list of parsers and their associated metadata. You can indicate, for DECODER or INVESTIGATOR, which parsers to enable and specify the meta for the parsers to use.

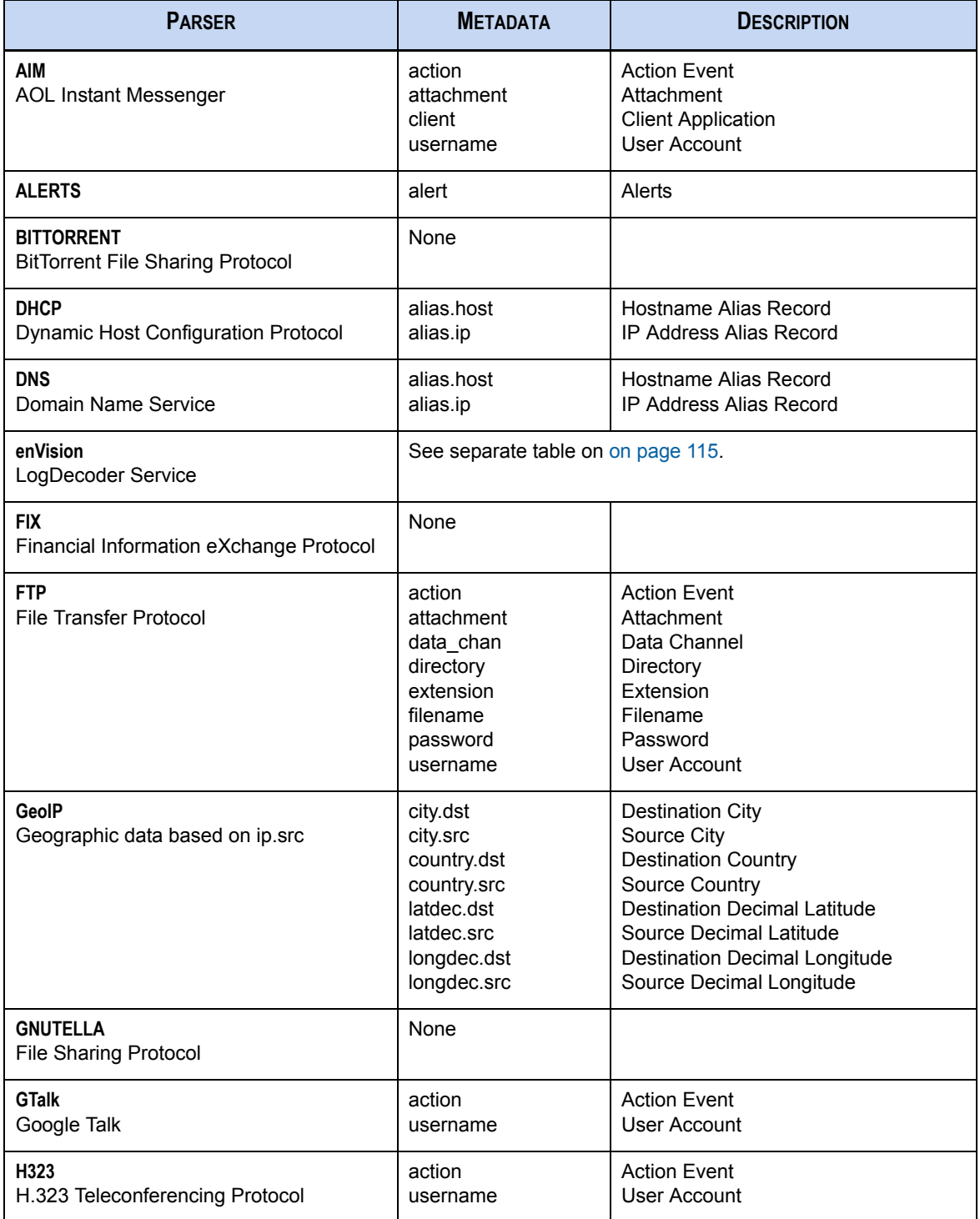

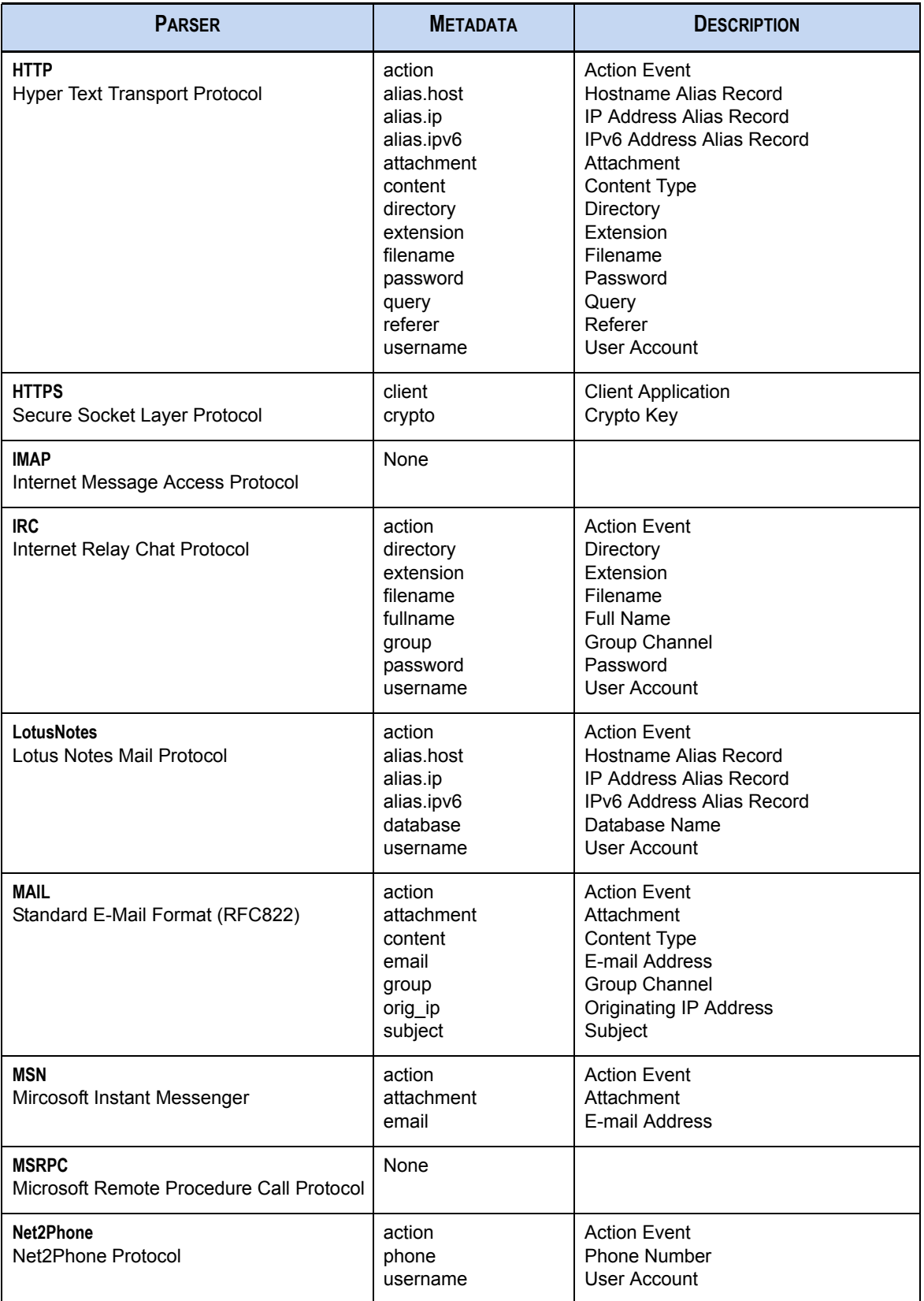

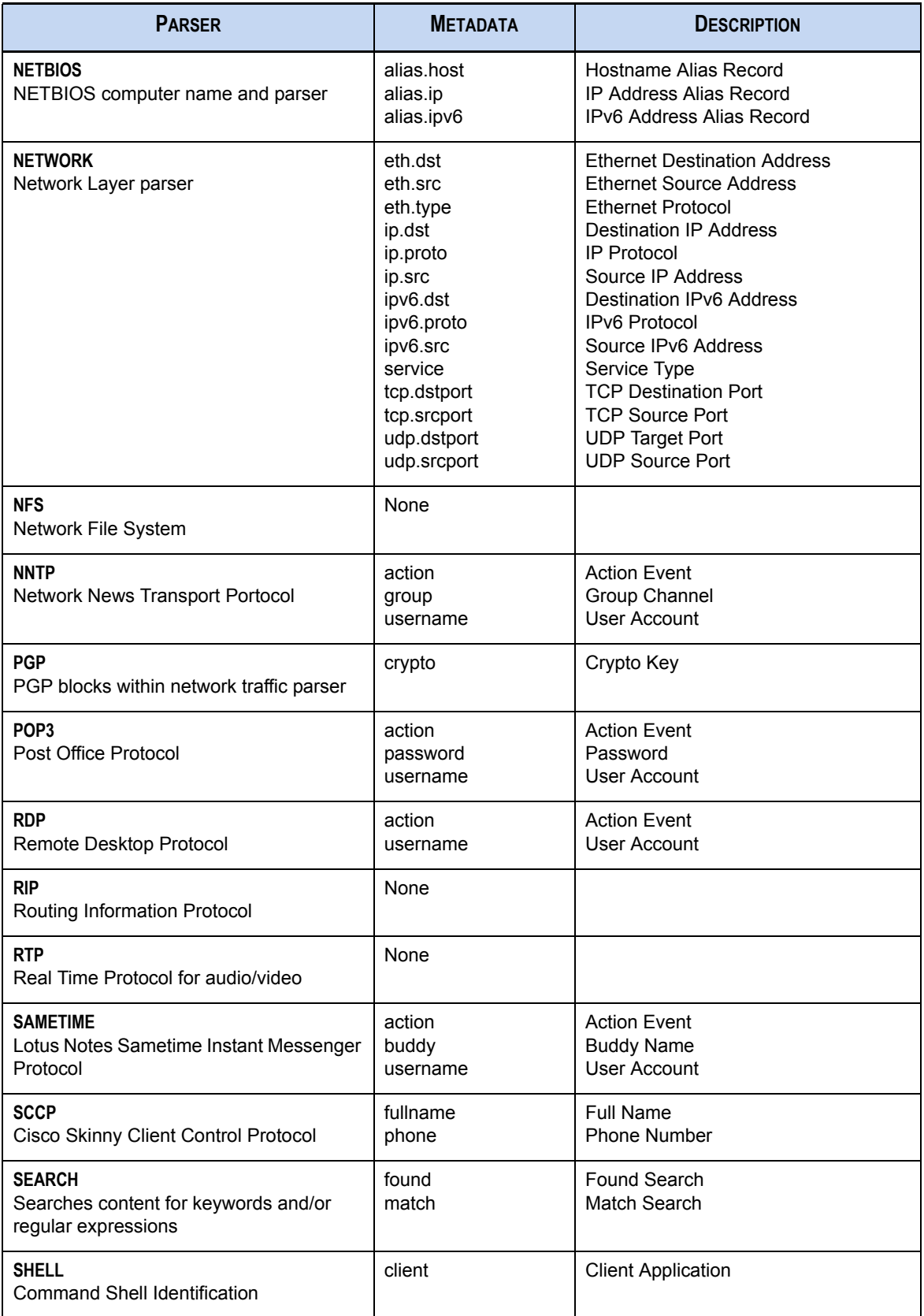

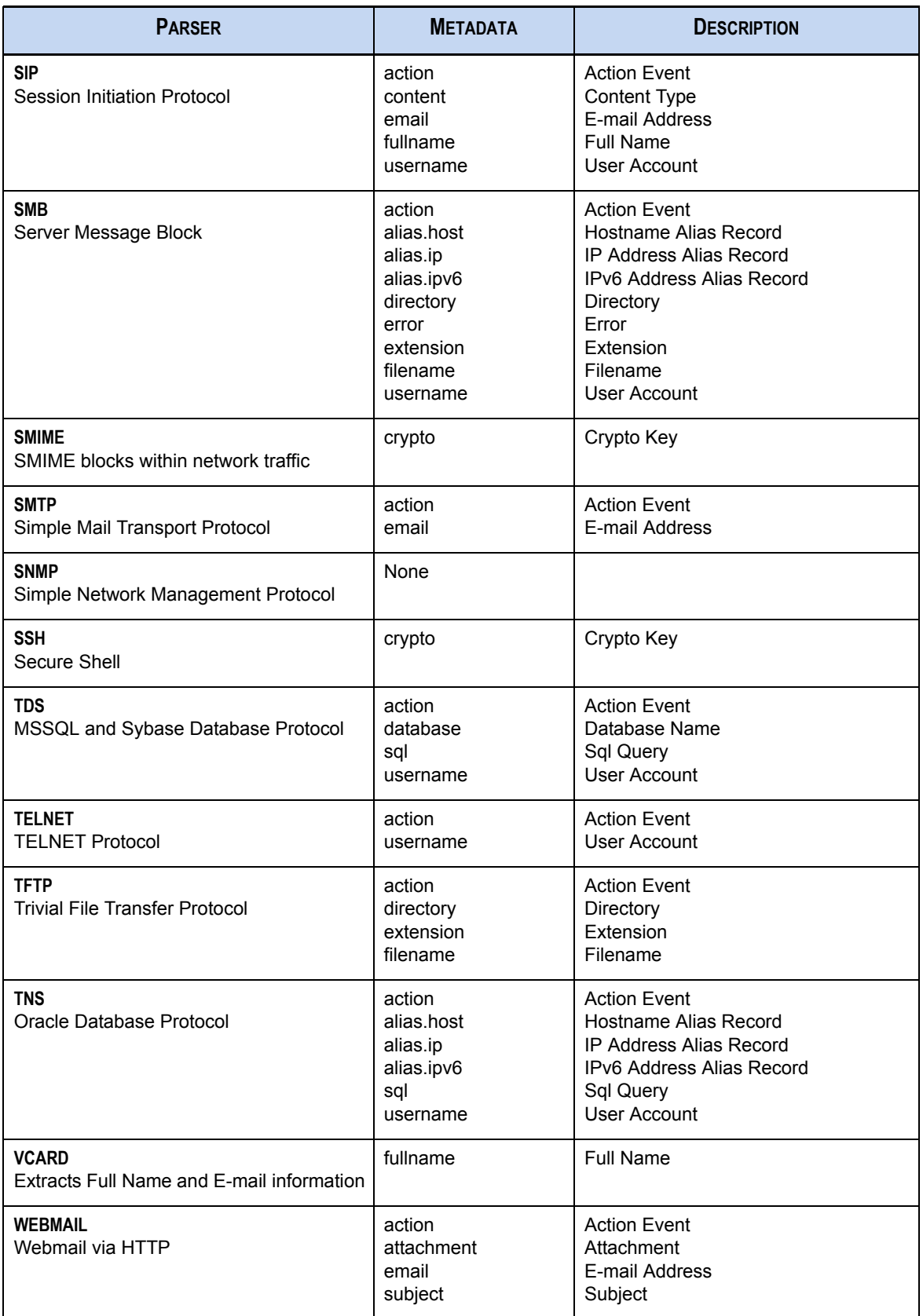

### *NetWitness® Investigator User Guide*

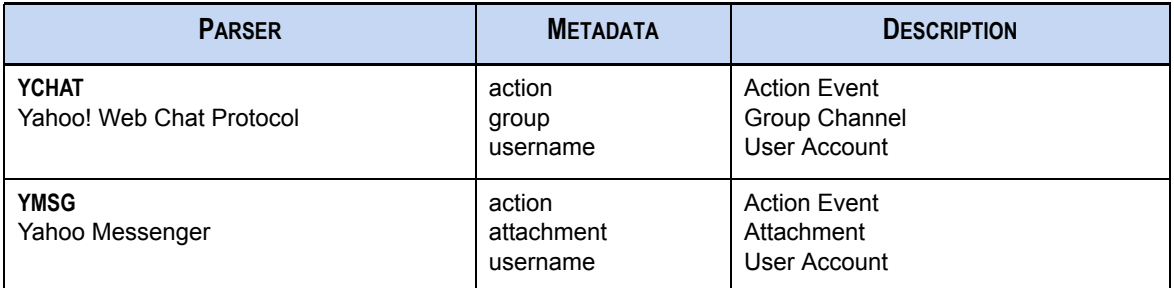

### <span id="page-126-0"></span>enVision Parser

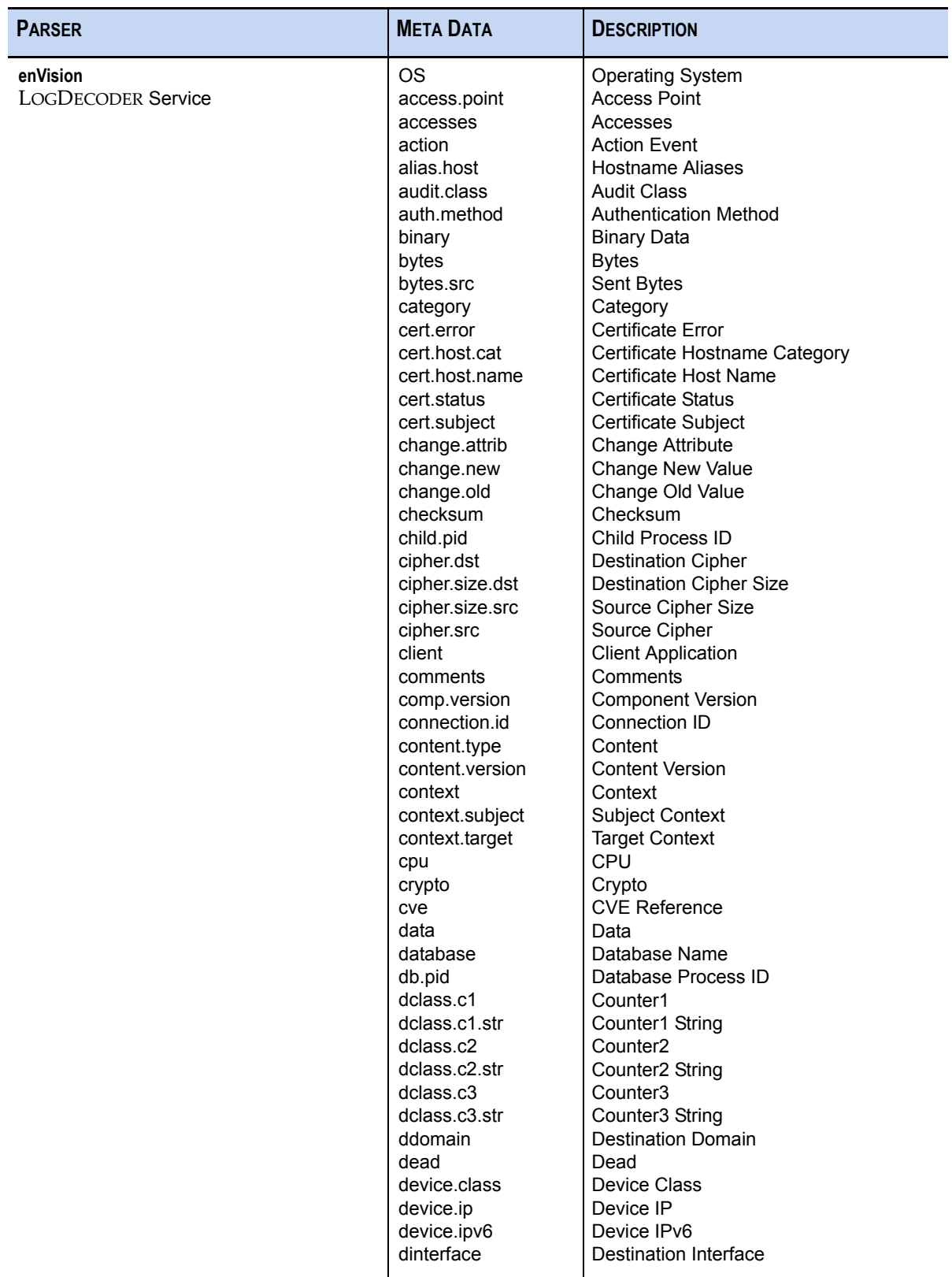

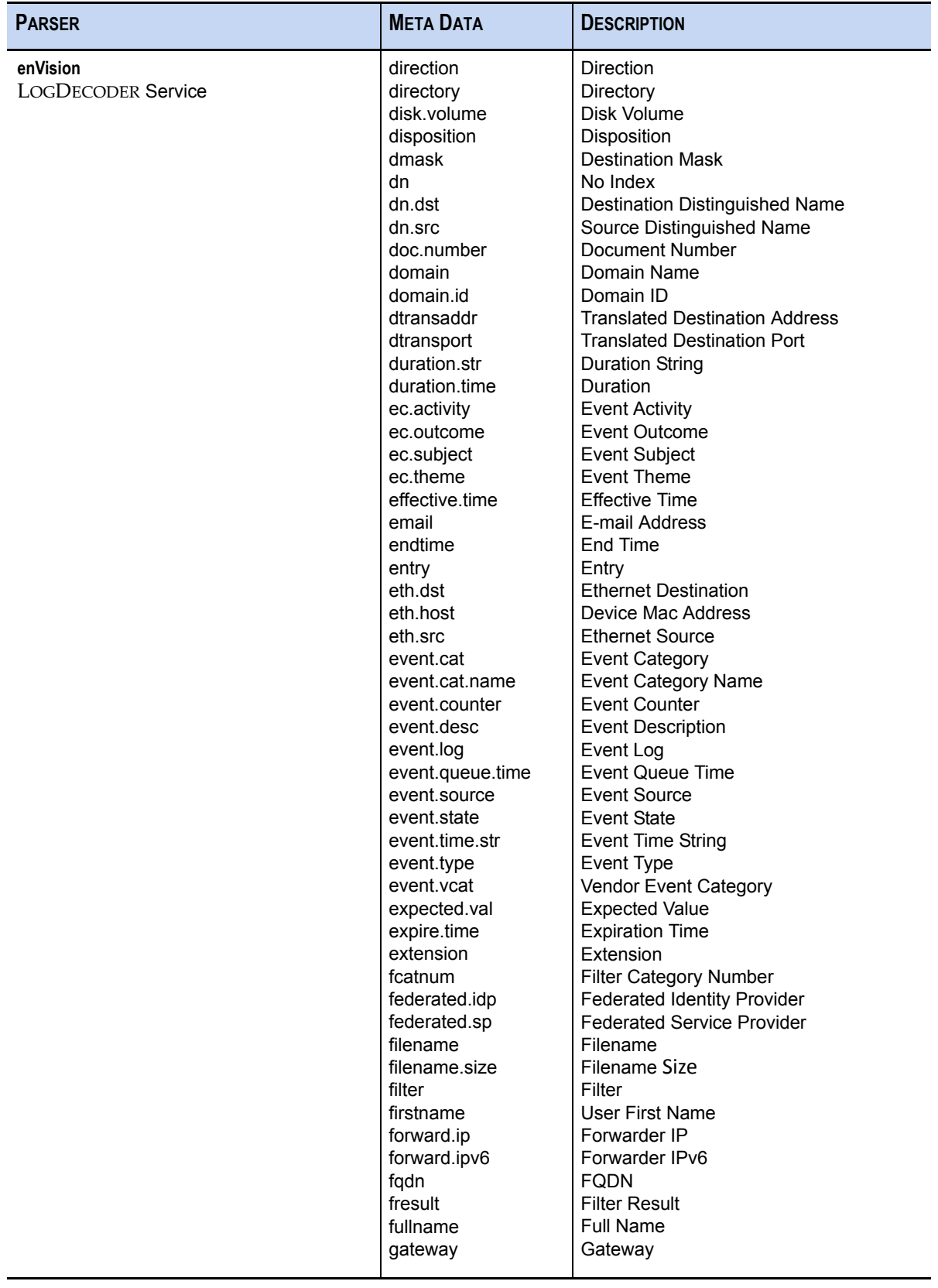

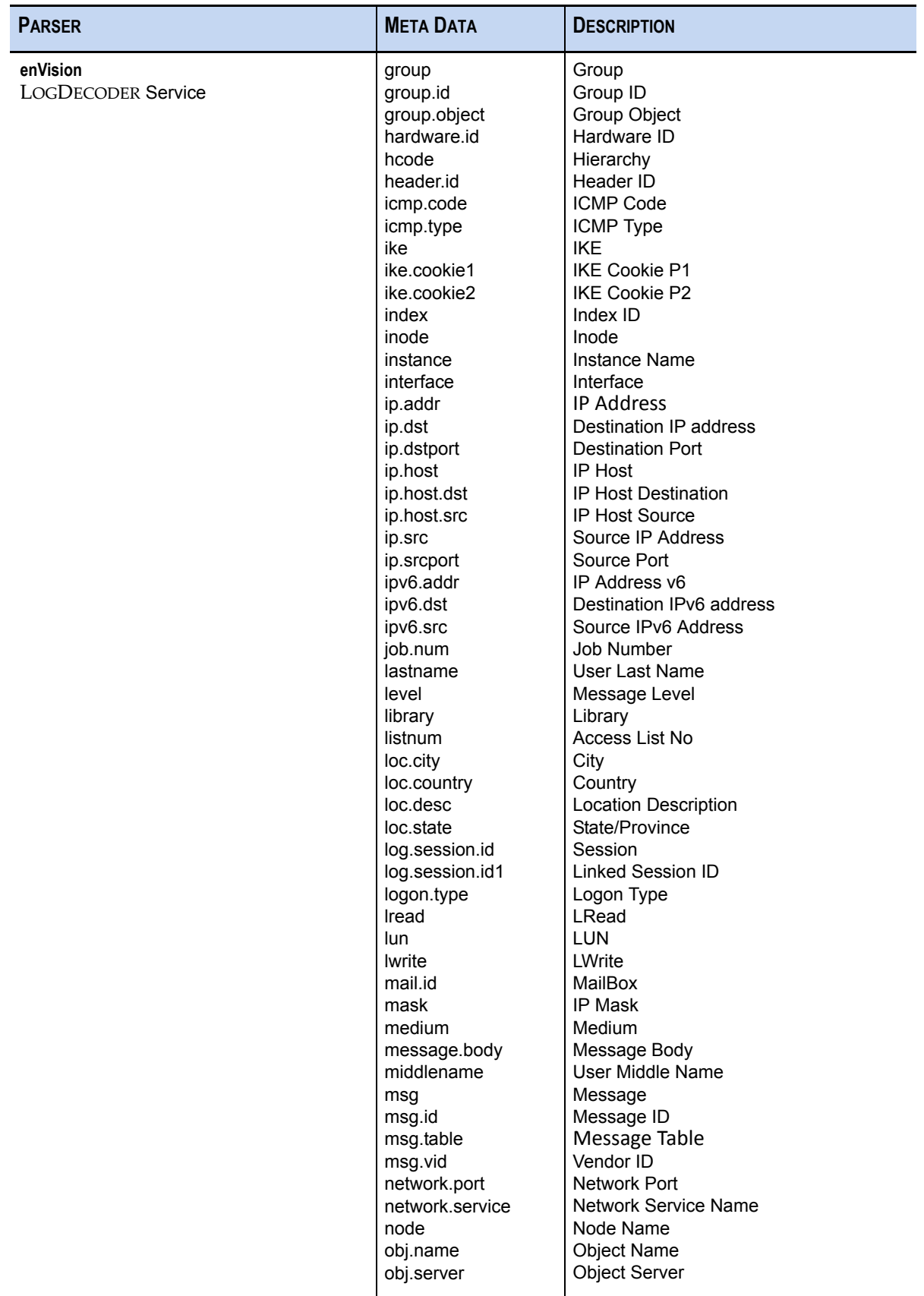

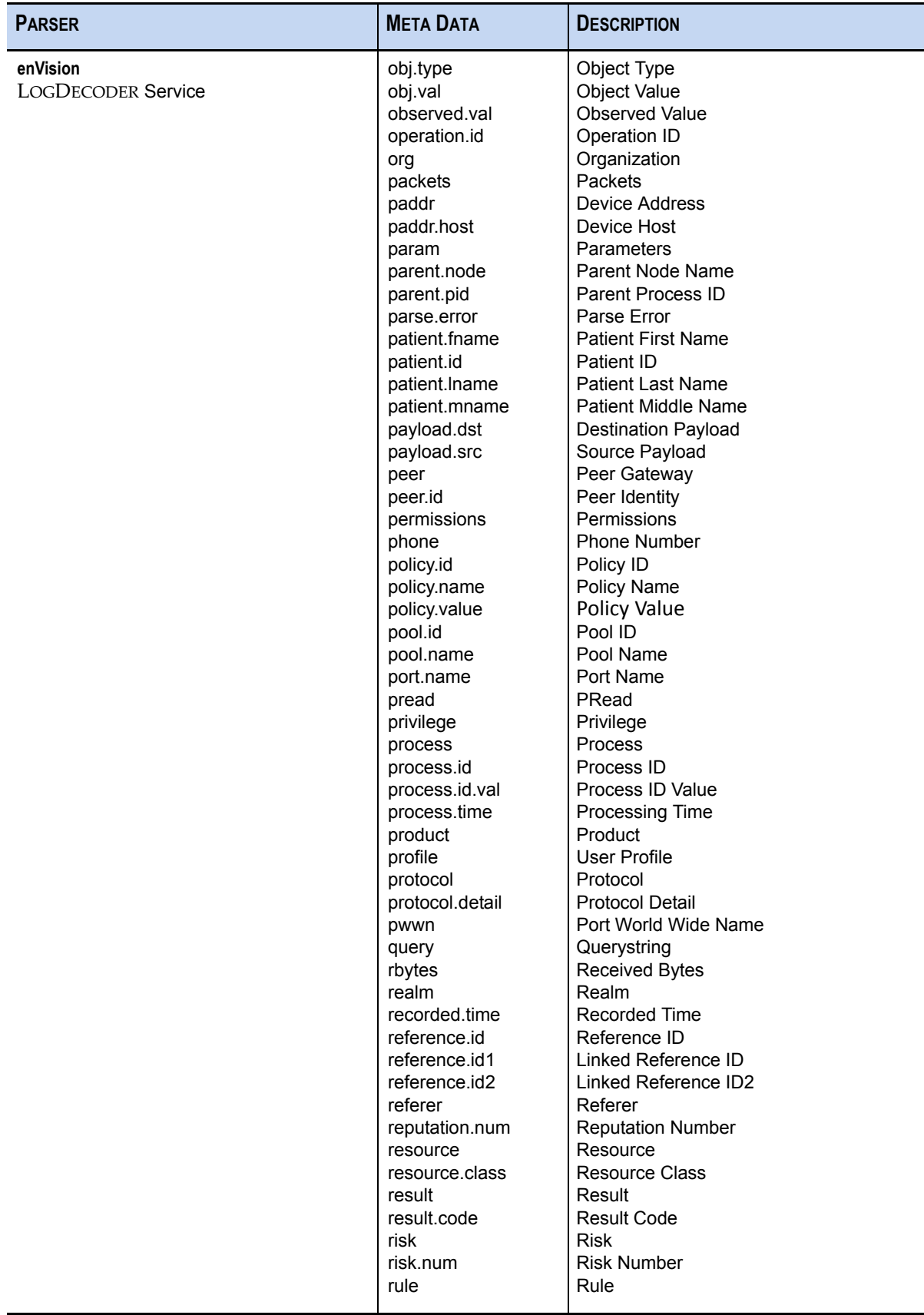

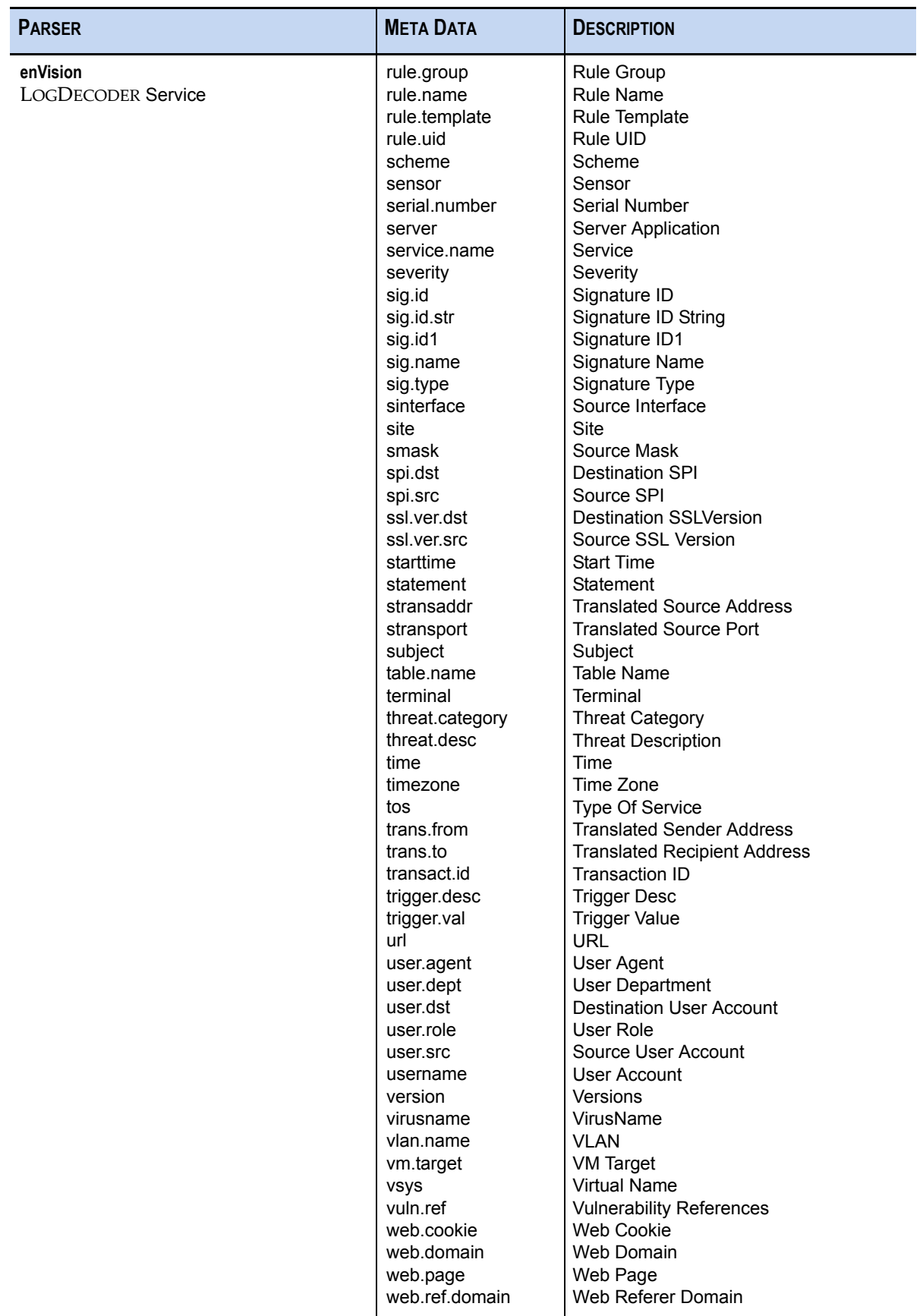

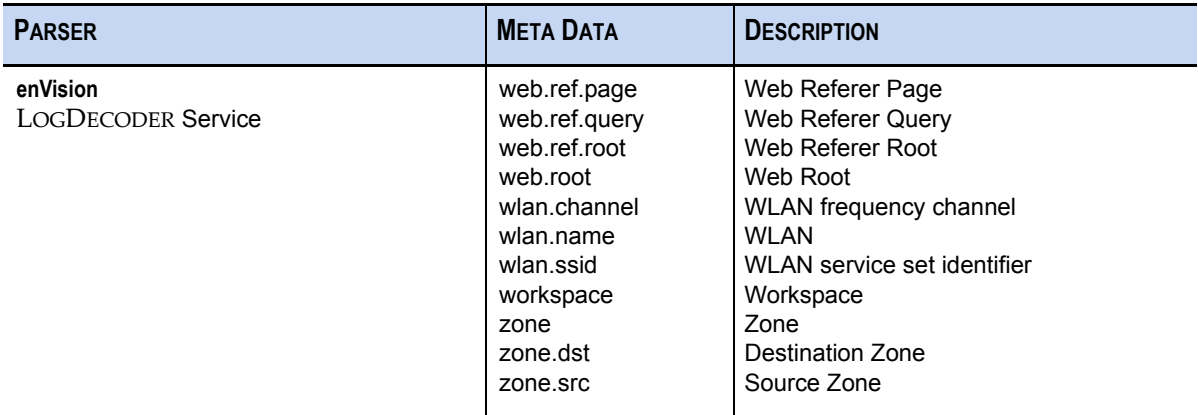

# <span id="page-132-0"></span>Ethernet Protocol Reference List

Use this network protocol reference list to help define the appropriate network rules for capture configuration. These protocols will be valid for Ethernet, Token Ring, and FDDI.

In typical operational scenarios, all ports are processed; however, performance can be enhanced by filtering specific protocols and turning content retention off.

To access Capture Rules in NetWitness INVESTIGATOR, click Edit<sup>></sup>Rules. The Rules Configuration dialog displays. Click the tab for **Net Rules**.

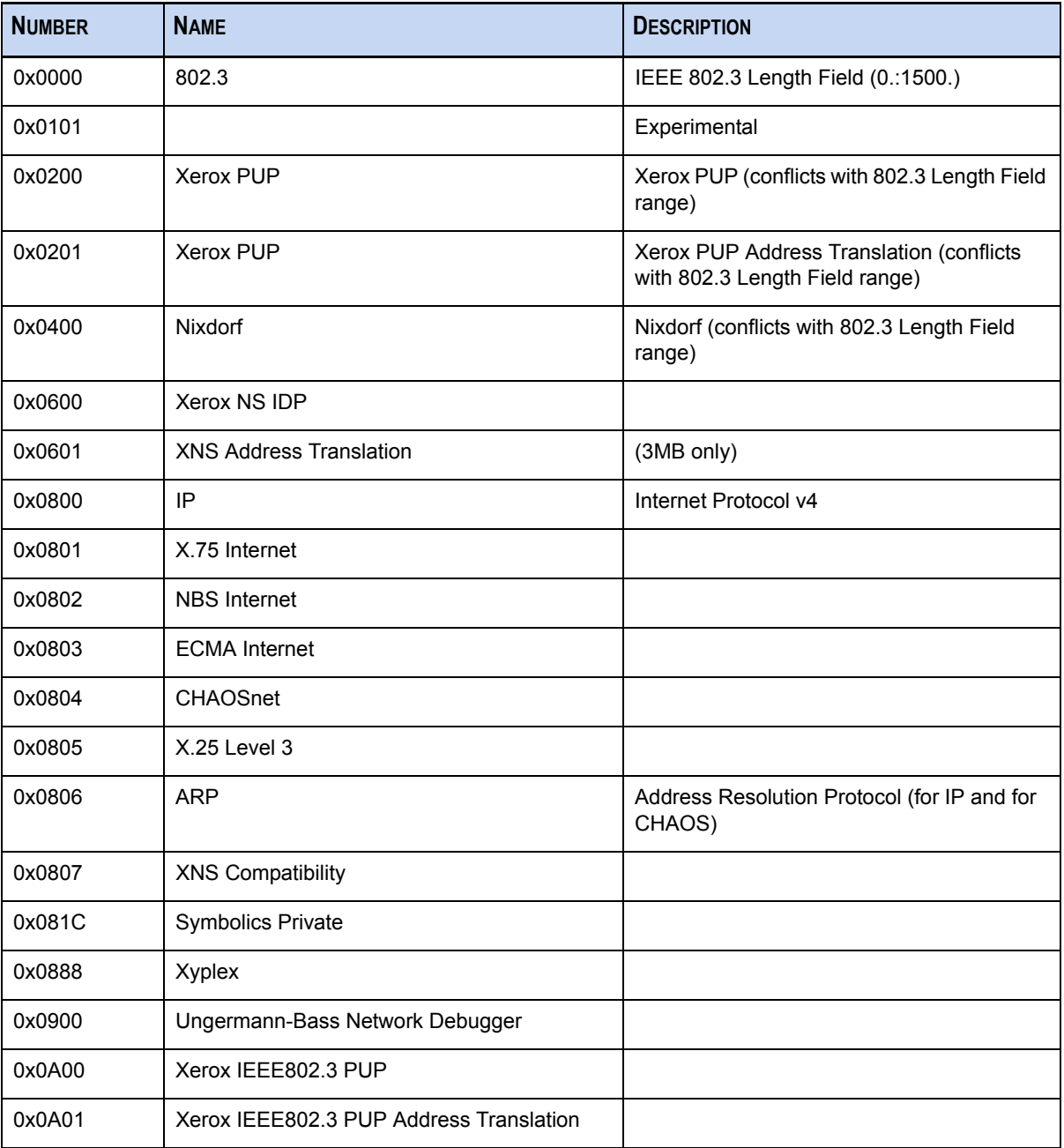

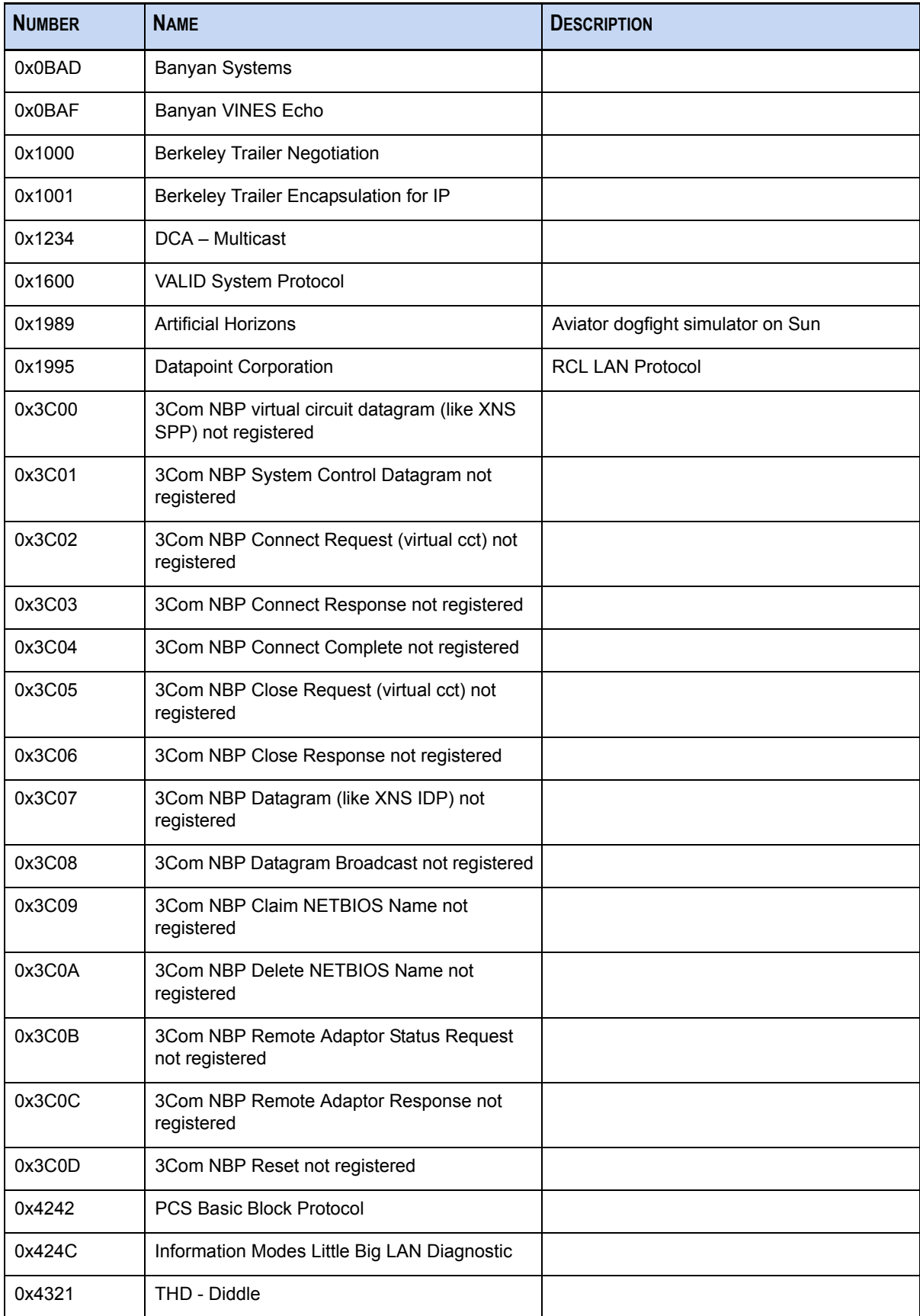

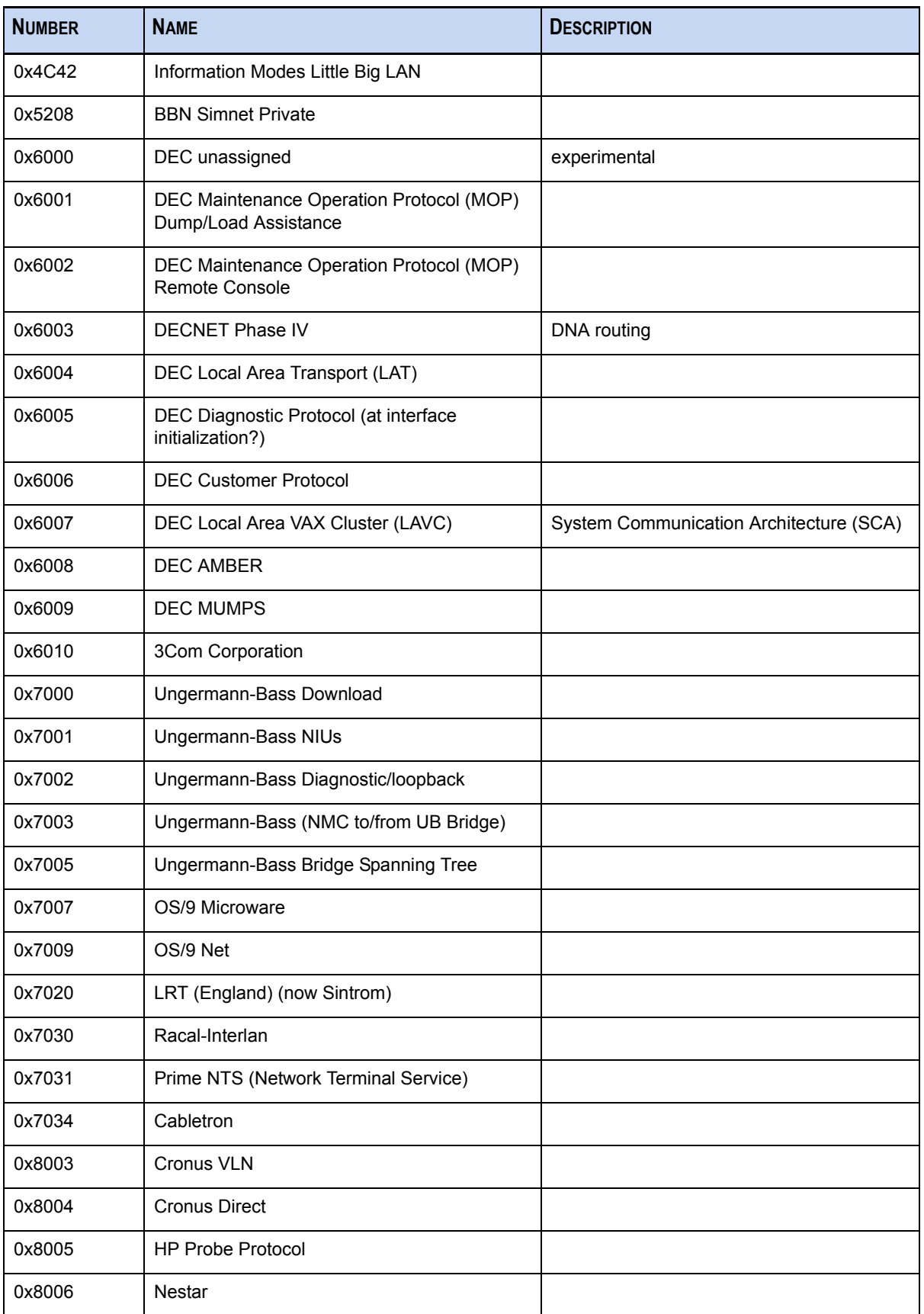

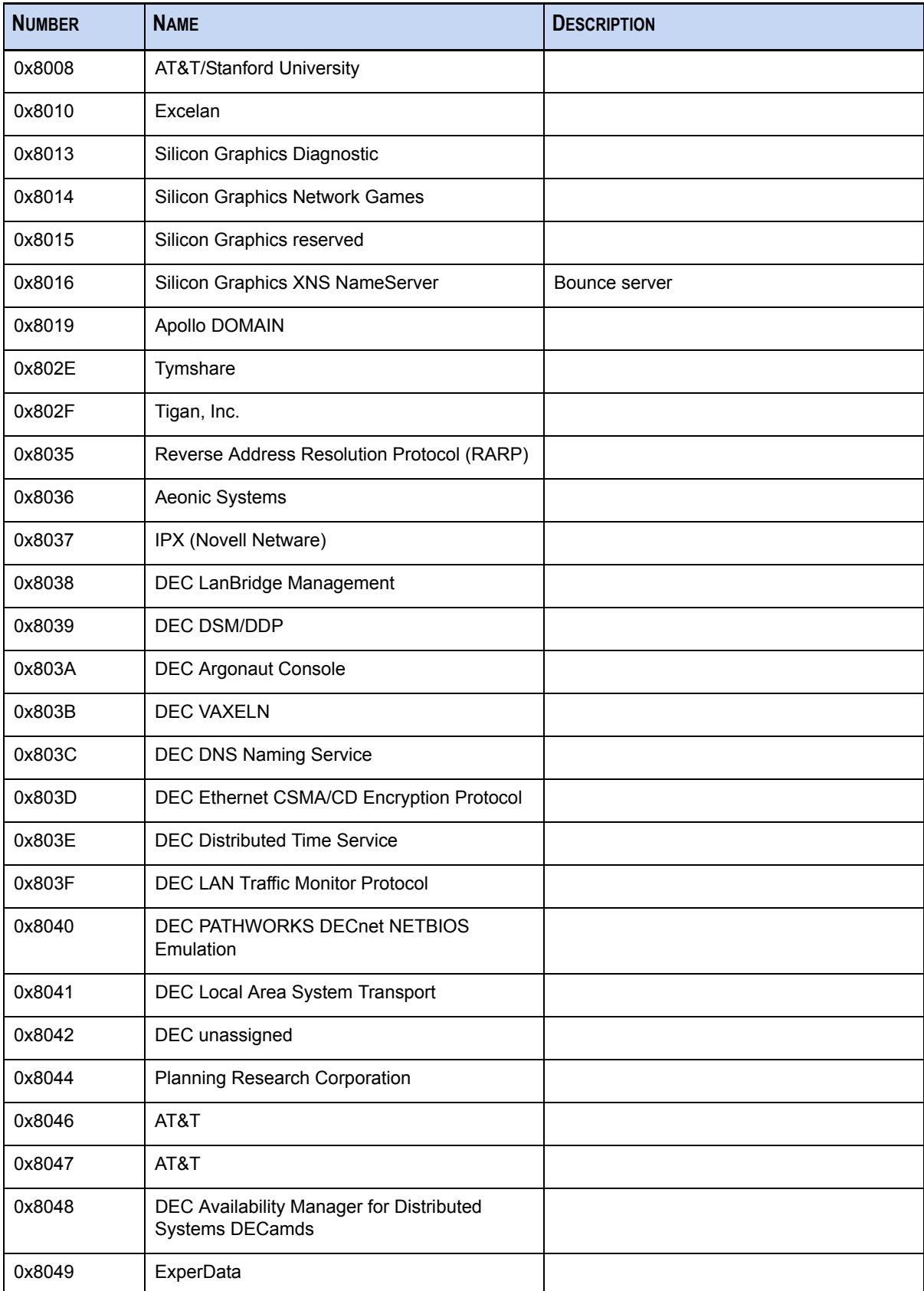

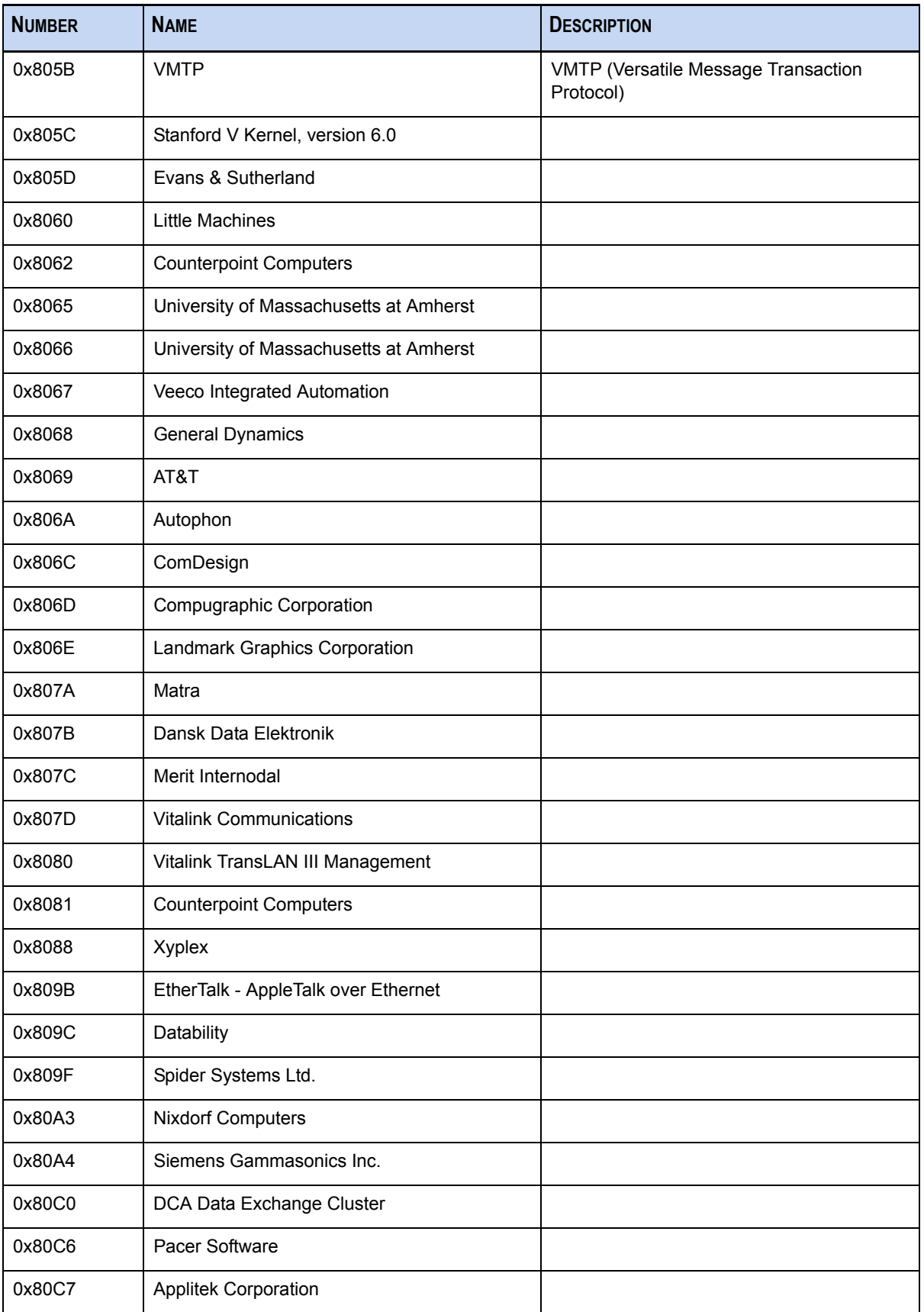

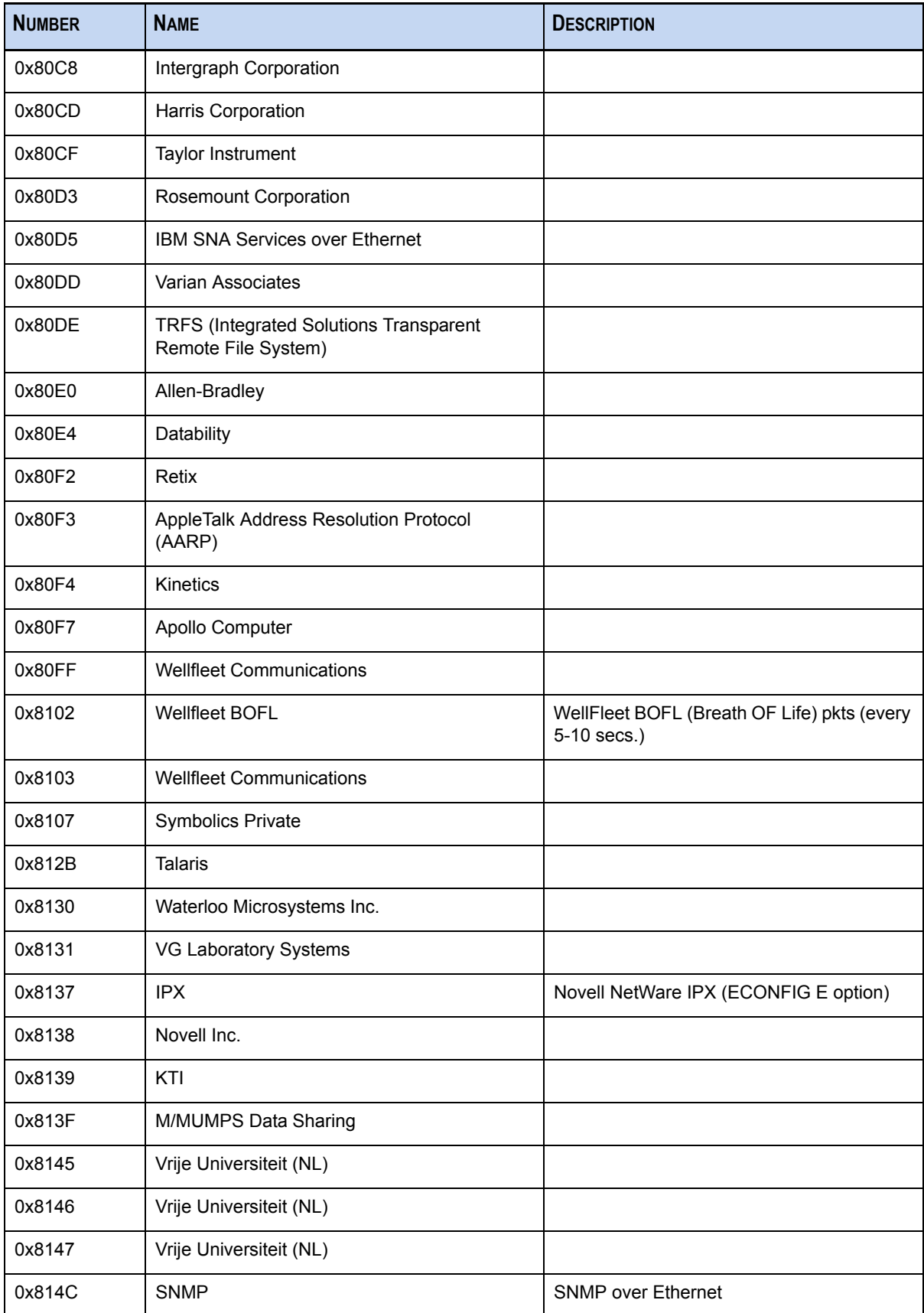

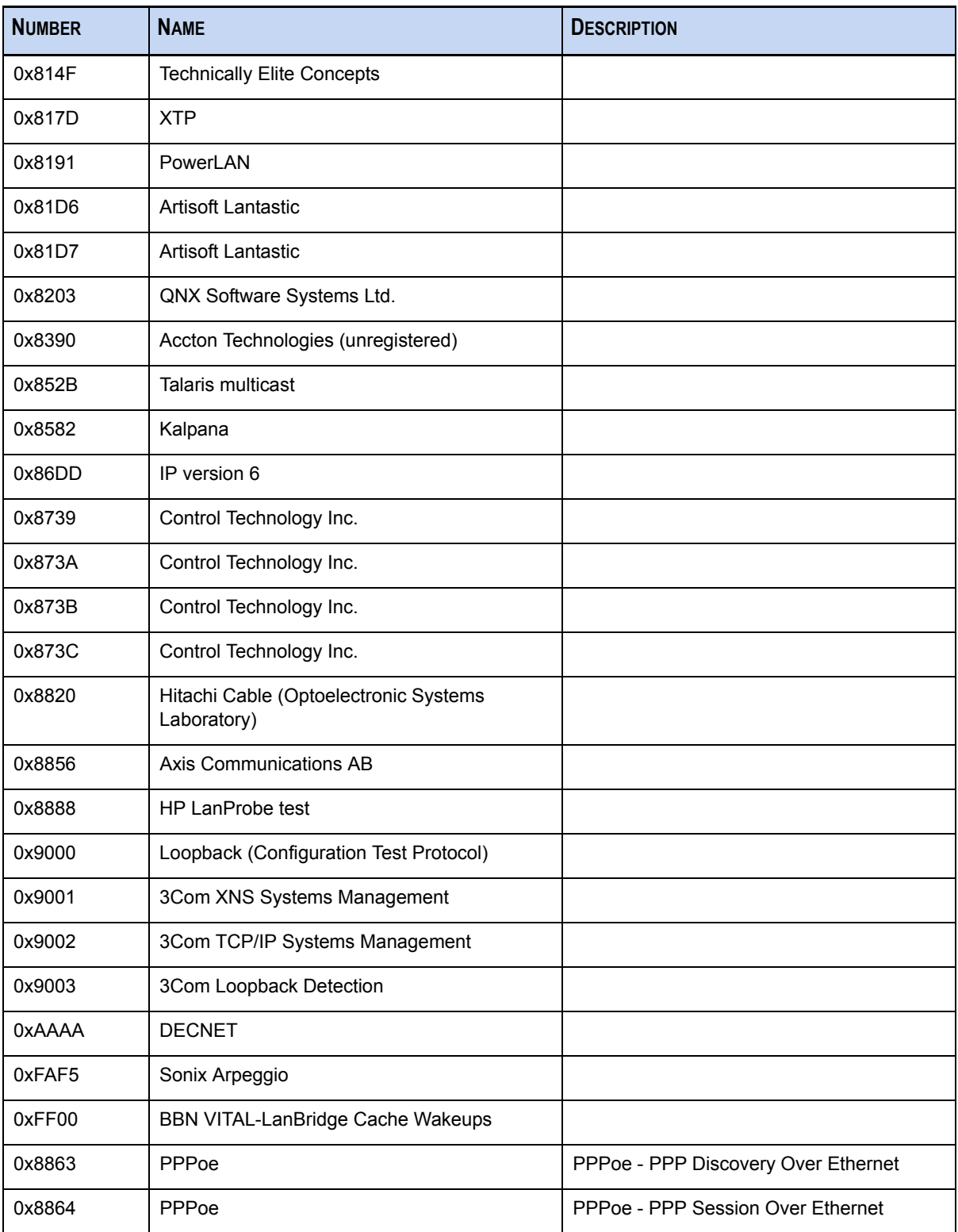

# <span id="page-139-0"></span>Internet Protocol Reference List

In typical operational scenarios, all ports are processed; however, performance can be enhanced by filtering specific protocols and turning content retention off.

To access Capture Rules in NetWitness INVESTIGATOR, click Edit<sup>></sup>Rules. The Rules Configuration dialog displays. Click the tab for **Net Rules**.

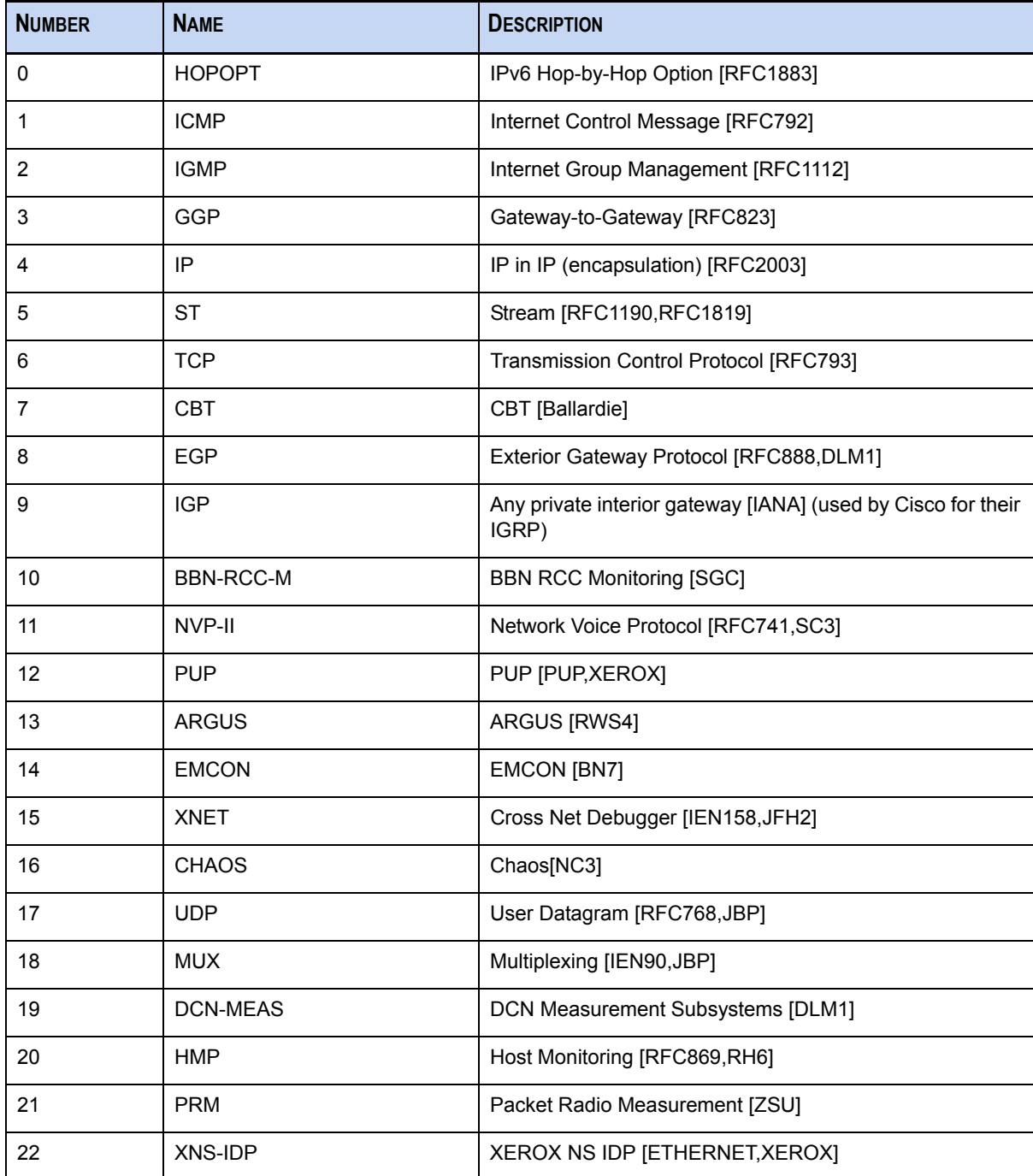

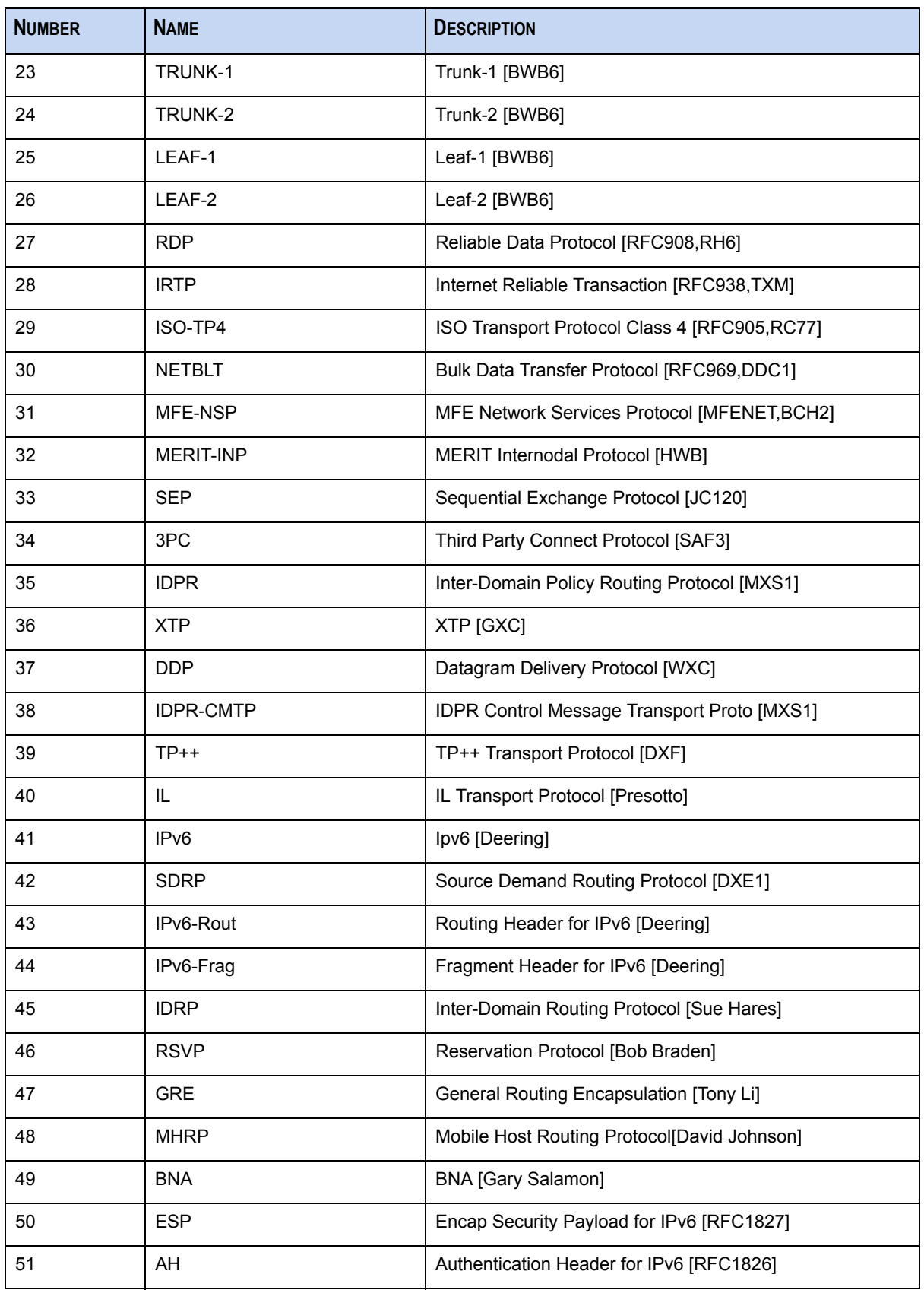

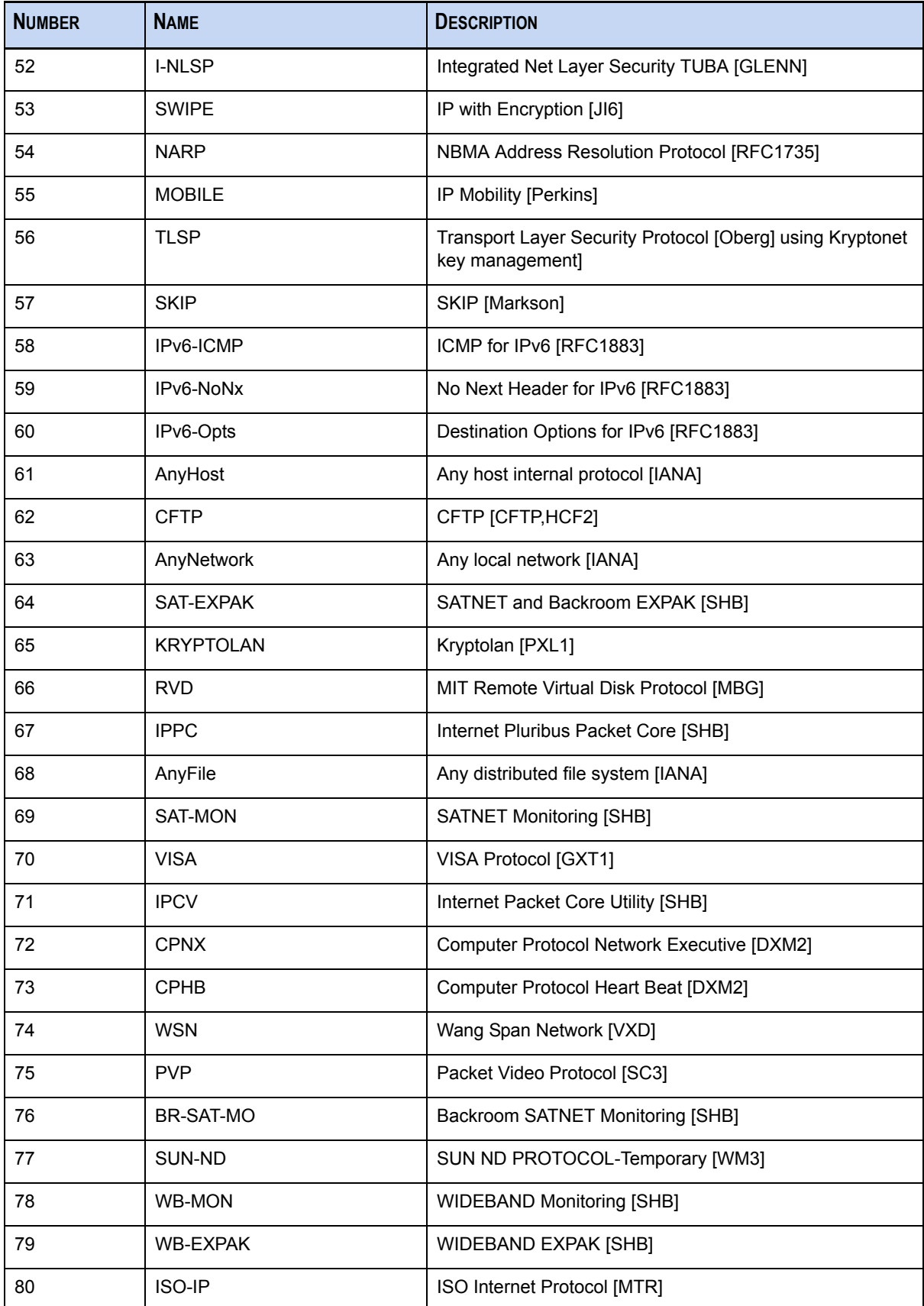

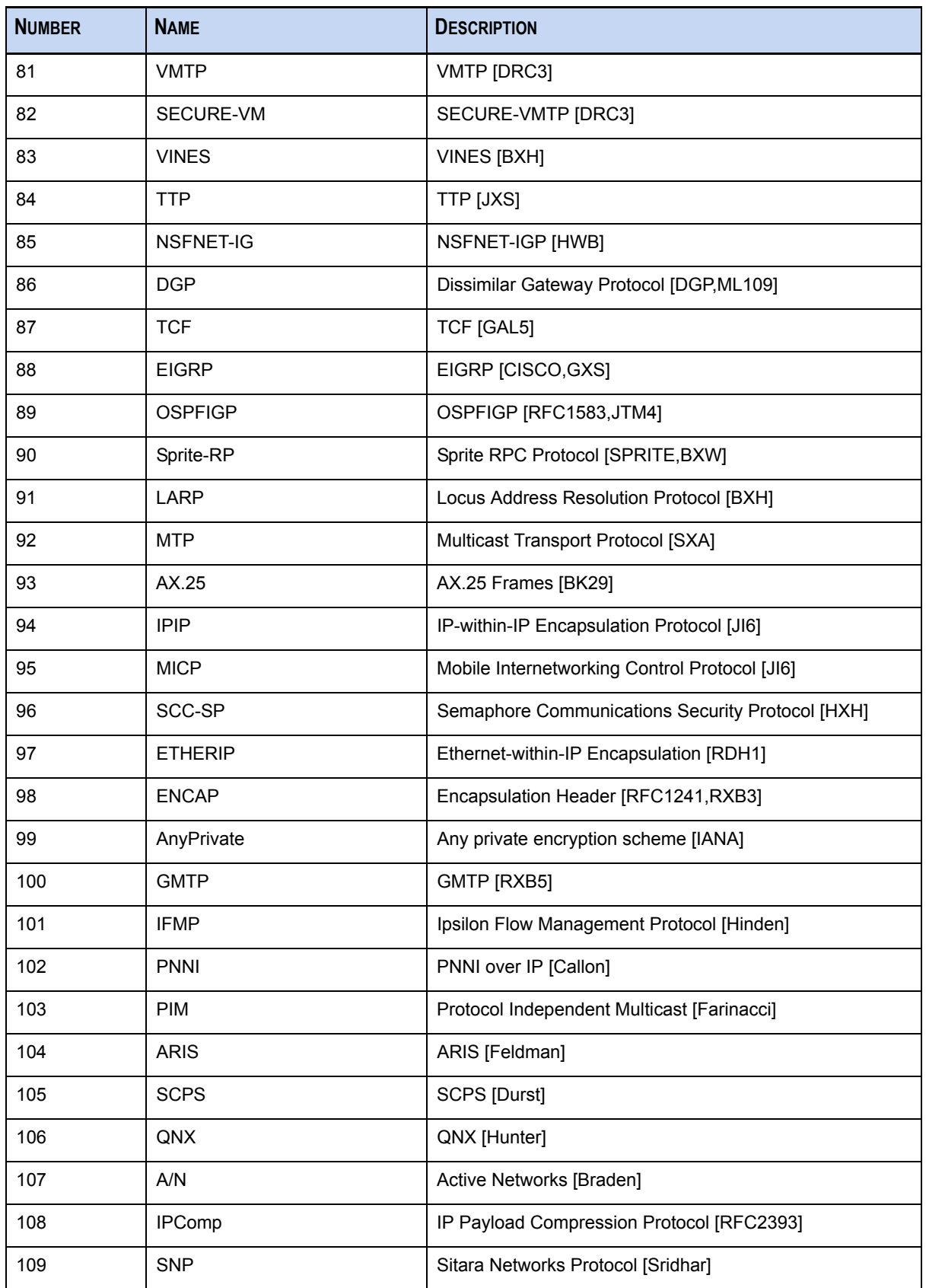

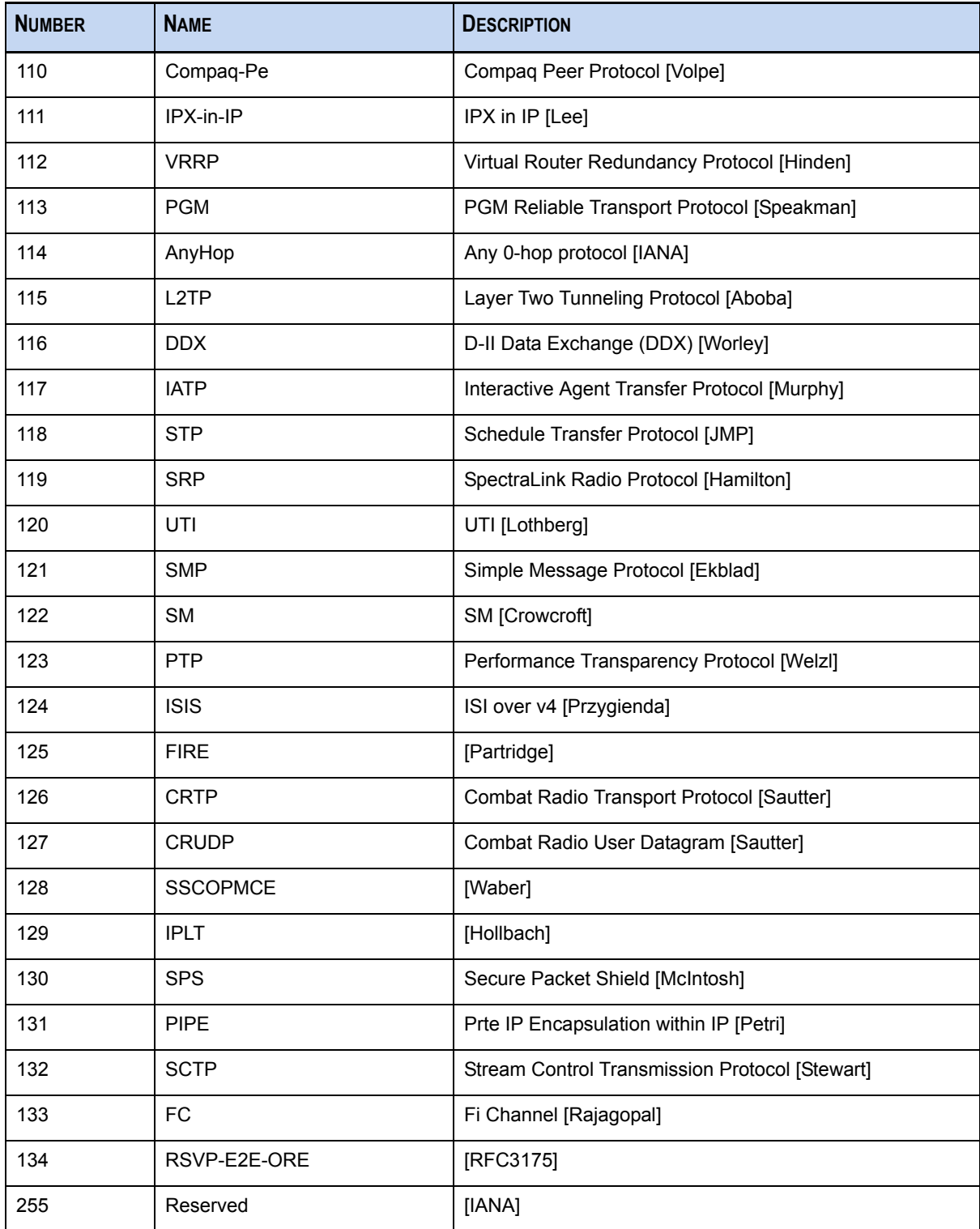
# <span id="page-144-0"></span>TCP Protocol Reference List

Use this Transmission Control Protocol (TCP) port reference list to help define the appropriate network rules for capture configuration.

In typical operational scenarios, all ports are processed; however, performance can be enhanced by filtering specific protocols and turning content retention off.

To access Capture Rules in NetWitness INVESTIGATOR, click Edit<sup>></sup>Rules. The Rules Configuration dialog displays. Click the tab for **Net Rules**.

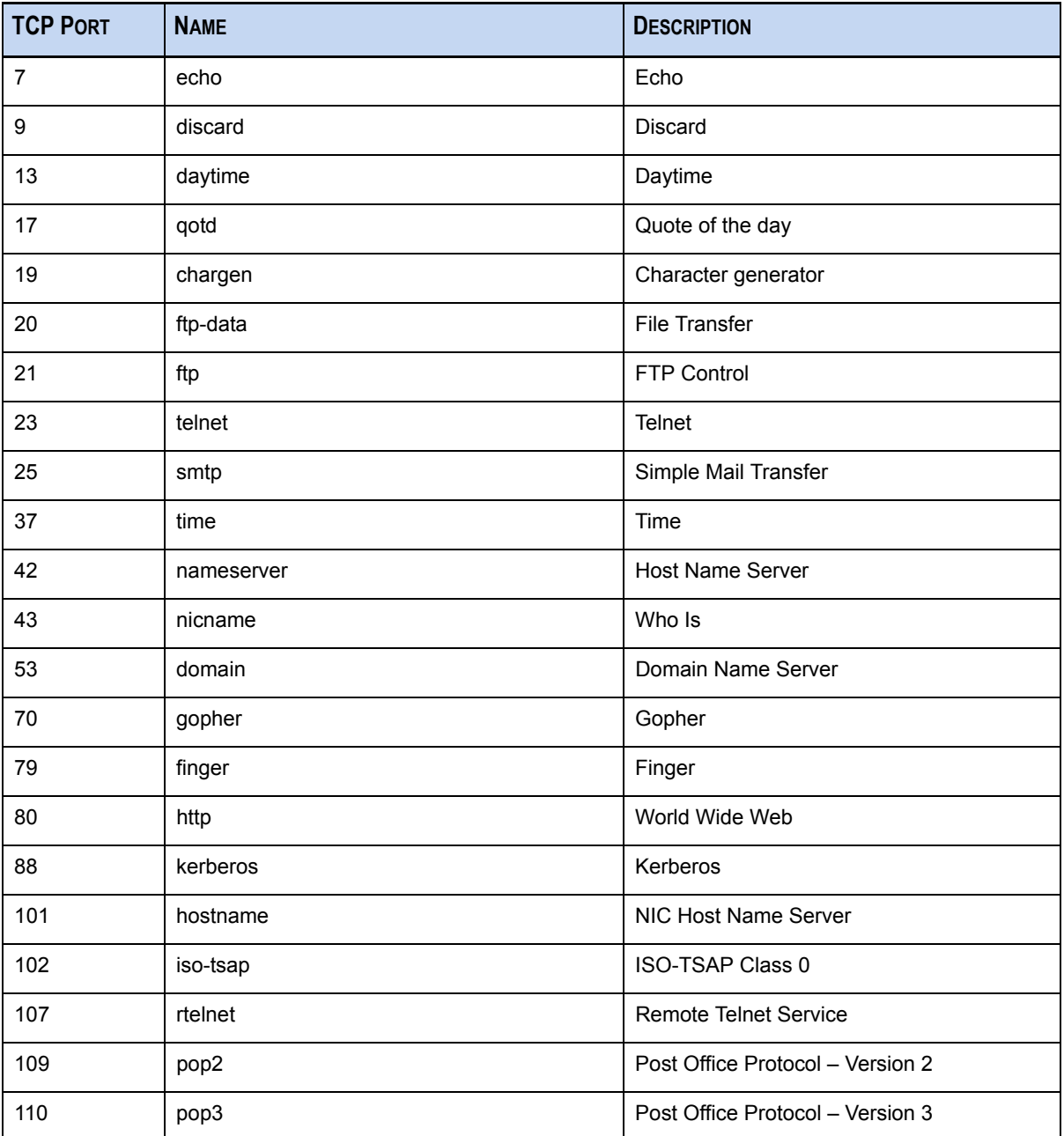

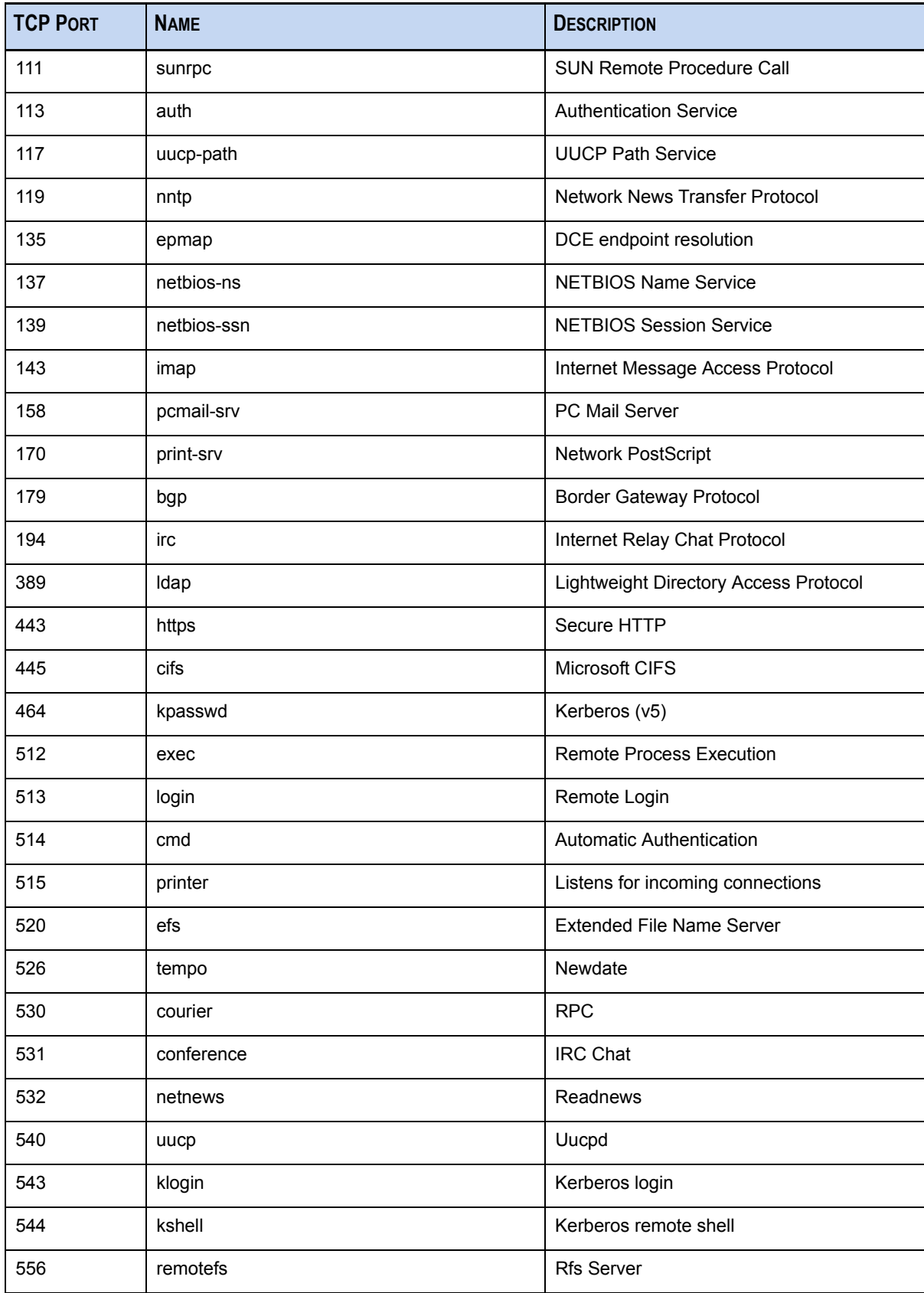

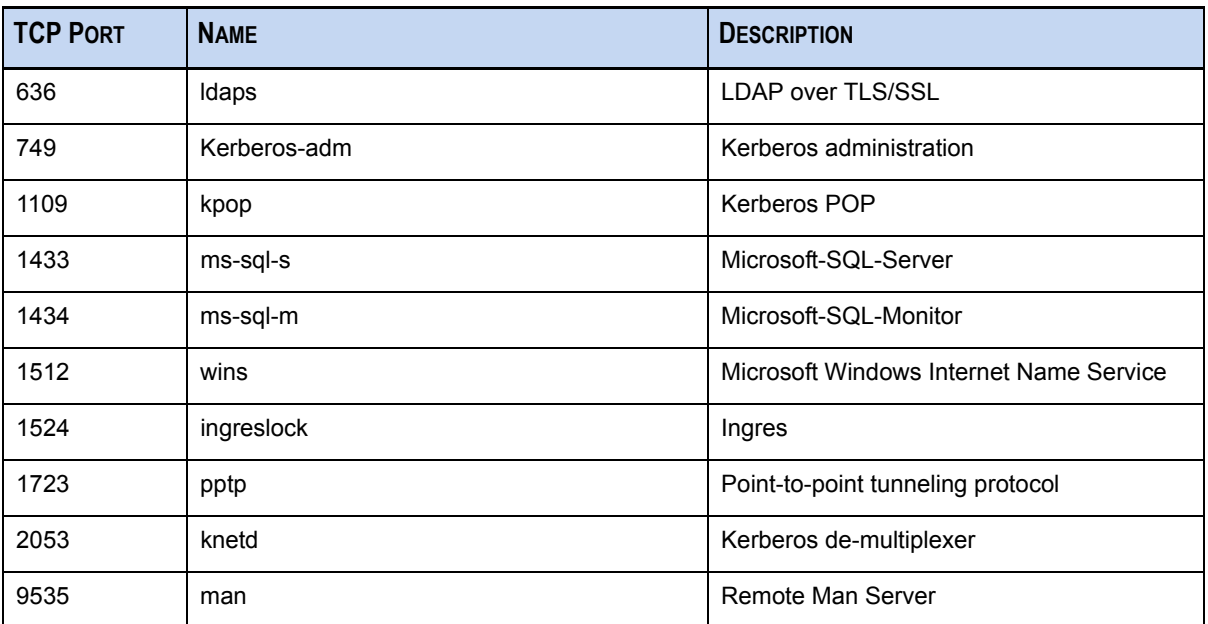

# <span id="page-147-0"></span>UDP Protocol Reference List

Use this User Datagram Protocol (UDP) port reference list to help define the appropriate network rules for capture configuration.

In typical operational scenarios, all ports are processed; however, performance can be enhanced by filtering specific protocols and turning content retention off.

To access Capture Rules in NetWitness INVESTIGATOR, click Edit<sup>></sup>Rules. The Rules Configuration dialog displays. Click the tab for **Net Rules**.

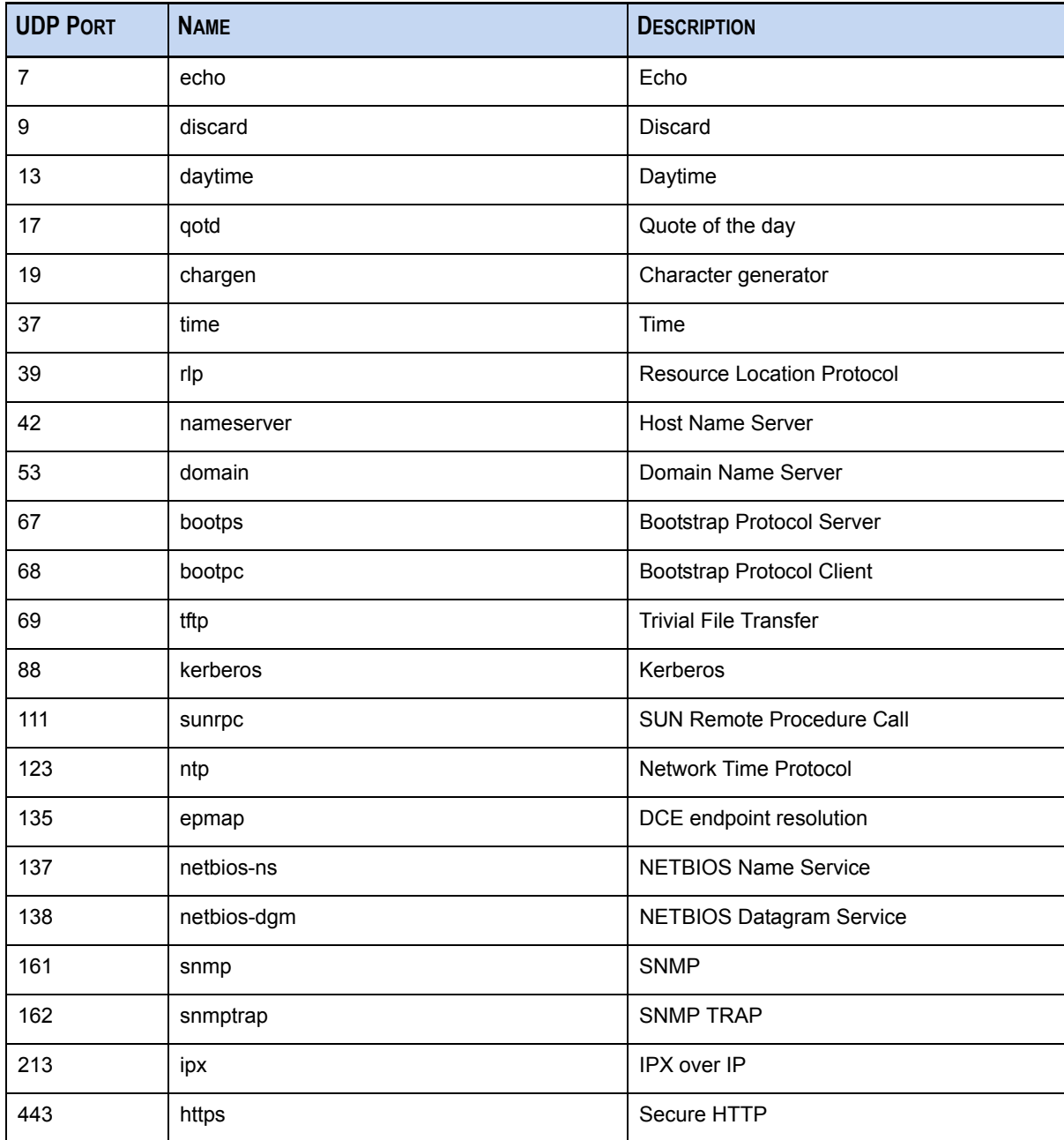

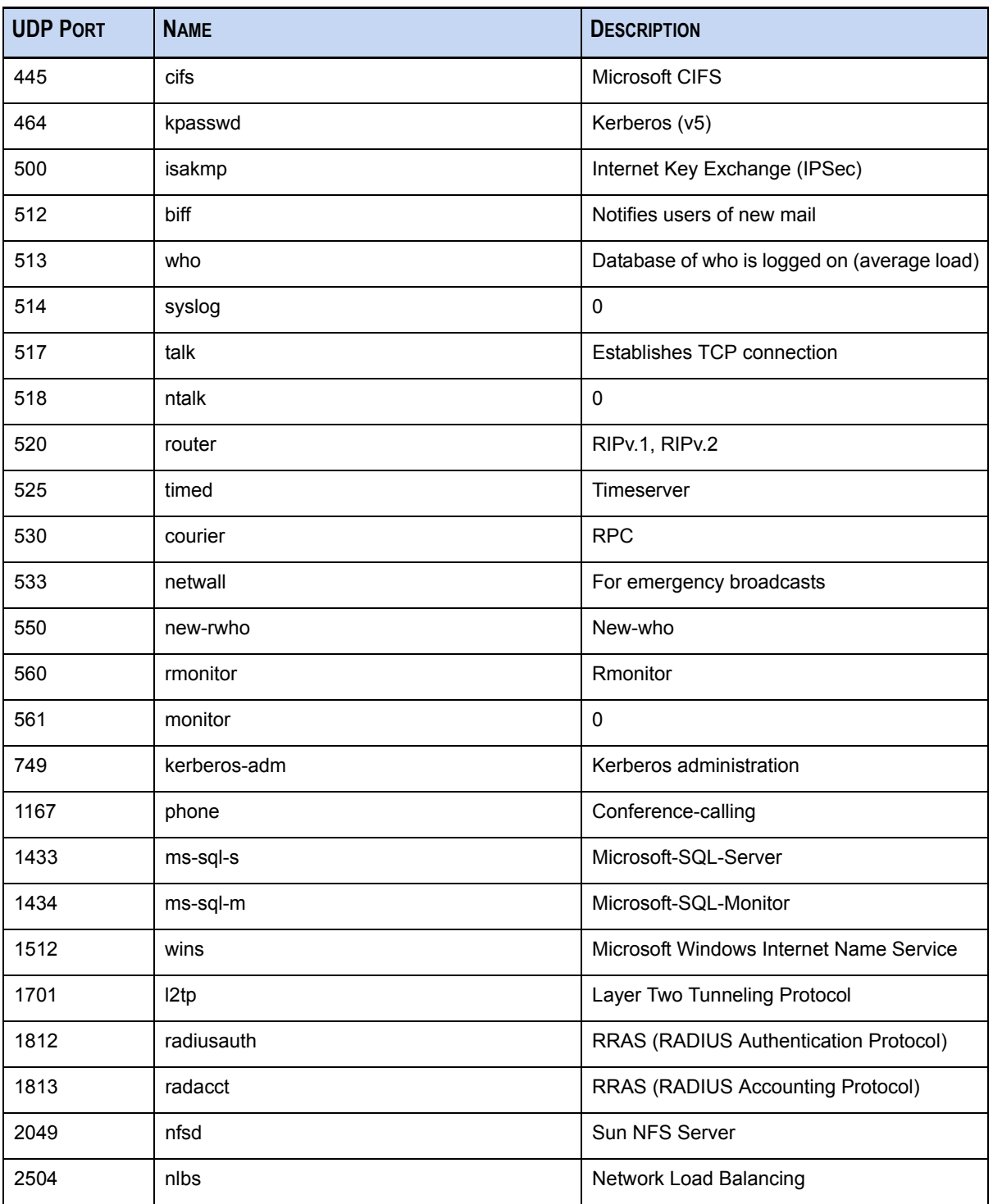

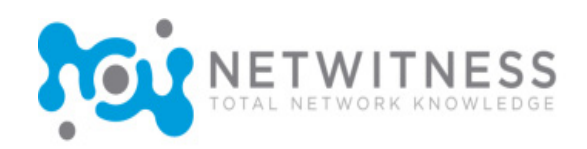

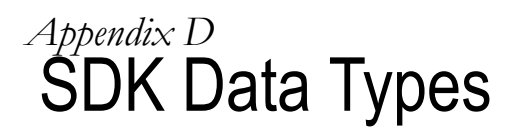

# Supported Fields

The following is a list of currently supported field names.

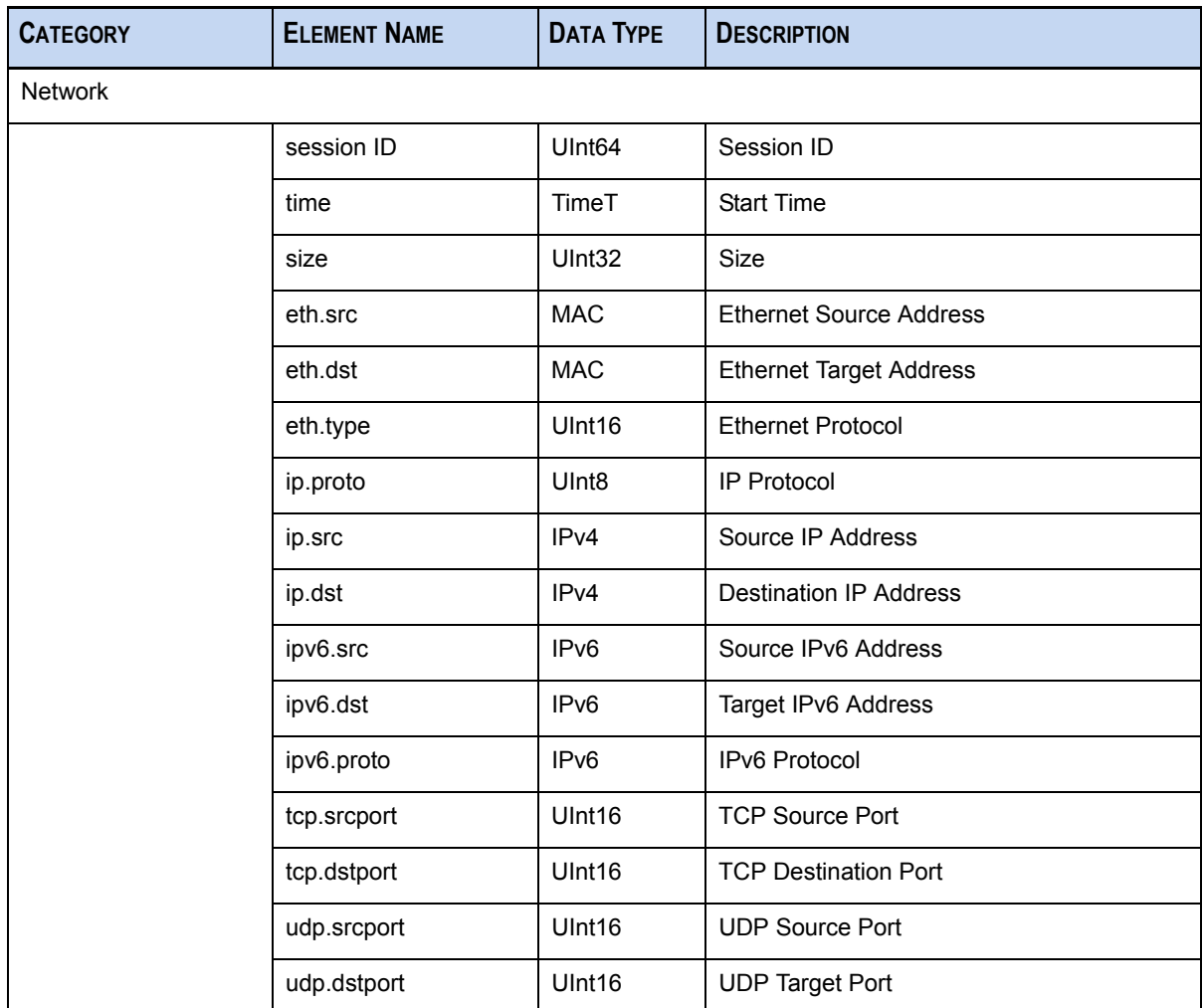

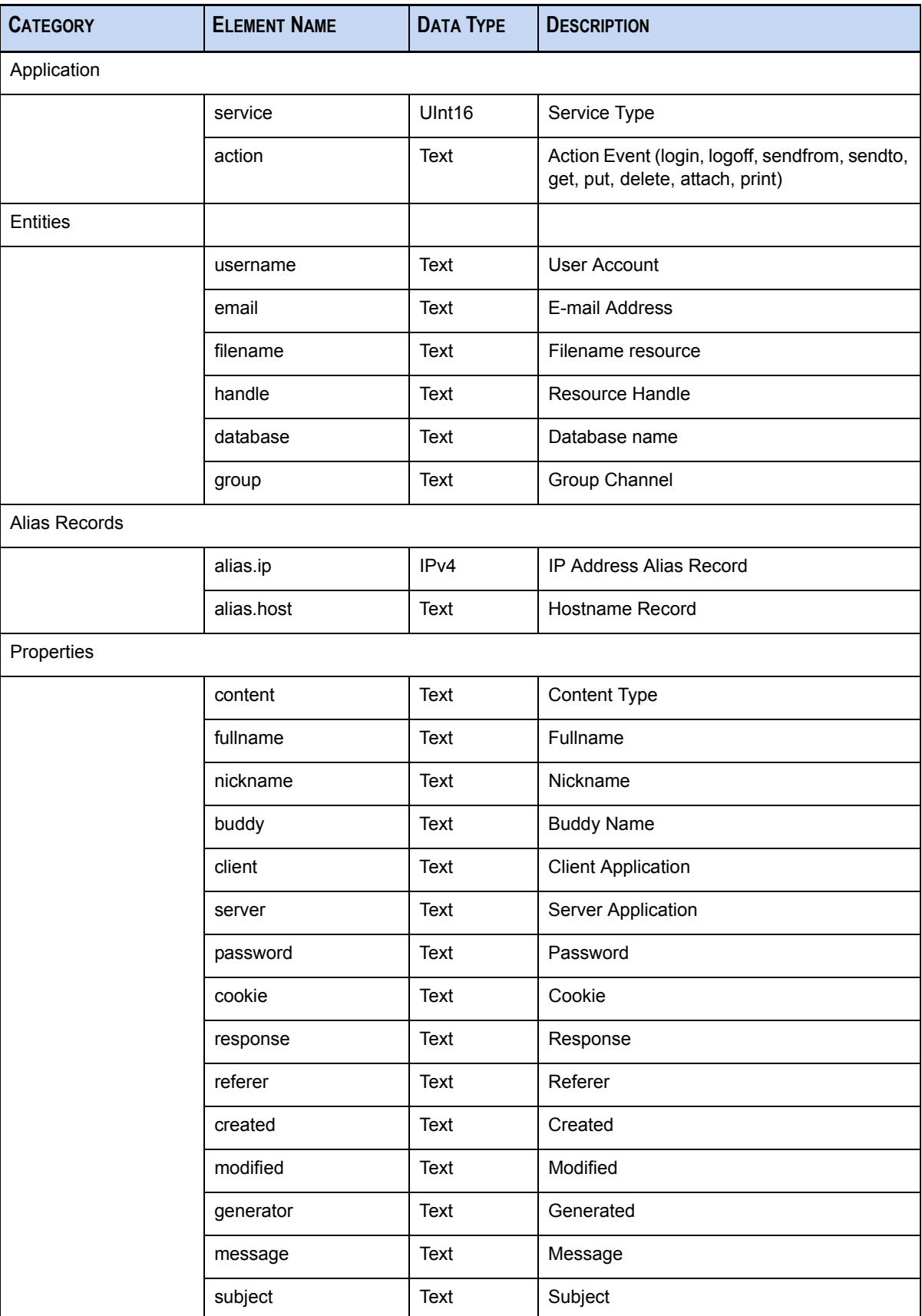

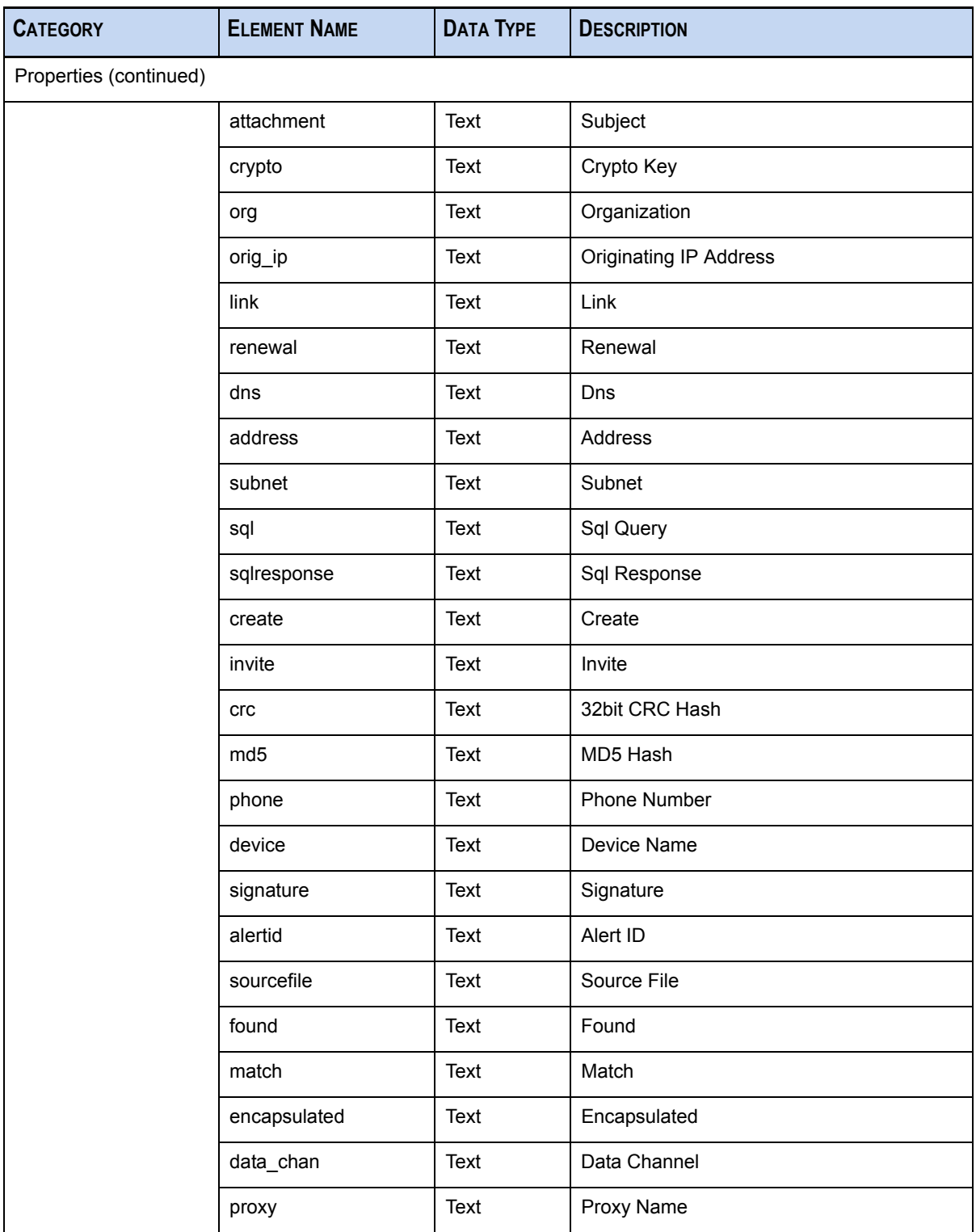

<span id="page-154-1"></span>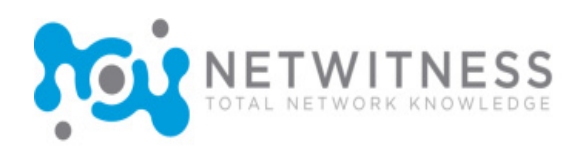

## *Appendix E* Wireless Packet Capture

## Introduction

In version 9.0, support for 802.11 wireless LAN (WLAN) capture and parsing has been introduced. In addition, support for Wired Equivalent Privacy (WEP) decryption is available.

This section provides details about these components and how they relate to wireless packet capture.

## <span id="page-154-2"></span>Capture Devices

There are three radio capture devices in 9.0. These capture devices are designed to provide a source of captured packets for their respective operating system and hardware.

- Microsoft Netmon capture device ("packet\_netmon\_") [\(see page 143\)](#page-154-0)
- Linux mac80211 capture device ("packet\_mac80211\_") [\(see page 145\)](#page-156-0)

### <span id="page-154-0"></span>Netmon Capture Device

The Microsoft Network Monitor (Netmon) is a network analysis tool quite similar to Wireshark. Netmon can be downloaded directly from Microsoft's web site as a standalone application. Microsoft has published the underlying packet capture API that the Netmon application is based on. This means users are free to write their own custom network analysis tools in either C++ or .NET and link against the Netmon library. It is this library, namely NMAPI.dll, that the Netwitness Netmon capture device uses.

Since Microsoft does not yet permit redistribution of the Netmon DLL, users are required to download the Netmon application directly from Microsoft, install it, then copy the NMAPI.dll from the install directory into the directory where the Netwitness with INVESTIGATOR executable resides. This is all that is required to use the Netmon capture device.

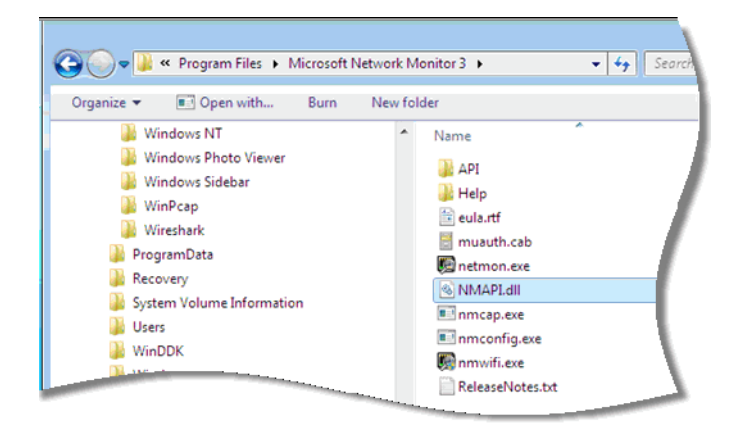

- **1.** Copy the NMAPI.dll to the 9.0 Install directory, specifically co-located with the application executable.
- **2.** Use the **nmwifi.exe** application that comes with the Microsoft Network Monitor to place the USB wireless device into monitor mode as well as set the desired frequency channel.

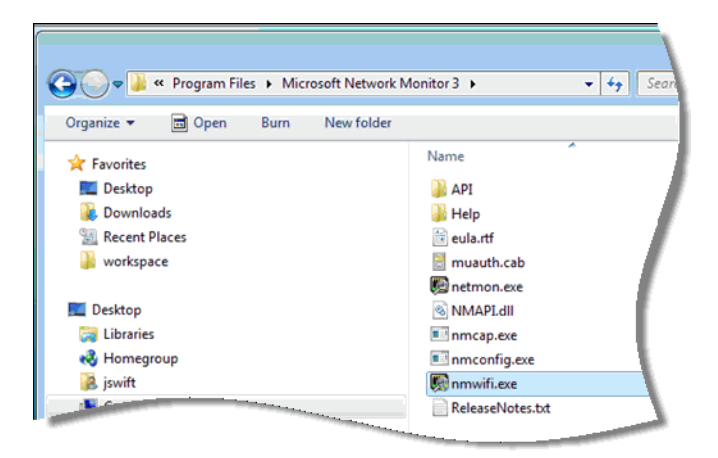

Windows versions prior to Vista are limited to NDIS 5, which does not support monitor (RFMON) mode. Therefore, the Netmon capture device does not support these operating systems for the purposes of wireless capture in monitor mode. However, the Netmon Capture Device does support **wired capture** in the same manneras WinPcap. This means that one can use the Netmon Capture device to capture wired traffic in lieu of installing WinPcap.

**3.** Start the **nmwifi.exe** application and select the wireless USB device from the dropdown list.

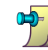

 $\mathbf{p}_{\mathbf{r}}$ 

(

If your PC does not have a wireless USB device, the dropdown list will be empty.

**4.** Select the desired channel and check the box labeled **Switch to Monitor Mode** to enable RFMON on the wireless device.

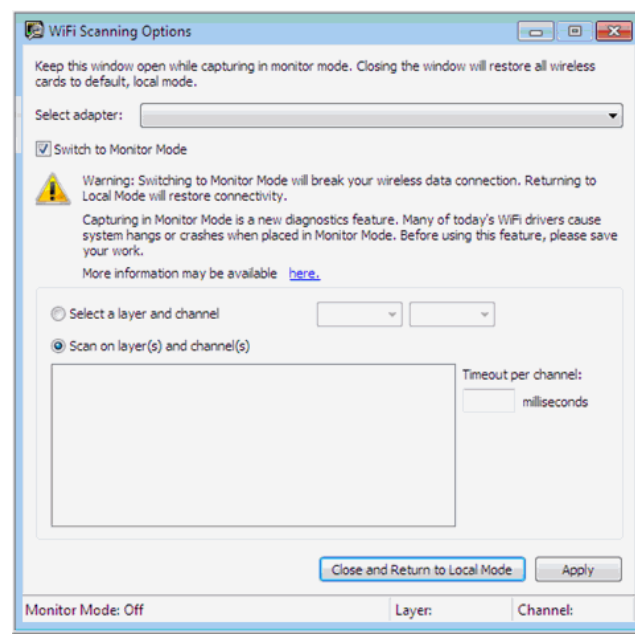

**5.** Click the **Apply** button.

You're ready to start capturing with the 9.0 Netmon capture device.

### <span id="page-156-0"></span>Linux Capture Device

The radio capture device for Linux requires the **mac80211** wireless stack that is the latest Linux kernels. This capture device offers the most control and capability over all other platforms.

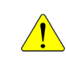

Not all Linux wireless drivers support monitor mode. In addition, the firmware for the wireless chipsets found on the USB and PCI wireless adapters do not all support monitor mode. Therefore, one must take great care in selecting a device to use for wireless packet capture.

The target device for Linux is the USB form factor exclusively. Technically, any wireless USB device with a Ralink RT73 or RT2574 chipset are ideal. Like the current mmap(2) capture device, the Linux radio capture device provides a logical interface to capture wireless traffic across all installed wireless USB NICs simultaneously. This is useful for users who are using multiple wireless channels (e.g. 1, 6, 11).

### <span id="page-156-1"></span>802.11 Parsers

There are five link level parsers related to wireless LAN packet capture:

- ◆ IEEE 802.11 parser (data frames and beacons only)
- Radiotap w/ 802.11 header
- Absolute Value Systems (AVS) w/ 802.11 header
- $\rightarrow$  Prism II w/ 802.11 header
- CACE's "Per Packet Information" (PPI) w/ 802.11 header

The IEEE 802.11 parser handles standard wireless frames. The other four parsers handle the link level encapsulation headers that are typically added by wireless drivers to the 802.11 frames captured by the wireless NIC. There is no standard format for these capture headers and they vary greatly according to the specific driver and operating system combination being used. We have attempted to provide parsers for the most prevalent formats available today.

The new 802.11 wireless parsers introduced in 9.0 all share a single configuration file. This configuration file is used to define any wireless access points the user may have in their network. The name of this file is wlan-config.xml and its primary purpose is to control decryption. The BSSID of the access point and the SSID that it's authoritative for is added to this file as well as all of the active default keys used by the access point. This file is technically optional. If decryption of 802.11 traffic is not desired, users are not required to create one at all.

Example **wlan-config.xml** configuration:

```
<wlan>
  <accesspoint bssid="00:1f:90:ea:6d:85" ssid="NwGuest"
channel="11"<wep>
      <key value="666f726765"/>
    </wep>
  </accesspoint>
\langle/wlan>
```
This example includes every possible option currently supported. The only required attribute for the **<accesspoint/>** element is the **bssid**. The **ssid** and the channel are optional and are determined by the wireless parsers automatically by parsing 802.11 Management frames. If the wireless access point is configured to use 40/64 bit or 104/128 bit WEP, it should have a child element **<wep/>** defined that contains all of the default keys (the standard allows a maximum of 4). The **<key/>** element is used for this purpose and it has a single mandatory value attribute where a hexadecimal key is provided.

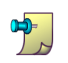

<span id="page-157-1"></span>Only a string of hexadecimal values can be given for the **<key/>** element since there is no consistent method to turn a passphrase into a hex key for WEP for different vendors.

### Supported Platforms

The supported platforms for wireless capture are:

- <span id="page-157-0"></span>Windows 2000, XP (NDIS 5) [\(see page 146\)](#page-157-0)
- Windows Vista, Windows 2003, Windows 2008, Windows 7 (NDIS 6) [\(see page 147\)](#page-158-0)

• Linux  $(2.6.27+)$  [\(see page 148\)](#page-159-0)

The most important goal for the radio capture devices is the ability to place the wireless network interface card (NIC) into what is known as monitor mode, also known as RFMON mode, which is one of six modes defined by IEEE 802.11. This mode, in particular, allows applications to monitor all traffic received from the wireless network, essentially grabbing raw 802.11 packets right out of the air. Unlike promiscuous mode, which is also used for packet sniffing, monitor mode allows packets to be captured without having to associate with an access point or ad-hoc network. The monitor mode is exclusive to wireless networks, while promiscuous mode can be used on both wired and wireless networks.

#### Windows 2000, XP

The versions of the Windows operating system are based on the Microsoft NDIS 5 standard, an API for network interface cards (NICs). Unfortunately, NDIS 5 does not support any extensions for monitor mode. Therefore, there is no radio capture device in the product that can directly capture 802.11 frames for those versions of Windows.

However, the existing WinPcap capture device in 9.0 has been updated to support the commercially available AirPcap wireless product from CACE Technologies. For users who have an AirPcap device, it is possible to use 9.0 to capture 802.11 traffic using one of two different link level frame capture formats, namely Radiotap or PPI.

In spite of the shortcomings of NDIS 5, older Windows users may still capture 802.11 packets, provided they have the AirPcap product. This is possible because the AirPcap product includes a branded wireless USB adapter and a proprietary device driver that can be used by the WinPcap library. This is the library that underpins popular network analysis applications such as Wireshark and WinDump as well as NetWitness. The latest version of AirPcap requires the WinPcap 4.1-beta library to work properly. This is included in the NetWitness product installation.

#### <span id="page-158-0"></span>Windows Vista, Windows 7, Windows Server 2003, Windows Server 2008

Starting with Vista, Windows operating systems began supporting NDIS 6, which allows for enabling monitor mode on the wireless NIC. As a result, we are able to utilize monitor mode for wireless packet capture with these platforms. The obvious limitation is that the new Netmon capture (see below) can only be used on platforms that support NDIS 6 *and* have wireless NICs that have NDIS 6 drivers that also support monitor mode.

In other words, using an wireless PCMCIA or USB adapter on Windows Vista that comes with a NDIS 5 or earlier driver will not support monitor mode. In those cases, the user's only options are to purchase and use the AirPcap product or obtain a NIC and driver from a vendor that supports NDIS 6.

#### <span id="page-159-0"></span>Linux

Linux is the most powerful and enabling platform for wireless packet capture. The current wireless stack used by Linux 2.6 is called **mac80211** and is the API used by the Linux radio capture device. Despite the availability of a superior wireless API for controlling wireless devices, not all devices, specifically their internal chipset, nor all wireless Linux device drivers, support monitor mode. Fortunately, a great many do and have become popular choices for wireless Linux network analysis applications. NetWitness has chosen to develop and test against one of the most popular chipsets that offer monitor mode in the USB form factor, those produced by the Ralink Technology Corp. Ralink has been a exemplary supporter of the Linux driver community. Not surprisingly, their most popular chipsets--the RT73 and RT2500 series--are arguably the most fully supported of their class on Linux. Due to their cooperation with the Linux community, the rt73 and rt2500 Linux device drivers, and their respective firmware files, have been included in the mainline Linux kernel so there should be no need to download, compile, and install drivers for USB adapters with these Ralink chipsets. We chose to support the RT73 chipset specifically and all development and testing with that chipset has been exclusively on Fedora and Ubuntu. Ostensibly, any wireless USB adapter on the market that has the RT73 chipset could potentially be used by our Linux radio capture device. To date, the capture device on Linux 2.6.27 has been successfully tested against the following commercially available RT73 devices:

- ASUS WL-167G USB 2.0 WLAN Adapter
- <span id="page-159-1"></span>Hawking HWUG1 Wireless G USB 2.0 Adapter w/ External SMA

## Wired Equivalent Privacy

The Wired Equivalent Privacy (WEP) support allows for decryption of protected wireless frames captured from WLAN networks that operate in infrastructure mode which is typical of most 802.11 deployments today.

Support for 802.11i, which includes Wi-Fi Protected Access (WPA) is planned for a future release. It is likely that support for WPA2 will be added at the same time.

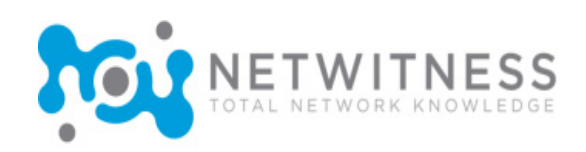

## **Index**

#### **A**

application layer rules [53](#page-64-0) sample rules [56](#page-67-0) set rule priority [57](#page-68-0)

#### **B**

bookmark description [10](#page-21-0) menu<sup>1</sup>4 breadcrumb description [10](#page-21-1)

#### **C**

capture configure [57](#page-68-1) hash  $27,58$  $27,58$ live data [43](#page-54-0) capture interface wireless devices [58](#page-69-1) collection description [10](#page-21-2) navigation multiple views [17](#page-28-0) navigation toolbar [16](#page-27-0) navigation View [16](#page-27-1) navigation view content pane [18](#page-29-0) content toolbar [20](#page-31-0) session list [19](#page-30-0) session list toolbar [20](#page-31-1) summary view [10](#page-21-3) collection management configuration application level [33](#page-44-0) collection level [34](#page-45-0) Collections Reprocess [12](#page-23-0), [38](#page-49-0)

collections investigator toolbar [35](#page-46-0) new local [36](#page-47-0) import data file [38](#page-49-1) import data file types CAYMAN [41](#page-52-0) EtherPeek [41](#page-52-1) IPTrace [41](#page-52-2) NAIDOS [41](#page-52-3) NetMon [41](#page-52-4) RAW [41](#page-52-5) TCPDump [41](#page-52-6) configure application layer rules [53](#page-64-1) capture [57](#page-68-2) network adapter [58](#page-69-2) network layer rules [50](#page-61-0) parsers [44](#page-55-0) content description [11](#page-22-0) NetWitness Live [45](#page-56-0) configuration [46](#page-57-0) subscriptions [47](#page-58-0) custom alert [51](#page-62-0), [55](#page-66-0)

#### **D**

data analysis [63](#page-74-0) context menus [73](#page-84-0) drills and filters advanced search content [86](#page-97-0) advanced search preferences [85](#page-96-0) content toolbar [83](#page-94-0) content view [82](#page-93-0) new tab [76](#page-87-0) search content [84](#page-95-0) session list toolbar [79](#page-90-0) session view [78](#page-89-0) sessions on Google Earth [81](#page-92-0)

navigation view [65](#page-76-0) search hints and tips [90](#page-101-0) search results content view [89](#page-100-0) session list view [88](#page-99-0) data capture advanced configuration buffer [59](#page-70-0) evidence handling [59](#page-70-1) max disk usage [59](#page-70-2) configure application layer rules [53](#page-64-2) network layer rules [50](#page-61-1) start live capture [60](#page-71-0) stealth mode [61](#page-72-0) stop live capture [60](#page-71-1) drill description [10](#page-21-4)

### **E**

ethernet protocols [121](#page-132-0)

#### **H**

hash directory [27](#page-38-1)

### **I**

index description [11](#page-22-1) internet protocols [128](#page-139-0) investigator configuration options [23](#page-34-0) advanced assembler properties chain timeout [29](#page-40-0) maximum index size [29](#page-40-1) maximum parser bytes [29](#page-40-2) maximum session size [29](#page-40-3) minimum parser bytes [29](#page-40-4) packet partial [29](#page-40-5) session timeout [29](#page-40-6) embed application types [25](#page-36-0) index max size [31](#page-42-0) memory packet pool [29](#page-40-7) session pool [29](#page-40-8) num query pages [31](#page-42-1) process parsers [28](#page-39-0) query page size [31](#page-42-2)

reports [26](#page-37-0) reports toolbar [27](#page-38-2) session view side by side [25](#page-36-1) audio codecs [30](#page-41-0) general [24](#page-35-0) default collection path [24](#page-35-1) reset warning prompts [24](#page-35-2) install [3](#page-14-0) uninstall [5](#page-16-0) investigator menus bookmark [14](#page-25-1) collection [12](#page-23-1) edit [13](#page-24-0) help [14](#page-25-2) history [14](#page-25-3) view [13](#page-24-1)

#### **L**

license agreement [ix](#page-10-0) features [59](#page-70-3) license key management [5](#page-16-1) manager [15](#page-26-0) options [8](#page-19-0) logdecoder view log packet [68](#page-79-0) view logs [72](#page-83-0)

#### **M**

metadata as report types [66](#page-77-0) define application layer rules [55](#page-66-1) define network layer rules [51](#page-62-1) description [11](#page-22-2) identified in sessions [66](#page-77-1) in NetWitness common language [9](#page-20-0) in session events [19](#page-30-1) search preferences [85](#page-96-1) select for parser [44](#page-55-1) supported fields for capture rules [94](#page-105-0)

#### **N**

navigation view description [10](#page-21-5) NetWitness Live [45](#page-56-1) configuration [46](#page-57-1) subscriptions [47](#page-58-1) NetWitness Products Administrator [1](#page-12-0) Concentrator [1](#page-12-1) Decoder [1](#page-12-2) Informer [2](#page-13-0) Investigator [1](#page-12-3)

NwConsole [1](#page-12-2) network layer rules [50](#page-61-2) sample rules [52](#page-63-0) set rule priority [53](#page-64-3)

#### **P**

parsers about [9](#page-20-1) associated metadata [110](#page-121-0) configure [44](#page-55-2) custom [97](#page-108-0) language definition [98](#page-109-0) functions arithmetic [101](#page-112-0) and [101](#page-112-1) decrement [101](#page-112-2) divide [101](#page-112-3) increment [101](#page-112-4) modulo [101](#page-112-5) multiply [102](#page-113-0) or [101](#page-112-6) shiftleft [102](#page-113-1) shiftright [102](#page-113-2) general [100](#page-111-0) assign [100](#page-111-1) end [100](#page-111-2) identify [100](#page-111-3) if [100](#page-111-4) register [100](#page-111-5) while [100](#page-111-6) payload [103](#page-114-0) find [103](#page-114-1) move [104](#page-115-0) read [104](#page-115-1) regex [104](#page-115-2) string [102](#page-113-3) append [102](#page-113-4) find [102](#page-113-5) length [102](#page-113-6) regex [102](#page-113-7) substring [103](#page-114-2) tolower [103](#page-114-3) toupper [103](#page-114-4) nodes declaration [98](#page-109-1) match [100](#page-111-7) meta [99](#page-110-0) number [98](#page-109-2) parser [98](#page-109-3) parsers [98](#page-109-4) pattern [99](#page-110-1)

port [99](#page-110-2) session [99](#page-110-3) stream [99](#page-110-4) string [99](#page-110-5) token [98](#page-109-5) operations [105](#page-116-0) types [97](#page-108-1) description [10](#page-21-6) DNS [110](#page-121-1)

### **R**

rules application layer [53](#page-64-4) network layer [50](#page-61-3) sets and expressions [92](#page-103-0) supported fields [94](#page-105-1) syntax [93](#page-104-0)

#### **S**

search view description [10](#page-21-7) secure socket shell (SSH) [2](#page-13-1) sessions description [11](#page-22-3) special symbols [viii](#page-9-0) system requirements hardware [2](#page-13-2) software [2](#page-13-3)

### **T**

TCP protocols [133](#page-144-0) toolbars content [20](#page-31-2), [83](#page-94-1) investigator [35](#page-46-1) navigation [16](#page-27-2) reports [27](#page-38-3) session list [20](#page-31-3), [79](#page-90-1)

#### **U**

UDP protocols [136](#page-147-0)

### **V**

view description [10](#page-21-8)

#### **W**

wireless data capture [59](#page-70-4), [143](#page-154-1) devices [143](#page-154-2)

parsers [145](#page-156-1) supported platforms [146](#page-157-1) wired equivalent privacy [148](#page-159-1)